E-közigazgatási Szabad Szoftver Kompetencia Központ

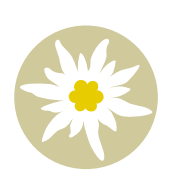

# Torma László

# WordPress alapismeretek

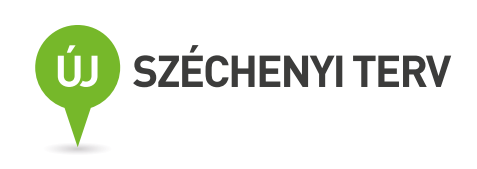

# *Wordpress alapismeretek*

Torma László: WordPress alapismeretek Elektronikus kiadás Kiadó: E-Közigazgatási Szabad Szoftver Kompetencia Központ, 2013 ISBN 978-963-08-8254-5

# Szerzői jog

Ez a könyv a Creative Commons Attribution-ShareAlike 3.0 Unported (CC BY-SA 3.0) licenc szerint terjeszthető és/vagy módosítható. További információk a licencről: [http://creativecommons.](http://creativecommons.org/licenses/by-sa/3.0/) [org/licenses/by-sa/3.0/](http://creativecommons.org/licenses/by-sa/3.0/)

A dokumentumban található összes védjegy a jogos tulajdonosait illeti meg.

Ezen könyv írása során felhasználtuk a WordPress Codex, vagyis a WordPress.org dokumentációjában található információkat, ismereteket. A WordPress Codex a <http://codex.wordpress.org/> címen érhető el. A WordPress Codex szerzői: [http://codex.wordpress.org/Copyright\\_Holders](http://codex.wordpress.org/Copyright_Holders).

Kiadva: 2013. november 1. A könyv a WordPress 3.7-es kiadása alapján készült.

*2*

# **Tartalom**

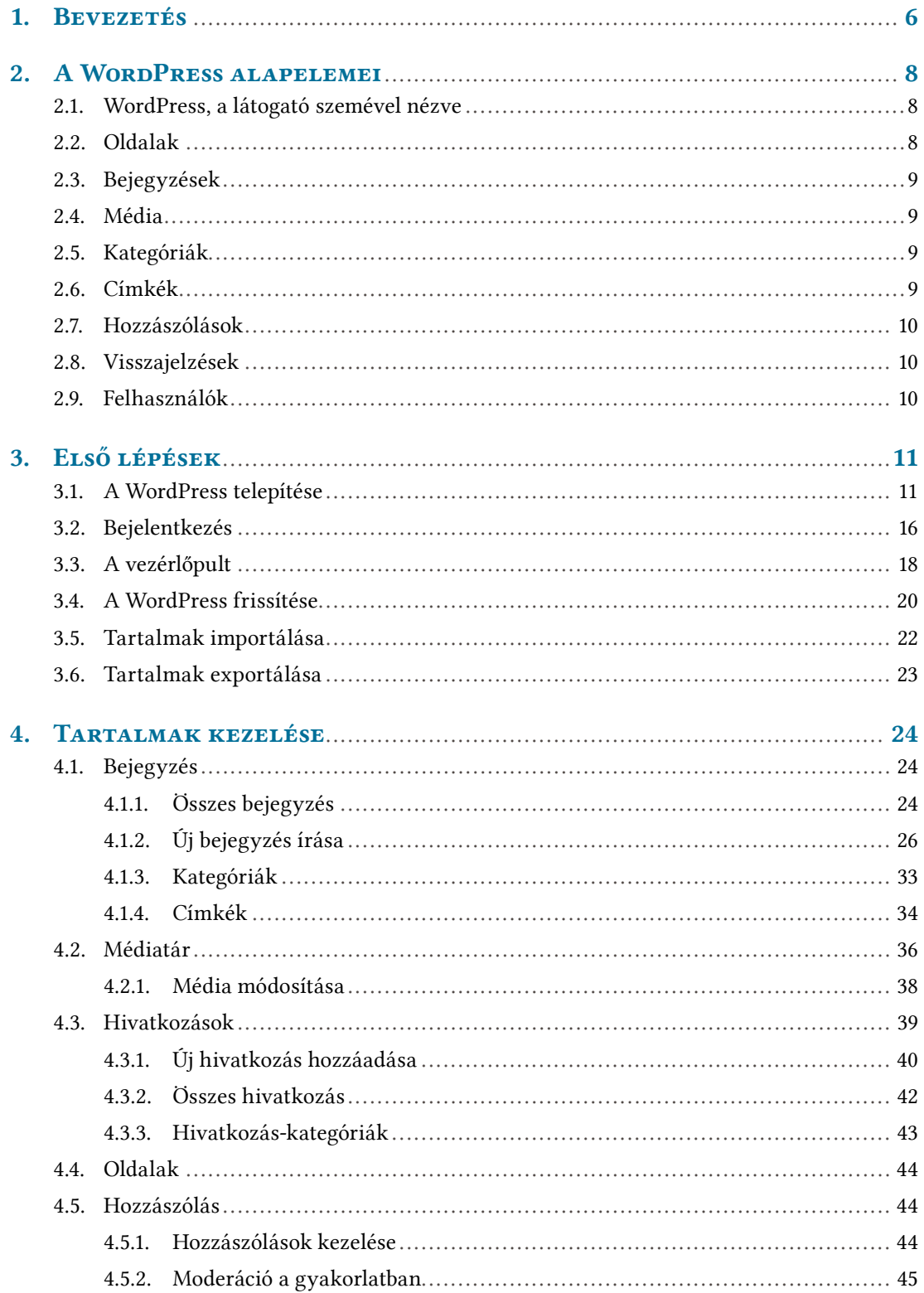

# **WORDPRESS ALAPISMERETEK**

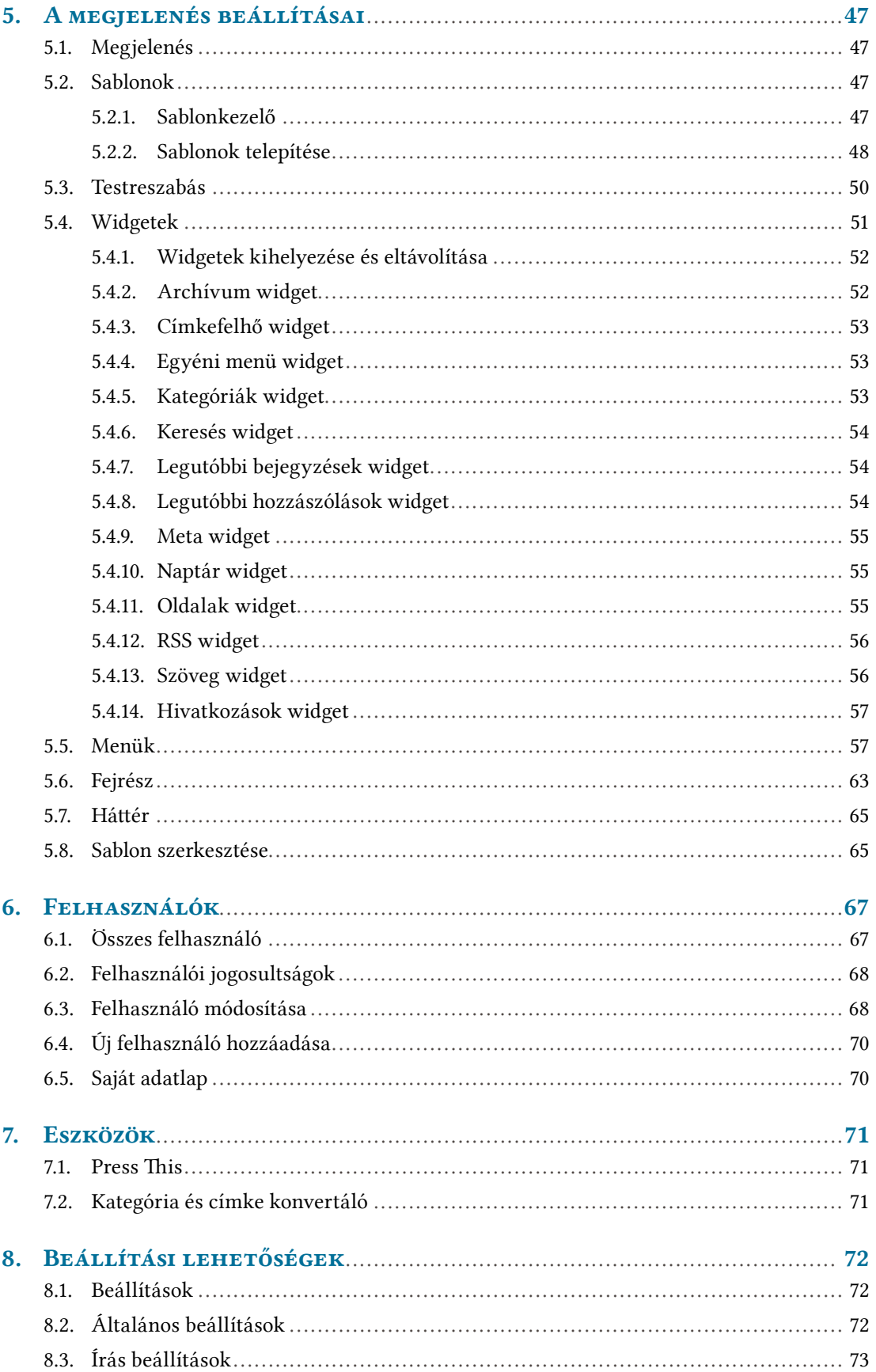

# | TARTALOM |

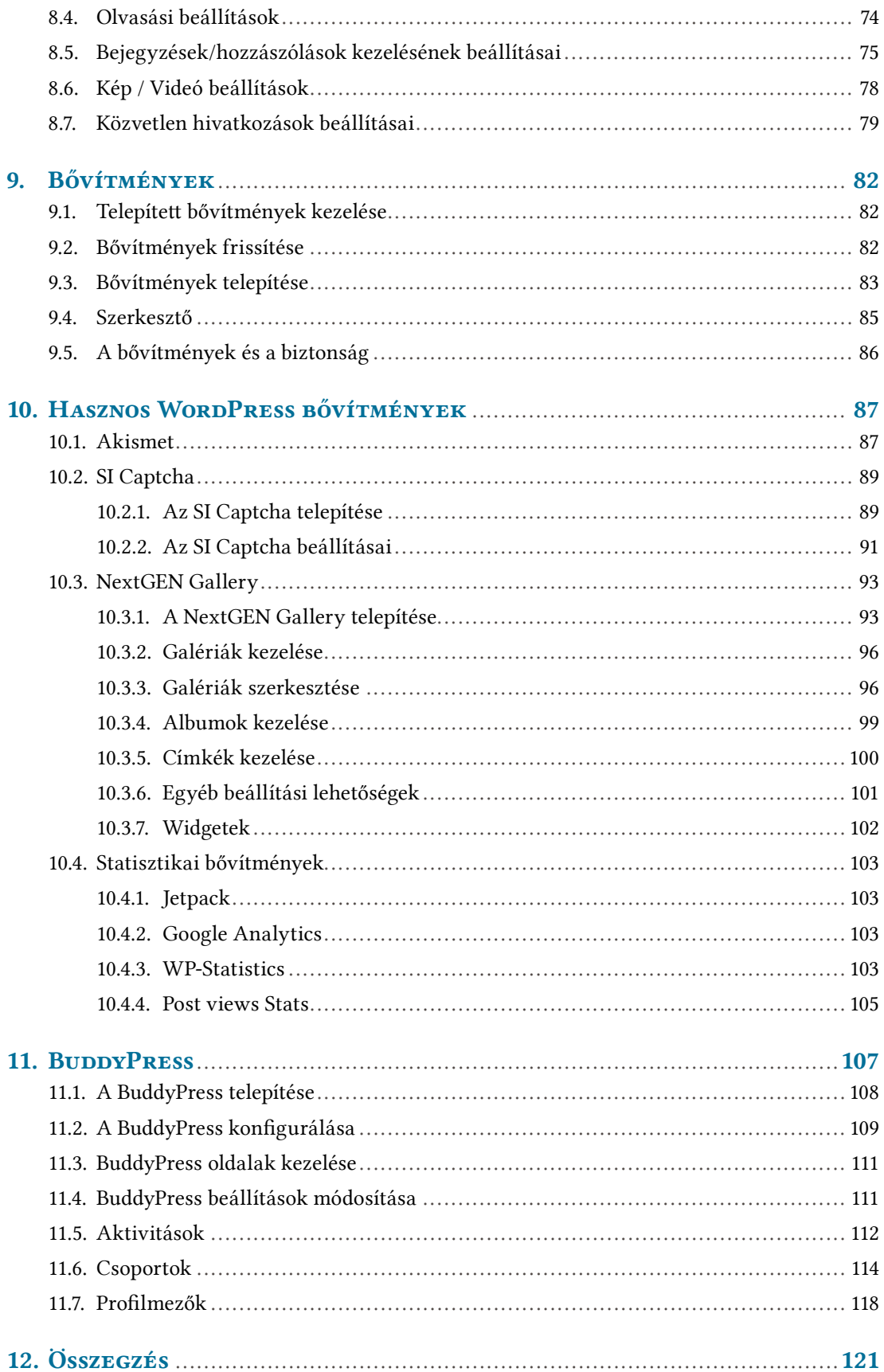

# <span id="page-5-0"></span>*1. Bevezetés*

Az Internet mára megkerülhetetlenül a mindennapok részévé vált. Míg korábban talán jogosan merülhetett fel egy cégben vagy közintézményben, hogy szüksége van-e egyáltalán saját weboldalra, addig mára már inkább csak az a kérdés, hogy milyen legyen az a weboldal. A saját weboldal mára a bizalom alapja lett, és ha az emberek valamit nem találnak meg az interneten, akkor már a létezésében, de legalábbis legitimitásában is kételkedni kezdenek. Ez azonban új típusú kihívás elé állította a vállalkozásokat és intézményeket: egy weboldal elkészítése és üzemeltetése sokszor a fő tevékenységtől nagyon eltérő kompetenciákat követel. Ez pedig nem csak egyszeri feladatot jelent, hiszen egy weboldal folyamatos karbantartást és frissítést igényel. Az úgynevezett tartalomkezelő rendszerek ezt a feladatot könnyítik meg.

A tartalomkezelő rendszer feladata, ahogy az a nevéből is kikövetkeztethető, hogy segítse a tartalmak létrehozását, kezelését és rendszerezését – vagyis mindazt, ami egy holnap üzemeltetésének legfontosabb része. A legismertebb webes tartalomkezelők közzé tartozik a Joomla, a Drupal és könyvünk témája, a WordPress. A WordPress nem csak egy tartalomkezelő rendszer a sok közül, hanem az internet egyik legfontosabb építőköve: Matt Mullenweg, a WordPress megalkotója szerint 2013 júliusában már az interneten található weboldalak 18,9%-a mögött állt a WordPress.<sup>1</sup> A WordPress kis személyes blogoktól az óriási látogatottságú, népszerű híroldalakig mindenhol megtalálható.

Mi az oka a WordPress népszerűségének? A könnyű kezelhetőség, a szabadság, a rugalmasság, a bővíthetőség és a biztos háttér. A WordPress eredetileg egyszerű blogmotorként indult, azonban a hozzá elérhető sablonoknak és bővítményeknek köszönhetően csak rajtunk múlik, végül milyen oldalt építünk fel belőle. A WordPress nyílt forráskódú, szabad szoftver, így bárki számára ingyenesen elérhető, és szabadon felhasználható. A WordPress segítségével bárki egyszerűen elkészítheti a saját modern weboldalát, különösebb webfejlesztési ismeretek vagy programozói ismeretek nélkül is, amely elhelyezhető szinte bármelyik tárhelyszolgáltatónál.

A WordPress leveszi az ember válláról mindazon terheket, amelyeket egy weboldal létrehozása igényel, vagyis a weboldal mögött álló kód fejlesztését, a szolgáltatások és a megjelenés kialakítását, a felhasználók és a tartalmak kezelését, valamint a biztonsági követést, így az üzemeltető teljes egészében a lényegre, vagyis a tartalmak közzétételére tud fókuszálni. Természetesen a WordPress rugalmasságának része az is, hogy ha valami nem tetszik úgy, ahogy alapból működik, vagy olyan funkcióra van szükségünk, amely nem része az alaptelepítésnek, akkor mi magunk is módosíthatjuk vagy kiegészíthetjük a rendszert. Ennek legfőbb eszközét jelentik a sablonok, amelyek az oldal megjelenítését módosítják, és a bővítmények, amelyek új funkciókkal látják el WordPress oldalunkat.

Ezen könyv elsősorban azokhoz szól, akik még nem ismerik a WordPress tartalomkezelő rendszert, és akár még weboldalt sem készítettek soha korábban. A könyv bemutatja a WordPress alaptelepítésében elérhető funkciókat és lehetőségeket, és bepillantást nyújt a bővítmények izgalmas világába, az általuk kínált lehetőségek sokaságába. A könyvnek ugyanakkor nem része a WordPress működéséhez szükséges webkiszolgáló üzemeltetéséhez kapcsolódó rendszergazdai,

1 Yeung, Ken. *WordPress now powers 18.9% of the Web, has over 46m downloads, according to founder Matt Mullenweg.* The Next Web. (2013. július 27.) [http://thenextweb.com/insider/2013/07/27/wordpress-now-powers-18-9-of-the-web-has-over-](http://thenextweb.com/insider/2013/07/27/wordpress-now-powers-18-9-of-the-web-has-over-46m-downloads-according-to-founder-matt-mullenweg/)[46m-downloads-according-to-founder-matt-mullenweg/](http://thenextweb.com/insider/2013/07/27/wordpress-now-powers-18-9-of-the-web-has-over-46m-downloads-according-to-founder-matt-mullenweg/)

*6*

valamint a WordPress sablonok és bővítmények fejlesztéséhez szükséges programozói ismeretek. Ezek ugyanis mind külön szakterületek, amelyek komoly képzettséget, tudást és tapasztalatot feltételeznek. Erre azonban a legtöbb weboldal-üzemeltetőnek nincs is szüksége: a webkiszolgáló üzemeltetése rábízható a tárhelyszolgáltatóra vagy a helyi rendszergazdára, a testreszabhatóságot pedig a nagy számban elérhető ingyenes vagy akár fizetős sablonok és bővítmények biztosítják, amelyek szinte bármilyen felmerülő igényre megoldást kínálnak.

A könyv elolvasása után az olvasó képes lesz arra, hogy igényei szerint testre szabjon egy WordPress weboldalt, azon különféle tartalmakat publikáljon, kezelje a felhasználókat és akár online közösséget építsen. Ehhez pedig semmilyen különösebb előképzettséget nem felételez: aki a mindennapokban használ számítógépet, látogat közösségi oldalakat, levelezik ismerőseivel és boldogul egy egyszerű szövegszerkesztővel, annak a könyv segítségével a WordPress sem jelenthet különösebb kihívást.

# <span id="page-7-0"></span>*2. A WordPress alapelemei*

# *2.1. WordPress, a látogató szemével nézve*

A WordPress tartalomkezelő rendszer rendkívüli rugalmasságot kínál a weboldal szerkezetének, felépítésének, megjelenésének és szolgáltatásainak kialakításában. Ennek köszönhetően az egyes weboldalak között már első ránézésre is óriási különbségek lehetnek. Bár a világháló tele van WordPress weboldalakkal, a látogatók az esetek többségében észre sem veszik, hogy az első ránézésre teljesen különböző oldalak mögött sokszor ugyanaz a keretrendszer áll.

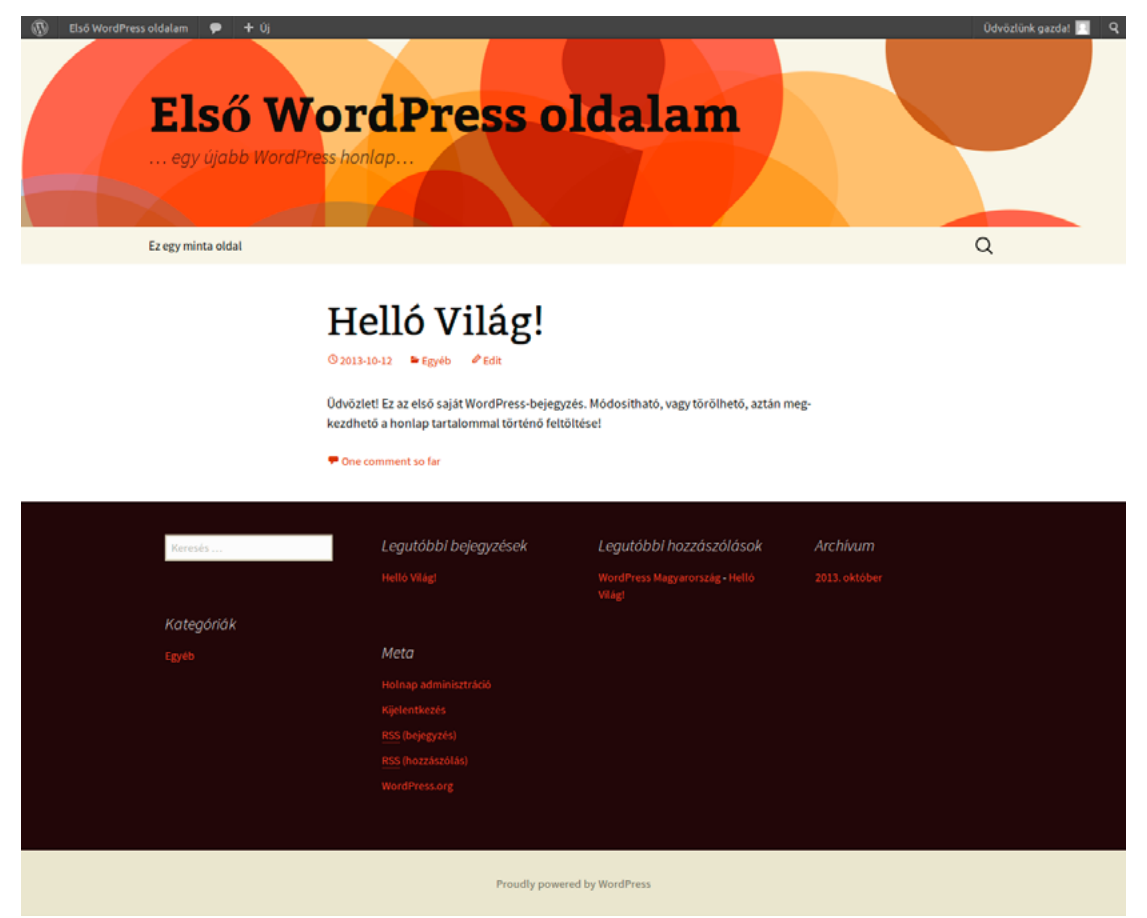

Szerencsére ez a rugalmasság nem jelenti azt, hogy nehéz lenne WordPress weboldalt létrehozni: a WordPress szinte fogja az adminisztrátor kezét, és minden egyes lépését segíti, így különösebb előképzettség nélkül is bátran belevághatunk az oldalunk létrehozásába. Ehhez azonban nem árt elsőként megismerni a tartalomkezelő rendszer főbb alapelemeit.

# *2.2. Oldalak*

A WordPress alapvetően két fő tartalomkategóriát különböztet meg: az oldalt és a bejegyzést. Az *oldal* olyan statikus jellegű tartalom, amely folyamatosan aktuális, és amely jellemzően általános információkat közöl az oldal látogatóival. Ilyen lehet például az impresszum, az általános felhasználási feltételek, az oldal szerzőjének rövid bemutatkozója, vagy például az oldalt üzemeltető vállalat, civil szervezet vagy intézmény bemutatása.

<span id="page-8-0"></span>Az oldalak függetlenek a bejegyzések kronológiájától, elérésük jellemzően a weboldalunk különböző pontjain elhelyezett közvetlen linkek segítségével lehetséges. Az oldalak rendezése hierarchikus rendszerben történhet, egy oldalnak több aloldala is lehet. Sablontól függően az oldalak megjelenése eltérhet a bejegyzésektől. A WordPress lehetőséget ad arra, hogy a weboldalunkon kizárólag oldal típusú tartalmakat hozzunk létre, így könnyen elkészíthetünk például egy egyszerű bemutatkozó weboldalt vállalkozásunk számára, amelynek segítségével a látogatók elérhetik a legfontosabb információkat.

# *2.3. Bejegyzések*

A WordPress legfontosabb tartalomtípusa a *bejegyzés*. Minden bejegyzésnek kötelezően van egy címe és valamilyen tartalma. A tartalom nem feltétlenül kell szöveges legyen, lehet például egy kép vagy egy beágyazott videó. A bejegyzés célja, hogy friss híreket, információkat, írásokat közöljünk. Ezek egy személyes blog esetében lehetnek saját élményeink, gondolataink, véleményünk; egy céges weboldal esetében a tevékenységünkhöz vagy a cégünk életéhez, fejlődéséhez kapcsolódó információk; míg egy intézményi weboldal esetében mondjuk a legfrissebb közösségi hírek, tudnivalók. A bejegyzések nem rendezhetők hierarchiába, mint az oldalak, viszont rendelkezhetnek kategóriával és címkével. Ezekről még olvashat ebben a fejezetben.

# *2.4. Média*

A WordPress a szöveges tartalmakon túl a különböző médiafájlokat, így képeket, hangokat, videókat és dokumentumokat is képes kezelni. Ez nagy szabadságot biztosít számunkra, hiszen így a látogatóinkkal nem csak szöveges bejegyzéseket oszthatunk meg, hanem szinte bármilyen tartalmat. A különböző médiafájlokat a WordPress beépített médiatárja segítségével kezelhetjük egyszerűen az adminisztrációs felületről.

# *2.5. Kategóriák*

A *kategória*, ahogy azt a neve is sugallja, a bejegyzések kategorizálására szolgál. Egy bejegyzés akár több kategóriába is kerülhet, például egy önkormányzat weboldala esetében a helyi iskola sportrendezvénye bekerülhet az oktatás és a sport kategóriába is. A kategóriák hierarchiába rendezhetők, vagyis egy kategória egy másik kategória alá rendelhető. A hierarchiában feljebb elhelyezkedőt főkategóriának, míg a lejjebb lévőt alkategóriának nevezzük. Egy főkategória alá több alkategória is kerülhet, és arra is lehetőségünk van, hogy egy alkategória alá további alkategóriákat rendezzünk. Ideális esetben egy oldal csak viszonylag kis számú kategóriával rendelkezik, amelyek gyorsan áttekinthetők, és egyértelműen segítik egy bejegyzés megtalálását.

# *2.6. Címkék*

A *címke* bizonyos szempontból a kategória ellentéte: a címkék olyan kulcsszavak, amelyek az adott bejegyzés által érintett legfontosabb témákat, gondolatokat jelölik. Míg a kategóriákat ideális esetben arra törekedve alakítjuk ki, hogy minél általánosabban fedjék az oldalunk által érintett témaköröket, addig a címkék bejegyzésspecifikusak, és ha aktívan használjuk azokat, számuk idővel jóval meghaladhatja a kategóriák számát. A kategóriák abban segíthetnek a felhasználóknak, hogy leszűrjék az egy fő témakörbe tartozó bejegyzéseket, míg a címkék abban, hogy egy konkrét témával foglalkozó bejegyzést megtaláljanak.

# <span id="page-9-0"></span>*2.7. Hozzászólások*

A szerzői tartalmak mellett egy weboldalon fontos szerepet töltenek be a közösség által generált tartalmak is. A közösség által generált tartalmak legtipikusabb formája a *hozzászólás*, amelyet a WordPress oldalunk látogatói a bejegyzésekhez és oldalakhoz fűzhetnek. A WordPress lehetővé teszi, hogy a hozzászólási lehetőséget különböző feltételekhez kössük, így például regisztrációhoz, vagy ahhoz, hogy az adott embernek már legyen egy korábban elfogadott hozzászólása a weboldalunkon. Arra is lehetőségünk van, hogy letiltsuk a hozzászólási lehetőséget, vagy automatikusan moderáljuk azokat kulcsszavak előfordulása alapján. A hozzászólási lehetőség rendkívül vonzó lehet a kéretlen hozzászólásokat küldő automatizált rendszerek, vagyis a spambotok számára is. Szerencsére azonban a WordPress erre is kínál megoldást. A könyv ezzel a kérdéssel is foglalkozik majd.

# *2.8. Visszajelzések*

A *visszajelzések* segítségével más blogok saját bejegyzésben reflektálhatnak a mi bejegyzésünkre. Ezek a mi bejegyzésünk alatt, egy hivatkozásként jelennek meg, amelyekre kattintva az olvasót átirányítja a másik oldal bejegyzésére. A visszajelzések segítenek abban, hogy a hasonló témával foglalkozó weboldalak üzemeltetői egymásra találjanak, és ugyanazt a témát esetleg eltérő szemszögből megvilágítva dolgozhassák fel. A visszajelzések lényegében hasonló funkciót töltenek be, mint a könyvekben a hivatkozások és a forrásmegjelölések.

# *2.9. Felhasználók*

Egy WordPress oldalnak több *felhasználója* is lehet, akik egy felhasználónév és jelszó párossal azonosítják magukat. A regisztrációnak alapfeltétele egy e-mail cím megadása is. Ezen túl további adatokat is megadhatnak magukról a felhasználók, mint például a keresztnév, családnév, sőt, akár rövid bemutatkozást is írhatnak magukról. A regisztrált felhasználók különböző jogosultságokkal rendelkezhetnek, amely lehetővé teszi, hogy korlátot szabjunk annak, mit tehetnek meg a weboldalunkon. Így lehetnek például olyan felhasználóink, akik bármikor publikálhatnak új bejegyzéseket az oldalunkon, és olyanok is, akiknek csak engedélyezés után jelenhet meg nyilvánosan a bejegyzése a weboldalon. A témával a későbbiekben még részletesebben is foglalkozni fog a könyv.

# <span id="page-10-0"></span>*3. Első lépések*

# *3.1. A WordPress telepítése*

A WordPress használatához szükségünk lesz egy kiszolgálóra (más néven szerverre), ahol az oldalunk működhet. Ehhez igénybe vehetünk egy tárhelyszolgáltató céget, vagy akár saját kiszolgálót is üzemeltethetünk. A legtöbb hazai tárhelyszolgáltatónál egyszerűen csak annyit kell tennünk, hogy letöltjük a WordPress magyar nyelvű változatának legfrissebb kiadását a [hu.wordpress.org](http://hu.wordpress.org/) oldalról, majd feltöltjük a szolgáltatónk által biztosított mappába. Vannak olyan szolgáltatók is, amelyek rögtön kész WordPress oldalakat kínálnak. Ilyen például a WordPress fejlesztéséért is felelős Automattic által működtetett [wordpress.com](http://wordpress.com/), amely egy alap WordPress oldalt kínál ingyenesen, az extra szolgáltatások igénybe vételéért azonban fizetnünk kell. Ha úgy döntünk, hogy saját kiszolgálón szeretnénk WordPresst használni, úgy kövessük az általunk választott operációs rendszerhez elérhető útmutatót. Egy webszerver üzemeltetése speciális szaktudást igényel, ezért ha nem érezzük magunkat késznek a feladatra, inkább bízzuk ezt másra. Ezen könyv a megfelelően konfigurált kiszolgáló meglétét adottnak tekinti, és kizárólag a WordPress webes felületen történő adminisztrációjával foglalkozik.

A WordPress telepítéséhez először le kell töltenünk a WordPress tartalomkezelő rendszert. Ha magyarul szeretnénk telepíteni és használni a WordPresst, látogassunk el a következő oldalra: <http://hu.wordpress.org/>

Az oldalon keressük meg a *WordPress X.Y.Z letöltése* gombot (ahol az X.Y.Z a WordPress aktuális verziószámát jelöli, például 3.7), majd kattintsunk rá. A kattintás után letöltődik a számítógépünkre a WordPress tartalomkezelő rendszer legfrissebb kiadása egy .*ZIP* formátumú csomag formájában. Arra is lehetőségünk van, hogy ne .*ZIP*, hanem a Linuxos rendszereken elterjedt *tar. gz* formátumban töltsük le a csomagot. Ehhez kattintsunk a gomb alatt *Letöltés: .tar.gz* hivatkozásra.

Letöltés

Ebben a részben találhatóak meg a legfrissebb letöltések

WordPress 3.7 letöltése  $izip = 5.3 MB$ Letöltés: .tar.gz - 4.8 MB

A letöltött csomagot ezt követően fel kell töltenünk a kiszolgálóra. A feltöltés menetével kapcsolatos tudnivalókat általában a szolgáltatók elküldik szerződéskötéskor, vagy ezen információk elérhetők a szolgáltató weboldalán. Amennyiben nem tudnánk, mi a teendő, vegyük fel a kapcsolatot a tárhelyszolgáltatónkkal vagy rendszergazdánkkal.

Miután felmásoltuk a *wordpress* mappa tartalmát a kiszolgálóra, látogassuk meg az oldalt a böngészőnkben. A WordPress első indításkor felhívja a figyelmünket arra, hogy nem találja a *wp-config.php* fájlt, és felajánlja annak létrehozását. A fájl létrehozásához kattintsunk a *Konfigurációs fájl létrehozásra* gombra.

Úgy tűnik, hogy nincs wp-config.php fájl. A telepítéshez mindenképpen szükség van rá. További segítségre van szükségünk? Mi segítünk (angol). A wp-config.php fájl létrehozható egy webes felületen keresztül is, de ez nem minden szerver-beállítás esetén működik.Biztonságosabb út a kézzel történő létrehozás. Konfigurációs fájl létrehozása

A következő oldalon a WordPress tájékoztat minket arról, hogy milyen adatokra lesz szükségünk az oldal létrehozásához. Ezek sorban: Az *adatbázis neve*, *az adatbázis eléréséhez szükséges felhasználói név* és *jelszó* páros, az *adatbázis kiszolgáló helye* és egy úgynevezett *tábla előtag*, amennyiben egynél több WordPress oldalt szeretnénk futtatni egy adatbázisból.

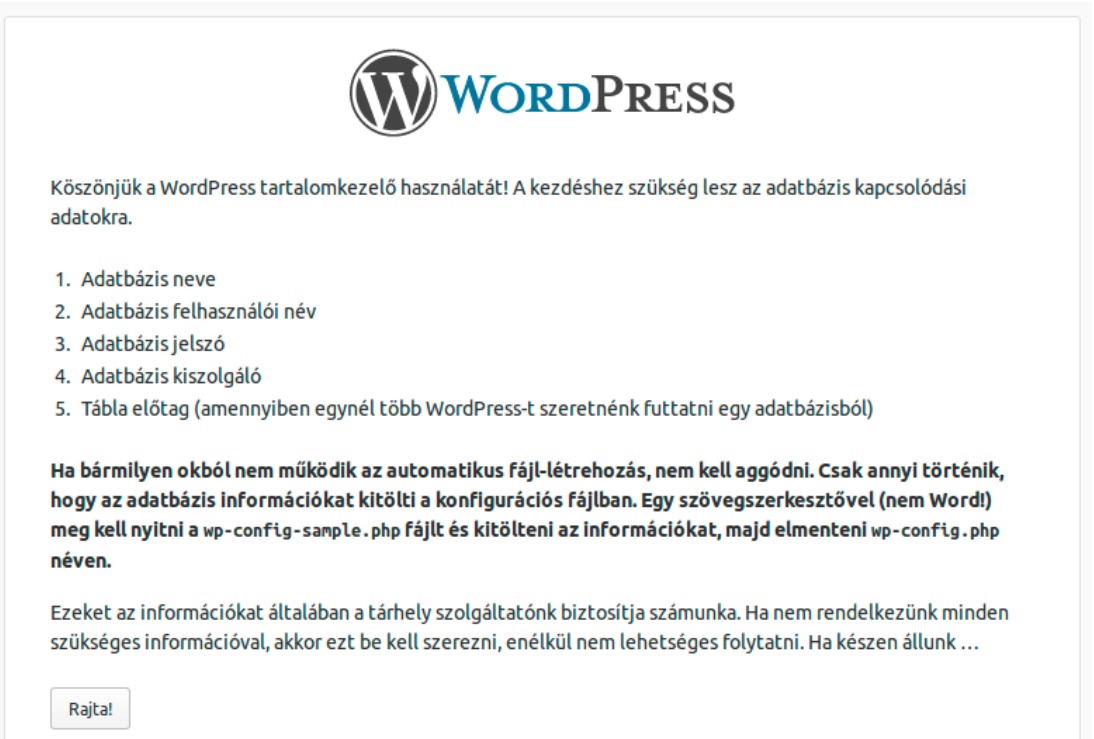

Az adatbázissal kapcsolatos adatokat a webszolgáltatást nyújtó cégtől, vagy a helyi rendszergazdától kérhetjük el. Amennyiben saját kiszolgálót üzemeltetünk, úgy ezeket mi magunk határoztuk meg a konfigurálás során. A *Tábla előtag* értékét mi választhatjuk meg. Amennyiben a kiszolgálón több WordPress oldal is működik azonos adatbázisból, úgy figyelnünk kell arra, hogy olyan előtagot válasszunk, amit senki más nem használ az adatbázison belül.

Az adatbázis eléréséhez szükséges adatokat értelemszerűen a WordPress nem az adatbázisban, hanem egy külön fájlban tárolja. Ez persze logikus is, hiszen gondoljunk csak bele, hogy mi történne, ha az adatbázis eléréséhez szükséges adatok magában az adatbázisban tárolódnának. Aki már állt szakadó esőben a bevásárlóközpont parkolójában a bezárt autója mellett, és nézte

szomorúan az üveg túloldalán a szinte karnyújtásnyira lévő, mégis elérhetetlen slusszkulcsot, az pontosan át tudja élni ezt a helyzetet.

Ahhoz, hogy a WordPress létre tudja hozni az adatbázis elérésével kapcsolatos adatokat tartalmazó *wp-config.php* elnevezésű fájlt, szükséges a megfelelő jogosultságok beállítása a kiszolgálón. Ezeket a jogosultságokat a szolgáltató vagy a rendszergazda tudja biztosítani számunkra. Akkor sem kell kétségbe esnünk, ha valamilyen okból nem sikerülne a WordPressnek létrehoznia automatikusan a szükséges fájlt. Ebben az esetben nekünk kell megnyitni egy szövegszerkesztővel (nem Word!) a *wp-config-sample.php* fájlt, kitölteni az információkat, majd elmenteni *wp-config. php* néven.

Ha minden szükséges információ a rendelkezésünkre áll, kattintsunk a képernyő alján a *Rajta!* gombra.

A következő képernyőn meg kell adnunk az adatbázis eléréséhez szükséges adatokat.

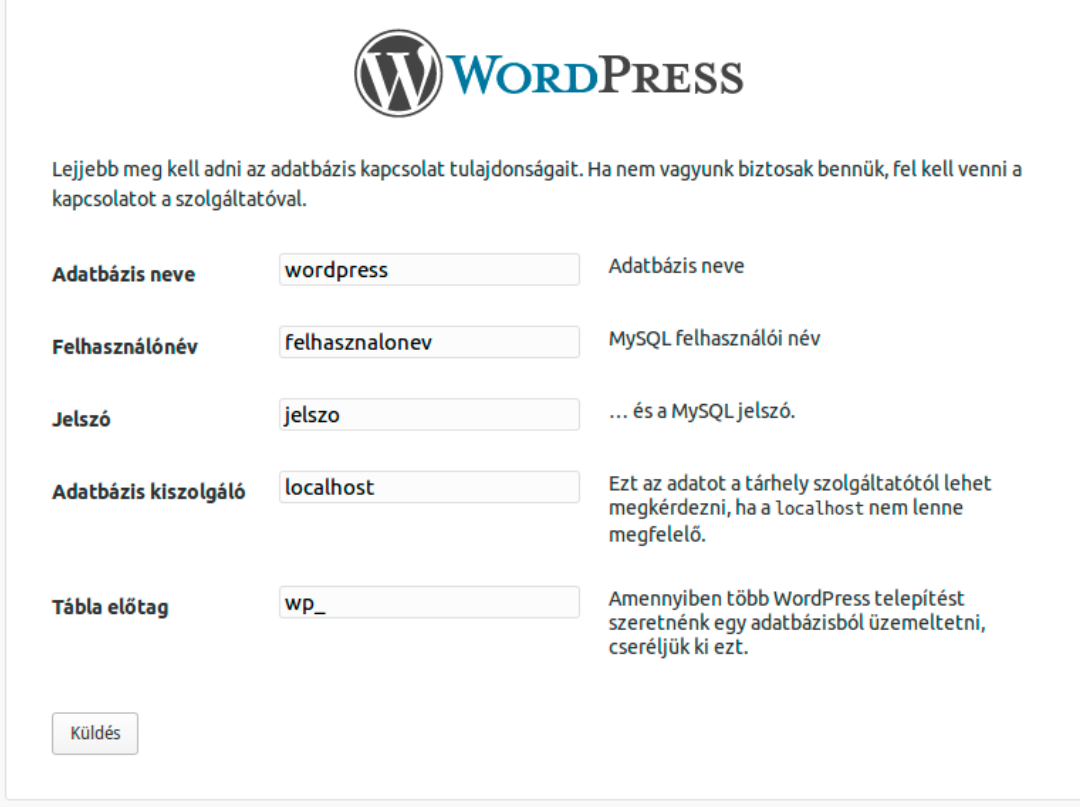

*Adatbázis neve:* Az adatbázis neve, amelyet a WordPress oldalunk fog használni. Ha nem mi üzemeltetjük az oldalt, ezt a szolgáltatónk vagy rendszergazdánk tudja megadni számunkra.

*Felhasználónév:* A MySQL felhasználói név. Ez az adatbázis eléréséhez használandó felhasználónév, amely független a WordPress oldalon használni kívánt felhasználónévtől. Ezt szintén a szolgáltatónk vagy rendszergazdánk tudja megadni számunkra, ha mi nem ismerjük.

*Jelszó:* A MySQL-felhasználó jelszava. Ez nem a WordPress oldalunk jelszava, hanem az a jelszó, amellyel az adatbázist érheti el a WordPress.

*Adatbázis kiszolgáló:* Az alapértelmezett értéke *localhost* vagyis ugyanaz a gép, ahol az oldal is megtalálható. Ez egyes esetekben eltérő lehet. Amennyiben a *localhost* nem bizonyulna megfelelőnek, vegyük fel a kapcsolatot a szolgáltatónkkal vagy rendszergazdánkkal.

*Tábla előtag:* Ennek értékét szabadon határozhatjuk meg, csak arra kell figyelnünk, hogy biztosan ne ütközzön egy már korábban ugyanezen adatbázist használva létrehozott WordPress oldallal. Ha az adott adatbázisban csak egyetlen WordPress oldal lesz, úgy meghagyhatjuk az alapértelmezett értéket. Ha bizonytalanok lennénk, forduljunk tájékoztatásért a szolgáltatóhoz vagy a rendszergazdához.

Miután minden szükséges adatot megadtunk, kattintsunk a *Küldés* gombra.

Ha mindent jól adtunk meg, a következő üzenet jelenik meg a képernyőn:

*Minden rendben! A telepítés ezen részével végeztünk, a WordPress képes kapcsolatot teremteni az adatbázissal. Ha készen vagyunk, ideje továbblépni…*

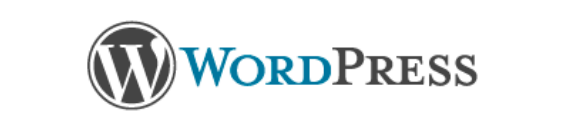

Minden rendben! A telepítés ezen részével végeztünk, a WordPress képes kapcsolatot teremteni az adatbázissal. Ha készen vagyunk, ideje továbblépni ...

Telepítés megkezdése

Kattintsunk a *Telepítés megkezdése* gombra.

A következő képernyőn meg kell adnunk a létrehozandó oldalunk legfontosabb alapadatait. Ezek az adatok még később is módosíthatók, ha valamilyen okból meggondolnánk magunkat.

*Honlap neve:* Itt adhatjuk meg, hogy mi legyen a létrehozandó weboldalunk neve.

*Felhasználónév:* Az első számú felhasználó neve. Ő lesz az oldal első adminisztrátora. Ahogy arra a WordPress is felhívja a figyelmünket, a felhasználói nevek csak alfanumerikus karaktereket, szóközt, aláhúzást, kötőjelet, pontot és @ jelet tartalmazhatnak.

*Jelszó, kétszer:* Itt adhatjuk meg a létrehozandó felhasználó jelszavát. Amennyiben ez a mező üresen marad, a jelszó automatikusan fog generálódni. A jelszó megadása során a WordPress méri annak erősségét, vagyis azt, hogy mennyire biztonságos, milyen nehéz kitalálni. A Word-Press azt javasolja, hogy a jelszó legalább 7 karakter hosszúságú legyen, használjunk vegyesen kis- és nagybetűket, kombináljunk számokat és szimbólumokat (például: "? \$ %  $\land$  & ), de ne használjunk ékezetes betűket.

*E-mail címe:* Ebben a mezőben adhatjuk meg az e-mail címünket. A WordPress itt felhívja a figyelmünket, hogy mielőtt folytatnánk, ellenőrizzük figyelmesen még egyszer az e-mail címet.

Az *Adatvédelem* pontban engedélyezhetjük vagy megtilthatjuk, hogy a keresőrobotok indexeljék a weboldalunk tartalmát. Amennyiben nem szeretnénk rögtön induláskor nagy dobra verni az oldalunk létezését, úgy ezt kezdetben érdemes lehet kikapcsolni. Ez ugyan nem rejti el az oldalunkat a látogatók elől, de jelentősen csökkenti annak az esélyét, hogy valaki véletlenül az oldalunkra vetődjön.

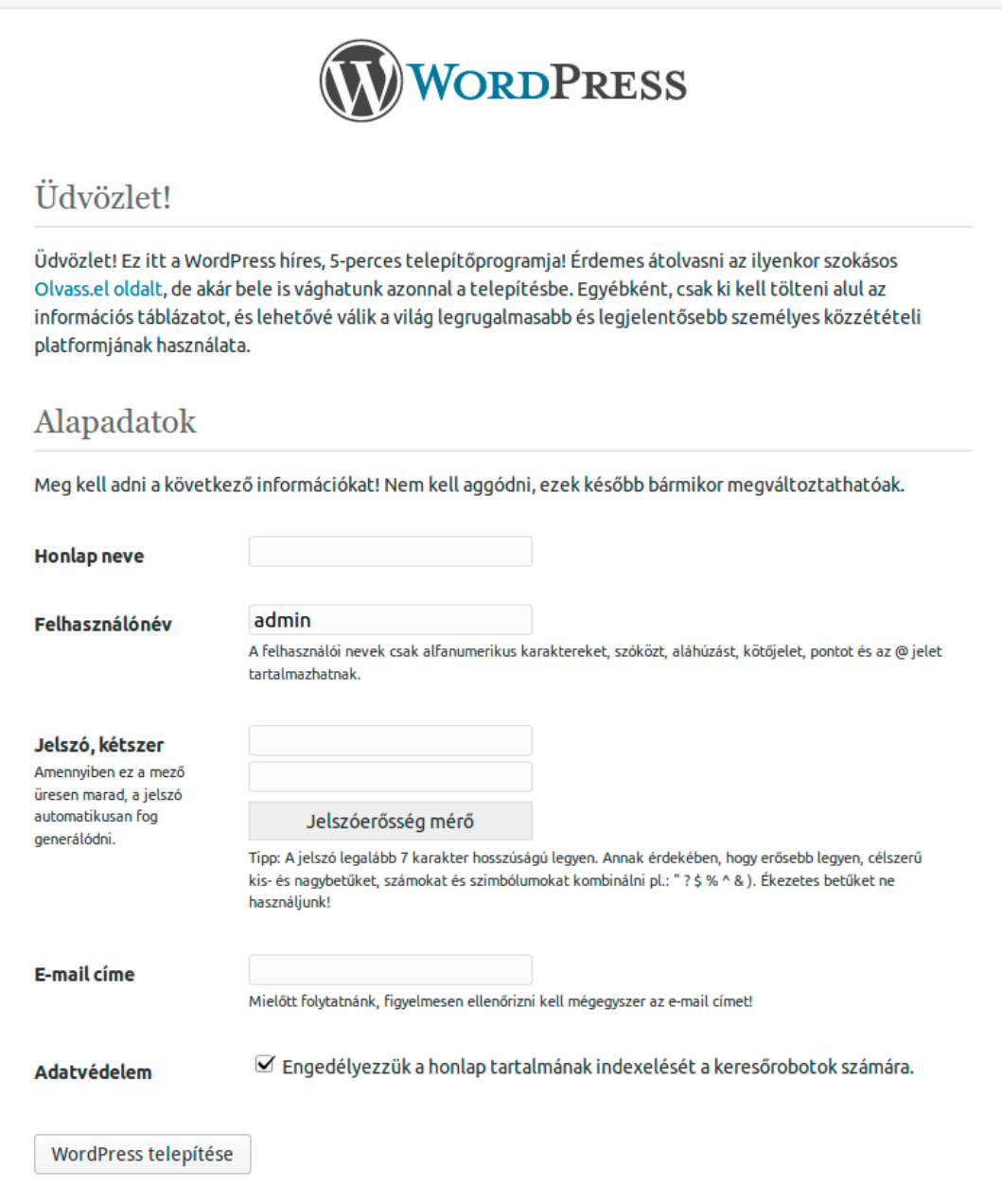

Miután minden adatot megadtunk, kattintsunk a *WordPress telepítése* gombra.

Ha minden jól ment, a következő képernyőn a WordPress arról tájékoztat minket, hogy a telepítés sikeresen befejeződött. Amennyiben nem adtunk korábban jelszót a felhasználónknak, úgy itt ismét láthatjuk a felhasználónevet és a generált jelszót. Ilyenkor a WordPress felhívja arra a figyelmünket, hogy *jól meg kell jegyezni ezt a jelszót (vagy felírni), mert ez egy véletlenszerűen generált jelszó*.

<span id="page-15-0"></span>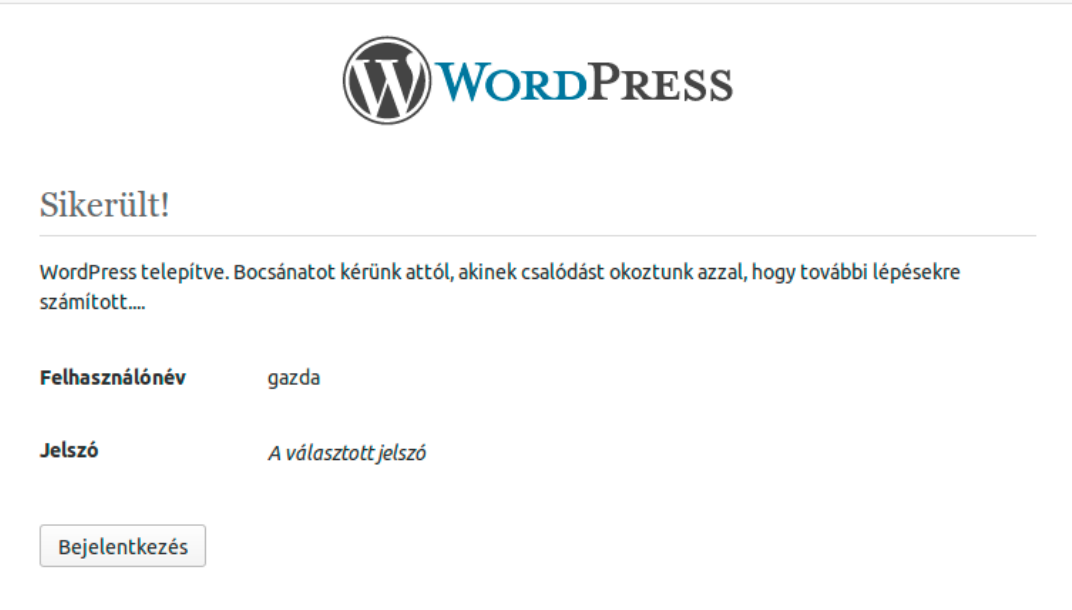

Miután memorizáltuk (vagy felírtuk) a jelszót, kattintsunk a *Bejelentkezés* gombra.

# *3.2. Bejelentkezés*

A következő képernyőn adjuk meg felhasználónevünket és jelszavunkat, pipáljuk ki az *Emlékezzen rám* kapcsolót, ha azt szeretnénk, hogy legközelebb ne kelljen bejelentkeznünk, ha ugyanerről a számítógépről látogatjuk meg az oldalt, és kattintsunk a *Bejelentkezés* gombra. Ezzel végeztünk is a WordPress telepítésével, és hozzáfoghatunk az oldal szerkezetének kialakításához, valamint tartalommal való feltöltéséhez.

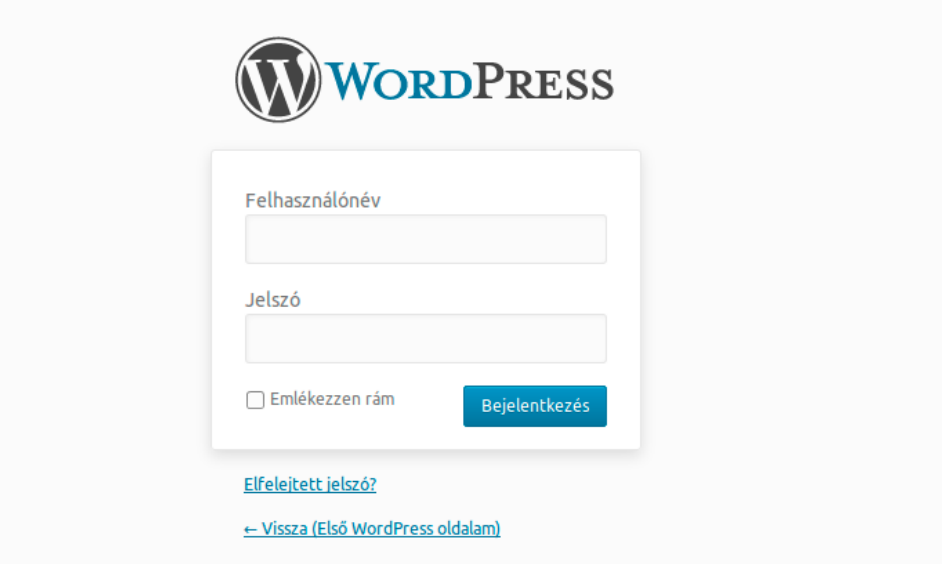

A WordPress adminisztrációs felületét csak akkor tudjuk elérni, ha azonosítottuk magunkat. Ehhez annyit kell tennünk, hogy meglátogatjuk a WordPress weboldalunk megfelelő oldalát. Ilyenkor, ha még nem jelentkeztünk be korábban, a megnyíló képernyőn lehetőségünk van megadnunk a bejelentkezéshez szükséges adatainkat, ahogy azt az előzőekben már olvashattuk. A WordPress adminisztrációs felületét legegyszerűbben úgy érthetjük el, ha az oldalunk címének végére odaírjuk, hogy /wp-admin. Ha például az oldalunk a helyi kiszolgálón a http://192.168.1.128/myfirstwp/ címen érhető el, akkor az adminisztrációs felület elérési útvonala a http://192.168.1.128/myfirstwp/wp-admin/ cím lesz.

A *Felhasználónév* mezőben adjuk meg a felhasználónevünket, a *Jelszó* mezőben pedig a hozzá tartozó jelszavunkat, pipáljuk ki az *Emlékezzen rám* kapcsolót, ha azt szeretnénk, hogy legközelebb ne kelljen bejelentkeznünk, ha ugyanerről a számítógépről látogatjuk meg az oldalt, és kattintsunk a *Bejelentkezés* gombra.

Ha rosszul írtuk be felhasználónevet vagy a jelszót, a WordPress figyelmeztet minket. Elsőként mindig érdemes ellenőrizni, hogy kikapcsoltuk-e a Caps Lock billentyűt, és hogy biztosan jól gépeltük be a jelszavunkat. Problémát okozhat az is, ha nem megfelelő a billentyűzetkiosztás beállítása, így például a Z és az Y karakterek felcserélődhettek. Ha elfelejtettük a jelszavunkat, lehetőségünk van arra, hogy újat generáltassunk magunknak, és azt elküldessük az e-mail címünkre. Ehhez kattintsunk a bejelentkezésre szolgáló doboz alatt az *Elfelejtett jelszó* hivatkozásra. Itt a felhasználónevünk vagy az e-mail címünk megadásával, majd az *Új jelszó kérése* gombra kattintással igényelhetünk magunknak új jelszót, amellyel már be fogunk tudni jelentkezni az oldalra.

Ha sikeresen bejelentkeztünk, megnyílik a Vezérlőpult, és dolgozhatunk tovább a WordPress oldalunkon.

# <span id="page-17-0"></span>*3.3. A vezérlőpult*

A *vezérlőpult* a WordPress adminisztrációs felületének azon része, amelyet a legtöbbet fogunk látni az oldalunk üzemeltetése során. Alaptelepítésben a vezérlőpult alól két menüpontot érhetünk el: a *Kezdőlap*, ahol az oldalunkkal kapcsolatos legfrissebb információk összefoglalását láthatjuk, valamint a *Frissítések* pontot, amelynek segítségével elvégezhetjük a WordPress motor, valamint a bővítmények frissítéseinek telepítését.

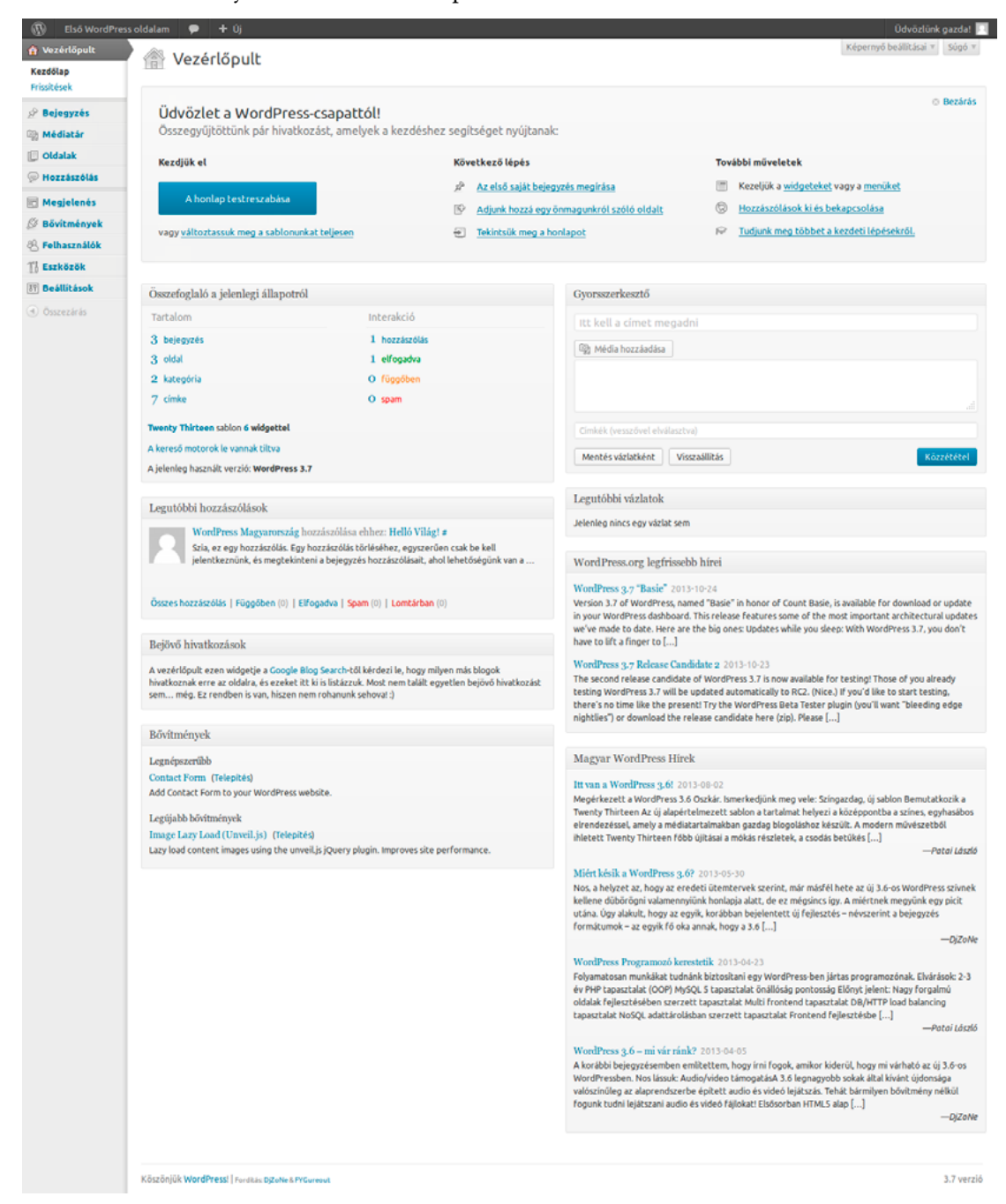

A *Kezdőlap* tetején összegyűjtve láthatjuk azon legfontosabb hivatkozásokat, amelyek hasznunkra lehetnek az elsők lépések során. Innen egyetlen kattintással testre szabhatjuk az általunk használt sablont, vagy újat választhatunk, megkezdhetjük az első bejegyzésünk írását, létrehozhatunk egy oldalt, megtekinthetjük a weboldalunkat, kezelhetjük a widgeteket és menüket, ki-

és bekapcsolhatjuk a hozzászólásokat, és elérhetjük a WordPress.org angol nyelvű útmutatóját, amely a kezdeti lépésekhez nyújt segítséget. Az innen elérhető lehetőségekkel a könyv későbbi fejezetei foglalkoznak részletesen.

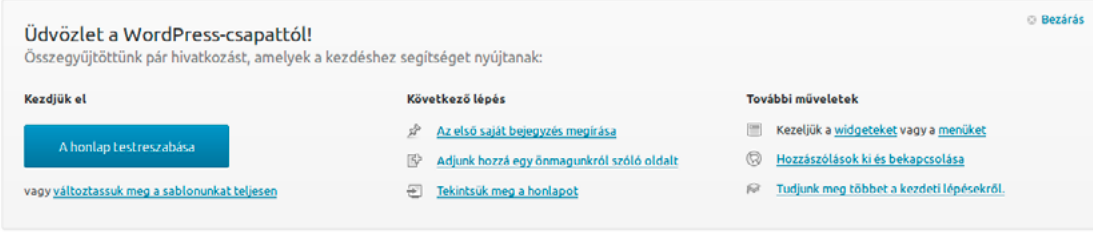

Ez alatt az *Összefoglaló a jelenlegi állapotról* táblázat látható, ahol láthatjuk a bejegyzéseink és oldalaink számát, és hogy hány kategóriát és címkét hoztunk létre eddig ezek rendszerezésére. Szintén itt kapott helyet a hozzászólások számlálója, ahol láthatjuk, hogy eddig összesen hányan szóltak hozzá az oldalunkhoz, ebből hány hozzászólást fo-

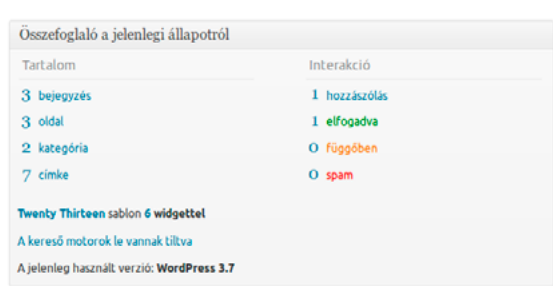

gadtunk el, hány van függőben, és hányat minősítettünk spamnek. Ezen táblázatból leginkább az *Interakció* oszlop *függőben* pontját fogjuk az oldal napi működtetése során figyelemmel kísérni. Érdemes arra törekedni, hogy ez folyamatosan nulla legyen. A hozzászólások kezeléséről részletesebben a Hozzászólás című fejezetben olvashat majd.

Az *Összefoglaló a jelenlegi állapotról* táblázat alsó sávjában láthatjuk, milyen sablont állítottunk be, hány widgetet helyeztünk ki, valamint az aktuálisan használt WordPress motor verziószámát. Egyes bővítmények további információkat is megjeleníthetnek itt.

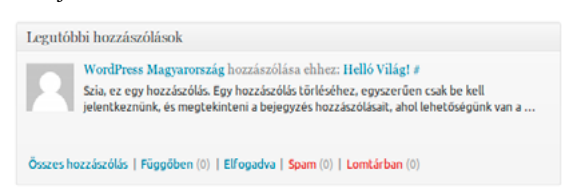

Az *Összefoglaló a jelenlegi állapotról* táblázat alatt a *Legutóbbi hozzászólások* listája látható. Innen közvetlenül fogadhatunk és utasíthatunk el hozzászólásokat, válaszolhatunk azokra, szerkeszthetjük, megtekinthetjük az előzményeit, spamnek jelölhetjük, vagy akár azonnal a lomtárba is dobhatjuk. Ez nagy segítséget jelenthet az oldalunk napi moderációja során, hiszen így egy kattintással elérhetünk minden, hozzászólásokkal kapcsolatos gyakran szükséges funkciót.

A *Legutóbbi hozzászólások* alatt a *Bejövő hivatkozásokat* látjuk, amelyet a Google Blog Search (<http://www.google.com/blogsearch>)

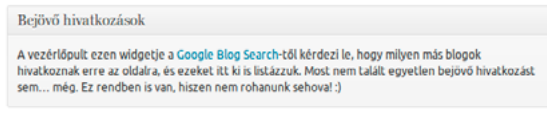

szolgáltatástól kérdez le az oldalunk. Ne essünk kétségbe, ha a widget nem talált egyetlen bejövő hivatkozást sem, hiszen a tapasztalat azt mutatja, hogy ettől még az oldalunk lehet látogatott, és más forrásokból is érkezhetnek hivatkozások.

A *Kezdőlap* ezen oszlopában látható még a *Bővítmények* widget, amely lényegében csak egy egyszerű ajánló, ahol a legnépszerűbb és a legújabb bővítményekre hívják fel a figyelmünket.

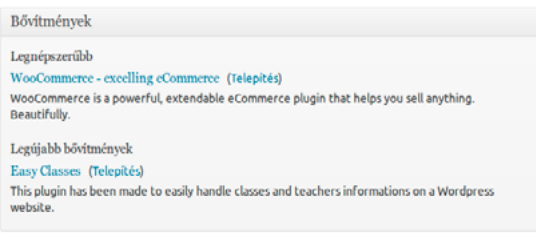

<span id="page-19-0"></span>A *Kezdőlap* jobb oldali oszlopának tetején látható a *Gyorsszerkesztő*, amelyet villámgyors blogolásra használhatunk. Ez egy egyszerű kis szerkesztőablak, ahol megadhatjuk a bejegyzés címét, begépelhetjük a szöveget, médiafájlokat csatolhatunk, és címkékkel láthatjuk el írásunkat. Ez ugyan

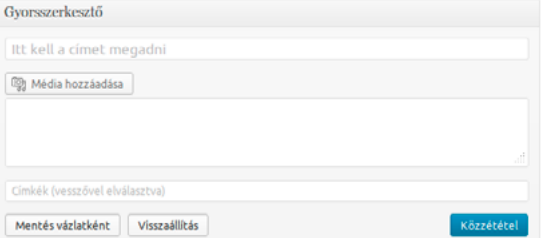

hosszabb, komolyabb bejegyzések megírására kevésbé alkalmas, de arra, hogy egy képet kitegyünk egy néhány soros megjegyzéssel, vagy hogy a személyes blogunkba beírjuk, hogy *"ma sem történt semmi érdekes"*, tökéletes.

> Legutóbbi vázlatok Jelenleg nincs egy vázlat sem

A *Gyorsszerkesztő* alatt láthatjuk a *Legutóbbi vázlataink* listáját, vagyis a már megírt, de még nem publikált bejegyzéseinket.

Amennyiben nincs publikálatlan bejegyzésünk, úgy itt a *Jelenleg nincs egy vázlat sem* szöveg olvasható.

A vázlatok alatt láthatók a WordPress keretrendszerrel kapcsolatos érdekes hírek és hasznos információk. Itt értesülhetünk például a fejlesztéssel kapcsolatos fejleményekről, az újabb kiadások megjelenéséről, és más tudnivalókról.

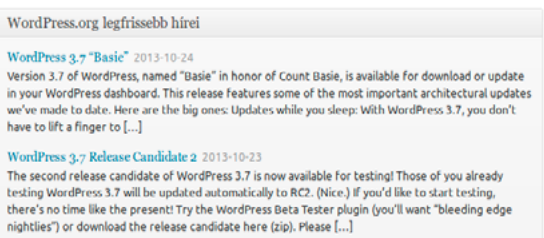

# *3.4. A WordPress frissítése*

A Vezérlőpult *Frissítések* menüpontja segítségével gondoskodhatunk a WordPress motor és a bővítmények naprakészen tartásáról. Ennek fontosságát pedig nem lehet eléggé hangsúlyozni: csak úgy biztosítható az általunk üzemeltetett oldal biztonsága, ha folyamatosan gondoskodunk a frissítések telepítéséről. A régebbi verziókban lehetnek ismert sebezhetőségek, amelyeket kihasználva illetéktelenek férhetnek hozzá oldalunkhoz, módosíthatják azt, vagy akár az általunk kezelt személyes adatokat (például a felhasználóink e-mail címe) is ellophatják. Egy felelős üzemeltethető pedig ezt nem engedheti meg magának, az oldal látogatói pedig joggal várják el, hogy ha egy hozzászólás miatt megadták például az e-mail címüket, azt megfelelő gondossággal kezelik majd.

Szerencsére a WordPress tartalomkezelő rendszer a 3.7-es kiadástól kezdve automatikusan telepíti a biztonsági frissítéseket, ezzel nagymértékben hozzájárulva a weboldalunk biztonságához.

A frissítésekhez kapcsolódóan érdemes lehet biztonsági mentést készítenünk a WordPress telepítésünkről: ennek része az oldalhoz kapcsolódó összes fájl és az adatbázis biztonsági mentése. Ennek menetéről a tárhelyszolgáltatója, vagy saját üzemeltetés esetén a használt operációs rendszer dokumentációja nyújt információkat. A rendszeres biztonsági mentésről akkor is érdemes gondoskodni, amikor éppen nincs elérhető frissítés. A biztonsági mentést érdemes a kiszolgálótól fizikailag is elkülönített helyen tárolni, hogy az adatok akár egy szerverteremben bekövetkezett katasztrófahelyzet (például tűz, vízbetörés vagy földrengés) után is visszaállíthatók legyenek.

A frissítések telepítésére szolgáló képernyőt a *Vezérlőpult* alatt, a *Frissítések* pontra kattintva érhetjük el. Ha a legfrissebb WordPress kiadást használjuk, úgy itt a következő szöveg olvasható: *"Ez a legfrissebb WordPress verzió!"*

Szintén itt frissíthetjük a telepített bővítményeket és a sablonokat. Ha mindenből az aktuális verziót használjuk, úgy itt a következő szövegek láthatók:

*Valamennyi bővítmény a legfrissebb verziójú.*

*Valamennyi sablon a legfrissebb verziójú.*

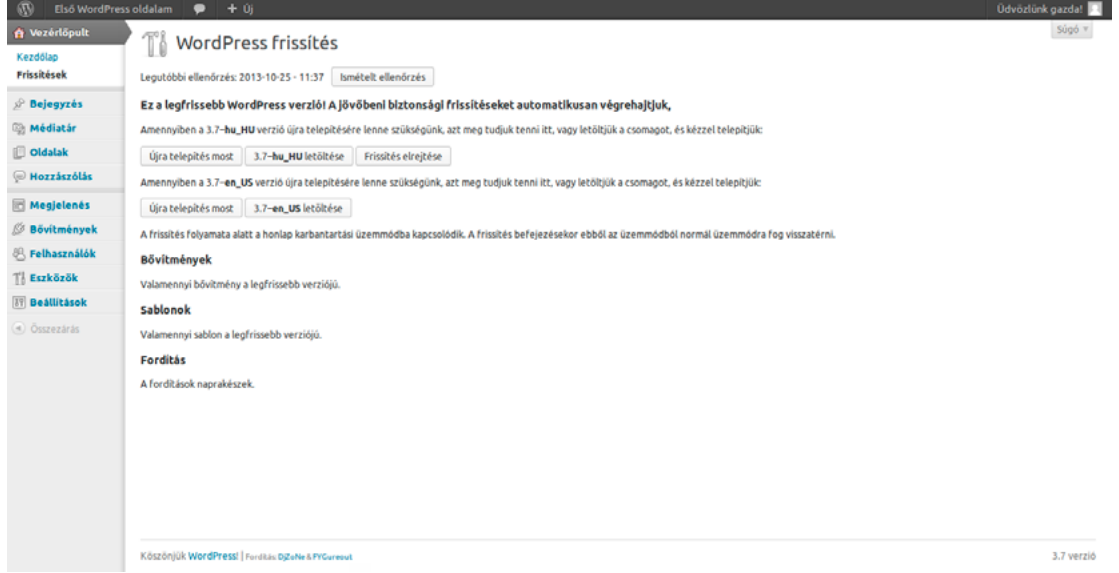

Ha elérhető frissítés a WordPress motorhoz, a következő üzenet olvasható WordPress frissítés képernyőn:

*Figyelem! Új WordPress verzió jelent meg!*

*A WordPress X.Y.Z–hu\_HU verzióra történő frissítés automatikusan lehetséges, vagy a telepítőcsomag letöltését követően a telepítés kézzel végezhető el:*

Az X.Y.Z. helyén értelemszerűen az aktuális WordPress frissítés verziószáma olvasható, például a WordPress 3.7-es kiadása esetében valahogy így: *WordPress 3.7–hu\_HU*.

A frissítés telepítéséhez csak annyit kell tennünk, hogy rákattintunk az üzenet alatt a *Frissítés most!* feliratú gombra, amely automatikusan elvégzi a frissítést.

Fontos, hogy amennyiben magyar nyelven szeretnénk használni a WordPress tartalomkezelő rendszert, úgy a magyar nyelvű (*hu\_HU*), és ne az angol nyelvű (*en\_US*) változatot válasszuk!

<span id="page-21-0"></span>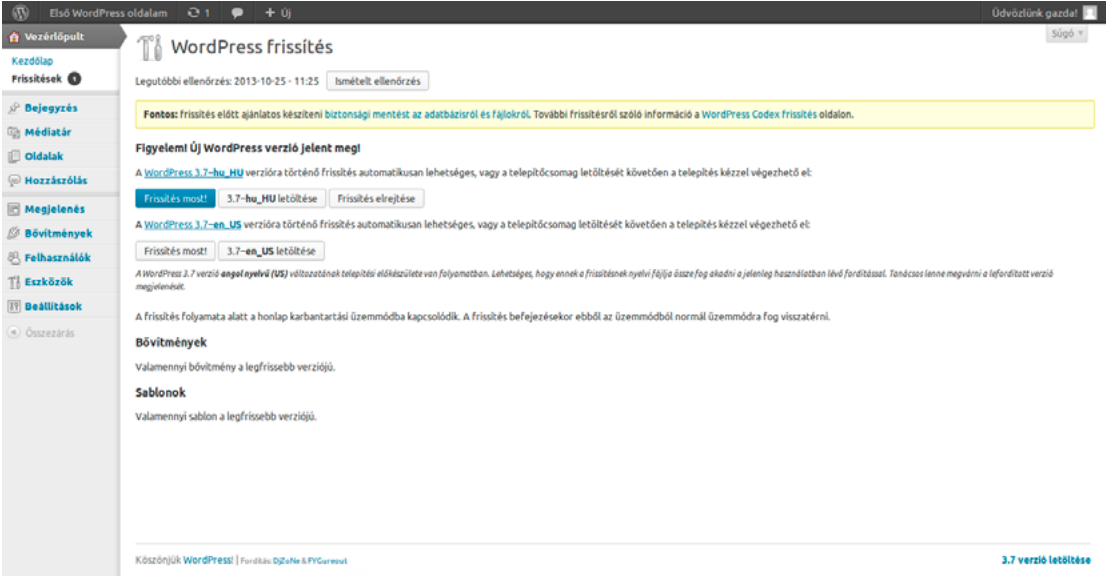

Ugyanezen a képernyőn végezhetjük el az egyes bővítmények frissítését is. Ennek menete hasonló a WordPress motor frissítéséhez. A témáról bővebben a Bővítmények frissítése című fejezetben olvashat.

# *3.5. Tartalmak importálása*

A WordPress lehetőséget ad arra, hogy a bejegyzéseket, hozzászólásokat importáljuk más blogmotorból. Ez akkor hasznos, ha nem új blogot vagy weboldalt szeretnénk létrehozni, hanem egy már létező korábbit migrálnánk WordPressre. Ezt a funkciót az *Eszközök* menü *Importálás*  pontjára kattintva érhetjük el.

Itt alaptelepítésben a következő formátumokat és rendszereket látjuk felsorolva: *Blogger*, *Blogtárlat (OPML formátum)*, *LiveJournal*, *Movable Type és Typepad*, *RSS*, *Tumblr*, *WordPress*. Ugyanitt találjuk a *Kategória és Címke konvertálót*, amelynek segítségével egyszerűen konvertálhatjuk a kategóriákat címkévé, vagy a címkéket kategóriává. A bővítmények között további importálókat is találhatunk, így ha egy olyan rendszerből szeretnénk átemelni a tartalmat, amelyet itt nem találunk meg, érdemes szétnézni a bővítmények gyűjteményében is a WordPress.org weboldalon.

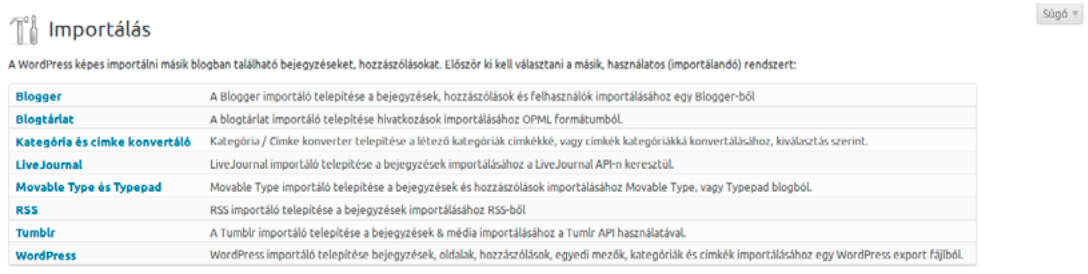

Amennyiben egy importálót nem találunk a listán, keressünk rá a bővítmény gyűjteményben hogy kiderüljön elérhető-e

Válasszuk ki a használni kívánt importálót a listából. Ekkor felugrik a bővítmények telepítésére szolgáló képernyő, amely felajánlja az importáló telepítését. Kattintsunk a *Telepítés most* gombra. Ez telepíteni fogja az adott bővítményt. A megnyíló képernyőn kattintsunk a *Bekapcsolás & Importáló futtatása* hivatkozásra az importálás megkezdéséhez. Kövessük a lépéseket a megnyíló képernyőn a tartalom importálásához. Ha mindent jól csináltunk, a tartalmaink így átkerülnek az újonnan létrehozott oldalunkra.

# <span id="page-22-0"></span>*3.6. Tartalmak exportálása*

Az *Eszközök* menü *Exportálás* pontja segítségével egyszerűen készíthetünk mentést a WordPress oldalunk tartalmáról. Az így keletkezett XML-fájlt lementhetjük a saját gépünkre, és ezt használhatjuk például az oldal költöztetésekor, vagy akkor, ha valamilyen okból egy adatvesztés után vissza szeretnénk állítani az oldalunkat. A fájl tartalmazza az összes bejegyzést, oldalt, hozzászólást, egyedi mezőt, navigációs menüt és egyedi bejegyzéseket, nem része azonban maga WordPress motor, a sablon és bővítmények fájljai, valamint az oldalunkra feltöltött képek, dokumentumok és egyéb fájlok. Vagyis a teljes mentéshez nem elegendő az exportálás, szükséges még a kiszolgálón lévő WordPress mappánkban található fájlok mentése is.

Súgó $\tau$ 

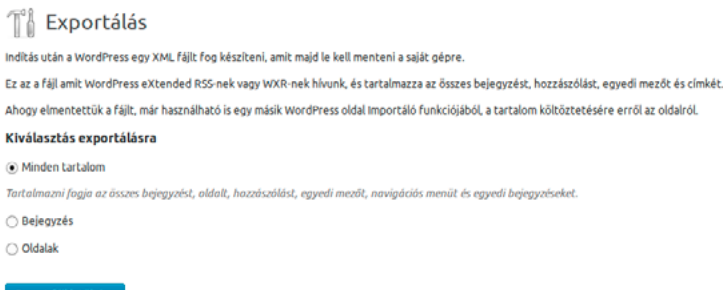

A teljes tartalom exportálásához válasszuk a *Minden tartalom* opciót. Ez tartalmazni fogja az összes bejegyzést, oldalt, hozzászólást, egyedi mezőt, navigációs menüt és egyedi bejegyzéseket.

Az Exportálás arra is lehetőséget ad, hogy ne az összes tartalomról készítsünk mentést, csak a bejegyzéseinkről vagy oldalainkról. Ehhez a *Kiválasztás exportálásra* alatt az alapértelmezett *Minden tartalom* opció helyett válasszuk a *Bejegyzés* vagy az *Oldalak* opciót.

Előbbinél megadhatjuk, hogy mely kategóriákba tartozó (*Kategóriák*), kik által írt (*Szerzők*), milyen időszakba eső (*Dátum intervallum*), és közzétételi állapot szerinti (*Állapot*) bejegyzéseket szeretnénk exportálni. Oldalak exportálása esetén *Szerzők*, *Dátum intervallum* és *Állapot* szerinti szűrésre van lehetőségünk.

A szűrési feltételek megadását követően kattintsunk az *Export fájl letöltése* gombra, és mentsük el a számítógépünkre az így létrejövő XML-fájlt. Ezt később az *Eszközök* menü *Importálás* funkciója segítségével tudjuk feltölteni egy másik WordPress oldalra.

# <span id="page-23-0"></span>*4. Tartalmak kezelése*

# *4.1. Bejegyzés*

A *Bejegyzés* menüt használhatjuk új bejegyzések írására, a korábban megírt bejegyzéseink szerkesztésére, kategóriákba rendezésére és címkékkel történő ellátására.

# 4.1.1. Összes bejegyzés

A *Bejegyzés* menü *Összes bejegyzés* pontját választva láthatjuk a korábban megírt bejegyzéseink listáját, azok szerzőjét, kategóriáját, címkéit, a kapcsolódó hozzászólások számát, valamint a közzététel időpontját. Ha a hozzászólások száma melletti kis szövegbuborék színe kék, az azt jelzi, hogy a bejegyzéshez függőben lévő hozzászólások tartoznak. Amennyiben még nem publikált bejegyzésről van szó, a cím mellett kötőjellel szerepel a *"Vázlat"* szó, az utolsó oszlopban pedig közzététel helyett az utolsó módosítás időpontja látható.

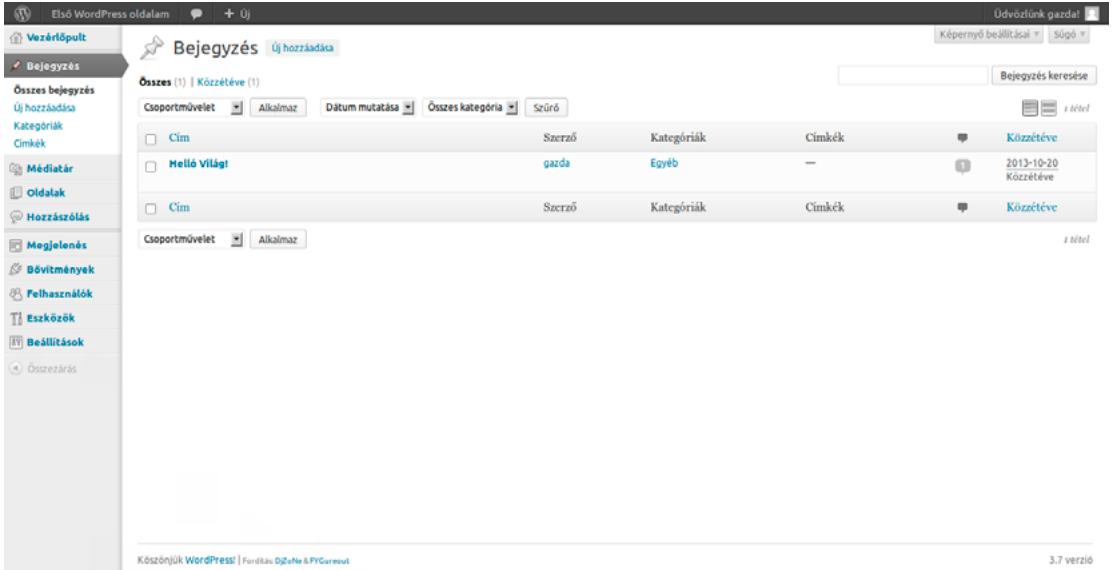

A bejegyzéslista oldalai között a lista felett, a jobb oldalon található gombok segítségével lapozhatunk. A lapozógomboktól balra láthatjuk, hogy összesen hány tétel szerepel a listában, vagyis azt, hogy hány bejegyzésünk van összesen. A tételek száma melletti ikonok segítségével válthatunk a listanézet és a részletes nézet között. A különbség ezen két opció között az, hogy listanézetben kizárólag a bejegyzések címét látjuk, míg részletes nézetben az írások első pár sorát is olvashatjuk.

A bejegyzés címe (vagy részletes nézetben a szöveg rövid idézete) alatt több opciót is találhatunk. A *Szerkesztés* hivatkozásra kattintva megnyílik a szerkesztőfelület, ahol módosíthatjuk a bejegyzést. Erről részletesebben a későbbiekben olvashat.

A *Gyorsszerkesztésre* kattintva közvetlenül ezen az oldalon módosíthatjuk a bejegyzésünk címét, a keresőbarát elnevezését, a közzététel időpontját, a szerző nevét, jelszóhoz köthetjük az oldal elérhetőségét, vagy a *Magánjellegű* opció kipipálásával akár teljesen priváttá tehetjük. Ugyanitt rendezhetjük el a korábban létrehozott kategóriákba a bejegyzésünket (egyszerre akár többe is), valamint címkékkel láthatjuk el azt. Itt akár új címkéket is létrehozhatunk. A gyorsszerkesztő

arra is lehetőséget ad, hogy engedélyezzük vagy letiltsuk a hozzászólásokat és a visszajelzéseket, módosíthatjuk a közzététel állapotát (*Közzétéve*, *Függőben lévő* és *Vázlat* opciók állnak rendelkezésünkre), valamint megjelölhetjük *ragadósként* bejegyzésünket. Ez utóbbi azt jelenti, hogy a hozzászólásunk mindig az oldal tetején marad, akkor is, ha újabb bejegyzéseket írunk. Amennyiben több bejegyzést is megjelölünk ragadósként, úgy azok időrendben egymás alá kerülnek.

A bejegyzés címe alatt a *Szerkesztés* és a *Gyorsszerkesztés* mellett két további opciót is találhatunk: a *Lomtár* segítségével a lomtárba helyezhetjük az írást, amelyet később onnan véglegesen is törölhetünk, míg a *Megtekintés* hivatkozásra kattintva megnézhetjük az írásunkat abban a formában, ahogy az az olvasók számára is megjelenik az oldalon.

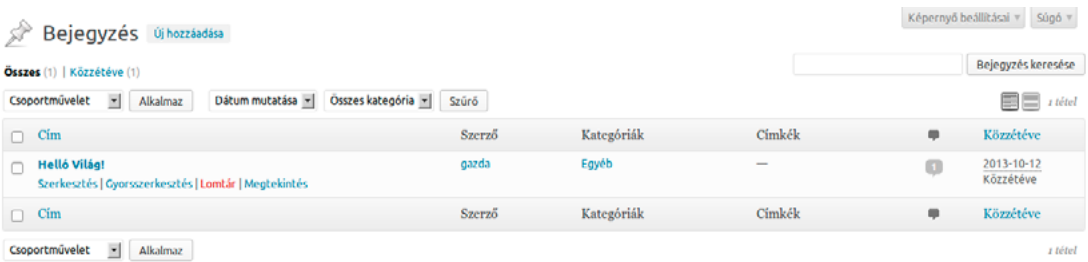

A *Bejegyzés* képernyő *csoportműveletek* elvégzését, és bejegyzések áttekintését segítő szűrők alkalmazását is támogatja. Ezeket a lehetőségeket a felső sávban, a korábbi bejegyzések listája felett érhetjük el.

A *csoportművelet* funkció lehetőséget ad egyszerre több bejegyzés lomtárba helyezésére és szerkesztésre történő megnyitására. A műveletben érintett bejegyzéseket a címek mellett kis jelölőnégyzetek segítségével választhatjuk ki. Amennyiben az oldalon megjelenő összes bejegyzést szeretnénk kijelölni, akkor használhatjuk a fejlécben a *Cím* felirat mellett lévő jelölőnégyzetet is, így nem kell egyesével végigkattintgatnunk az összes bejegyzést. Ez nem csak akkor hasznos, amikor valóban az összes bejegyzést szeretnénk kijelölni, hanem bármikor, amikor az oldalon szereplő bejegyzések felénél több érintett a tervezett műveletben, ugyanis arra is lehetőségünk van, hogy az összes elem kijelölése után távolítsuk el a felesleges jelöléseket. Fontos kiemelni, hogy amennyiben már olyan sok bejegyzést írtunk, hogy azok több oldalra bontva jelennek meg a B*ejegyzés* képernyőn, akkor a fejlécben lévő jelölőnégyzet kizárólag az aktuális oldalra vonatkozik. Így ha valamilyen okból például az összes eddigi bejegyzésünket szeretnénk lomtárba helyezni, a művelet többszöri megismétlésére lehet szükség. Miután kiválasztottuk a csoportműveletben érintett bejegyzések körét, a *Csoportművelet* legördülő menüből választhatjuk ki, szerkeszteni vagy lomtárba helyezni szeretnénk azokat.

Csoportos szerkesztés esetén lehetőségünk van arra, hogy egyszerre több bejegyzést helyezzünk el ugyanazokban a kategóriákban (*Kategóriák*), címkéket fűzzünk hozzájuk (*Címkék*), módosítsuk a szerzőt (*Szerző*), engedélyezzük vagy letiltsuk a hozzászólási lehetőséget (*Hozzászólások*) és a visszajelzéseket (*Visszajelzések*), módosítsuk a bejegyzés közzétételi állapotát (*Állapot*), valamint ragadóssá tegyük a bejegyzéseket (*Ragadós*).

<span id="page-25-0"></span>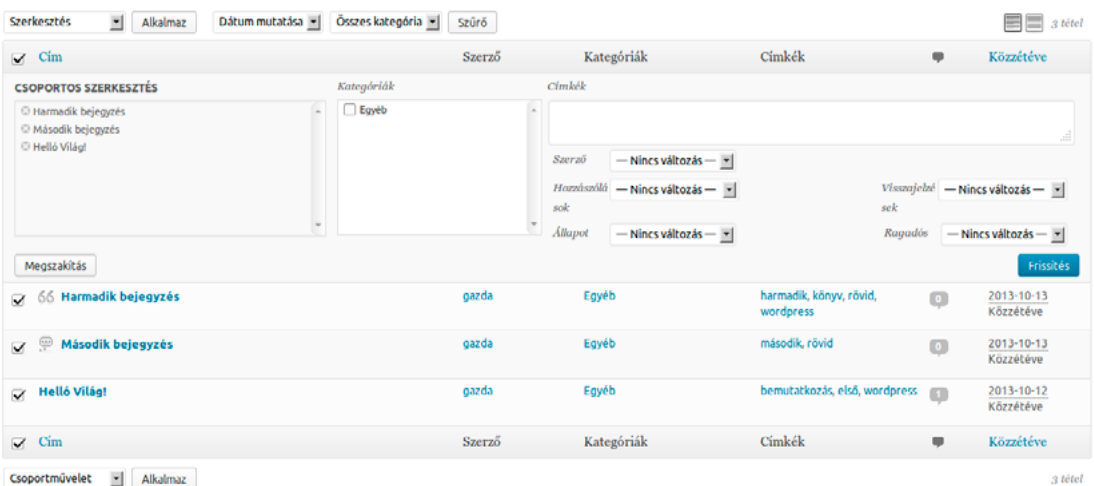

A *Szűrő* lehetőséget ad arra, hogy kizárólag egy hónap vagy egy kategória bejegyzései jelenjenek meg a bejegyzések listájában. Szabadszavas szűrésre a *Bejegyzés keresése* mezőt használhatjuk. Ezzel olyan bejegyzéseket szűrhetünk le egyszerűen, amelyekben szerepel egy bizonyos szó.

Az *Összes bejegyzés* képernyőt egyszerűen módosíthatjuk igényeinknek megfelelően. Ehhez kattintsunk a képernyőnk jobb felső megtalálható *Képernyő beállításai* gombra. Itt kiválaszthatjuk, hogy mely oszlopok jelenjenek meg a bejegyzések listájában (a lehetséges opciók: *Szerző*, *Kategóriák*, *Címkék*, *Hozzászólások*, *Közzétéve*), valamint azt, hogy egy oldalon legfeljebb hány bejegyzést szeretnénk látni.

```
Legven látható
\textbf{M} \text{ Szerző} \quad \textbf{M} \text{ Kategóriák} \quad \textbf{M} \text{ Cimkék} \quad \textbf{M} \text{ Hozzászólások} \quad \textbf{M} \text{ Közzétéve}Bejegyzés Alkalmaz
 20
```
# 4.1.2. Új bejegyzés írása

Új bejegyzést a *Bejegyzés* menü *Új hozzáadása* alpontját megnyitva hozhatunk létre. Ugyanezt a szerkesztőt érhetjük el az *Összes bejegyzés* képernyő tetején lévő *Új hozzáadása* gombra kattintva is.

Minden bejegyzéshez tartozik kötelezően egy cím és valamilyen tartalom. Ez utóbbi nem csak szöveges lehet, hanem akár valamilyen médiafájl is, például egy kép vagy egy beágyazott videó. A címet a képernyő tetején lévő szöveges mezőben tudjuk megadni: erre a WordPress előzékenyen fel is hívja a figyelmünket egy szürke betűs *Itt kell a címet megadni* felirat formájában. Cím választásánál törekedjünk arra, hogy tömör, lényegre törő, figyelemfelkeltő, de releváns legyen. Fontos az is, hogy figyelembe vegyük a WordPress oldalunk adottságait: egy keskenyebb sablonnál már egy nem túl hosszú cím is több sorba tördelve jelenhet meg. Lehetőleg kerüljük a két sornál hosszabb címeket.

# *ǀ 4. Tartalmak kezelése ǀ Wordpress alapismeretek*

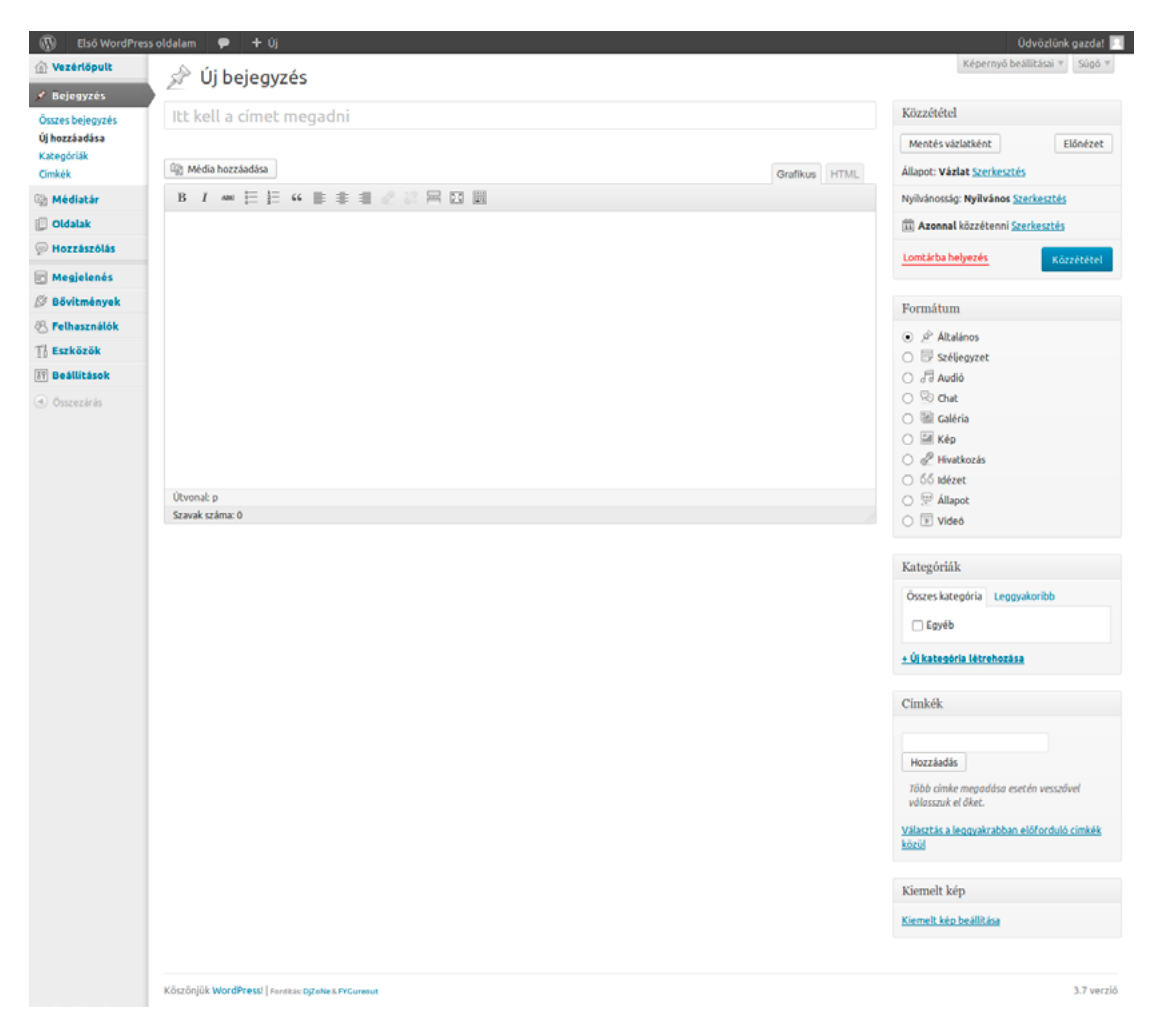

A bejegyzésünk szövegét a nagy szövegmezőbe gépelhetjük be. Természetesen arra is lehetőség van, hogy egy korábban megírt szövegünket egyszerűen bemásoljuk ide.

A bejegyzésünket legegyszerűbben a grafikus szerkesztő segítségével hozhatjuk létre. Ennek működése hasonló ahhoz, mint amit a különböző szövegszerkesztő programokban már megszokhattunk. A szöveget a szerkesztőmező felett található gombok segítségével alakíthatjuk gyorsan és egyszerűen, vagyis nem szükséges semmilyen HTML ismeret ahhoz, hogy szépen formázott szövegeket hozzunk létre.

# *4.1.2.1. A Grafikus szerkesztő funkciói*

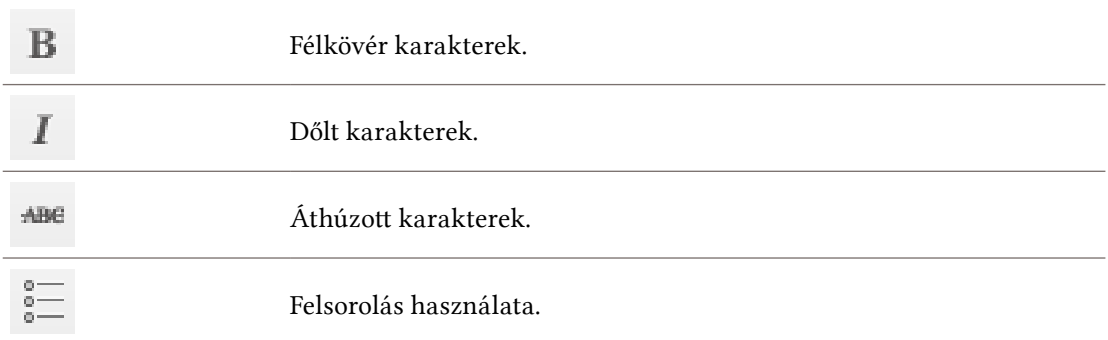

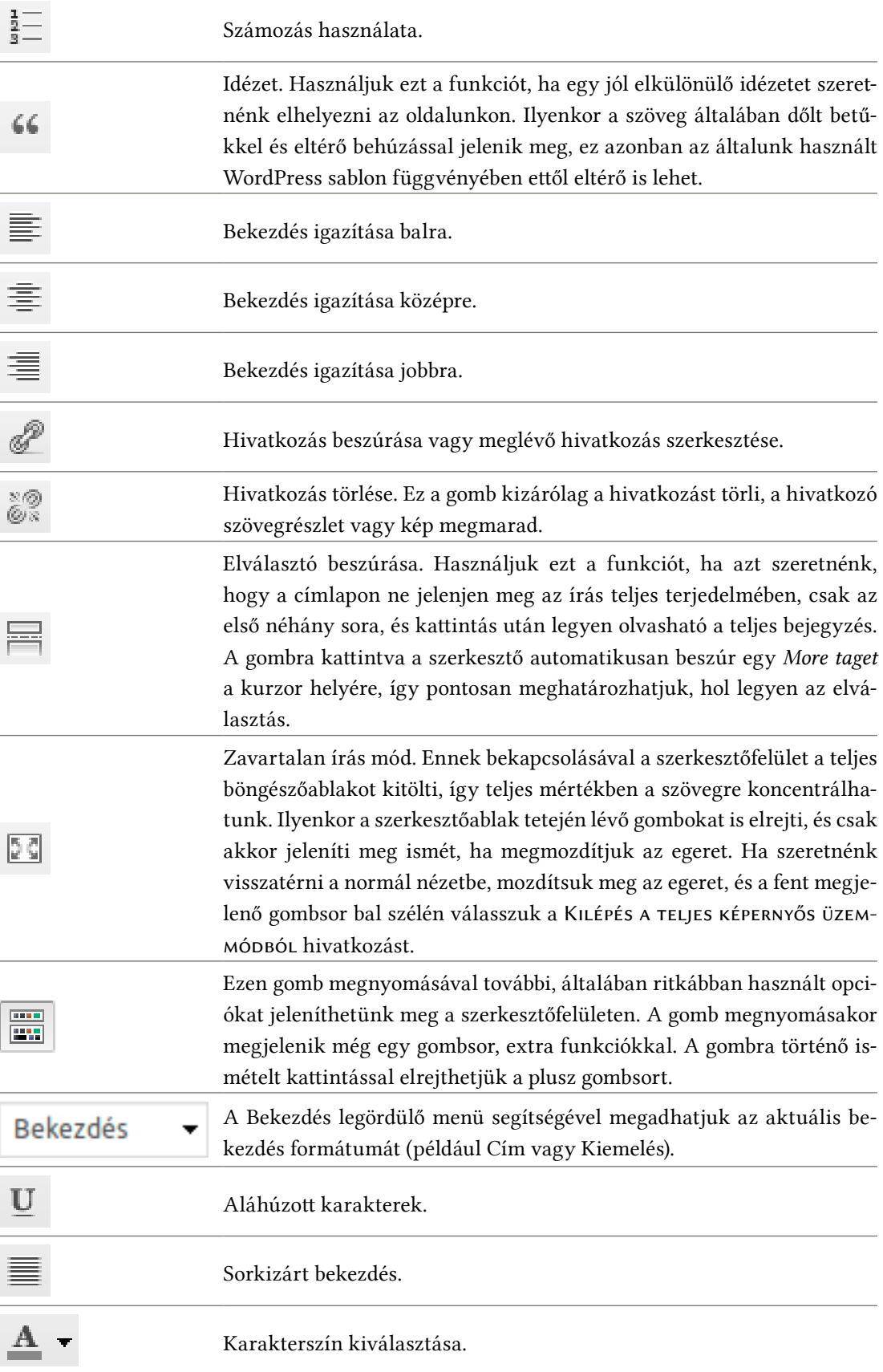

# *ǀ 4. Tartalmak kezelése ǀ Wordpress alapismeretek*

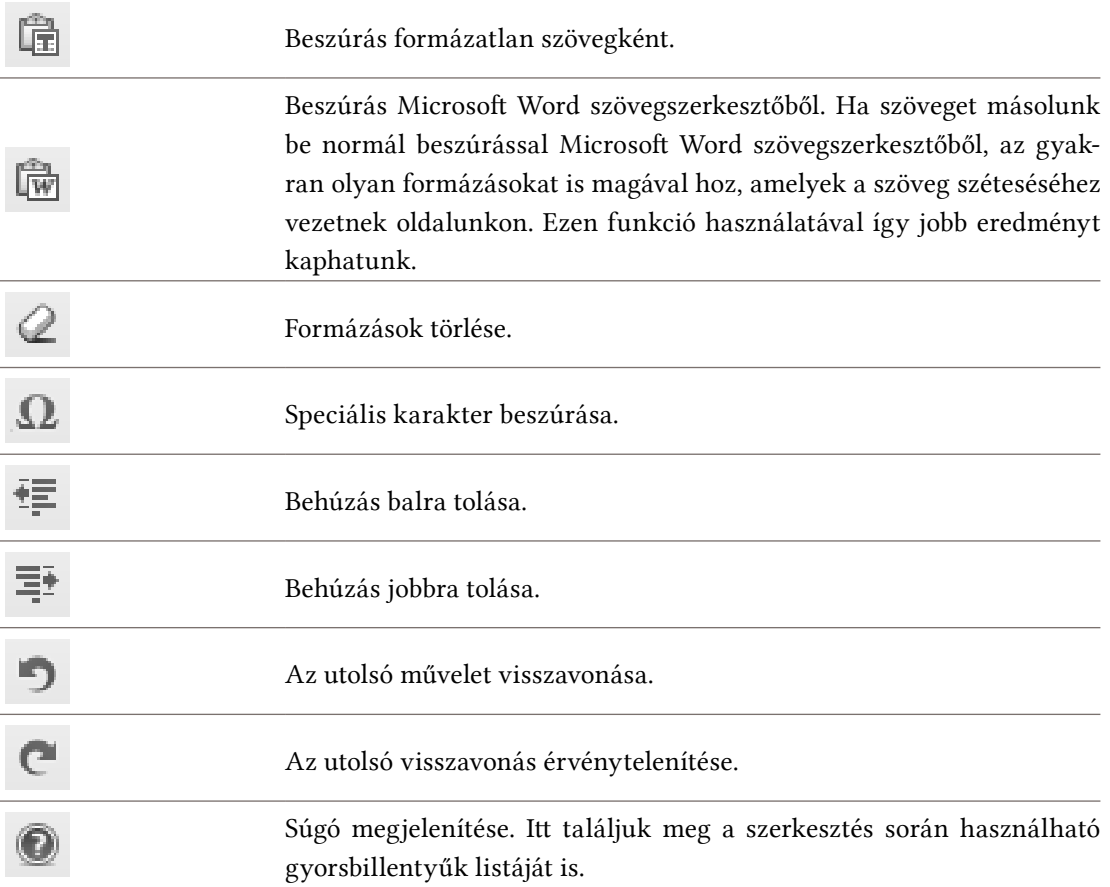

### *4.1.2.2. HTML szerkesztő*

Ha ismerjük a HTML tageket, a HTML-szerkesztőt is használhatjuk a bejegyzésünk létrehozására. A két nézet között bármikor válthatunk, így azt is megtehetjük, hogy a bejegyzést a grafikus szerkesztővel hozzuk létre, és csak az utolsó finomításokra használjuk a HTML-szerkesztőt. A HTML szerkesztőben a leggyakrabban használt tageket a szerkesztőablak tetején lévő gombsorról is elérhetjük.

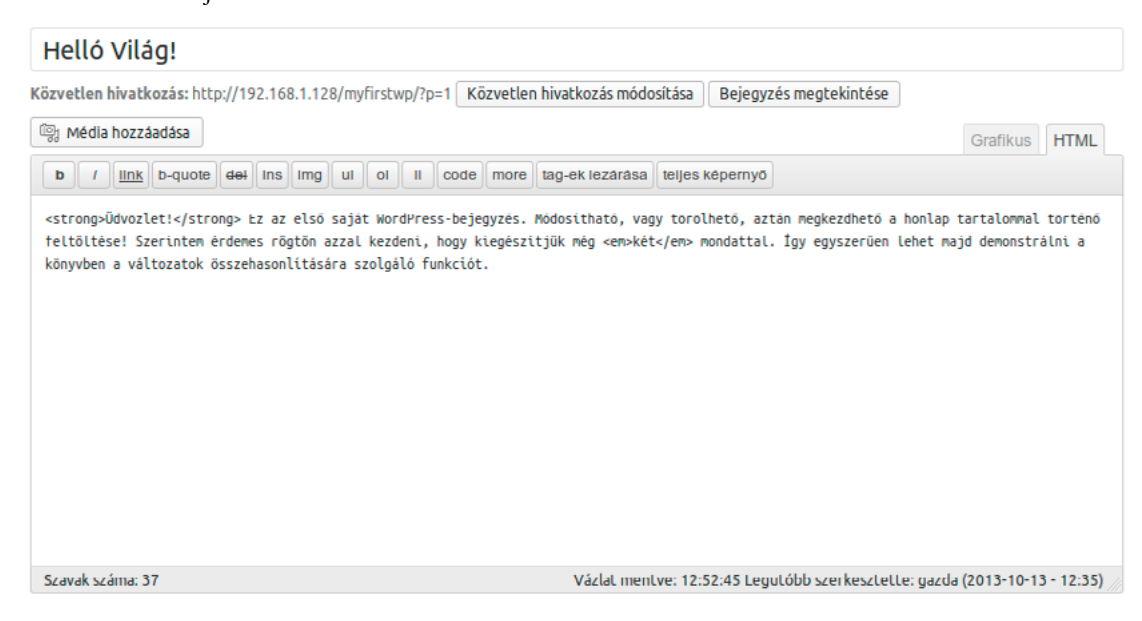

# *4.1.2.3. Bejegyzés közzététele*

A szerkesztőablak alatt találjuk a *Közzététel* elnevezésű dobozt, ahol a publikálással kapcsolatos funkciókat találjuk összegyűjtve. A *Mentés vázlatként* gomb segítségével elmenthetjük a vázlatok közzé az éppen szerkesztett bejegyzést. Az *Előnézet* gomb megmutatja, hogyan fog a bejegyzés kinézni majd az oldalunkon. A legördülő menü segítségével választhatunk, hogy *vázlatként* vagy *függőben lévőként* szeretnénk kezelni a dokumentumot. A függőben lévő státuszt használhatjuk például annak jelölésére, hogy a szöveg már kész, de a publikálás fel-

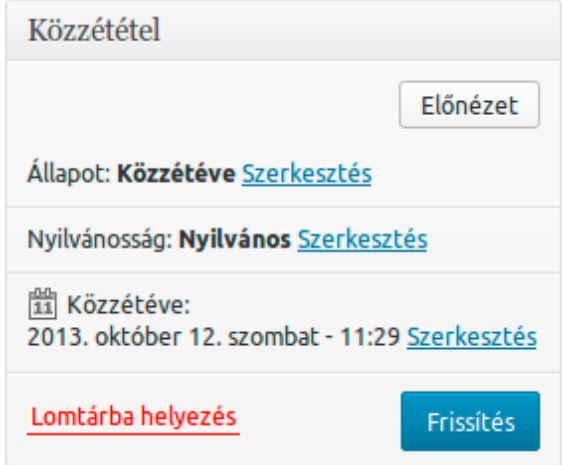

tételei még nem adottak (mondjuk egy rövidesen várható bejelentés után szeretnénk csak megjelentetni a bejegyzést).

Ez alatt találhatók a *Nyilvánosság* módosítására szolgáló opciók. Egy bejegyzés lehet *Nyilvános* (bárki olvashatja), *Jelszóval védett* (csak azok olvashatják, akik ismerik a jelszót) és *Magánjellegű* (csak a szerző, valamint a *Szerkesztő* és az *Adminisztrátor* szerepkörrel rendelkező felhasználók olvashatják). A nyilvános posztoknál arra is lehetőségünk van, hogy a bejegyzést folyamatosan láthatóvá tegyük a kezdőoldalon: ehhez jelöljük ki a *Legyen folyamatosan a kezdőoldalon!* opciót a *Nyilvános* pont alatt.

A *Változatok* pont mellett láthatjuk, hogy hányszor módosítottuk korábban a bejegyzést. Ez a pont értelemszerűen csak akkor jelenik meg, ha már legalább egyszer végrehajtottunk valamilyen módosítást az adott bejegyzésen. Az egyes változatok összehasonlításához kattintsunk a szám mellett a *Böngészés* hivatkozásra. Ekkor egy újabb képernyő nyílik meg, ahol a bejegyzés aktuális és az eggyel korábbi változatát láthatjuk. Az egyes változatok között a képernyő felső, középső részén lévő csúszka, vagy azzal egy vonalban, a képernyő jobb és bal szélén lévő *Előző* és *Következő* feliratú gombok segítségével lapozhatunk. Arra is lehetőségünk van, hogy a bejegyzés két tetszőleges verzióját (például legelső és legutolsó) hasonlítsuk össze. Ehhez engedélyezzük a képernyő jobb felső részén található *Bármely két változat összehasonlítása* opciót. Ekkor a képernyő felső részén lévő kis csúszka átalakul, és a két kis gömb segítségével a bejegyzés bármely két tetszőleges verzióját összevethetjük egymással. Ha szeretnénk visszatérni egy korábbi változathoz, egyszerűen lapozzunk oda hozzá, és kattintsunk a képernyő jobb felső részén lévő *Állítsuk vissza ezt a változatot* gombra. Ha végeztünk, a képernyő jobb felső részén a "*Bejegyzés címe" változatainak összehasonlítása* hivatkozásra kattintva térhetünk vissza a szerkesztőfelületre.

# *ǀ 4. Tartalmak kezelése ǀ Wordpress alapismeretek*

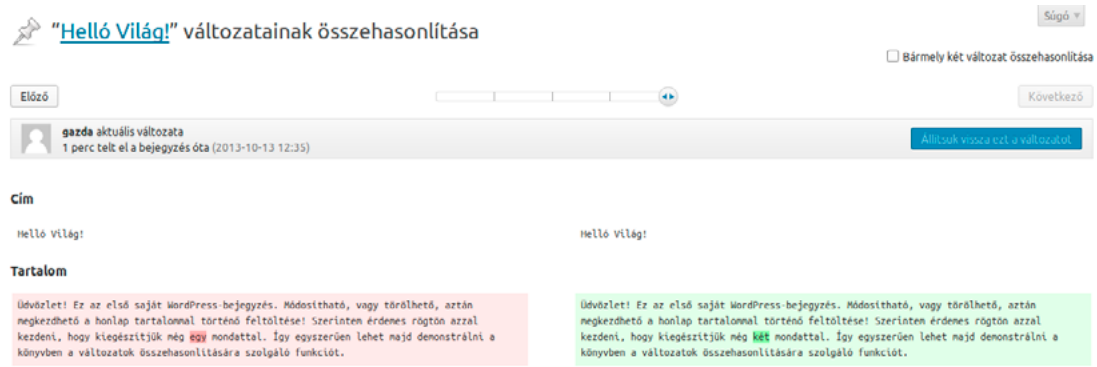

A bejegyzések közzétételét időzíthetjük is: Ehhez a kis naptár ikon mellett kattintsunk az *Azonnal közzétenni* sor melletti *Szerkesztés* hivatkozásra. A megjelenő naptárban megadhatjuk, hogy mikor kerüljön ki publikusan az oldalra a bejegyzésünk.

A *Lomtárba helyezés* hivatkozásra kattintva lomtárba helyezhetjük a bejegyzést, míg a *Közzététel* gomb segítségével publikálhatjuk azt. Amennyiben a bejegyzést egy későbbi időpontra időzítettük, úgy a *Közzététel* nem jeleníti azt meg publikusan, csak ütemezi az általunk megadott időpontra. Az időpont elérkezésekor automatikusan kikerül bejegyzésünk.

# *4.1.2.4. Formátum*

Ez alatt adhatjuk meg a bejegyzésünk formátumát. A lehetséges opciók:

- <sup>z</sup> *Általános*: A leggyakrabban használt tartalomtípus. Ahogy a neve is mutatja, általános bejegyzések megosztására szolgál.
- <sup>z</sup> *Széljegyzet*: Tartalomtípus rövid, tipikusan cím nélküli bejegyzésecske közzétételére.
- <sup>z</sup> *Audió*: Valamilyen hangfelvétel, zene megosztására szolgáló tartalomtípus. Ideális például podcastok publikálásához.
- <sup>z</sup> *Chat*: Írott formájú párbeszéd megosztására szolgáló tartalomtípus.

Közzététel Mentés vázlatként Előnézet Állapot: Vázlat Szerkesztés Nyilvánosság: Nyilvános Szerkesztés 11 Azonnal közzétenni 2013  $10 - okt$  $\mathbf{r}$  13 - 12 : 38 OK Megszakítás Lomtárba helyezés Közzététel

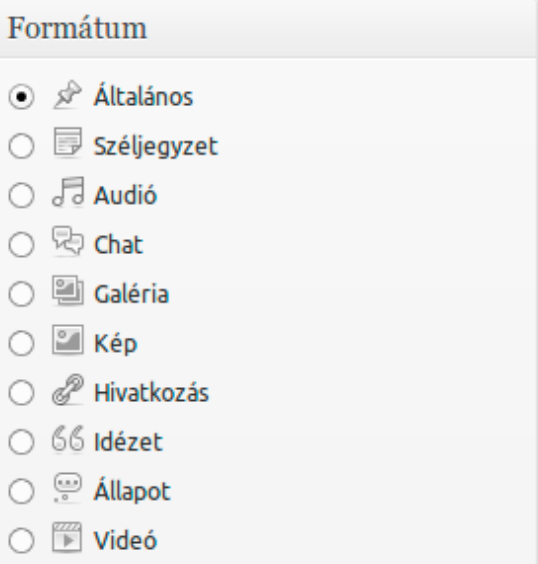

- <sup>z</sup> *Galéria*: Több képből álló képgaléria megosztására szolgáló tartalomtípus.
- <sup>z</sup> *Kép*: Egyetlen kép megosztására szolgáló tartalomtípus.
- <sup>z</sup> *Hivatkozás*: Hivatkozás egy másik weboldalra.
- <sup>z</sup> *Idézet*: Idézet megosztására szolgáló tartalomtípus.
- *Állapot***:** Rövid, tömör állapotjelentés, mint amilyet a mikroblogokon is láthatunk.
- <sup>z</sup> *Videó*: Egyetlen beágyazott videó megosztására szolgáló tartalomtípus.

### *4.1.2.5. Kategóriák*

A *Kategóriák* doboz segítségével kategóriákba rendezhetjük bejegyzésünket. Itt választhatunk a korábban létrehozott kategóriák közül, vagy újat hozhatunk létre az *Új kategória létrehozása* hivatkozásra kattintva. A kategóriák feletti fülek segítségével választhatunk, hogy az összes kategóriát szeretnénk látni, vagy csak a leggyakoribbakat.

### *4.1.2.6. Címkék*

A *Címkék* mezőben megadhatjuk, hogy milyen címkékkel szeretnénk ellátni a bejegyzésünket. A *Választás a leggyakrabban előforduló címkék* hivatkozásra kattintva láthatjuk a legtöbbet használt címkéinket. A betűk mérete azt jelzi, hogy milyen gyakran használunk egy adott címkét: minél nagyobb, annál többször fordul elő a WordPress oldalunkon.

A *Kiemelt kép beállítása* hivatkozás segítségével megadhatjuk, hogy milyen képet használjon a WordPress a főoldalon a cikk illusztrációjaként. Ezt a funkciót nem minden WordPress sablon támogatja.

### *4.1.2.7. Képernyő beállításai*

Kategóriák Összes kategória Leggyakoribb **√Egyéb** + Új kategória létrehozása

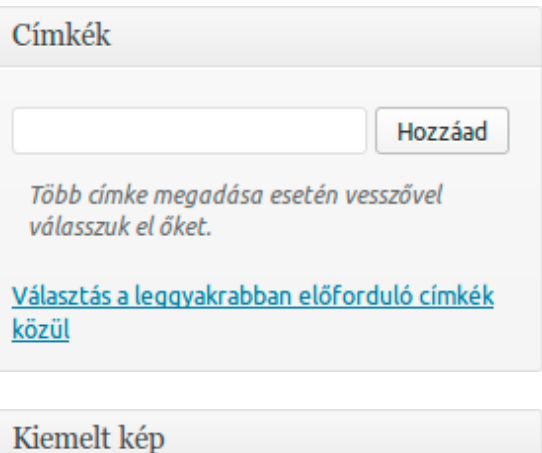

Mint sok más helyen a WordPressben, itt is lehetőségünk van a képernyő testreszabására. Ezt a képernyő jobb felső részén a *Képernyő beállításai* gombra kattintva érhetjük el. Itt beállíthatjuk, hogy mely funkciók jelenjenek meg a szerkesztőfelületen. A lehetséges opciók: *Változatok*, *Kivonat*, *Visszakövetés (trackback) küldése*, *Egyedi mezők*, *Interakció*, *Hozzászólások*, *Keresőbarát név*, *Szerző*, *Formátum*, *Kategóriák*, *Címkék*, *Kiemelt kép*.

Kiemelt kép beállítása

Ugyanitt állíthatjuk be azt is, hogy egy- vagy kétoszlopos képernyő-elrendezést szeretnénk-e használni a szerkesztőfelületen.

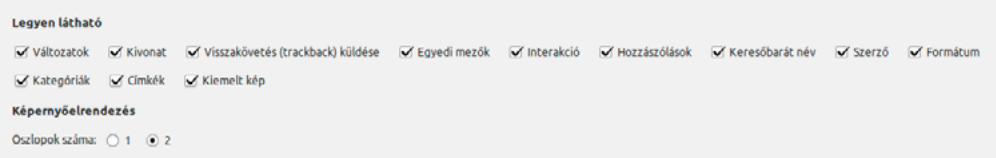

## <span id="page-32-0"></span>4.1.3. Kategóriák

A *Kategóriák* képernyőt a *Bejegyzés* menü *Kategóriák* pontjának segítségével érhetjük el. Itt lehetőségünk van új kategóriák létrehozására, valamint a meglévő kategóriák módosítására és törlésére is. Új kategória létrehozásához a képernyő bal oldalán lévő mezőket használhatjuk. A *Név* mezőben adjuk meg a kategória nevét, a *Keresőbarát név* mezőben pedig a név keresőbarát verzióját, amely kisbetűket, számokat, és alulvonást tartalmazhat. A *Szülő* legördülő menüben kiválaszthatjuk, hogy melyik már korábban létrehozott kategória alá szeretnénk rendelni az újonnan létrehozott kategóriánkat. Ha főkategóriát szeretnénk létrehozni, akkor itt értelemszerűen az alapértelmezett *Egyik sem* opciót kell választanunk. A *Leírás* mezőben megadhatjuk a kategóriához tartozó leírást. Ez alapértelmezetten nem jelenik meg az oldalon, egyes sablonok azonban ettől eltérhetnek. Miután minden adatot megadtunk, kattintsunk az *Új kategória létrehozása* gombra.

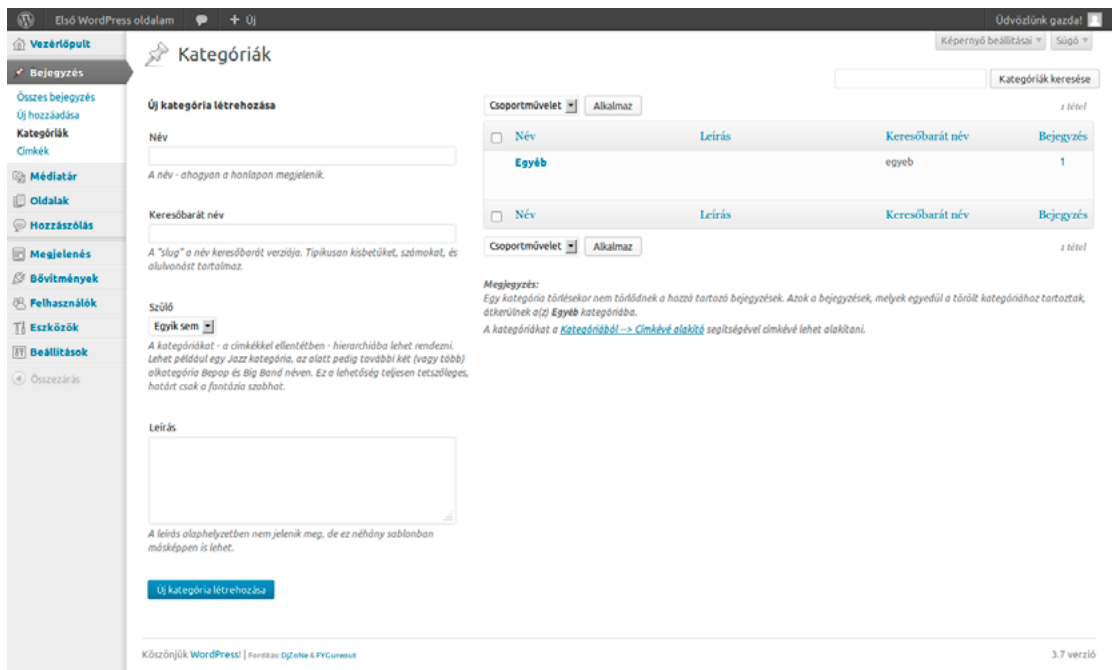

A képernyő jobb oldalán látjuk felsorolva a korábban már létrehozott kategóriáinkat. A listában megjelenik a *Név*, *Leírás*, *Keresőbarát név* és *Bejegyzés*, vagyis az, hogy az adott kategóriában hány bejegyzés jelent meg eddig az oldalunkon. A lista tetején a megfelelő oszlopra kattintva módosíthatjuk, hogy a listában milyen sorrendben jelenjenek meg az egyes tételek. Vagyis ha azt szeretnénk, hogy a bejegyzések száma szerinti sorrendben jelenjenek meg a kategóriák, akkor kattintsunk a *Kategóriák* oszlopra. A sorrend lehet csökkenő vagy növekvő, ezek között úgy válthatunk, hogy a kiválasztott oszlopra ismét rákattintunk.

A kategória neve alatt a *Szerkesztés* hivatkozásra kattintva megnyílik a szerkesztőképernyő, ahol ugyanazon adatokat módosíthatjuk, mint amelyeket fentebb már az új kategória létrehozásánál is láthattunk. A *Gyorsszerkesztés* hivatkozásra kattintva egy egyszerűbb szerkesztőfelület nyílik meg a *Név* és a *Keresőbarát név* mezőkkel. A módosításokat a *Kategória frissítése* gombra kattintva rögzíthetjük, vagy a *Megszakítás* gombra kattintva vethetjük el. A *Törlés* hivatkozásra kattintva törölhetjük az adott kategóriát (ez a művelet a bejegyzéseket nem törli), a *Megtekintés* hivatkozásra kattintva pedig megnézhetjük az adott kategóriába tartozó bejegyzéseket.

<span id="page-33-0"></span>Csoportműveletek végrehajtására is lehetőségünk van, amelynek segítségével egyszerre akár több kategóriát is törölhetünk. Ehhez jelöljük ki a kategória neve melletti kis jelölődobozzal azokat, amelyeket szeretnénk bevonni a műveletbe. Arra is lehetőségünk van, hogy az összes kategóriát egyszerre kijelöljük. Ehhez kattintsunk a kategóriák listájának bal felső sarkában, a *Név* felirat melletti kis jelölődobozra, így egyszerre kijelöljük az összes kategóriát. Ez a funkció akkor is jól jöhet, ha a kategóriák több mint felét szeretnénk kijelölni, de nem az összeset: egyszerűen kattintsunk a bal felső sarokban lévő jelölődobozra, így kijelölve az összes kategóriát, majd távolítsuk el a pipát azon kategóriák mellől, amelyeket szeretnénk kihagyni a műveletből. A csoportos törlés végrehajtásához jelöljük ki a kategóriákat, majd a *Csoportművelet* legördülő menüben válasszuk a *Törlés* opciót, és kattintsunk a legördülő menü melletti *Alkalmaz* gombra. Ez törli az összes kijelölt kategóriát.

Lehetőségünk van a képernyő testreszabására is. Ehhez kattintsunk a képernyő jobb felső részén lévő *Képernyő beállításai* gombra. Itt megadhatjuk, hogy mely oszlopok jelenjenek meg a listában. A lehetséges opciók: *Leírás*, *Keresőbarát név*, *Bejegyzés*. A *Kategóriák* melletti számmező segítségével pedig meghatározhatjuk, hogy legfeljebb hány tétel jelenjen meg a listában. Ennek alapértelmezett értéke 20.

```
Legven látható
√ Leírás √ Keresőbarát név √ Bejegyzés
20Kategóriák Alkalmaz
```
# 4.1.4. Címkék

A *Címkék* képernyő a *Bejegyzés* menü *Címkék* pontja segítségével érhető el. Ennek felépítése nagyban hasonlít arra, mint amit a *Kategóriák* kezelésére szolgáló képernyőnél is láthattunk, vagyis itt is lehetőségünk van új címke létrehozására, valamint a korábban létrehozott címkék kezelésére.

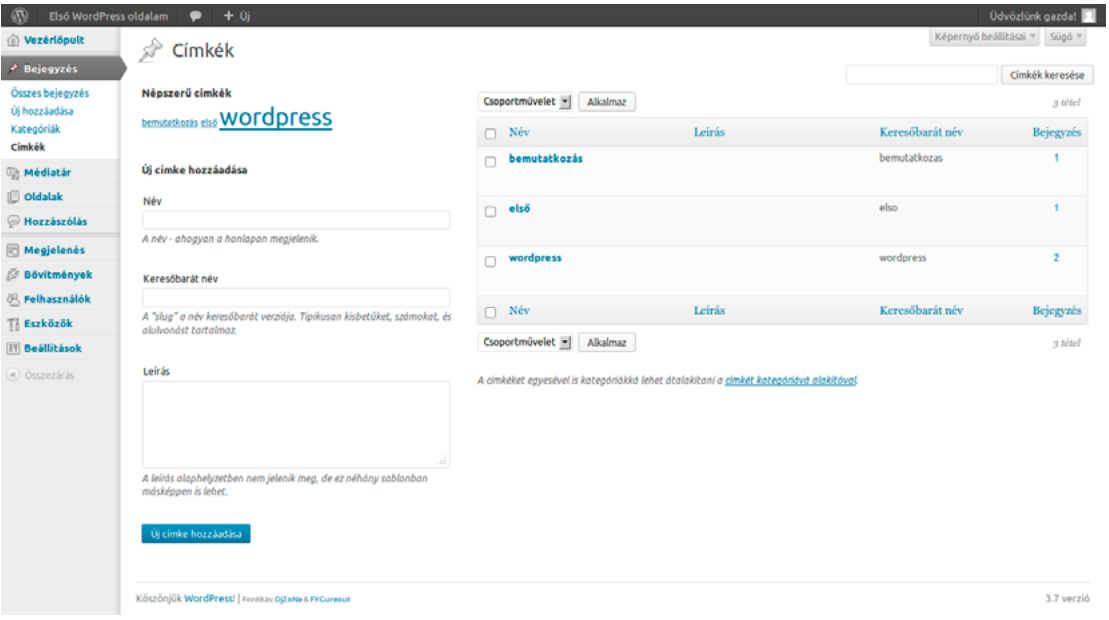

# *ǀ 4. Tartalmak kezelése ǀ Wordpress alapismeretek*

Új címke létrehozásához a képernyő bal oldalán lévő mezőket használhatjuk. A *Név* mezőben adjuk meg a címke nevét, a *Keresőbarát név* mezőben pedig a név keresőbarát verzióját, amely kisbetűket, számokat, és alulvonást tartalmazhat. A *Leírás* mezőben megadhatjuk a címke leírását. Hasonlóan a kategóriák leírásához, ez alapértelmezetten nem jelenik meg az oldalon, egyes sablonok azonban ettől eltérhetnek. Miután minden adatot megadtunk, kattintsunk az *Új címke* 

A képernyő jobb oldalán látjuk felsorolva a korábban már létrehozott címkéinket. A listában megjelenik a *Név*, a *Leírás*, a *Keresőbarát név* és a *Bejegyzés*, vagyis az, hogy az adott címkével hány bejegyzés jelent meg

*hozzáadása* gombra.

 $\equiv$ 

### Úi címko hozzándácz

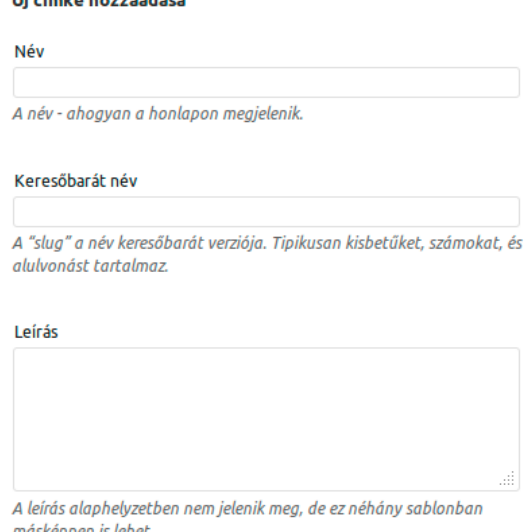

### Új címke hozzáadása

eddig az oldalunkon. A lista tetején a megfelelő oszlopra kattintva módosíthatjuk, hogy a listában milyen sorrendben jelenjenek meg az egyes tételek. Vagyis ha azt szeretnénk, hogy a bejegyzések száma szerinti sorrendben jelenjenek meg a címkék, akkor kattintsunk a *Kategóriák* oszlopra. A sorrend lehet csökkenő vagy növekvő, ezek között úgy válthatunk, hogy a kiválasztott oszlopra ismét rákattintunk.

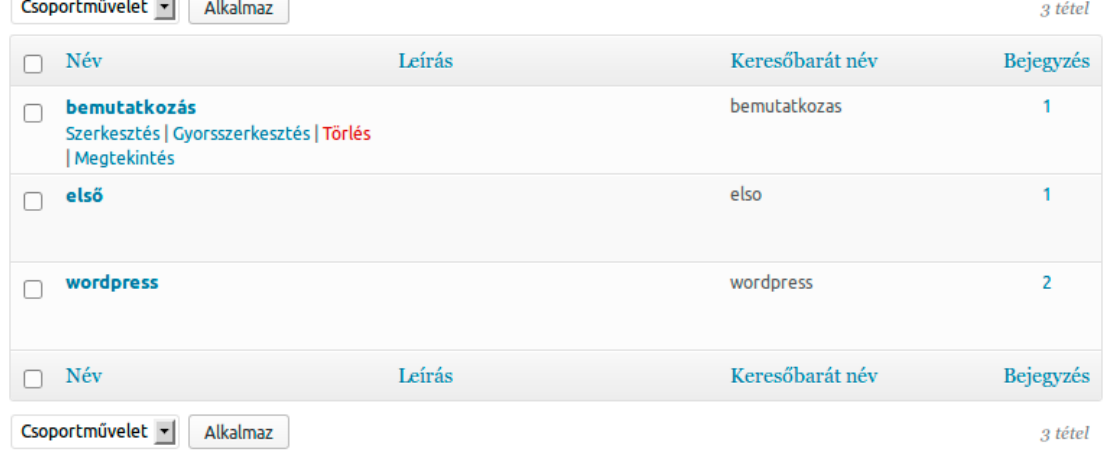

A címkéket egyesével is kategóriákká lehet átalakítani a címkét kategóriává alakítóval.

A címke neve alatt a *Szerkesztés* hivatkozásra kattintva megnyílik a szerkesztőképernyő. Itt módosíthatjuk a kategória létrehozásakor megadott adatokat. A *Gyorsszerkesztés* hivatkozásra kattintva egy egyszerűbb szerkesztőfelület nyílik meg a *Név* és a *Keresőbarát név* mezőkkel. A módosításokat a *Címke frissítése* gombra kattintva rögzíthetjük, vagy a *Megszakítás* gombra kattintva vethetjük el. A *Törlés* hivatkozásra kattintva törölhetjük az adott címkét (ez a művelet a bejegyzéseket nem törli), a *Megtekintés* hivatkozásra kattintva pedig megnézhetjük az adott címkével ellátott bejegyzéseket. Itt is lehetőségünk van a *Csoportműveletek* segítségével csoportos törlés végrehajtására, ahogy azt korábban már a kategóriáknál is láthattuk.

<span id="page-35-0"></span>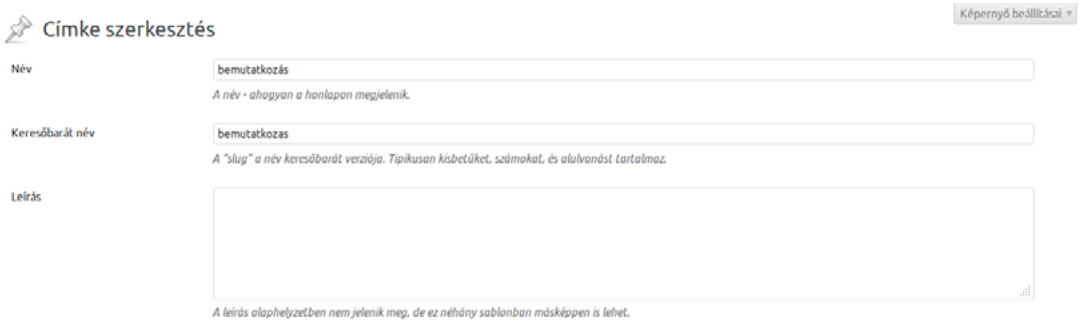

### Frissités

Lehetőségünk van a képernyő testreszabására is. Ehhez kattintsunk a képernyő jobb felső részén lévő *Képernyő beállításai* gombra. Itt megadhatjuk, hogy mely oszlopok jelenjenek meg a listában. A lehetséges opciók: *Leírás*, *Keresőbarát név*, *Bejegyzés*. A *Címkék* melletti számmező segítségével pedig meghatározhatjuk, hogy legfeljebb hány tétel jelenjen meg a listában. Ennek alapértelmezett értéke 20.

```
Legyen látható
V Leírás V Keresőbarát név V Bejegyzés
\overline{20}Címkék Alkalmaz
```
# *4.2. Médiatár*

A *Médiatár* a WordPress oldalunkra feltöltött különböző médiafájlok (például képek vagy dokumentumok) kezelésére szolgál. A Médiatár felépítése nagyban hasonlít az *Összes bejegyzés* képernyőre, így ha annak használatát már elsajátítottuk, ez sem okozhat majd gondot. A képernyő jelentős részét ezúttal is egy lista foglalja el. A listában láthatjuk a feltöltött fájlok nevét és szerzőjét (feltöltőjét), azt, hogy az adott fájl melyik bejegyzéshez vagy oldalhoz lett csatolva, a fájlhoz írt hozzászólások számát, valamint a közzététel időpontját. Ha a *Feltöltve* oszlopban azt látjuk egy fájl mellett zárójelbe írva, hogy *Leválasztva*, az azt jelenti, hogy a kép ugyan bent van a médiatárunkban, de nincs hozzárendelve egyetlen bejegyzéshez vagy oldalhoz sem. Ezt a *Csatolás* hivatkozásra kattintva pótolhatjuk. Ez megnyitja az összes bejegyzés és oldal listáját, amelyből kiválaszthatjuk, melyikhez szeretnénk rendelni az adott médiafájlt.

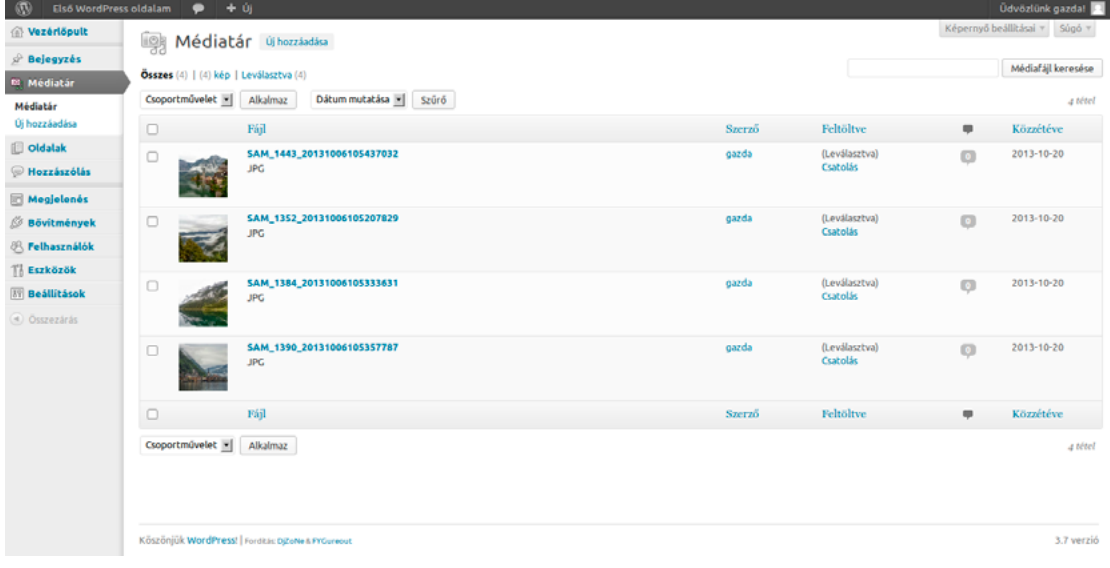
#### *ǀ 4. Tartalmak kezelése ǀ Wordpress alapismeretek*

Ahogy azt már a bejegyzéseknél is láthattuk, itt is lehetőségünk van a képernyő testreszabására. Ehhez itt is az oldal jobb felső részén látható *Képernyő beállításai* gombra kell kattintanunk. Itt kiválaszthatjuk, hogy mely oszlopok jelenjenek meg a fájlok listájában (a lehetséges opciók: *Szerző*, *Feltöltve*, *Hozzászólások*, *Közzétéve*), valamint azt, hogy egy oldalon legfeljebb hány médiaelemet szeretnénk látni.

```
Legyen látható
√ Szerző √ Feltöltve √ Hozzászólások √ Közzétéve
     Média elemek Alkalmaz
20
```
Csoportműveletekre is lehetőségünk van. A Médiatár esetében a csoportműveletek kizárólag a végleges törlésre korlátozódnak, így ezzel legyünk óvatosak! Szűrőket is alkalmazhatunk, itt azonban kizárólag a létrehozás dátuma szerinti szűrésre van lehetőségünk. A szabadszavas kereső azonban itt is rendelkezésünkre áll.

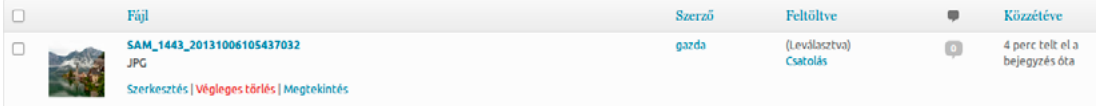

A fájllistában három opció áll rendelkezésünkre az egyes fájlokhoz kapcsolódóan: *Szerkesztés*, *Végleges törlés* és *Megtekintés*. A *Végleges törlés* és *Megtekintés* nem szorulnak különösebb magyarázatra, pontosan azt teszik, amit a nevük is sugall. A *Szerkesztés* hivatkozásra kattintva megnyílik a *Média módosítása* képernyő.

#### 4.2.1. Média módosítása

A *Média módosítása* képernyőn megváltoztathatjuk a média elnevezését, módosíthatjuk a rá mutató *közvetlen hivatkozást*, valamint *felirattal*, *helyettesítő szöveggel* és *részletes leírással* láthatjuk el. A változtatásokat a *Frissítés* gombra kattintva rögzíthetjük.

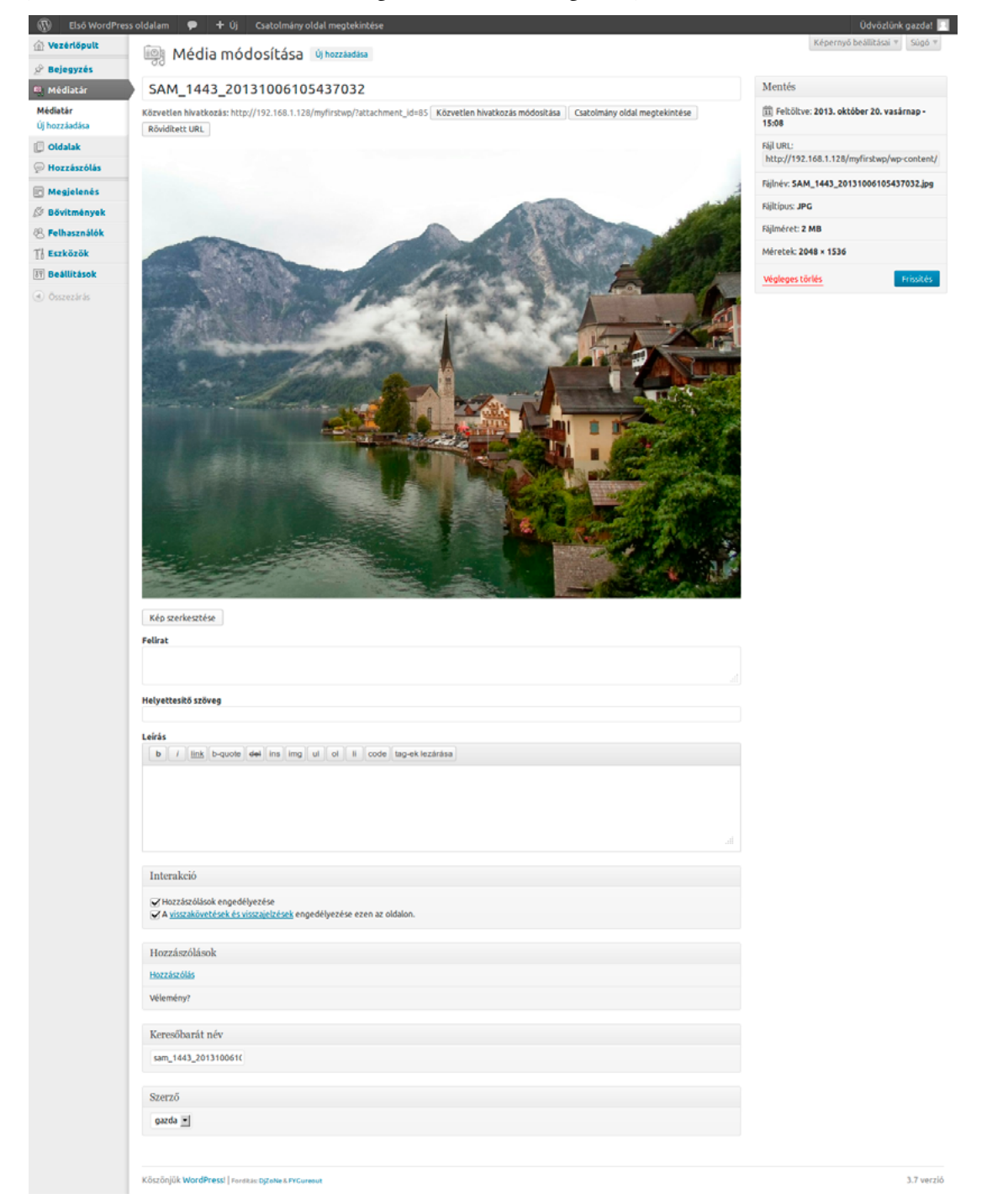

A *képernyő beállításai* gombra kattintva további mezőkkel bővíthetjük a képernyőt. A lehetséges opciók: *Interakció*, *Hozzászólások*, *Keresőbarát név*, *Szerző*. Az *Interakció* mezőben engedélyezhetjük vagy letilthatjuk a *hozzászólásokat*, valamint a *visszakövetéseket és visszajelzéseket*. A *Hozzászólások* mezőben láthatjuk a médiához fűzött hozzászólásokat. A *Keresőbarát név* mező

#### *ǀ 4. Tartalmak kezelése ǀ Wordpress alapismeretek*

segítségével módosíthatjuk a kép keresőbarát elnevezését. A *Szerző* legördülő menü pedig a kép szerzőjének megváltoztatását teszi lehetővé.

```
Legven látható
□ Interakció □ Hozzászólások □ Keresőbarát név □ Szerző
Képernyőelrendezés
Oszlopok száma: \bigcirc 1 \bigcirc 2
```
# *4.3. Hivatkozások*

<span id="page-38-0"></span>A *Hivatkozások* (korábbi nevén Linkek) képernyőt a hivatkozásgyűjteményünk kezelésére használhatjuk. Ez a funkció a WordPress 3.5-ös kiadásától kezdődően rejtett az új telepítéseken, így csak akkor jelenik meg, ha egy ennél korábbi WordPress kiadásról frissítettünk. Ha mégis szeretnénk használni egy új telepítésű WordPress kiadáson, akkor a *Link Manager* elnevezésű bővítményt kell telepítenünk:

#### <http://wordpress.org/plugins/link-manager/>

A *Link Manager* bővítményt egyszerűen telepíthetjük a *Bővítmények* menü *Új hozzáadása* pontjára kattintva, majd a keresőmezőben a *Link Manager* bővítményre rákeresve, és a találati mezőben a *Link Manager* alatt a *Telepítés most* hivatkozásra kattintva. Ha telepítés előtt szeretnénk elolvasni a bővítmény leírását, kattintsunk a *Részletek* hivatkozásra. A megnyíló ablakban a *Telepítés most* gombra kattintva is telepíthető a bővítmény.

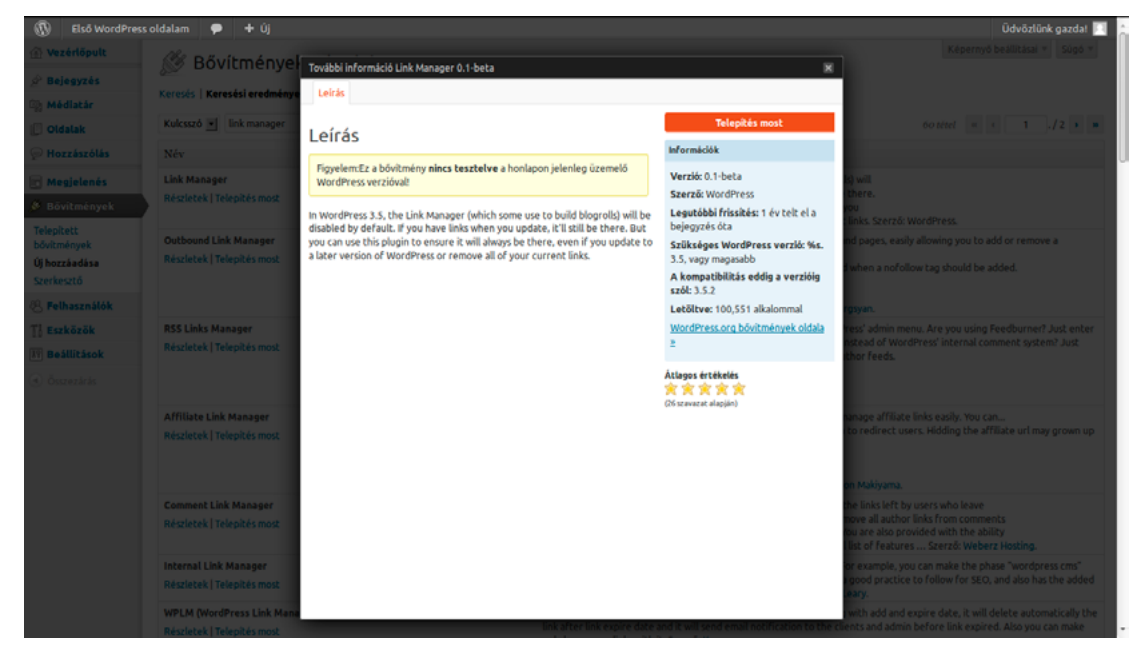

Ez a funkció azonban ma már elavultnak számít, így használata nem javasolt. A külső hivatkozások létrehozására a *Megjelenés* menü *Menük* pontjának segítségével elérhető képernyő ajánlott. A könyv kizárólag azért foglalkozik a funkció részletes bemutatásával, mert még bárki találkozhat vele, aki egy korábban telepített WordPress kiadás elé kerül.

A hivatkozásgyűjtemény a WordPress klasszikus blogmotor örökségének hagyatéka. A korai blogok esetében ezek az oldalsávban elhelyezett hivatkozások fontos szerepet töltöttek be a blogok népszerűsítésében: a hasonló témában író bloggerek egymás oldalait ajánlották, ezzel megkönnyítve a látogatók számára az őket érdeklő új blogok felfedezését.

Mára a WordPress felhasználási területe sokkal szélesebb lett a klasszikus blogoknál, és maguk a blogok is átalakultak, így egyre gyakoribb, hogy a WordPress által kínált hivatkozásgyűjtemény funkció kihasználatlan marad. Vannak azonban olyan oldalak, ahol a létjogosultsága továbbra is fennállhat. Ilyen lehet például egy szubkulturális témával (például koreai popzenével) foglalkozó blog, ahol az információk elérhetősége néhány specializált oldalra fókuszálódik, és ezek az oldalak vélhetően nem ismertek a témával éppen csak ismerkedők számára. A hivatkozásgyűjteményt egyes esetekben az oldalon történő navigáció segítésére is használhatták, gyors elérést biztosítva bizonyos aloldalakhoz, vagy akár külső forrásokhoz, így ne lepődjünk meg, ha esetleg valahol olyan WordPress weboldalba akadnánk, ahol így lett megoldva az egyes oldalak közötti navigáció.

A *Hivatkozások* menü három alponttal rendelkezik: *Összes hivatkozás*, *Új hozzáadása* és *Hivatkozás-kategóriák*. A korábban létrehozott hivatkozásokat az *Összes hivatkozás* képernyőn láthatjuk.

### 4.3.1. Új hivatkozás hozzáadása

Új hivatkozás létrehozásához kattintsunk a képernyő tetején az *Új hozzáadása* gombra, vagy használjuk a *Hivatkozások* menü *Új hozzáadása* pontját, így megnyílik az *Új hivatkozás hozzáadása* képernyő. A *Név* mezőben adhatjuk meg a hivatkozás nevét. A *Honlap címe* mezőbe azt a címet írhatjuk be, ahova a hivatkozás mutat. Fontos, hogy ne

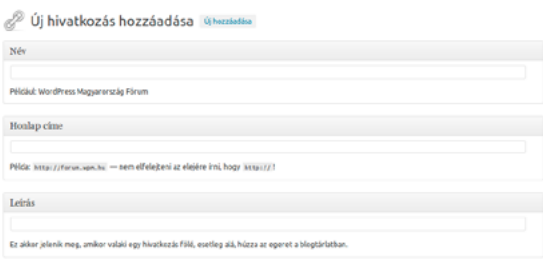

felejtsük le a *http://* vagy a *https://* előtagot, amennyiben külső hivatkozásról van szó! A *Leírás* mezőben megadhatjuk a hivatkozáshoz tartozó leírást. Ez akkor jelenik meg, amikor valaki egy hivatkozás fölé húzza az egeret.

A hivatkozások kategóriákba is rendezhetők. Ezeket a *Kategóriák* mezőben láthatjuk. Ugyanitt lehetőségünk van új kategória létrehozására is az *Új hivatkozás-kategória létrehozása* hivatkozásra kattintva.

A *Cél* mezőben megadhatjuk, hogy hol nyíljon meg az oldal a hivatkozásra kattintást követően. A lehetséges opciók:

- *. blank: új ablak vagy fül*
- <sup>z</sup> *\_top:* jelenlegi ablak vagy fül, keret nélkül
- **•** *none:* ugyanabban az ablakban vagy fülön

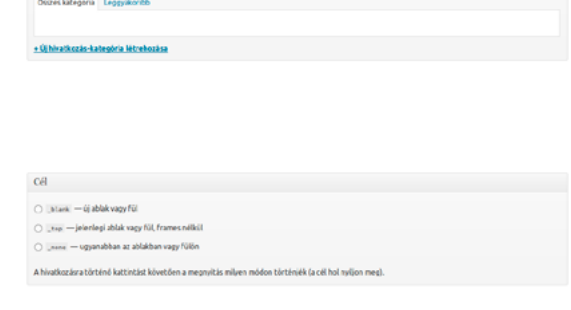

A hivatkozás kapcsolati minősége (XFN) segítségével megadhatjuk, hogy milyen kapcsolat fűz minket a hivatkozott oldal tulajdonosához. Az XFN az XHTML Friends Network, vagyis az XHTML baráti hálózat rövidítése. Az XFN segítségével személyes kapcsolatokat jelölhetünk a hivatkozásokban. Ez leginkább személyes blogoknál hasznos, hiszen így jelölni tudjuk például, ha egy barátunk, munkatársunk vagy családtagunk személyes oldalára hivatkozunk. Az XFN segítségével a keresőmotorok és más szolgáltatások meg tudják állapítani, hogy milyen kapcsolat köt minket egy másik személyhez. A lehetséges opciók:

#### *ǀ 4. Tartalmak kezelése ǀ Wordpress alapismeretek*

- <sup>z</sup> *azonosság:* Ezt használhatjuk a hozzánk tartozó weboldalak jelölésére. Használjuk a *másik honlapom* kapcsolót, ha a hivatkozott oldal is hozzánk tartozik.
- <sup>z</sup> *baráti:* Itt jelölhetjük, ha a hivatkozott oldal tulajdonosa barátunk. A lehetséges opciók: *ismerős*, *barát*, *egyik sem*.
- <sup>z</sup> *fizikai:* Ha már találkoztunk személyesen az illetővel, akkor ezt a *személyes* jelölődoboz segítségével jelezhetjük.
- <sup>z</sup> *szakmai:* Itt jelölhetjük, ha a hivatkozott oldal tulajdonosa *munkatárs* vagy *kolléga*
- <sup>z</sup> *földrajzi:* Ennek segítségével jelölhetjük, ha az illetővel valamilyen földrajzi jellegű kapcsolatban állunk, például *lakótárs* vagy *szomszéd*.
- <sup>z</sup> *családi:* A családi kapcsolatok jelölésére szolgál. Az illető lehet *gyerek*, *rokon*, *szülő*, *testvér* vagy *házastárs*.
- <sup>z</sup> *romantikus:* A romantikus jellegű kapcsolatok jelölésére szolgál. A lehetséges opciók: *múzsa*, *szerelmem*, *dátum* (a date, vagyis randizás félrefordítása) és *szerető*. Figyelem! Minden ellenkező reményünkkel ellentétben ez a funkció nem váltja valóra álmainkat, vagyis teljesen felesleges arra használni, hogy így hivatkozzunk kedvenc sztárunk weboldalára!

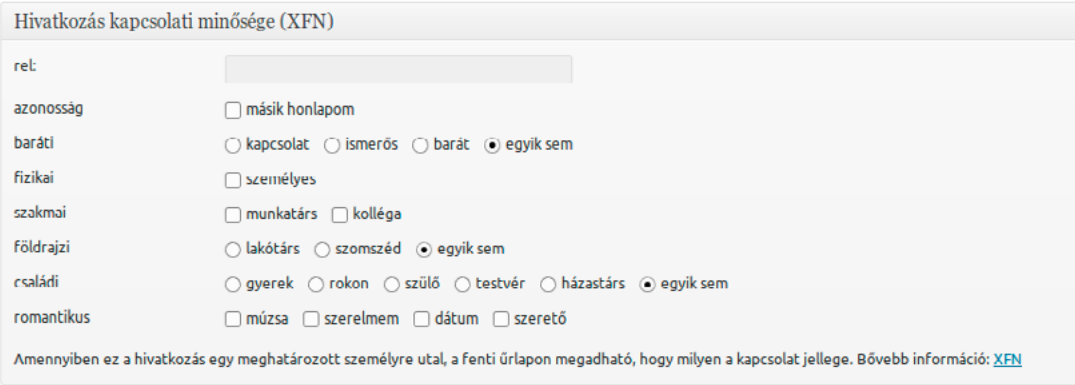

A *Haladó* mezőben még részletesebb információkat adhatunk meg a hivatkozáshoz. Itt lehetőségünk van, hogy egy hivatkozáshoz képet rendeljünk. Ennek elérési útvonalát a *Kép címe* mezőben adhatjuk meg. Érdemes egy kisméretű, mondjuk 16x16 pixeles képet választani. Az *RSS cím* mezőben egy, a hivatkozáshoz kapcsolódó RSS hírcsatornát adhatunk meg, és ha a sablonunk támogatja, akkor a legfrissebb hírek rögtön megjelennek a hivatkozás mellett. A hivatkozásokhoz belső használatra szánt *Jegyzetek* is fűzhetők. Ezt csak mi látjuk.

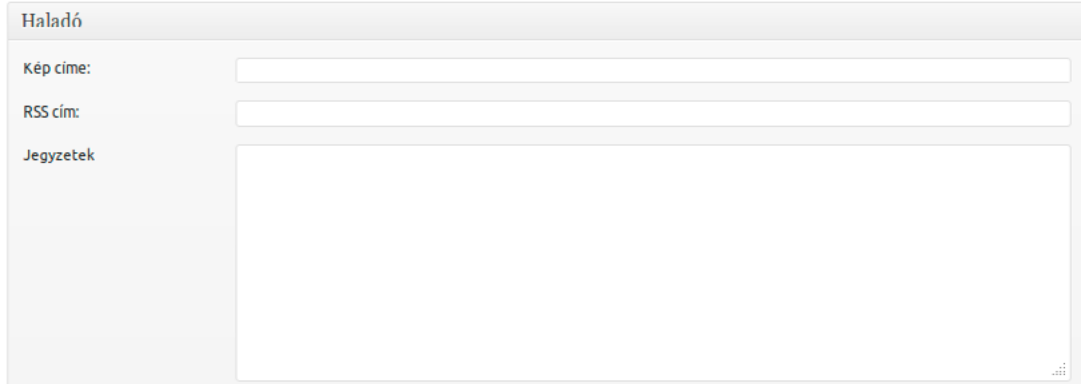

Az *Értékelés* a hivatkozás sorrendjének meghatározására használható a hivatkozás-kategórián belül.

Értékolés 0 - (0-nál nincs értékelés)

Ha nem szeretnénk, hogy a hivatkozás megjelenjen az oldalunkon (például azért, mert a hivatkozott oldal még nem elérhető, vagy nem publikus), akkor engedélyezzük a *Tartsuk ezt a hivatkozást titokban* opciót. A változások rögzítéséhez kattintsunk a *Hivatkozás hozzáadása* gombra.

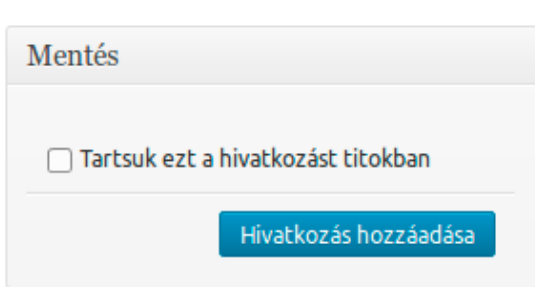

A *Képernyő beállításai* gombra kattintva lehetőségünk van arra, hogy a képernyőn megjelenő lehetőségeket igényeinknek megfelelően módosítsuk. Itt beállíthatjuk, hogy egy vagy két oszlopba rendezve szeretnénk látni az opciókat, valamint módosíthatjuk, hogy mely mezők legyenek láthatóak. A lehetséges opciók: *Kategóriák*, *Cél*, *Hivatkozás kapcsolati minősége (XFN)*, *Haladó*.

```
Legven látható
√ Kategóriák v Cél v Hivatkozás kapcsolati minősége (XFN) v Haladó
Képernyőelrendezés
Oszlopok száma: \bigcirc 1 \bigcirc 2
```
# 4.3.2. Összes hivatkozás

A korábban létrehozott hivatkozásokat a *Hivatkozások* menü *Összes hivatkozás* menüpontjára kattintva megnyíló *Hivatkozások* képernyőn kezelhetjük. Itt hat oszlopba rendezve láthatjuk a hivatkozásainkat, a következő kategóriákkal: *Név*, *URL*, *Kategóriák*, *Kapcsolat*, *Látható* és *Értékelés*. A *Név* oszlopban jelenik meg a hivatkozás neve, az *URL* oszlopban a webcím, ahova a hivatkozás mutat, a *Kategóriák* oszlopban a hivatkozás kategóriája, a *Kapcsolat* oszlopban a hivatkozás XFN szerinti besorolása, a *Látható* oszlopban a hivatkozás láthatósága, míg az *Értékelés* oszlopban a hivatkozás értékelése. A *Szerkesztés* hivatkozásra kattintva szerkeszthetjük, a *Törlés* hivatkozásra kattintva pedig törölhetjük az adott hivatkozást.

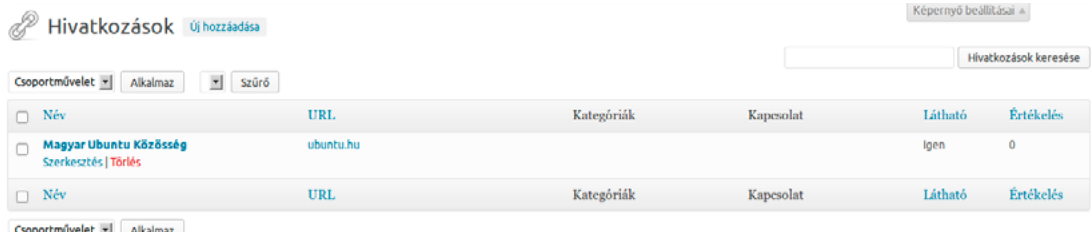

Lehetőségünk van csoportművelet végrehajtására is, amely jelen esetben kizárólag a végleges törlésre korlátozódik. Szűrésre kizárólag kategória szerint van lehetőség, de a szabadszavas keresőt itt is használhatjuk a képernyő jobb felső részén lévő keresőmező segítségével.

Itt is lehetőségünk van a képernyő testreszabására. Ehhez kattintsunk a képernyő jobb felső részén lévő *Képernyő beállításai* gombra, ahol megadhatjuk, hogy mely oszlopok jelenjenek meg a listában. A lehetséges opciók: *URL*, *Kategóriák*, *Kapcsolat*, *Látható* és *Értékelés*.

#### *ǀ 4. Tartalmak kezelése ǀ Wordpress alapismeretek*

Legven látható  $\boxed{\swarrow}$  URL  $\boxed{\swarrow}$  Kategóriák  $\boxed{\swarrow}$  Kapcsolat  $\boxed{\swarrow}$  Látható  $\boxed{\swarrow}$  Értékelés

A hivatkozásgyűjteményünket a Hivatkozások widget segítségével tehetjük elérhetővé a látogatóink számára. Erről bővebben a című fejezetben olvashat majd.

### 4.3.3. Hivatkozás-kategóriák

A hivatkozások kategóriáit a *Hivatkozások* menü *Hivatkozás-kategóriák* pontjára kattintva megnyíló oldalon szerkeszthetjük. Új kategóriát a képernyő bal oldalán található, *Új hivatkozás-kategória hozzáadása* alatti mezők segítségével hozhatunk létre. A *Név* mezőben megadhatjuk a kategória nevét, a *Keresőbarát név* mezőben pedig a csak kisbetűket, számokat, és alulvonást tartalmazó, keresőbarát nevet. A *Leírás* mező segítségével leírást is fűzhetünk az egyes kategóriákhoz. Ez alaphelyzetben nem jelenik meg az oldalon, de bizonyos sablonok ettől eltérhetnek. Ha minden szükséges adatot megadtunk, az *Új hivatkozás-kategória hozzáadása* gombra kattintva létrehozhatjuk az új kategóriát.

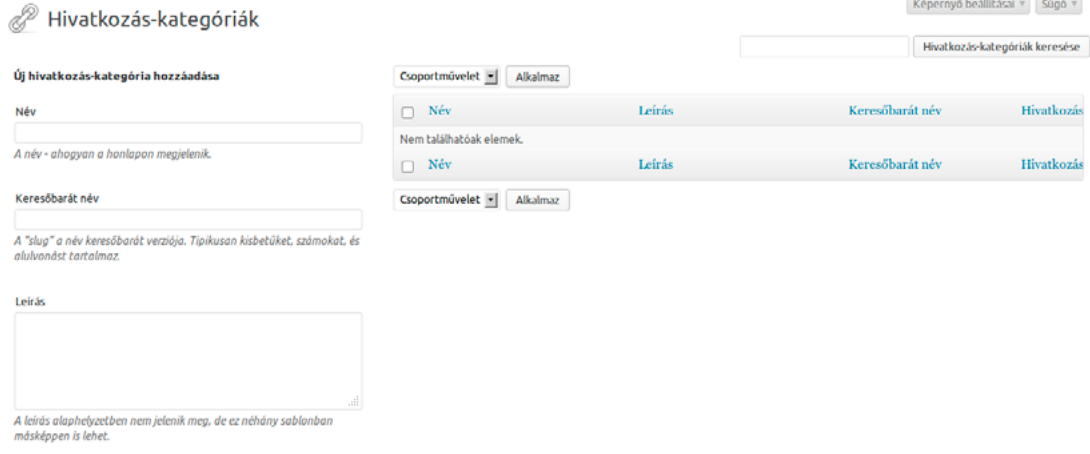

#### .<br>Új hivatkozás-kategória hozzáadása

Arra is lehetőségünk van, hogy a már korábban létrehozott kategóriákat szerkesszük. Ezt a képernyő jobb oldalán található lista segítségével tehetjük meg. A kategória neve alatti *Szerkesztés* hivatkozásra kattintva az előzőekben bemutatott adatok módosítására nyílik lehetőségünk. A *Gyorsszekresztés* hivatkozásra kattintva egyszerűen módosítható a *Név* és a *Keresőbarát név*. A *Törlés* törli az adott kategóriát, a *Megtekintés* pedig megmutatja a hozzá tartozó bejegyzéseket.

Ahogy azt több más helyen is láthattuk, itt is lehetőségünk van a képernyő testreszabására. Ehhez kattintsunk a képernyő jobb felső részén lévő *Képernyő beállításai* gombra. Itt megadhatjuk, hogy mely oszlopok jelenjenek meg a listában. A lehetséges opciók: *Leírás*, *Keresőbarát név*, *Hivatkozások*. A *Hivatkozás-kategóriák* melletti számmező segítségével pedig meghatározhatjuk, hogy legfeljebb hány tétel jelenjen meg a listában. Ennek alapértelmezett értéke 20.

```
Legven látható
√ Leirás < Keresőbarát név < Hivatkozásol
      Hivatkozás-kategóriák Alkalmaz
20
```
# *4.4. Oldalak*

Az *Oldalak* menüt használhatjuk az Oldal típusú WordPress tartalmak kezelésére. Az Oldalak menü két alponttal rendelkezik: az *Összes oldal* képernyőt használhatjuk a korábban létrehozott oldalaink kezelésére, míg új oldalt az *Új hozzáadása* pont segítségével hozhatunk létre.

Az *Összes oldal* képernyő jelentős részét a korábban létrehozott oldalak listája tölti ki. A listában láthatjuk az oldalak címét, szerzőjét, a beküldött hozzászólások számát és publikált oldalaknál a közzététel, vázlat esetében pedig az utolsó módosítás időpontját.

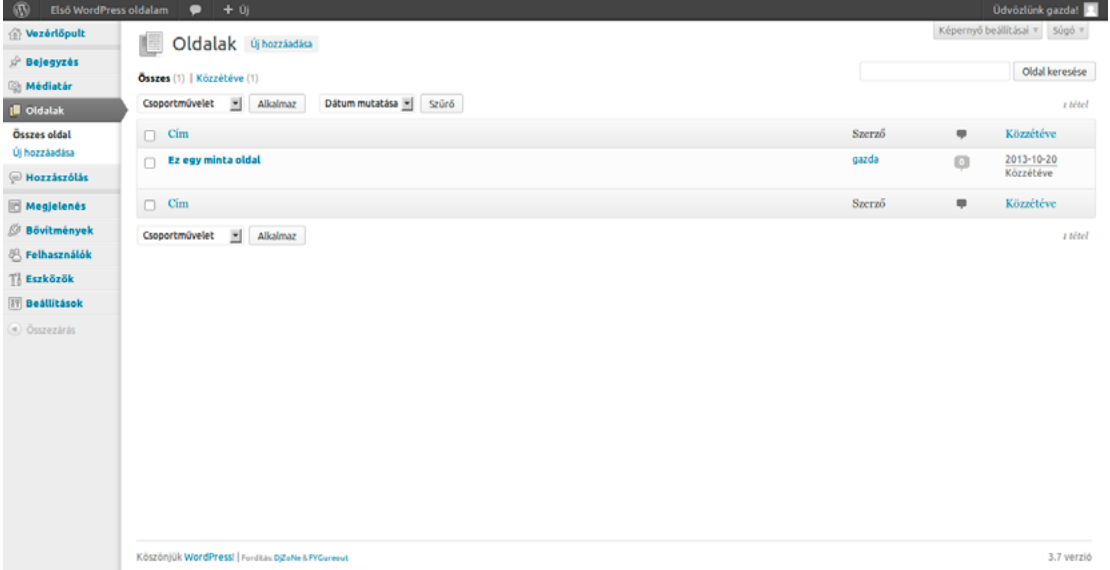

A WordPresstől már megszokott módon ez a képernyő is testre szabható. Ehhez kattintsunk a *Képernyő beállításai* gombra. Itt megadhatjuk, hogy mely mezők legyenek láthatók (*Szerző*, *Hozzászólások* és *Közzétéve*), valamint azt, hogy egyszerre legfeljebb hány oldal szerepeljen a listában.

```
Legyen látható
√ Szerző √ Hozzászólások √ Közzétéve
     Oldalak Alkalmaz
20
```
Csoportműveletek végrehajtására is lehetőségünk van, lomtárba helyezés és szerkesztésre megnyitás formájában, ahogy azt a bejegyzések kezelésénél is láthattuk. Mivel az oldalak nem rendelkeznek kategóriával, így szűrés kizárólag dátum szerint történhet. Itt is lehetőségünk van viszont szabadszavas keresésre, az *Oldal keresése* mező segítségével.

# *4.5. Hozzászólás*

#### 4.5.1. Hozzászólások kezelése

A *Hozzászólás* képernyőt használhatjuk az oldalra beküldött kommentárok kezelésére. A *Hozzászólás* menünek nincsenek almenüpontjai, itt kizárólag a hozzászólások kezelésére szolgáló képernyőt találjuk. A képernyő nagy részét itt is egy lista tölti ki: ebben láthatjuk a hozzászólás szerzőjét, olvashatjuk annak szövegét, és azt, hogy mire érkezett a reakció.

#### *ǀ 4. Tartalmak kezelése ǀ Wordpress alapismeretek*

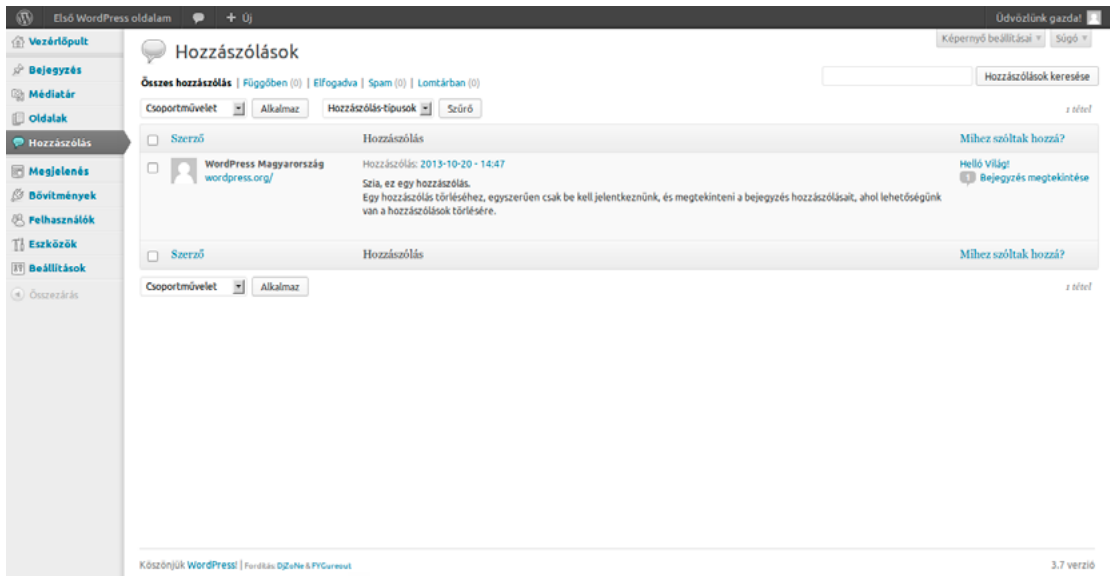

A lista feletti szöveges linkekre kattintva választhatunk, hogy melyik listát szeretnénk látni. A lehetséges opciók: *Összes hozzászólás*, *Függőben*, *Elfogadva*, *Spam*, *Lomtárban*. Az egyes opciók jelentése értelemszerű. Leggyakrabban valószínűleg az *Összes hozzászólás* listáját fogjuk nézni, de ha rövid időn belül sok jóváhagyásra váró komment gyűlt össze, akkor hasznos lehet csak a függőben lévőket lekérni, így egyben láthatjuk, miket kell moderálnunk.

Ezt a képernyőt is testre szabhatjuk a már jól megszokott *Képernyő beállításai* gomb segítségével: beállíthatjuk, hogy mely oszlopok jelenjenek meg (a *Szerző* és a *Mihez szóltak hozzá?* megjelenítése állítható), valamint beállíthatjuk a limitet, hogy egy oldalon legfeljebb hány hozzászólás jelenjen meg a listában.

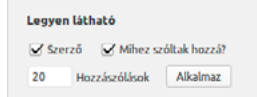

Csoportműveletek tekintetében több opció is rendelkezésünkre áll: lehetőségünk van a hozzászólások csoportos *elutasítására* vagy *elfogadására*, *spamnek jelölésére* és *lomtárba helyezésére*. A *Szűrő* segítségével szűrhetünk kizárólag hozzászólásokra vagy visszajelzésekre, és persze itt is használhatjuk a szabadszavas keresőt.

#### 4.5.2. Moderáció a gyakorlatban

A hozzászólások arra szolgálnak, hogy a látogatóink kifejtsék véleményüket, és akár velünk, akár egymással vitatkozzanak. A visszajelzések nekünk is nagy segítséget jelenthetnek az oldalunk alakításában. A hozzászólások egyben a kötődés kialakításában is fontos szerepet töltenek be: egy idő után a látogatóink már azért is vissza fognak járni az oldalunkra, hogy beszélgessenek vagy vitatkozzanak egymással. Egy sok hozzászólást generáló bejegyzés egyben magas olvasottságot is eredményez, hiszen az emberek újra és újra visszanéznek majd az oldalra – nem azért, hogy újraolvassák a bejegyzésünket, hanem azért, hogy megnézzék a friss hozzászólásokat, és esetleg maguk is kommentálják a vitát.

Mint látható, a vita fontos szerepet tölt be az állandó olvasóközönség kialakításában, és egyben az olvasottságunk növelésében. Minél inkább megosztó egy téma, és minél inkább eltérőek az álláspontok, annál több hozzászólásunk, és ezzel párhuzamosan annál nagyobb olvasottságunk

lesz, legalábbis rövid távon. Hosszú távon azonban a hozzászólások hangneme és tartalma befolyásolja az olvasóközönség alakulását is. Egy olyan oldal, ahol a hozzászólásokban gyakorivá válik a személyeskedés, alpári hangnem és a gyűlölködés, idővel taszítóvá válik a visszafogottabb, igényesebb felhasználók számára, és vonzóvá válhat a rosszindulatú, agresszív, öncélú provokációt élvező, a közbeszédben gyakran csak *"troll"* néven illetett felhasználók körében. Legyenek bármilyen igényesek, jól megírtak a bejegyzéseink, egy trollok által uralt oldal mindenképpen rossz hírű lesz, és ránk is rossz fényt vethet. Persze az oldalunk tematikája is meghatározza, hogy ez a folyamat mennyire veszélyeztet minket: egy politikai hírblog sokkal nagyobb eséllyel válik trollok áldozatává, mint egy macskafotókat közlő oldal.

Szerencsére a WordPress lehetőséget ad arra, hogy az általunk nem megfelelőnek tartott hozzászólásokat moderáljuk. A moderálás kapcsán gyakran felvetődik a szólásszabadság kérdése: a trollok előszeretettel hivatkoznak erre, mikor számon kérik rajtunk, hogy miért töröltük egy hozzászólásukat. Fontos tudni azonban, hogy a szólásszabadság a mi jogunkat védelmezi, hogy kifejtsük álláspontunkat a saját weboldalunkon, de nem kötelez arra, hogy mindenki más véleménye számára is teret biztosítsunk, függetlenül annak tartalmától és formájától. A moderáció során kizárólag egyetlen dolgot kell szem előtt tartanunk: mi szolgálja az oldalunk és az olvasóközösségünk érdekeit. Egy weboldal üzemeltetése felelősséggel is jár: bár az egyes hozzászólásokat nem mi írjuk, összességében azok hangneméért felelősséggel tartozunk.

Ez természetesen nem azt jelenti, hogy törölni kell minden olyan hozzászólást, amelynek tartalmával nem értünk egyet. A vita, egészen addig, amíg az kulturált hangnemben zajlik, jó dolog. Egy magas színvonalú vitából sokszor a külső szemlélő is rengeteget tud tanulni, és segít neki abban, hogy egy bonyolultabb kérdésről saját álláspontot alakítson ki. A vita számunkra is hasznos, hiszen rendkívül értékes visszajelzéseket kaphatunk így. Különösen a céges weboldalak üzemeltetői hajlamosak attól tartani, hogy egy, a termékre vagy szolgáltatásra vonatkozó negatív visszajelzés elriaszthat potenciális vásárlókat, így árthat az üzletnek. Valójában azonban ezek remek lehetőséget jelentenek számunkra, hiszen ha egy negatív visszajelzésre gyorsan és rugalmasan reagálunk, úgy látványosan demonstrálhatjuk, hogy odafigyelünk vevőinkre vagy ügyfeleinkre, és ezzel mindennél hatékonyabban növelhetjük a belénk vetett bizalmat a külső szemlélőben.

Ezzel pedig egy újabb fontos ponthoz értünk: Míg a személyes viták esetében elsősorban a másik fél meggyőzésére törekszünk, addig a hozzászólásokban zajló viták célja sokkal inkább a külső szemlélő meggyőzése kell legyen. Az életben az agresszió sokszor sikeresebb lehet, mint az árnyalt érvelés. A külső szemlélő számára azonban sokkal hitelesebb lehet a higgadt érvelés, mint az agresszív megnyilvánulás. Vagyis ha az oldal üzemeltetőjeként vitába keverednénk egy kommentelővel, egy dolgot mindig tartsunk szem előtt: elsősorban nem a velünk vitatkozót kell meggyőznünk, hanem az olvasóinkat.

# *5. A megjelenés beállításai*

# *5.1. Megjelenés*

A WordPress rendkívül nagy szabadságot biztosít az oldal megjelenésének kialakításában. Ez lehetővé teszi akár olyan oldal létrehozását is, amelyről még a leggyakorlottabb szem sem mondja meg első pillantásra, hogy a háttérben WordPress üzemel. Ez a rugalmasság tette igazán népszerűvé a WordPresst, és részben ennek köszönhető, hogy a motor rendkívül sokoldalúan felhasználható a legkülönbözőbb célú weboldalak létrehozására. A WordPress oldalunk kinézetét a *Megjelenés* menü segítségével alakíthatjuk ki, melynek alaptelepítésben hét almenüpontja van. Ezek sorrendben: *Sablonok*, *Testreszabás*, *Widgetek*, *Menük*, *Fejrész*, *Háttér*, *Szerkesztő*.

# *5.2. Sablonok*

A WordPress oldalunk megjelenését legnagyobb mértékben az aktuálisan használt sablon határozza meg. A sablon lecserélésével pillanatok alatt teljes mértékben átszabhatjuk az oldal kinézetét. A sablon kiválasztására, testreszabására és új sablonok telepítésére a *Megjelenés* menü *Sablonok* menüpontját használhatjuk. A Sablonok képernyő tetején két fül közül választhatunk: *Sablonkezelő* és *Sablonok telepítése*. A *Sablonkezelő* segítségével választhatunk a korábban már telepített sablonok közül, és testre szabhatjuk azt, míg a *Sablonok telepítése* fül alatt további sablonokat telepíthetünk a WordPress.org könyvtárából.

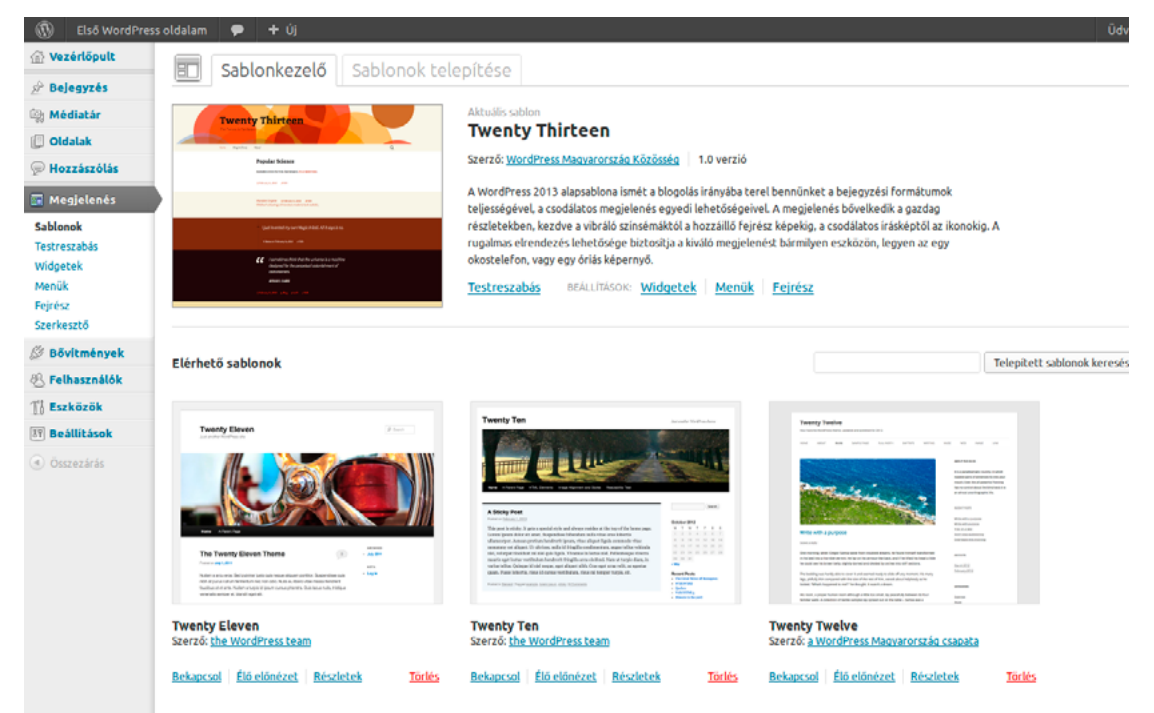

#### 5.2.1. Sablonkezelő

A *Sablonkezelő* lapon láthatjuk az aktuális sablont, testre szabhatjuk azt igényeink szerint a *Testreszabás* hivatkozásra kattintva, valamint elvégezhetjük a *Widgetek*, a *Menük*, a *Fejrész* és a *Háttér* beállítását. Ezen lehetőségekről még lesz szó a könyvben.

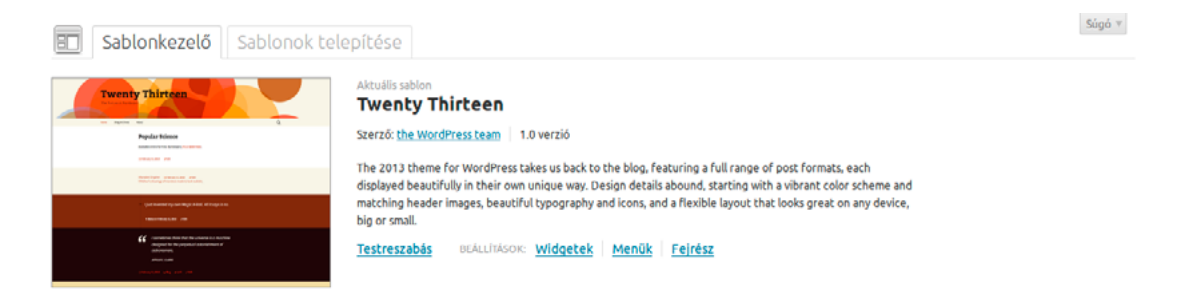

A képernyő alsó felében, az *Elérhető sablonok* alatt láthatjuk a telepített, de nem aktivált sablonjainkat. A sablonok alatt a *Bekapcsol* hivatkozásra kattintva aktiválhatjuk azt, az *Élő előnézet* segítségével megnézhetjük, hogyan nézne ki az oldalunk az adott sablont használva, míg a *Részletek* megjeleníti a hozzá tartozó szöveges leírást. A *Törlés* hivatkozásra kattintva véglegesen törölhetjük a sablont.

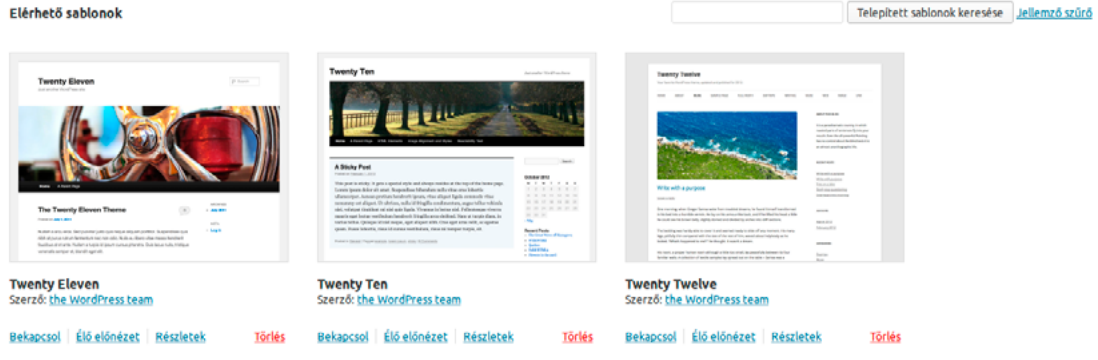

A telepített sablonok között kereshetünk szabadszavasan, a *Telepített sablonok keresése* gomb melletti szövegmező használatával, vagy különböző jellemzők alapján, a *Jellemző szűrő* hivatkozásra kattintva. Ez hasznos és indokolt lehet egy publikus blogszolgáltatás esetében, egy saját üzemeltetésű személyes blog vagy céges weboldal esetében azonban normális esetben nem szokott olyan mennyiségű telepített sablon lenni, hogy szükség lenne a kereső használatára. A kereső azonos módon működik a Sablonok telepítésére szolgáló fül alatt található keresővel.

#### 5.2.2. Sablonok telepítése

A sablonok telepítése kétféleképpen történhet WordPress oldalak esetében: felmásolhatjuk közvetlenül a kiszolgálóra a sablon fájljait tartalmazó mappát, vagy használhatjuk a WordPress saját telepítőjét. A WordPress telepítője lehetővé teszi, hogy közvetlenül keressünk és telepítsünk sablonokat a WordPress.org könyvtárából, vagy saját sablont is feltölthetünk az oldalunkra tömörített *.ZIP* formátumú csomagként.

A WordPress.org könyvtárában rengeteg ingyenesen használható sablon található, köztünk sok kifejezetten igényes, magas színvonalú alkotás is. Ezek között közvetlenül kereshetünk a WordPress oldalunk adminisztrációs felületéről, a *Megjelenés* menü *Sablonok* menüpontra megnyíló képernyőn a *Sablonok telepítése* fülre kattintva.

A Sablonok között kereshetünk szabadszavas keresővel és jellemzők szerint. A jellemzőknél megadhatjuk a sablon uralkodó színét, az oszlopok számát, az oldalsáv elhelyezkedését, hogy fix vagy rugalmas szélességű legyen, bejelölhetjük a számunkra fontos tulajdonságokat, és ke-

#### *ǀ 5. A megjelenés beállításai ǀ Wordpress alapismeretek*

reshetünk tárgy szerint. Ez utóbbinál három opció áll rendelkezésünkre: *Szabadság* (valójában ünnepek), *Fotóblog* és *Szezonális*.

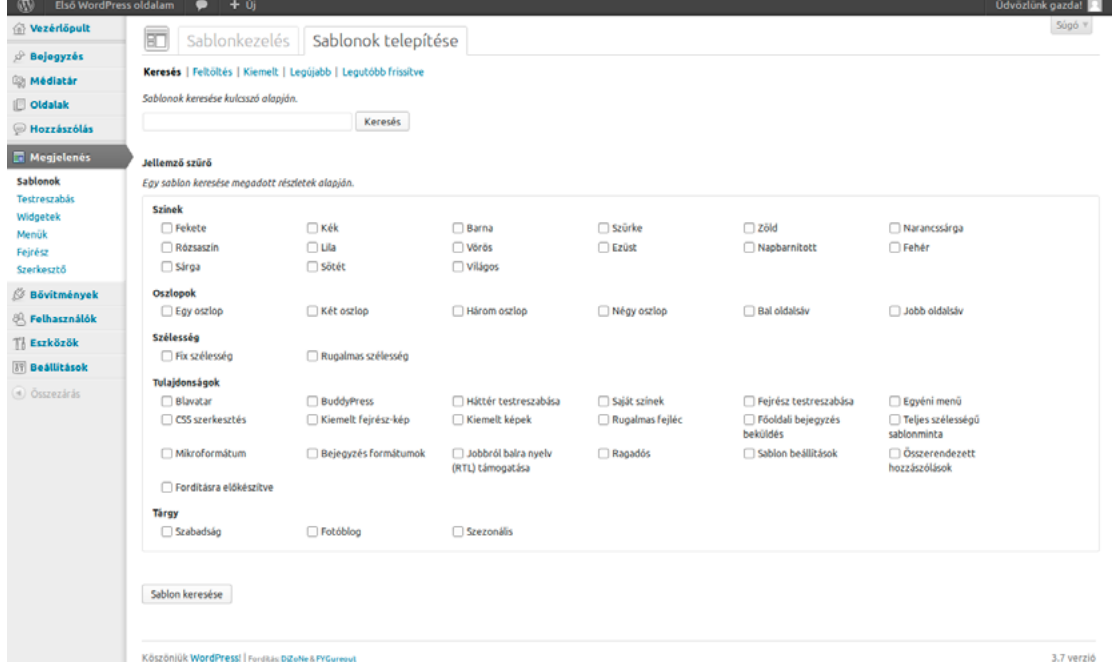

Miután megadtuk a keresési feltételeinket, kattintsunk a képernyő alján a *Sablon keresése* gombra, így megnyílik a *Keresési eredmények* képernyő, ahol a keresési feltételeinknek megfelelő sablonokat láthatjuk. Az egyes sablonok alatt három hivatkozást találunk: a *Telepítés most* linkre kattintva azonnal telepíthetjük az adott sablont, így az bekerül az *Elérhető sablonok* közé, ahonnan bármikor aktiválhatjuk azt. Ha telepítés előtt szeretnénk megnézni, hogyan mutat majd az oldalunk az adott sablonnal, kattintsunk a sablon alatt az *Előnézet* hivatkozásra. A *Részletek* hivatkozásra kattintva megtekinthetjük a sablon verziószámát, értékelését és rövid leírását.

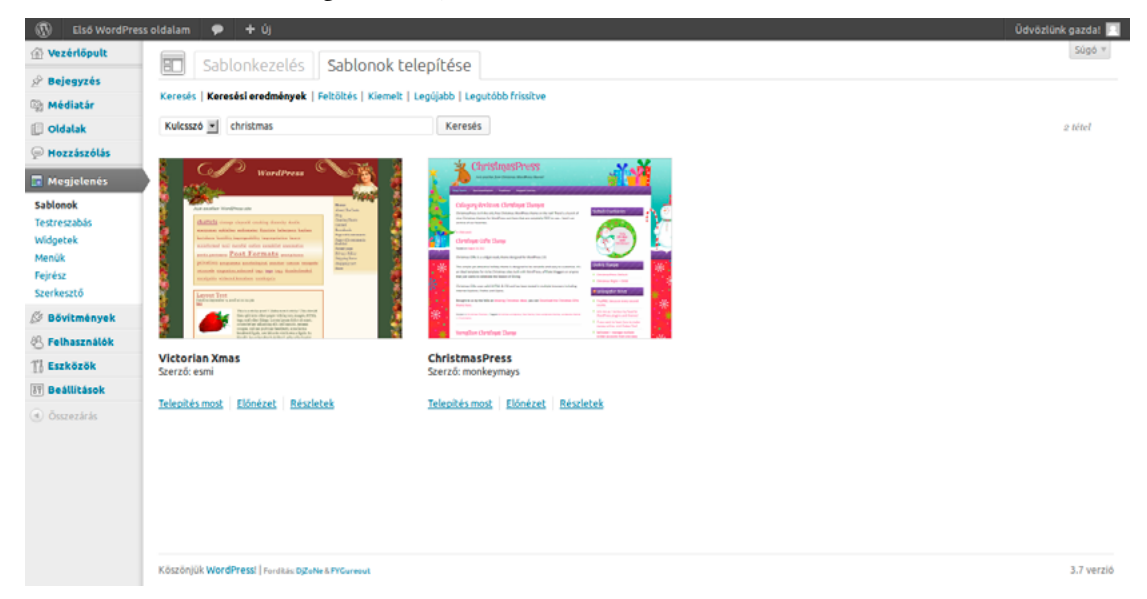

A *Sablonok telepítése* lapon a *Feltöltés* hivatkozásra kattintva közvetlenül tölthetünk fel sablonokat *.ZIP* tömörített fájl formájában. Ezt használhatjuk a saját magunk által készített, vagy akár egy pénzért megvásárolt, kereskedelmi sablon feltöltésére is.

A *Kiemelt* hivatkozásra kattintva láthatjuk a WordPress.org könyvtárában szereplő, a szerkesztők által legszebbnek, legjobbnak talált sablonokat. A *Legújabb* link alatt láthatjuk a legújabb sablonokat, míg a *Legutóbb frissítve* hivatkozásra kattintva azokat a sablonokat láthatjuk, amelyeknek nemrégiben jelent meg a legfrissebb verziója.

# *5.3. Testreszabás*

A WordPress oldalunk megjelenésében történő kisebb módosításokat gyorsan és egyszerűen elvégezhetjük a *Megjelenés* menü *Testreszabás* pontja segítségével. A *Testreszabás* képernyő bal oldalán lévő sávban érhetjük el a beállítások elvégzésére szolgáló menüpontokat, míg a jobb oldalon azonnal láthatjuk az oldalunkon a változtatások eredményét. A látogatók számára a változások csak azt követően válnak láthatóvá, hogy rákattintunk a bal oldalsáv tetején a *Mentés & Közzététel* gombra.

A *Testreszabás* képernyőn lehetőségünk van a weboldal elnevezésének és címsorának módosítására, beállíthatjuk, hogy a kezdőoldalon a legújabb bejegyzések listája vagy egy statikus oldal oldal jelenjen meg, valamint kiválaszthatjuk az oldal színeit és háttérképét, amennyiben az általunk választott sablon támogatja ezen lehetőségeket.

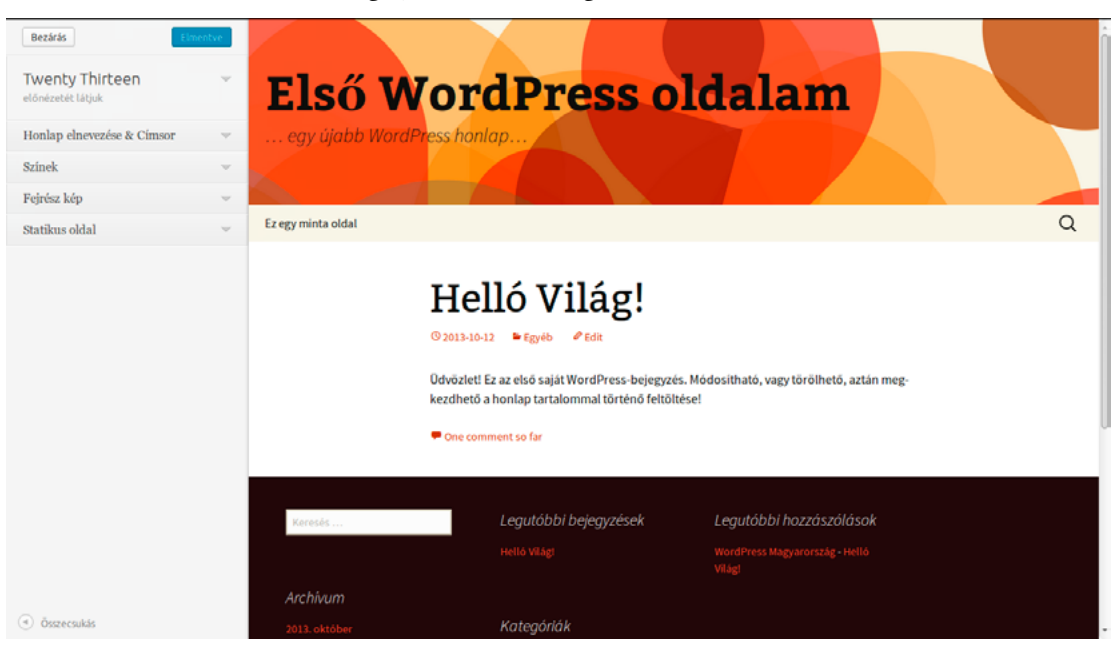

A *Honlap elnevezése & Címsor* alatt módosíthatjuk a weboldalunk nevét, az egysoros leírását, valamint engedélyezhetjük vagy letilthatjuk a fejrész szöveg (vagyis a weboldal nevének és egysoros leírásának) megjelenítését a *Fejrész szöveg megjelenítése* opció segítségével. A WordPress oldal kialakítása során gyakran alkalmazott megoldás, hogy a fejrészben használt kép eleve tartalmazza a nevet. Ilyenkor érdemes letiltani a fejrész szöveg megjelenítését, hogy elérjük az általunk kívánt megjelenést.

A *Színek* alatt módosíthatjuk a fejrész szöveg színét és a háttérszínt. A szín megadására használhatjuk a szabványos RGB hexadecimális színkódolást, vagy a színkeverő dobozt, ahol pár kattintással megtalálhatjuk a tökéletes árnyalatot. A háttérkép feltöltésére és kiválasztására a *Háttér-kép* pont alatt van lehetőségünk, amennyiben az általunk használt sablon támogatja ezt a lehetőséget (a WordPress alapértelmezett, *Twenty Thirteen* elnevezésű sablonja nem kínál ilyen lehetőséget, de a régebbi, szintén alaptelepítésben elérhető *Twenty Twelve* sablon igen).

A *Fejrész kép* alatt választhatjuk ki, hogy melyik kép jelenjen meg a weboldalunk felső részén. A képet akár el is távolíthatjuk a *Kép eltávolítása* hivatkozásra kattintva. Ez az opció csak azoknál a sablonoknál jelenik meg, amelyek támogatják ezt a lehetőséget. Ilyen például a WordPress alapértelmezett, *Twenty Thirteen* elnevezésű sablonja.

A *Statikus oldal* pont alatt módosíthatjuk, hogy a kezdőoldalon *a legutóbbi saját bejegyzés(ek)* vagy egy *statikus oldal* jelenjen-e meg. Ha a statikus oldal opciót választjuk, meg kell adnunk, hogy melyik legyen a kezdőoldalunk, valamint azt is, hogy melyik oldalt váltsa le a legutóbbi bejegyzéseket gyűjtő oldal. Ez utóbbira érdemes létrehoznunk egy üres oldalt a megfelelő néven és URL alatt. Miután a legutóbbi bejegyzéseket hozzárendeltük az oldalhoz, az oldalon korábban szereplő tartalom helyét a bejegyzések veszik át, az előző tartalom pedig a látogatók számára láthatatlanná válik. Az oldal tartalma a megfelelő jogosultságokkal rendelkező felhasználók számára továbbra is elérhető az adminisztrációs felületen, az *Oldalak* menü *Összes oldal* pontja alól.

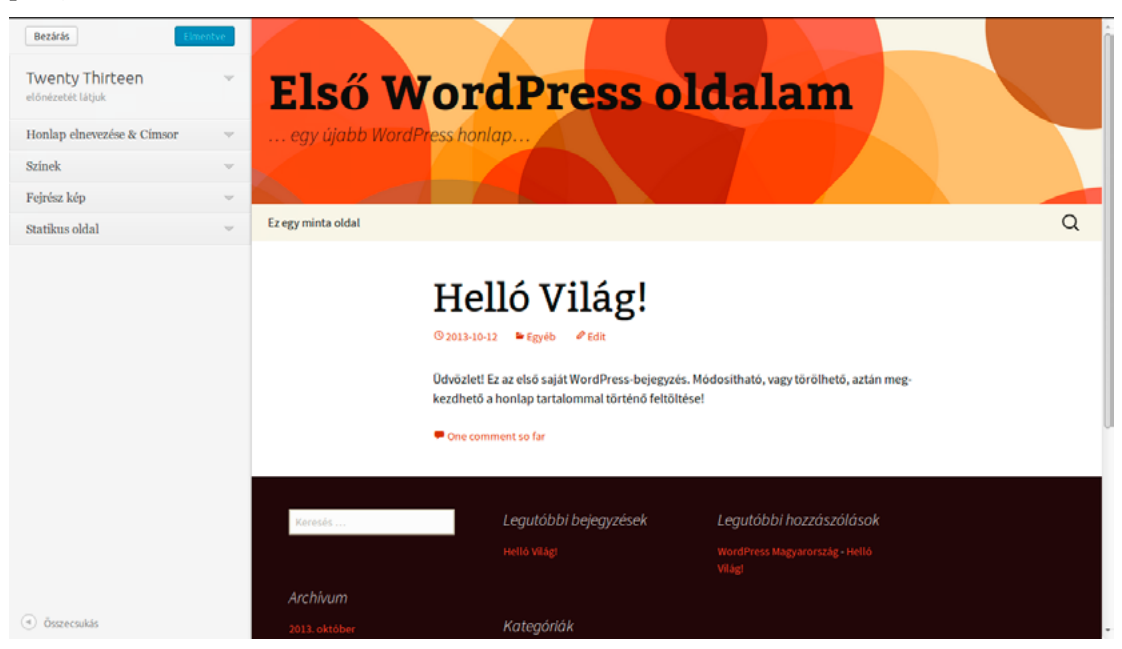

Ha szeretnénk szerkesztés közben megnézni az oldalunkat a bal oldali testreszabás eszköztár nélkül, kattintsunk a képernyő bal alsó sarkában lévő *Összecsukás* gombra. Az eszköztárat ezt követően úgy hozhatjuk vissza, hogy a képernyő bal alsó sarkában rákattintunk a kis, jobbra mutató nyilacskára. A szükséges módosítások elvégzését követően a *Mentés & Közzététel* gombra kattintva juttathatjuk érvényre a változásokat. A vezérlőpultra a képernyő bal felső sarkában lévő *Bezárás* gombra kattintva térhetünk vissza.

# *5.4. Widgetek*

<span id="page-50-0"></span>A widgetek különféle tartalmak megjelenítésére szolgáló dobozok, amelyeket a kiválasztott sablon által biztosított lehetőségeken belül viszonylag nagy szabadsággal helyezhetünk el az oldal különböző pontjain. A widgetek jellemzően dinamikus tartalmak megjelenítésére szolgálnak, de lehetőségünk van statikus tartalmú létrehozására is. A widgetek beállítását a *Megjelenés* menü *Widgetek* pontjára kattintva megnyíló képernyő segítségével végezhetjük el.

#### 5.4.1. Widgetek kihelyezése és eltávolítása

Az aktív widgeteket a képernyő jobb oldalsávjában láthatjuk, a WordPress oldalon való elhelyezkedésüknek megfelelően kategorizálva (például *Fő oldalsáv*, *Kezdőlap első widget terület*, *Kezdőlap második widget terület*). A kategóriák száma és elhelyezkedése a használt sablon függvényében eltérő lehet. Az egyes widgetek a kategórián belüli sorrendjüknek megfelelően jelennek meg az oldalon. A widgetek elhelyezkedése és sorrendje egyszerűen, *"fogd és vidd"* módon szerkeszthető. Ha további widgeteket szeretnénk hozzáadni az oldalunkhoz, azokat a képernyő bal oldalán elhelyezkedő, *Elérhető widgetek* elnevezésű dobozból egyszerűen áthúzhatjuk a megfelelő helyre. Egy widgetet több helyre is kitehetünk. Ha egy widgetet törölni szeretnénk a beállításaival együtt, az aktív területről húzzuk át az *Elérhető widgetek* mezőbe. Ha szeretnénk egy widgetet ideiglenesen eltávolítani az oldalról, de nem akarjuk elveszíteni a beállításait, húzzuk a widgetet az aktív területről a *Kikapcsolt widgetek* dobozba.

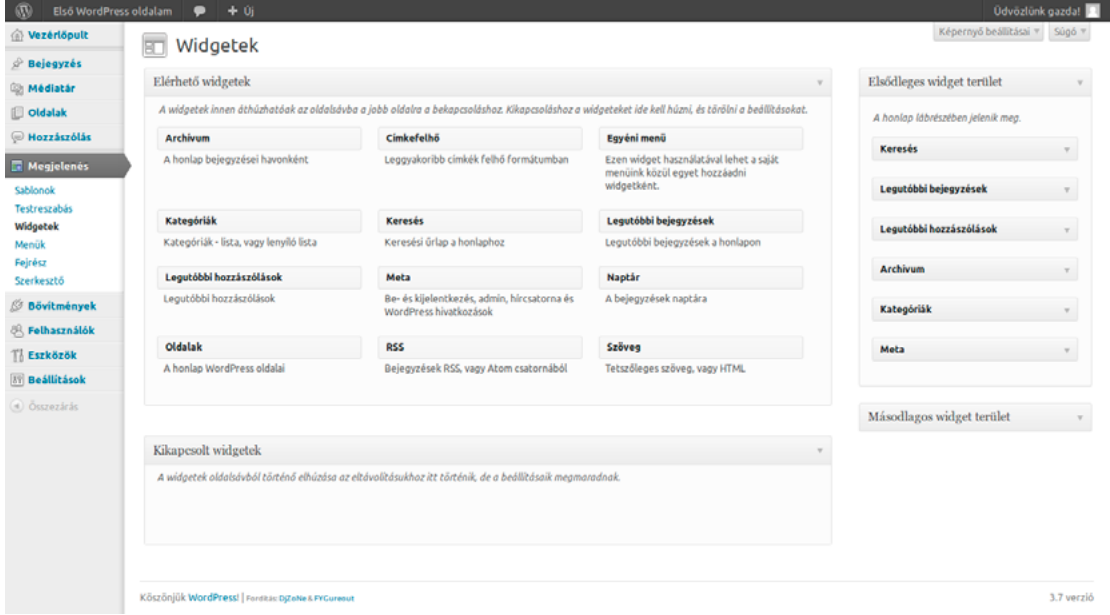

A widget testreszabásához húzzuk be azt valamelyik aktív területre, majd kattintsunk a hozzá tartozó kis doboz jobb szélén a lefele mutató nyílra. A lenyíló dobozban található mezők segítségével elvégezhetjük a szükséges beállításokat. Az opciók és lehetőségek widgetenként eltérőek.

#### 5.4.2. Archívum widget

Az *Archívum widget* segítségével az oldalon korábban megjelent bejegyzéseket közvetlenül, havi bontásban érhetik el az oldal látogatói. A widget beállításait a widget dobozának jobb szélén látható kis nyilacskára kattintva érhetjük el. A *Cím* mezőben megadhatjuk a widget oldalunkon megjelenő elnevezését (például *Korábbi bejegyzések*). Ha a mezőt üresen hagyjuk, úgy az alapértelmezett *Archívum* név jelenik meg. Alapértelmezetten a korábbi hónapok listája

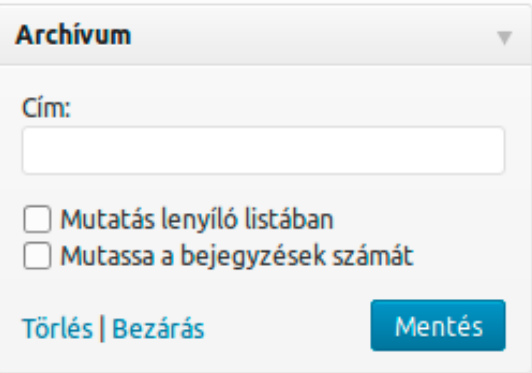

#### *ǀ 5. A megjelenés beállításai ǀ Wordpress alapismeretek*

egymás alatt jelenik meg, de lehetőségünk van arra is, hogy ezek egyetlen legördülő menüben jelenjenek meg a *Mutatás lenyíló listában* opció engedélyezésével, így helyet spórolhatunk az oldalon. Ha szeretnénk, hogy a hónapok neve mellett az is megjelenjen, hogy az adott időszakban hány új bejegyzés született, úgy engedélyezzük a *Mutassa a bejegyzések számát* opciót.

### 5.4.3. Címkefelhő widget

A *Címkefelhő widget* a leggyakrabban használt címkéinket jeleníti meg felhőszerűen. Minél többször fordul elő egy címke az oldalunkon, annál nagyobb méretben jelenik meg a felhőben. A címkefelhő widgetet, nevével ellentétben nem csak címkék, hanem az általunk használt kategóriák megjelenítésére is használhatjuk. Ehhez csak annyit kell tennünk, hogy az *Osztályozás (taxonomy)* legördülő menüben a *Címkék* helyett a *Kategóriák* lehetőséget választjuk. A

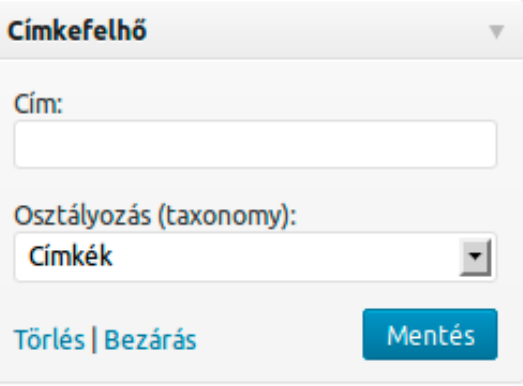

widget oldalunkon megjelenő elnevezését a *Cím* mezőben módosíthatjuk.

#### 5.4.4. Egyéni menü widget

Az *Egyéni menü widget* segítségével a saját menüink egyikét jeleníthetjük meg az oldalon. A *Cím* mezőben megadhatjuk a widget oldalon megjelenő elnevezését, valamint kiválaszthatjuk, hogy melyik korábban létrehozott menü jelenjen meg az oldalon a *Menü kiválasztása* pont segítségével. Az egyéni menük létrehozásáról és beállítási lehetőségeiről bővebben a című fejezetben olvashat majd.

#### 5.4.5. Kategóriák widget

A *Kategóriák widget* az oldalon használt kategóriák rendezett megjelenítésére szolgál. Ahogy azt más widgeteknél már megszokhattuk, itt is lehetőségünk van arra, hogy a *Cím* mezőben megadjuk a widget elnevezését. A kategóriák alapértelmezetten egymás alatt jelennek meg. Ha inkább azt szeretnénk, hogy az egyes kategóriák egy legördülő menüből legyenek elérhetők, engedélyezzük a *Mutatás lenyíló listában* opciót. A *Mutassa a bejegyzések számát* opció bekapcsolásával a kategóriák elnevezése

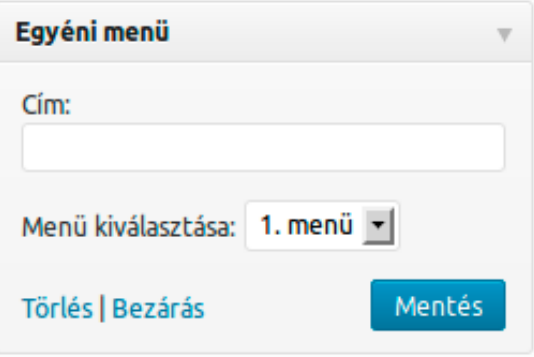

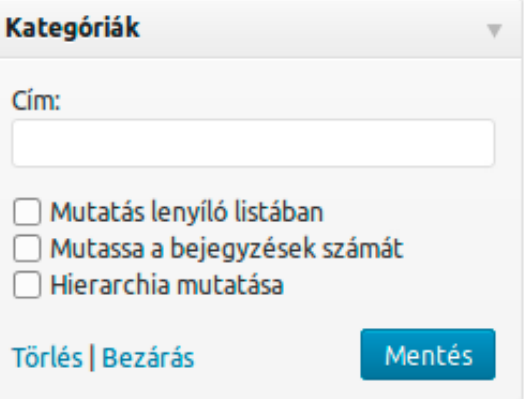

mellett zárójelben megjelenik, hogy hány bejegyzés található az adott kategóriában. A *Hierarchia mutatása* opciót akkor érdemes engedélyeznünk, ha a kategóriáinkat hierarchiába rendeztük, és azt szeretnénk, hogy a widgetben is így jelenjenek meg.

#### 5.4.6. Keresés widget

A *Keresés widget* segítségével egy szabadszavas keresőmezőt adhatunk az oldalunkhoz, amelynek segítségével a látogatók a korábban megjelent írásaink között kutathatnak. Itt az egyetlen testreszabási lehetőségünk a widget oldalunkon megjelenő elnevezésének módosítása a *Cím* mező segítségével.

# 5.4.7. Legutóbbi bejegyzések widget

A *Legutóbbi bejegyzések widget* az oldalon megjelent utolsó néhány bejegyzést jeleníti meg egymás alatt. Alapértelmezetten az utolsó öt bejegyzést jeleníti meg a widget, amennyiben ezt módosítani szeretnénk, úgy a *Mutatott bejegyzések száma* opció melletti mező segítségével tehetjük ezt meg. A *Megjelenítsük a bejegyzés dátumát?* opció engedélyezésével a cím mellett a hozzá tartozó dátumot is megjeleníthetjük. Természetesen itt is lehetőségünk van a widget címének módosítására a *Cím* mező segítségével.

### 5.4.8. Legutóbbi hozzászólások widget

A *Legutóbbi hozzászólások widget* hasonlóan működik, mint az előbb bemutatott Legutóbbi bejegyzések widget, csak a bejegyzések helyett az utolsó néhány hozzászólás listáját jeleníti meg. A widget alapértelmezetten az utolsó öt hozzászólást mutatja, de ezt szabadon módosíthatjuk a *Mutatott hozzászólások száma* opció segítségével. A *Cím* mező segítségével a widget oldalon megjelenő megnevezése szabadon módosítható.

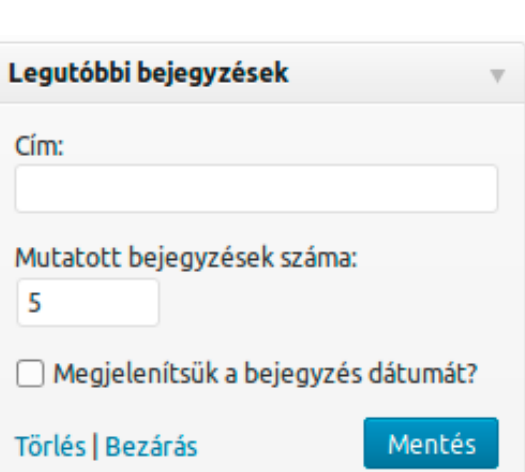

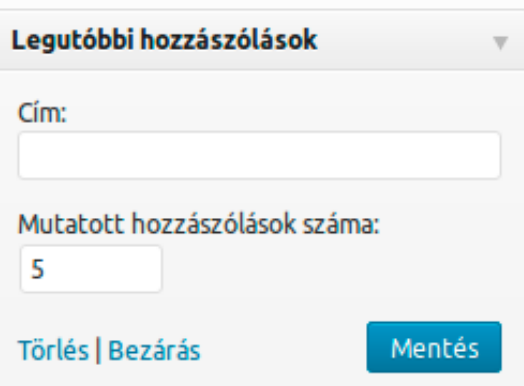

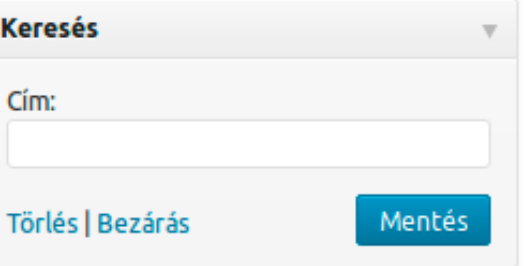

#### 5.4.9. Meta widget

A *Meta widget* segítségével jelentkezhetünk be és ki, érhetjük el az adminisztrációs felületet, valamint az RSS hírcsatornákat és a WordPress.org oldalára mutató hivatkozást. A Meta widget esetében az egyetlen testreszabási lehetőség a *Cím* mező módosítása.

## 5.4.10.Naptár widget

A *Naptár widget* egy egyszerű, havi nézetű naptár, amely az adott hónapban megjelent bejegyzéseket mutatja. Hasonlóan a Meta widgethez, az egyetlen testreszabási lehetőség az oldalon megjelenő elnevezés módosítása a *Cím* mező segítségével.

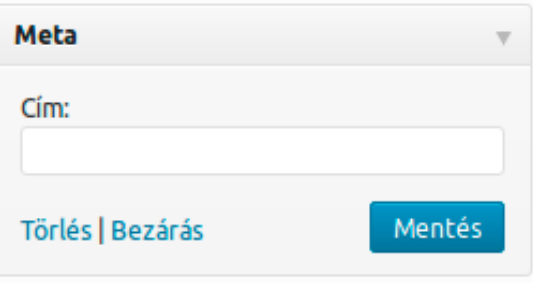

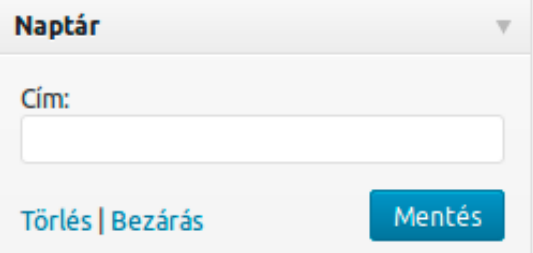

### 5.4.11. Oldalak widget

Az *Oldal widget* az oldal típusú tartalmak gyors elérhetőségét teszi lehetővé. Az oldalak sorrendje lehet cím szerint betűrendben (*Oldal cím*), az oldal szerkesztésekor megadott *Sorrend* érték szerint (*Oldal sorrend*) vagy az oldalak létrehozása szerinti időrendben (*Oldal ID*). Ha azt szeretnénk, hogy egyes oldalak ne jelenjenek meg a widgetben, a *Kizárás* mezőben soroljuk fel vesszővel elválasztva a kihagyni kívánt oldalakhoz tartozó azonosítókat. Az oldalak azonosítóját legegyszerűbben az OLDALAK menü ÖsszEs OLDAL pontját választva, majd a kihagyni kívánt oldal címe alatt a *Szerkesztés* hivatkozásra kattintva tudhatjuk meg.

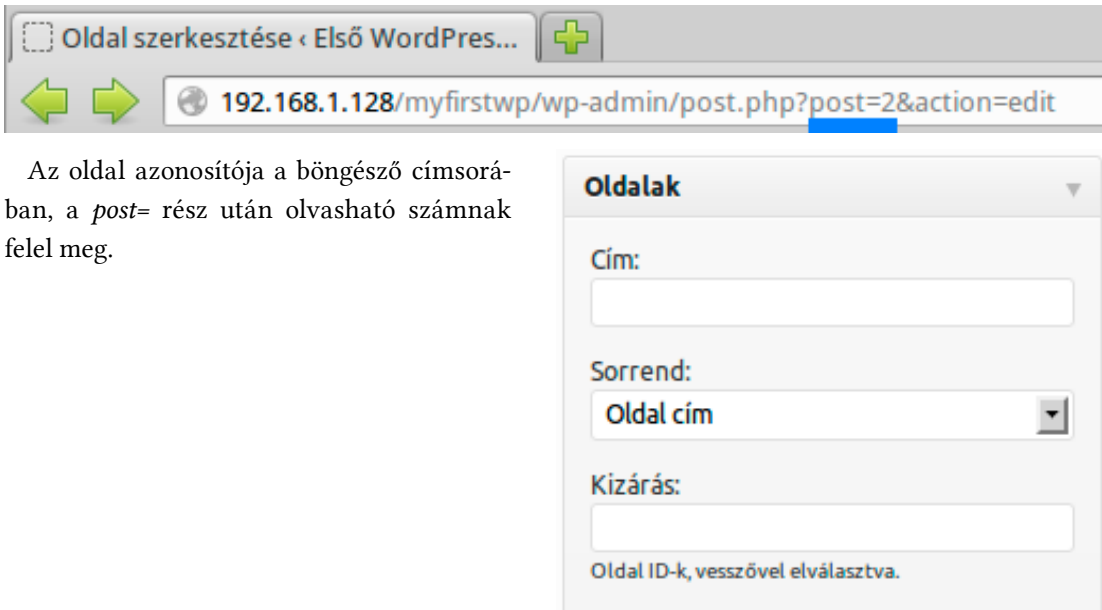

Törlés | Bezárás

Mentés

#### 5.4.12.RSS widget

Az *RSS widget* segítségével RSS és Atom hírcsatornákat köthetünk be közvetlenül, így más oldalak hírei, bejegyzései automatikusan megjelenhetnek az oldalunkon. Ez hasznos lehet például egy önkormányzati weboldal esetében, amely a helyi közintézmények, iskolák híreit így automatikusan meg tudja jeleníteni az oldalán. Az RSS widget működéséhez mindenképpen meg kell adnunk a hírek forrását a *Hírcsatorna URL címe* mezőben. A forrás *RSS* vagy *Atom*

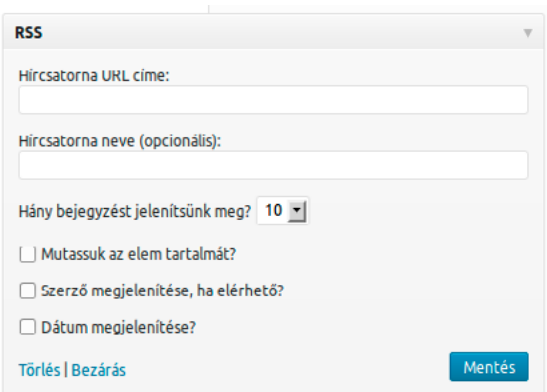

feed lehet. A modern híroldalak és blogok jelentős része nyújt ilyen szolgáltatást. A feedeket legtöbbször az *RSS*, *Atom*, *hírcsatorna*, *subscribe*, *feed* vagy más hasonló felirat jelzi az oldalon. Ha megtaláltuk a feedre mutató hivatkozást, kattintsunk rá jobb gombbal, majd másoljuk a hivatkozást a vágólapra, és egyszerűen illesszük be a *Hírcsatorna URL címe* mezőbe.

A hírcsatornának nevet is adhatunk a *Hírcsatorna neve (opcionális)* mező segítségével. Alapértelmezetten egyszerre legfeljebb 10 hírt fog megjeleníteni a widget. Ha ezt módosítani szeretnénk, azt a *Hány bejegyzést jelenítsünk meg?* mezőben adhatjuk meg. Ha a bejegyzés címe mellett annak tartalmát is szeretnénk megjeleníteni, engedélyezzük a *Mutassuk az elem tartalmát?* opciót. A *Szerző megjelenítése, ha elérhető?* opció bekapcsolásával a szerző neve is megjelenik a widgetben, míg a *Dátum megjelenítése?* engedélyezésével az egyes bejegyzések keletkezésének idejét is láthatjuk.

#### 5.4.13.Szöveg widget

A *Szöveg widget* a legegyszerűbb, de egyben a legrugalmasabb widget, amely egy *Cím* mezőből, valamint egy szövegmezőből áll. Nevével ellentétben a widget nem csak egyszerű szövegek megjelenítésére alkalmas, hiszen a szövegmezőben HTML-kódot is megadhatunk, így akár hivatkozások, képek, és egyéb tartalmak megjelenítésére is használhatjuk. Alapértelmezetten a widgetbe beírt szöveget nem tördeli automatikusan bekezdésekre a WordPress. Ezt az *Automatikus bekezdés-hozzáadás* opció engedélyezésével kapcsolhatjuk be, ha szeretnénk.

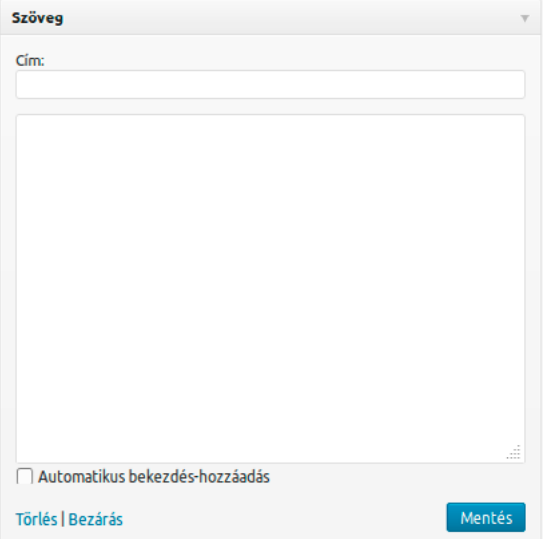

#### 5.4.14.Hivatkozások widget

A *Hivatkozások widget* kizárólag akkor érhető el az adminisztrációs felületen, ha egy korábbi WordPress telepítést frissítettünk, ahol használták már a *hivatkozások* funkciót, vagy telepítettük és aktiváltuk korábban a *Link Manager* bővítményt. A widget segítségével a hivatkozásgyűjteményünket jeleníthetjük meg a weboldalunkon. Itt megadhatjuk, hogy mely kategóriát jelenítse meg (*Hivatkozás-kategória kiválasztása*). A hivatkozások sorrendje lehet a *Hivatkozás címe*, *Hivatkozás értékelése*, *Hivatkozás URL* szerinti vagy *Véletlenszerű*. Engedélyezhetjük vagy letilthatjuk a hivatkozáshoz tartozó kép (*Mutassa a kép hivatkozást*), név (*Mutassa a hivatkozás nevét*), leírás (*Mutassa a hivatkozás leírását*) vagy értékelés (*Mutassa a hivatkozás értékelését*) megjelenítését, valamint

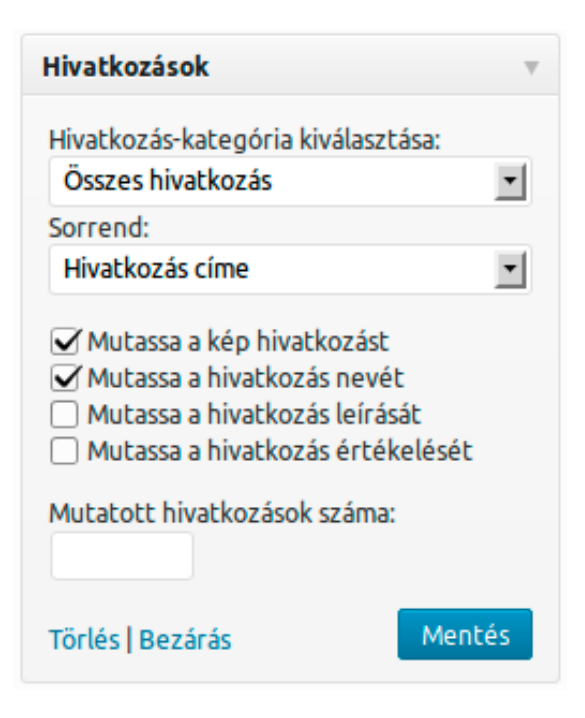

megadhatjuk, hogy legfeljebb hány hivatkozást jelenítsen meg (*Mutatott hivatkozások száma*). A változtatásokat a *Mentés* gombra kattintva rögzíthetjük, a *Törlés* hivatkozásra kattintva pedig törölhetjük a widgetet.

# *5.5. Menük*

<span id="page-56-0"></span>A WordPress oldalunkon történő navigációt segítő menü szerkesztésére a *Megjelenés* menü *Menük* pontja alatt megnyíló képernyőt használhatjuk. A menü az egyik legfontosabb eszköz a kezünkben az oldalunk szerkezetének felépítésekor. Érdemes alaposan végiggondolni, hogyan építjük fel a menü szerkezetét, hiszen nagyban ettől függ, hogy a látogatók mennyire igazodnak el könnyen az oldalunkon, és hogy milyen könnyen találják meg az őket érdeklő információkat. A menük szerepe különösen felértékelődik, ha a weboldalunk sok aloldalból áll. Szerencsére a menüket bármikor átszerkeszthetjük, így ha olyan visszajelzést kapunk a látogatóinktól, hogy bizonyos információkat nem könnyen találnak meg az oldalunkon, akkor ezen pillanatok alatt változtathatunk.

#### *Wordpress alapismeretek ǀ 5. A megjelenés beállításai ǀ*

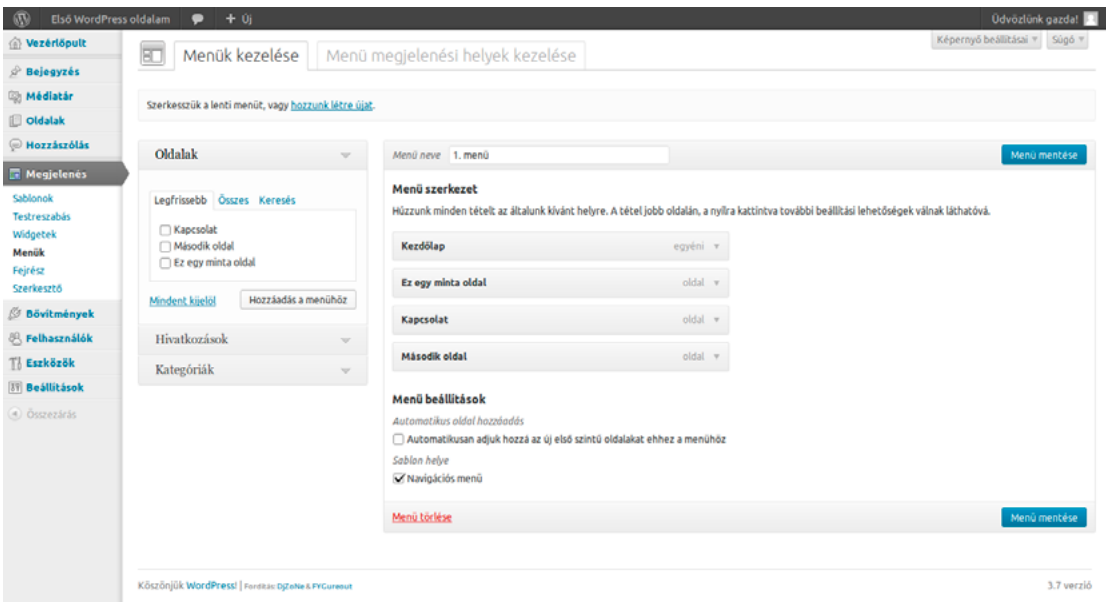

A Menük létrehozására és szerkesztésére a *Menük kezelése* fület használhatjuk. Elsőként válasszuk ki, hogy melyik menüt szeretnénk szerkeszteni, vagy hozzunk létre újat. Ezt a képernyő felső részén, a *Válasszunk ki egy menüt szerkesztésre:* pont segítségével tehetjük meg. Ha az oldalunkon csak egyetlen menüt szeretnénk használni, úgy ezt a pontot hagyhatjuk az alapértelmezett, *1. menü* opción. Amennyiben egynél több menüre van szükségünk, kattintsunk a *hozzunk létre újat* hivatkozásra.

Több menüre akkor lehet például szükségünk, ha olyan sablont használunk, amely az oldal különböző területein más-más menüt jelenít meg. Akkor is használhatunk több menüt, ha a sablonunk natívan csak egyet támogat, az *Egyéni menü widget* segítségével. Vannak olyan sablonok, amelyek egyáltalán nem támogatják natívan a menüket. Ezeknél szintén használhatjuk az Egyéni menü widgetet. Szintén hasznos lehet akkor a több menü, ha az oldalunkat időszakosan átrendezzük, például egy iskolai weboldal esetében kissé változhat az oldal szerkezete a jelentkezési időszakban, beiratkozáskor vagy éppen tanév közben. Ilyenkor elkészíthetünk előre több, időszakosan használt menüt, és a megfelelő pillanatban csak cseréljük azokat.

Ha kiválasztottuk, hogy melyik menüt szeretnénk szerkeszteni, hozzáláthatunk a menüszerkezet felépítéséhez. A menühöz hozzáadhatunk oldalakat, hivatkozásokat és kategóriákat is. A képernyő jobb felső részén lévő *Képernyő beállításai* gombra kattintva legördülő opciók segítségével pedig ezt további lehetőségekkel bővíthetjük, mint *Bejegyzés*, *Címkék* és *Formátum*.

```
Legven látható
□ Beiegyzés MHivatkozások MKategóriák □ Címkék □ Formátum MOldalak
Mutassa a bővített menü részleteit
□ Hivatkozás cél □ CSS osztálvok □ Hivatkozás kapcsolati minősége (XFN) □ Leírás
```
Miután beállítottuk, hogy milyen típusú tartalmakat szeretnénk hozzáadni a menühöz, megkezdhetjük a szerkezet felépítését. Menüpontok hozzáadásához a képernyő bal oldalán látható dobozt használhatjuk. Az egyes kategóriák elemeit a doboz jobb szélén lévő lefele mutató szürke nyilacskára kattintva jeleníthetjük meg.

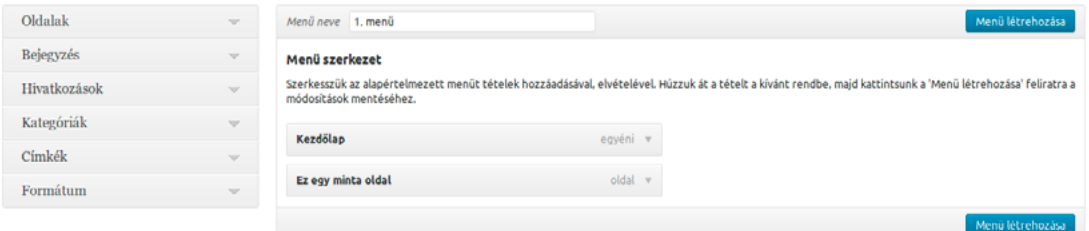

Az *Oldalak* pont alatt választhatunk, hogy csak a *legfrissebb* vagy az *összes* oldalt szeretnénk látni, valamint használhatjuk a szabadszavas keresőt is az oldalak hozzáadásához. A hozzáadáshoz csak annyit kell tennünk, hogy kijelöljük a megfelelő oldalakat egy-egy kattintással, majd a Hozzáadás a menühöz gombra kattintunk. Arra is lehetőségünk van, hogy az összeset kiválaszszuk egyszerre a *Mindent kijelöl* hivatkozásra kattintva.

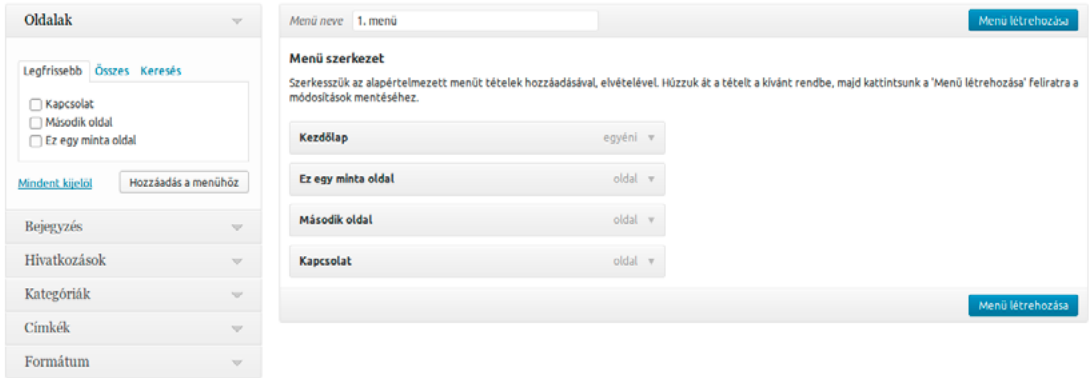

A *Bejegyzés* pont alatt a korábbi bejegyzéseink hozzáadására van lehetőségünk, az oldalakhoz hasonló módon.

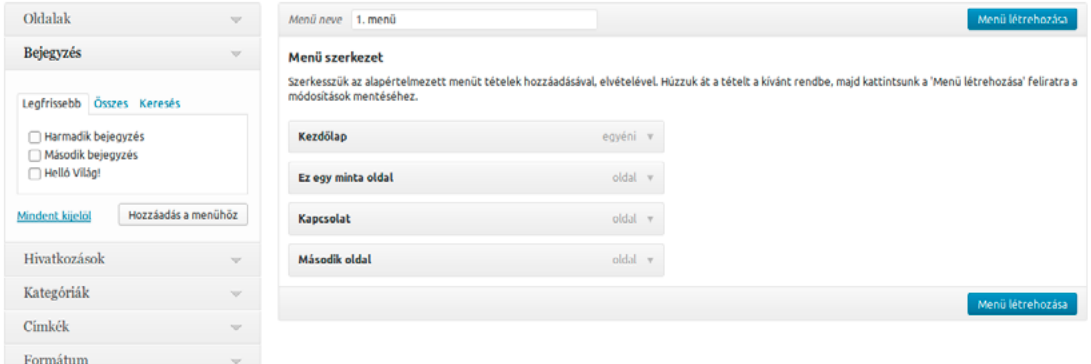

A *Hivatkozások* pont segítségével egy külső hivatkozást tehetünk elérhetővé a menüből. Itt meg kell adnunk az *URL* mezőben az elérési útvonalat, a *Hivatkozás szöveg* mezőben pedig azt, hogy a hivatkozás milyen néven jelenjen meg az oldalunkon. Az adatok megadása után kattintsunk a *Hozzáadás a menühöz* gombra a rögzítéshez.

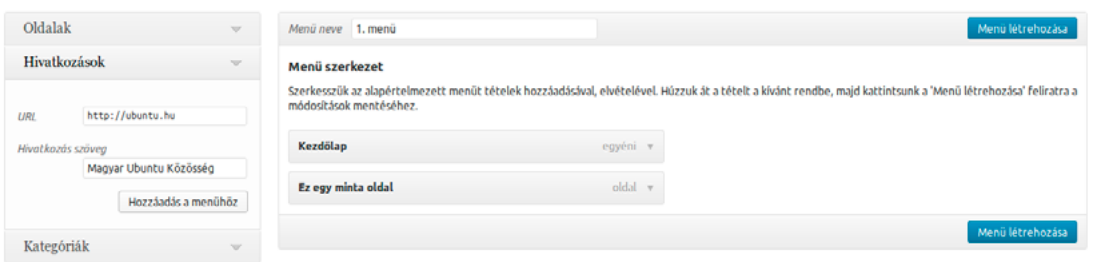

A *Kategóriák* pontban láthatjuk a *Leggyakoribb* vagy az *Összes* kategóriát, valamint használhatjuk a *Keresés* funkciót is, ha gyorsan szeretnénk megtalálni sok kategória között valamelyiket. Hasonlóan adhatunk hozzá címkéket is a *Címkék* pont segítségével. Ilyenkor a megfelelő kategóriára vagy címkére kattintva az adott kategóriával vagy címkével ellátott bejegyzések jelennek meg.

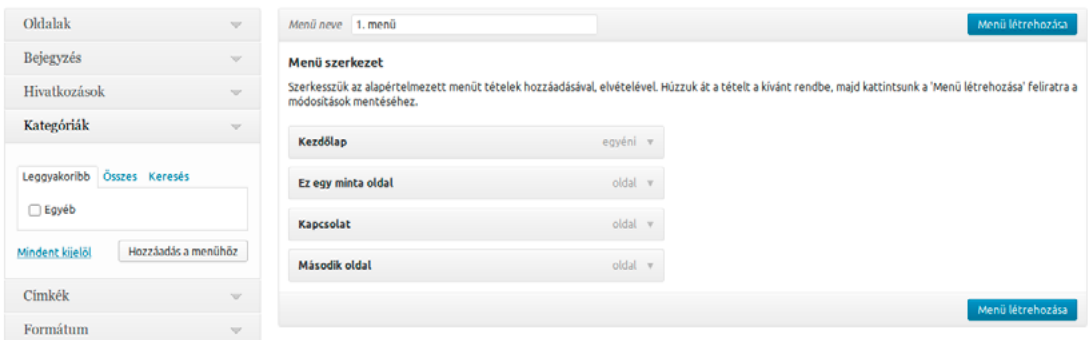

A *Formátum* pontban a különböző bejegyzésformátumok (például *állapot* vagy *idézet*) szerint szűrhetjük meg a korábbi bejegyzéseinket, a kategóriáknál és címkéknél látotthoz hasonló módon. Ez a funkció csak akkor elérhető, ha az általánostól eltérő formátumú bejegyzéseink is vannak az oldalon. A lehetséges formátumokról bővebben az Új bejegyzés írása című fejezetben olvashat.

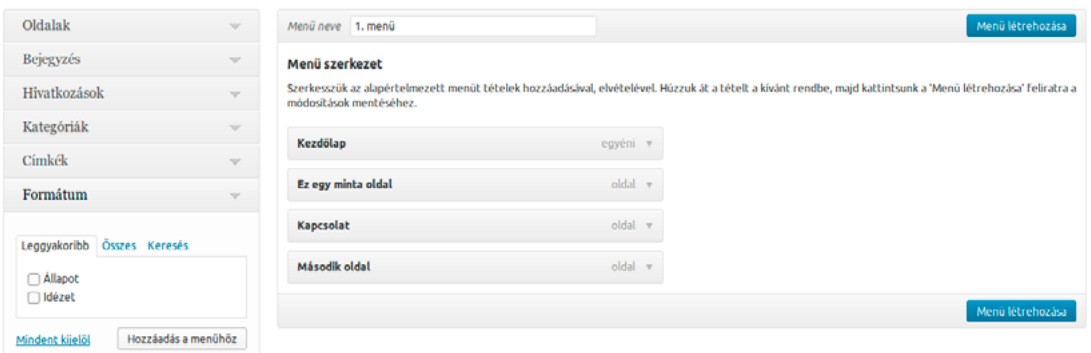

A képernyő jobb oldalán helyet foglaló oszlopot használhatjuk a menü szerkezetének összeállítására és rendezésére. A *Menü neve* pontban adhatjuk meg a menü elnevezését. Ezt a weboldalunk látogatói nem fogják látni, csak nekünk segít a beazonosításban az oldal felépítésekor. A menü szerkezetét egyszerűen a tételek megfelelő helyre húzásával tudjuk felépíteni. Ha azt szeretnénk, hogy az egyik tétel egy másik tétel almenüpontja legyen, egyszerűen húzzuk azt kicsit beljebb, vagyis a képernyő jobb oldala felé, mintha csak egy felsorolásban lenne egy alpont.

Az egyes tételeket a tétel jobb oldalán lévő, lefele mutató nyílra kattintva szerkeszthetjük. A *Navigációs címke* mezőben a tétel menüben megjelenő nevét adhatja meg. A *Cím tulajdonságok* mezőben azt a szöveget adhatja meg, amely akkor jelenik meg, ha az egérkurzort a menüpont fölé húzza. A *Mozgatás* pont melletti hivatkozások segítségével mozgathatjuk az egyes hivatkozásokat *fel egyet*, *le egyet*, *kezdőlap alá*, *legfelülre*, és feljebb vagy lejjebb helyezhetjük a hierarchiában a felette lévő menüpont alá rendezéssel, vagy szülőmenüpont alól történő eltávolítással.

Ez alatt láthatjuk a menüpont eredeti nevét, így átnevezés után is pontosan nyomon követhetjük, mi is volt a menüpont eredeti elnevezése. Az *Eltávolítás* hivatkozásra kattintva eltávolíthatjuk az adott pontot a menüből, míg a *Megszakítás* hivatkozásra kattintva érvényteleníthetjük az utolsó változtatásokat, ha esetleg meggondoltuk volna magunkat.

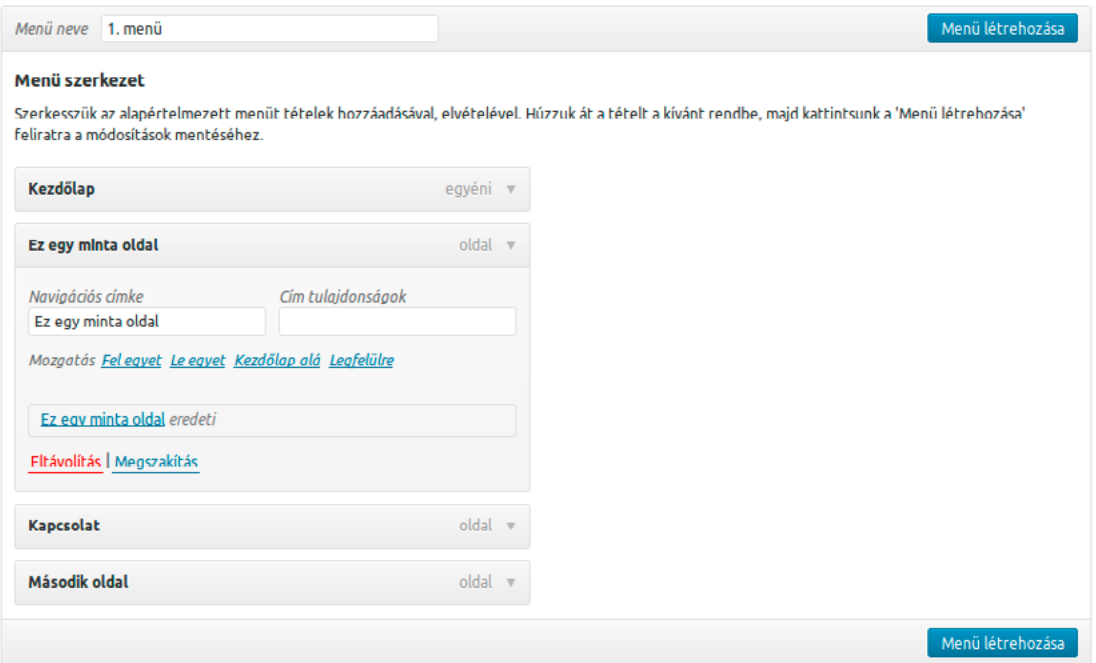

A képernyő jobb felső részén lévő *Képernyő beállításai* legördülő menü segítségével további opciókkal bővíthetjük az egyes menüpontok testreszabási lehetőségeit. A *Hivatkozási cél* opció segítségével engedélyezhetjük a *Hivatkozás megnyitása új ablakban/új fülön* opciót, amelynek segítségével az adott menüpontra kattintva az oldal egy külön ablakban vagy fülön nyílik meg. Ez hasznos lehet például egy külső oldalra történő hivatkozásnál.

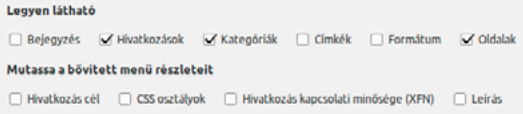

A *CSS osztályok (opcionális)* mező használatával egyedi CSS osztályt adhatunk meg az adott menüpontnak. Ezt használhatjuk például arra, ha az egyik menüpontot szeretnénk vizuálisan kiemelni, vagy éppen ellenkezőleg, egyes, nem annyira jelentős menüpontokat kevésbé feltűnően akarunk megjeleníteni.

A *Hivatkozás kapcsolati minősége (XFN)<sup>1</sup>* mező segítségével megadhatjuk, hogy milyen kapcsolat fűz minket a hivatkozott oldal szerzőjéhez vagy tulajdonosához. Itt, szemben a című fejezetben bemutatottakkal, kézzel kell meghatároznunk a kapcsolat XFN szerinti minőségét. Ehhez csak annyit kell tennünk, hogy a megfelelő kulcsszavakat szóközökkel elválasztva beírjuk a mezőbe. A lehetséges kapcsolók:

<sup>1</sup> WordPress Codex: *Defining Relationships with XFN* [http://codex.wordpress.org/Defining\\_Re](http://codex.wordpress.org/Defining_Relationships_with_XFN)[lationships\\_with\\_XFN](http://codex.wordpress.org/Defining_Relationships_with_XFN)

Identitás szerint

<sup>z</sup> *identity* — ezt a kapcsolót akkor használjuk, ha a hivatkozott oldal is a sajátunk.

Barátság szerinti kapcsolat

- <sup>z</sup> *acquaintance* Távolabbi ismerős, akivel eddig legfeljebb egy-két alkalommal beszélgettünk.
- <sup>z</sup> *contact* Olyan ismerős, akivel rendszeresen tartjuk a kapcsolatot.
- <sup>z</sup> *friend* Barát.

Fizikai kapcsolat

**•**  $met - Már találkoztunk vele személyesen.$ 

Szakmai kapcsolat

<sup>z</sup> *co-worker* — Munkatárs.

<sup>z</sup> *colleague* — Ugyanazon a területen dolgozik, vagy ugyanazt tanulja, mint mi, vagyis kolléga. Földrajzi hely szerint

- <sup>z</sup> *co-resident* Lakótárs.
- <sup>z</sup> *neighbor* Szomszéd.

Családi kapcsolat

- *child* Gyerek.
- $kin$  Rokon.
- <sup>z</sup> *parent* Szülő.
- *sibling* Testvér.
- *spouse* Házastárs.
- Romantikus kapcsolat
- <sup>z</sup> *muse* Valaki, aki inspirál. A múzsa.
- *crush* Valaki, akibe szerelmes.
- **•** *date* Olyan valaki, akivel randevúzik.
- <sup>z</sup> *sweetheart* Elkötelezett iránta.

A *Hivatkozás kapcsolati minősége (XFN)* mezőbe egymástól szóközzel elválasztva kell beírnunk a kulcsszavakat, vagyis ha például egy olyan kollégánk oldalára szeretnénk hivatkozni, akivel már többször beszélgettünk szakmai konferenciákon, akkor a *met colleague* szavakat kell beírnunk ide.

A *Leírás* szövegdobozban egy rövid leírást adhatunk meg az adott menüponthoz. Ennek megjelenítését csak bizonyos sablonok támogatják.

A *Menü beállítások* alatt az *Automatikus oldal hozzáadás* funkció segítségével automatikusan hozzáadhatjuk az újonnan létrehozott első szintű oldalakat a menühöz.

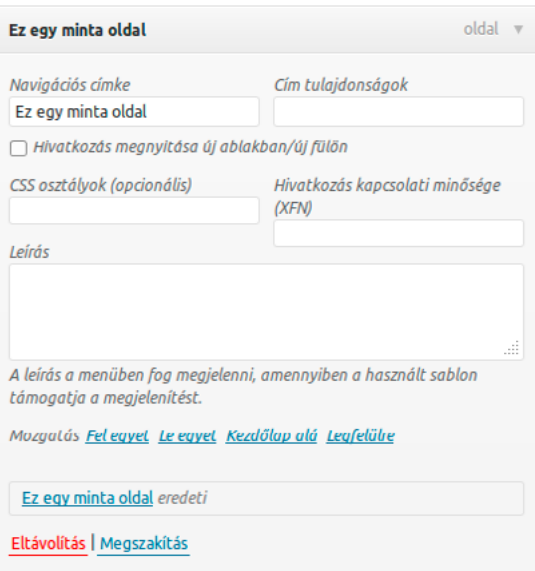

#### *ǀ 5. A megjelenés beállításai ǀ Wordpress alapismeretek*

Ehhez egyszerűen engedélyezzük az *Automatikusan adjuk hozzá az új első szintű oldalakat ehhez a menühöz* opciót. A *Sablon helye* pontban pedig azt adhatjuk meg, hogy hova kerüljön a menü.

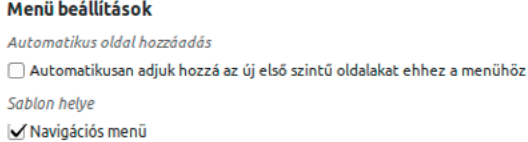

A menük megjelenésének helyét a *Menü megjelenési helyek kezelése* fül alatt módosíthatjuk. A *Sablon hely* oszlopban láthatjuk felsorolva a sablonunk által támogatott menühelyeket, míg a *Hozzárendelt menük* oszlopban az adott helyhez rendelt menüt. A korábban létrehozott menük között a menü neve melletti legördülő menü segítségével választhatunk. A *Szerkesztés* hivatkozásra kattintva a korábban bemutatott *Menük kezelése* fül nyílik meg, míg az *Új menü használata* hivatkozásra kattintva új menüt hozhatunk létre.

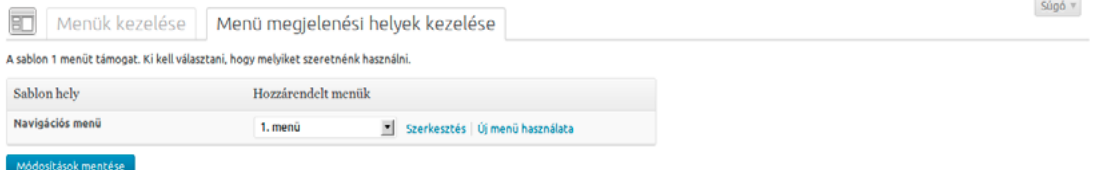

# *5.6. Fejrész*

A WordPress oldalunk fejlécét a *Fejrész testreszabása* képernyő segítségével szabhatjuk testre, amennyiben olyan sablont használunk, amely támogatja ezt a lehetőséget. Ilyen sablon például a WordPress alapértelmezett sablonja, a *Twenty Thirteen*. A testreszabás egyszerű, de látványos eszköze az oldalunk tetején látható kép lecserélése. Ide feltölthetünk egy képet a számítógépünkről a *Tallózás* gomb segítségével, vagy választhatunk egyet a médiatárból is a *Kép kiválasztása*  gombra kattintva. A kiválasztott képet ezt követően méretre is vághatjuk, hogy passzoljon az oldalhoz. Az alapértelmezett sablon eredeti képmérete 1600 x 230 pixel.

### *Wordpress alapismeretek ǀ 5. A megjelenés beállításai ǀ*

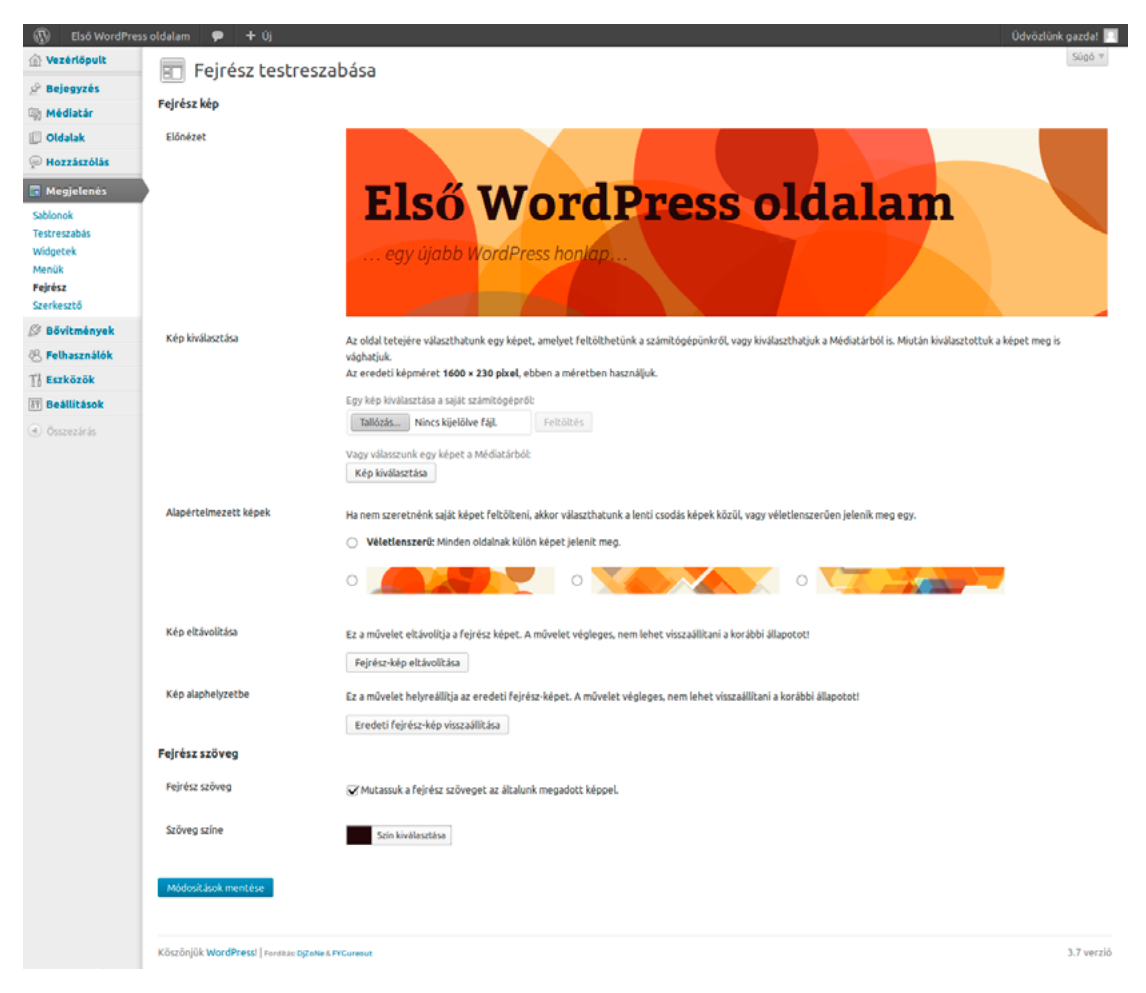

Arra is lehetőségünk van, hogy a saját kép feltöltése helyett a sablon által biztosított három alapértelmezett kép közül válasszunk egyet, vagy véletlenszerűen jelenítsük meg ezek közül valamelyiket a látogatók számára. Ha azt szeretnénk, hogy a WordPress véletlenszerűen válasszon egyet a képek közül, jelöljük ki a *Véletlenszerű: Minden oldalnak külön képet jelenít meg* opciót. Amennyiben inkább mi szeretnénk meghatározni, hogy a három alapértelmezett kép közül melyik jelenjen meg, jelöljük ki az általunk preferáltat.

Ha szeretnénk eltávolítani a fejlécből a képet, kattintsunk a *Fejrész-kép eltávolítása* gombra. Ha szeretnénk visszatérni a sablon alapbeállításához, kattintsunk az *Eredeti fejrész-kép vis szaállítása* gombra. Ezen két művelet végleges, vagyis kattintás után nem tudjuk visszaállítani a korábbi állapotot.

A *Fejrész szöveg* alatt a *Mutassuk a fejrész szöveget az általunk megadott képpel* opcióval engedélyezhetjük vagy letilthatjuk a WordPress oldalunk nevének és egysoros leírásának megjelenítését a fejlécben. Ha a weboldalunk fejlécébe kerülő kép eleve tartalmazza ezeket az információkat, akkor érdemes ezt az opciót kikapcsolni. A *Szöveg színe* pontnál megadhatjuk a fejrészben megjelenő szöveg betűinek színét. Érdemes ezt úgy kiválasztani, hogy jó olvashatóságot biztosítson, és harmonizáljon az általunk választott sablonnal.

A végrehajtott változtatásokat a *Módosítások mentése* gombra kattintva juttathatjuk érvényre.

# *5.7. Háttér*

A WordPress sablon hátterét a *Megjelenés* menü *Háttér* pontja segítségével módosíthatjuk, amennyiben az általunk használt sablon támogatja ezt a lehetőséget. A WordPress 3.6-ban bevezetett új, *Twenty Thirteen* elnevezésű sablon esetében ez az opció nem jelenik meg, azonban például a korábbi, *Twenty Twelve* elnevezésű sablont választva igen.

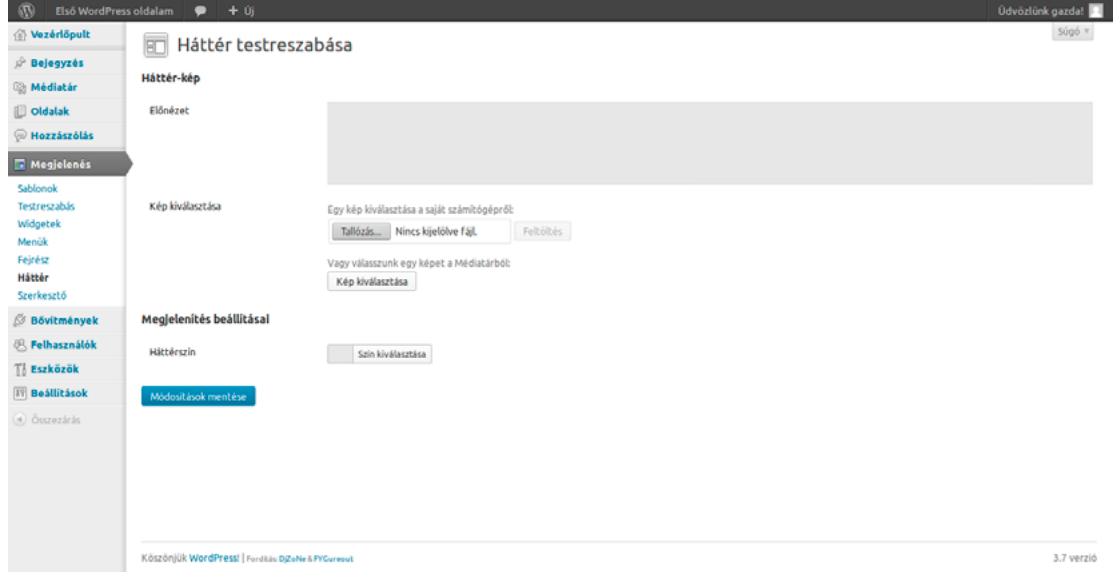

A háttérképet kiválaszthatjuk a médiatárból, vagy feltölthetjük közvetlenül a saját számítógépünkről. Arra is lehetőségünk van, hogy kép helyett egy általános háttérszínt adjunk meg. Ehhez válasszuk ki a *Háttérszín* sorban a *Szín kiválasztása* gombra kattintva a kívánt színt, majd a módosítások rögzítéséhez kattintsunk a *Módosítások mentése* gombra.

# *5.8. Sablon szerkesztése*

A telepített sablonokat közvetlenül is módosíthatjuk a WordPress által biztosított kódszerkesztő segítségével. Ezt a *Megjelenés* menü *Szerkesztő* pontjának segítségével érhetjük el. A képernyő bal oldalán láthatjuk a szerkesztésre megnyitott fájl tartalmát, míg a jobb oldali oszlopban a sablonhoz tartozó fájlok listáját. Ha szeretnénk valamelyik fájlt módosítani, egyszerűen kattintsunk rá a jobb oldali oszlopban. Alapértelmezetten az aktív sablon nyílik meg szerkesztésre. Amennyiben inkább egy másik sablont szeretnénk módosítani, úgy a képernyő felső részén, a szerkesztőablak és a fájlok listája felett a *Sablon kiválasztása szerkesztéshez* pontban elérhető legördülő menüvel egyszerűen válthatunk bármelyik másik telepített sablonra.

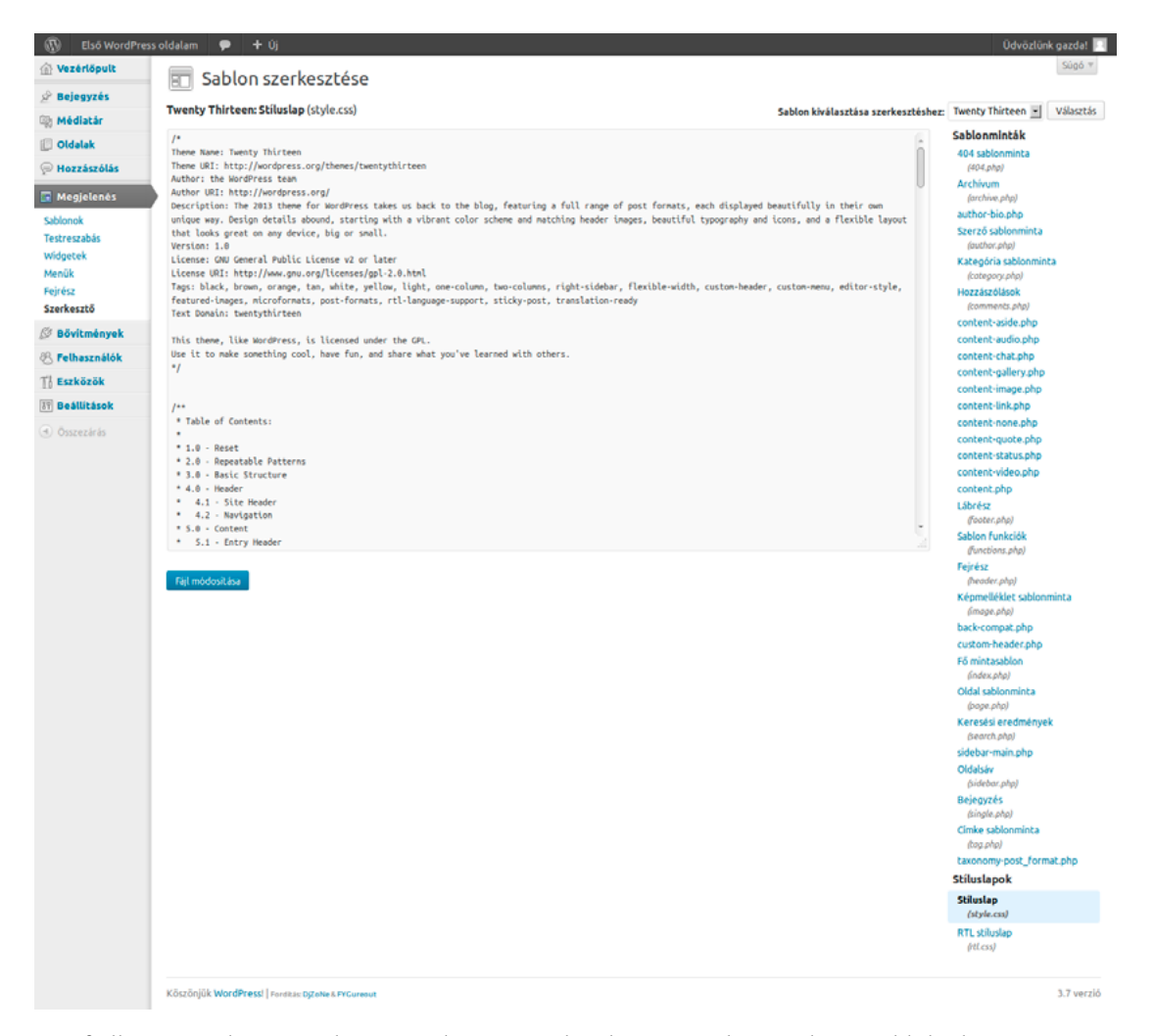

A fájlban végrehajtott változtatások rögzítéséhez kattintsunk a szerkesztőablak alatt a *Fájl módosítása* gombra. Ha nem rögzítjük a változtatásokat, úgy azok egy másik fájl megnyitásakor, vagy egy másik képernyőre történő váltást követően elvesznek. A szerkesztés során legyünk óvatosak, hiszen egy óvatlan módosítással széteshet, vagy akár működésképtelenné válhat az oldalunk!

# *6. Felhasználók*

A WordPress a tartalmak kezelésén túl felhasználókezelést is biztosít. Az egyes felhasználók eltérő jogosultságokkal rendelkezhetnek, így jól szabályozhatjuk, hogy ki mit tehet az oldalon. A felhasználók kezelésére az adminisztrációs felület *Felhasználók* menüjét használhatjuk.

# *6.1. Összes felhasználó*

A meglévő felhasználók listáját a *Felhasználók* menü *Összes felhasználó* pontja alatt tekinthetjük meg. A listában láthatjuk a felhasználónevet, a teljes nevet, az e-mail címet, a szerepkört és a felhasználó által írt bejegyzések számát. A felhasználó adatait a felhasználónév alatti *Szerkesztés* hivatkozásra kattintva módosíthatjuk. Erről bővebben acímű fejezetben olvashat.

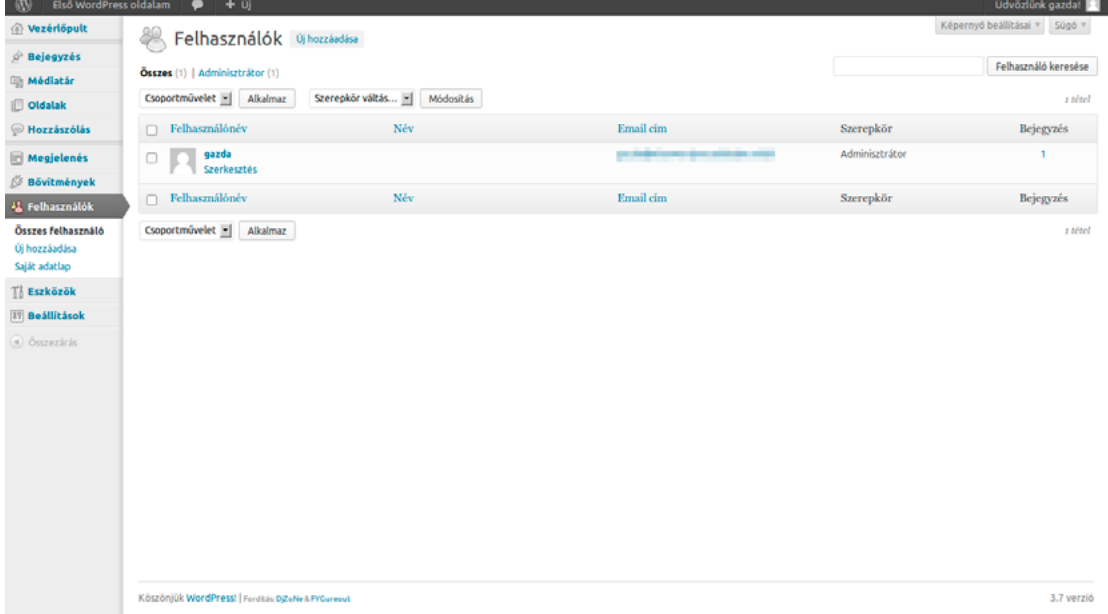

Csoportműveletek végrehajtására is lehetőségünk van, itt az egyetlen opció a felhasználók végleges törlése. A Csoportműveletek legördülő menü mellett találjuk a *Szerepkör váltás* menüt, amely lényegében hasonlóan működik a csoportműveletekhez: egyszerre módosíthatjuk több felhasználó szerepkörét. A lehetséges opciók: *Adminisztrátor*, *Szerkesztő*, *Szerző*, *Közreműködő*, *Feliratkozó*. Ezekről bővebben a című fejezetben olvashat.

A felhasználók közötti, szerepkör szerinti szűrésre a felhasználók listája feletti hivatkozásokat használhatjuk, és természetesen itt is rendelkezésünkre áll a szabadszavas kereső is.

A jobb felső részen elhelyezkedő *Képernyő beállításai* gombra kattintva módosíthatjuk, hogy mely mezők jelenjenek meg a listában (*Email cím*, *Szerepkör*, *Bejegyzés*), a számmező segítségével pedig meghatározhatjuk, hogy egyszerre hány felhasználó legyen látható a lista egy oldalán.

```
Legven látható
\overline{\omega} Email cím \overline{\omega} Szerepkör \overline{\omega} Bejegyzés
          Felhasználók Alkalmaz
```
# *6.2. Felhasználói jogosultságok*

<span id="page-66-0"></span>A WordPressben a regisztrált felhasználók különböző jogosultságokkal rendelkezhetnek. Ez

határozza meg, hogy egy felhasználó mit tehet meg, és mihez férhet hozzá az oldalon. A legmagasabb szintet az *adminisztrátorok* jelentik, akik az oldalon belül minden adminisztrációs lehetőséghez hozzáférhetnek. A WordPress telepítésekor elsőként létrehozott felhasználónk is ilyen jogokkal rendelkezik. A *szerkesztők* az oldalon megjelenő összes bejegyzést szerkeszthetik, beleértve a más felhasználók által írottakat is. A *szerzők* kizárólag a saját bejegyzéseiket szerkeszthetik és publikálhatják, míg a *közreműködő* írhat bejegyzéseket, de nem publikálhat, azokat csak egy szerkesztő vagy adminisztrátor teheti közzé. Végül pedig a *feliratkozó* csak a saját személyes adatait szerkesztheti az oldalon, bejegyzéseket nem írhat. Az oldalon regisztráló új felhasználók alapértelmezetten ezt a szerepkört kapják automatikusan. A WordPress lehetőséget ad arra is, hogy a bejegyzésekhez csak regisztrált felhasználók szólhassanak hozzá. Ebben az esetben a *Feliratkozó* felhasználók kommentelhetnek. Erről bővebben a című fejezetben olvashat.

# *6.3. Felhasználó módosítása*

<span id="page-67-0"></span>A WordPress oldalunkon regisztrált felhasználók adatait a *Felhasználók* menü *Összes felhasználó* pontját megnyitva, majd a felhasználók listájában a felhasználónév alatt látható *Szerkesztés* hivatkozásra kattintva módosíthatjuk.

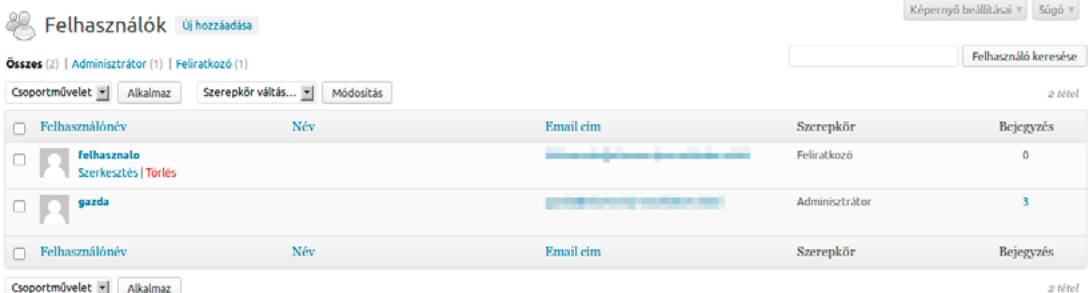

A *Felhasználó módosítása* képernyő négy fő kategóriába gyűjtve jeleníti meg a beállítási lehetőségeket. Ezek sorrendben: *Személyes beállítások*, *Név*, *Kapcsolati adatok* és *Bemutatkozás*.

A *Személyes beállítások* kategórián belül az adminisztrációs felület megjelenését és működését módosíthatjuk. Az első opció a *Grafikus szerkesztőre* vonatkozik: itt módosíthatjuk, hogy a bejegyzések és oldalak szerkesztésekor elérhető legyen-e a grafikus szerkesztő, vagy kizárólag a HTML szerkesztőfelület legyen elérhető. Ha azt szeretnénk, hogy az adott felhasználó ne tudja használni a grafikus szerkesztőt, tegyünk pipát a *Szövegszerkesztő kikapcsolása bejegyzés írásakor* opció mellé. Ez alatt, az *Admin színséma* elnevezésű pontban módosíthatjuk az adminisztrációs felület színeit. Itt két opció áll rendelkezésünkre: Kék és Szürke. Ennek kizárólag esztétikai jelentősége van, a funkcionalitást nem befolyásolja. Válasszuk azt, amelyik jobban tetszik. A következő opció a *Gyorsbillentyűk bekapcsolása a hozzászólás moderálásához*. Az utolsó opció a *Személyes beállítások* kategóriában az *Eszköztár mutatása az oldal megtekintésekor*. Ezt bekapcsolva egy állandóan látható szürke sáv jelenik meg a WordPress oldalunk felett, ahonnan közvetlenül elérhetjük a legfontosabb adminisztrációs funkciókat.

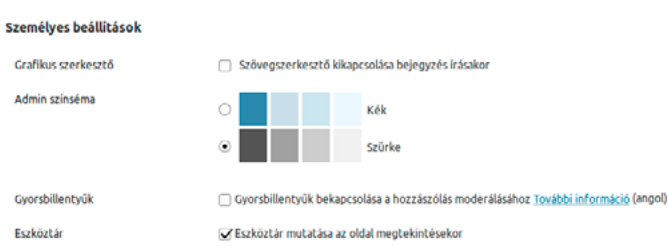

A *Név* kategórián belül láthatjuk a felhasználónevet, a szerepkört, a keresztnevet, a családi nevet, a becenevet és a nyilvánosan megjelenő nevet. A *Felhasználónév* az a név, amivel a felhasználó bejelentkezik az oldalra. Ez utólag nem módosítható. A *Keresztnév* és a *Családi név* jelentése egyértelmű, ennek megadása nem kötelező. Kötelező viszont a *Becenév* megadása, amely alapesetben megegyezik a felhasználónévvel. Mivel a *Felhasználónév* utólag nem módosítható, így a felhasználó a *Becenév* átírásával tudja az oldalon megjelenő nevet módosítani, bejelentkezéshez azonban továbbra is a felhasználónevét kell használnia. Azt, hogy a fenti nevek közül melyik jelenjen meg az oldalon, a *Nyilvánosan megjelenő név* legördülő menüben lehet kiválasztani. A lehetséges opciók: *Becenév*, *Felhasználónév*, *Keresztnév*, *Családi név*, *Keresztnév és Családi név*, *Családi név és Keresztnév*.

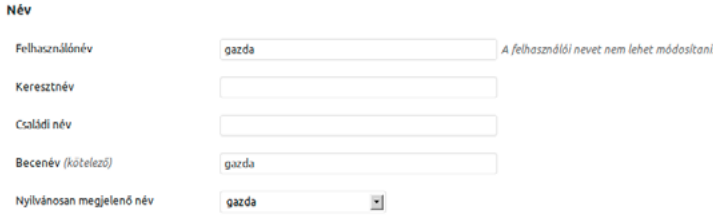

A *Szerepkör* lehet *Feliratkozó*, *Adminisztrátor*, *Szerkesztő*, *Szerző* és *Közreműködő*. A Szerepkörökkel részlesebben a Felhasználói jogosultságok című fejezet foglalkozik.

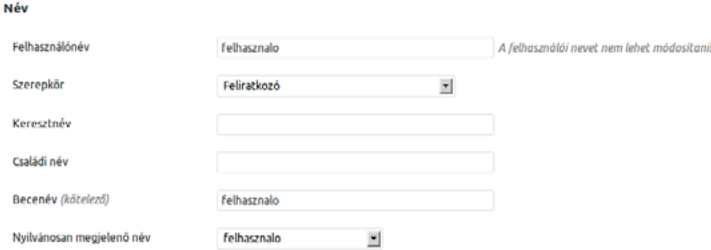

A *Kapcsolati adatok* kategóriába kerül a felhasználó e-mail címe és weboldalának elérhetősége. Ezek közül csak az *Email cím* megadása kötelező.

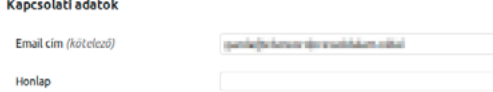

A *Bemutatkozás* kategórián belül egy szövegdobozba szabadon írhat magáról a felhasználó egy pár mondatos bemutatkozó szöveget. Ugyanitt módosítható a felhasználó jelszava is. Az adminisztrátor ennek segítségével tud új jelszót adni akár más felhasználónak is. Erre akkor lehet szükség, ha a felhasználó elfelejti a saját jelszavát, és valamilyen okból a jelszó-emlékeztető sem használható.

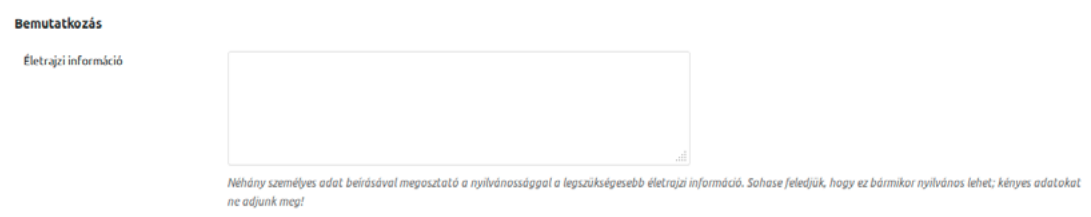

A módosítások elvégzése után ne felejtsünk el rákattintani a képernyő alján a *Felhasználó módosítása* gombra, hogy ezzel rögzítsük a változtatásokat.

# *6.4. Új felhasználó hozzáadása*

Új felhasználó regisztrálhat az oldalunkon a bejelentkező képernyőn a *Regisztráció* hivatkozásra kattintva, amennyiben ezt korábban engedélyeztük a beállításoknál, vagy egy adminisztrátor is létrehozhatja a *Felhasználók* menü *Új hozzáadása* pontja segítségével. Új felhasználó létrehozásakor kötelezően megadandó a *Felhasználónév*, az *Email cím* és a *Jelszó*. Ezek mellett megadható még a *Keresztnév*, a *Családi név* és a *Honlap*. Opcionálisan engedélyezhető a megadott jelszó e-mailben történő elküldése a *Jelszó küldése e-mailben az új felhasználónak* melletti kis négyzet kipipálásával, valamint módosíthatjuk a létrehozandó felhasználó szerepkörét.

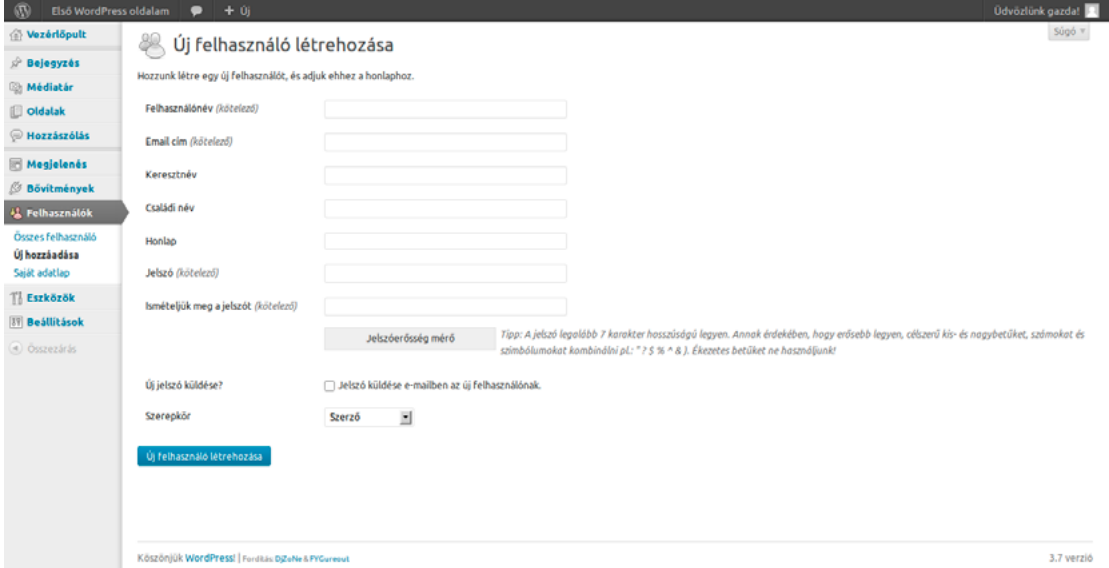

# *6.5. Saját adatlap*

A saját adatainkat a *Felhasználók* menü *Saját adatlap* pontja alatt módosíthatjuk. Ez az opció az összes szerepkör számára elérhető. A *Saját adatlap* opciói lényegében megegyeznek *Felhasználó módosítása* alatt látható lehetőségekkel, így ennek bemutatásától itt eltekintünk. A saját adatok és más felhasználó adatainak módosítása között az egyetlen különbség, hogy a felhasználó nem tudja módosítani a saját szerepkörét. Ez logikus is, hiszen a szerepköröket kizárólag az adminisztrátorok módosíthatják, viszont ha valaki elvenné saját magától az adminisztrátori jogosultságot, azzal értelemszerűen a módosításhoz szükséges jogosultságot is megvonná magától, így idézve elő paradox helyzetet.

# *7. Eszközök*

# *7.1. Press This*

A *Press This* egy bookmarklet, vagyis egy JavaScript kódot tartalmazó kisalkalmazás, amelynek segítségével egyszerűen tehetünk közé más weboldalakon található írásokat, képeket és videókat saját WordPress oldalunkon. A Press This telepítéséhez az *Eszközök* képernyőn található *Press This* gombot a böngészőnk könyvjelzői közé kell húznunk, vagy jobb kattintással hozzáadhatjuk a kedvencekhez. Ezt követően csak annyit kell tennünk, hogy kijelöljük a megosztani kívánt tartalmat az általunk látogatott weboldalon, majd a hivatkozásra kattintva egyszerűen megoszthatjuk azt saját weboldalunkon.

**Press This** A Press This egy bookmarklet: egy kisalkalmazás (angol szóval: applet), egy olyan hivatkozás, amely egy JavaScript kódot tartalmaz. A Press This alkalmazásakor végrehajtódik a kódban foglalt utasítás, a böngészőben fut<br>és se enever sekere menn ummen maan, menn mens mens enevere en en mannmann unter magnemesse.<br>A Press This használatival bármelyik weblapról lehet honlapunkhoz kapcsolni tartalmakat. A kívánt rész kiválasztásák követően szerke Ezt a hivatkozást a könyvjelzők közé lehet húzni, vagy jobb kattintás után a kedvencekhez adható  $\hfill\ensuremath{\boxtimes}^{\!\!\circ}$  Press This

# *7.2. Kategória és címke konvertáló*

A Kategória és címke konvertáló eszköz segítségével egyszerűen konvertálhatjuk a kategóriákat címkévé, vagy a címkéket kategóriává. Az eszköz az *Eszközök* menü *Importálás* pontja alól érhető el, a *Kategória és Címke konvertáló* pontra kattintva.

Innen érhetjük el a tartalmak importálását és exportálását biztosító eszközöket is. Ezekről bővebben a könyv [3.5](#page-21-0) és [3.6](#page-22-0) című fejezeteiben olvashat.

# *8. Beállítási lehetőségek*

## *8.1. Beállítások*

A WordPress oldal különböző beállításainak módosítására a *Beállítások* menü szolgál. A *Beállítások* menü alaptelepítésben 6 almenüponttal rendelkezik. Ezek sorrendben: *Általános*, *Írás*, *Olvasás*, *Interakció*, *Médiatár*, *Közvetlen linkek*. Egyes bővítmények ezt további lehetőségekkel bővíthetik.

## *8.2. Általános beállítások*

Az *Általános beállítások* képernyőn, ahogy azt a neve is sugallja, a WordPress oldalunkra vonatkozó általános beállításokat módosíthatjuk. Itt módosítható a *Honlap neve*, a *Honlap egysoros leírása*, a *WordPress cím (URL)* és a *Honlap cím (URL)* , valamint az *Email cím*, ahova a rendszer az értesítéseket küldi az adminisztrátornak a különböző eseményekről, például egy új felhasználó regisztrációjáról, vagy egy moderálandó hozzászólásról.

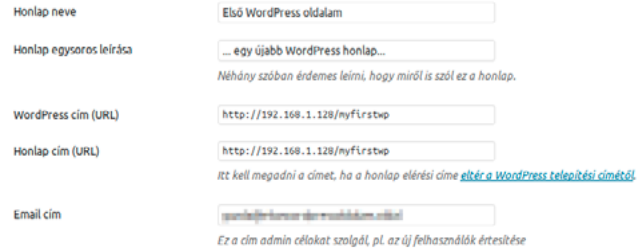

Ugyanezen a képernyőn engedélyezhetjük a felhasználók számára, hogy regisztráljanak az oldalunkon a *Bárki regisztrálhat* opció segítségével. Ez alatt módosíthatjuk az *Új felhasználó alapértelmezett jogosultsága* legördülő menü segítségével, hogy az oldalunkon regisztráló felhasználók milyen jogosultságot kapjanak automatikusan. Az alapértelmezett opció a *Feliratkozó*, ez jó választás többek között akkor, ha engedélyeztük, hogy bárki regisztráljon az oldalunkon. Amennyiben egy közös blogról van szó, és az egyes felhasználókat adminisztrátorként, a *Felhasználók* menü *Új hozzáadása* pontjának segítségével adjuk hozzá, úgy esetleg érdemes lehet beállítani arra, amelyiket a leggyakrabban használjuk (például *Szerző*).

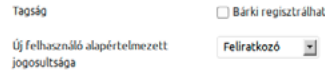

A következő menüpont az időzóna módosítására szolgál. Itt egy várost kell kiválasztanunk a velünk azonos időzónából, a tartózkodási helyünkkel egyező, vagy ahhoz legközelebbi földrajzi nevekből, például Magyarország esetén Budapestet. Ez alatt módosíthatjuk az *Alapértelmezett dátum formátumot*. A lehetséges opciók: *év-hónap-nap*, *év/hónap/nap*, *hónap/nap/év*, *nap/hónap/év* vagy *Egyéni*. Ugyanitt módosíthatjuk az *Idő formátumot*, valamint megadhatjuk, hogy melyik legyen a hét első napja (ha a magyar konvenciót szeretnénk követni, válasszuk a *hétfő* opciót).
#### *ǀ 8. Beállítási lehetőségek ǀ Wordpress alapismeretek*

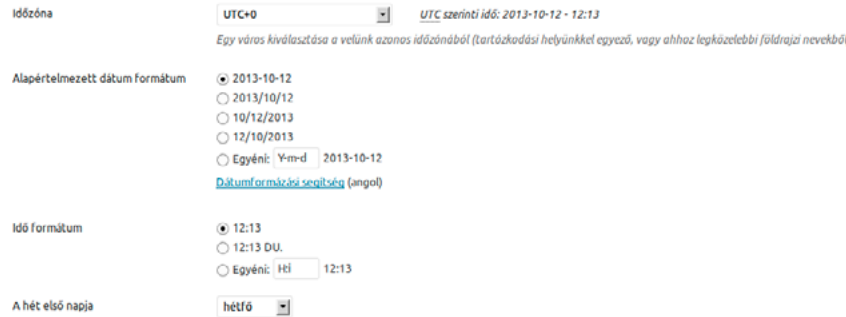

# *8.3. Írás beállítások*

A bejegyzések írására vonatkozó beállításokat a *Beállítások* menü *Írás* menüpontja alatt módosíthatjuk. Itt engedélyezhetjük, hogy a karakterenként bevitt hangulatjeleket (például :-) vagy :-P karaktersorok) grafikus jelekre (vagyis kisméretű képekre) cserélje, valamint bekapcsolhatjuk a szabálytalan formában bevitt XHTML kódok automatikus javítását.

Ugyanezen a képernyőn kiválaszthatjuk, hogy az új bejegyzések létrehozásakor azok melyik korábban létrehozott kategóriába kerüljenek alapértelmezetten, ha máshogy nem rendelkezünk. Ez alatt pedig kiválaszthatjuk, hogy mi legyen az *Alapértelmezett bejegyzés-forma*. A lehetséges opciók: *Általános*, *Széljegyzet*, *Chat*, *Galéria*, *Hivatkozás*, *Kép*, *Idézet*, *Állapot*, *Videó*, *Audió*. A bejegyzés formátumokkal bővebben azcímű fejezet foglalkozik.

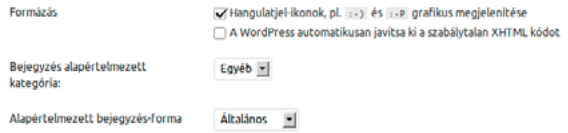

Ugyanitt elérhetjük a korábban az című fejezetben már bemutatott *Press This!* bookmarklet kisalkalmazást.

#### **Press This**

A Press This egy bookmarklet: egy kisalkalmazás (angol szóval: applet), egy olyan hivatkozás, amely egy JavaScript kódot tartalmaz. A Press This alkalmazásakor végrehajtódik a kódban foglalt utasítás, a böngészőben<br>fut és A Press This használatával bármelyik weblapról lehet honlapunkhoz kapcsolni tartalmakat. A kívánt rész kiválasztását követően szerkesztés és még néhány dolog hozzádása a Press This-ből, majd mentés vagy<br>Közzététel a bonlap Ezt a hivatkozást a könyvielzők közé lebet búzni, vagy jobb kattintás után a kedvencekbez adbató

 $\textcolor{blue}{\mathcal{C}}$  Press This

A WordPress lehetőséget ad arra is, hogy egy e-mail elküldésével írjunk új bejegyzést a weboldalunkra. Az ehhez szükséges adatokat a *Bejegyzés emailen keresztül* pont alatt adhatjuk meg. Elsőként ehhez létre kell hoznunk egy titkos POP3 postafiókot, amelyre a bejegyzéseket küldjük majd. Fontos, hogy olyan címet válasszunk, amit nehéz kitalálni, és ezt titokban is tartsuk, hiszen a postafiókba érkező levelek tartalma automatikusan megjelenik majd a weboldalon. Jó választás lehet véletlenszerűen kiválasztott karakterekből álló címet létrehozni, amelyre a Word-Press néhány javaslatot is ad. Ezen túl tovább növelhetjük a biztonságot a leveleket fogadó kiszolgálón a megfelelő szűrők beállításával. Így érdemes lehet megadni, hogy automatikusan dobja el azokat a leveleket, amelyek nem egy megadott e-mail címről érkeznek, vagy nem tartalmaznak egy bizonyos kulcsszót a témában vagy a szövegtörzsben.

Ha szeretnénk használni ezt a funkciót, meg kell adnunk a *Levelező szerver* elérési útját, a kiszolgáló által használt *portot*, a *Kapcsolat neve* pontban a POP3 fiókhoz tartozó felhasználónevet, and the company of the company

Súgó v

a *Jelszó* pontban pedig annak jelszavát. Az *Alapértelmezett email kategória* pont módosításával beállíthatjuk, hogy a levélben küldött bejegyzések mely kategóriába kerüljenek automatikusan.

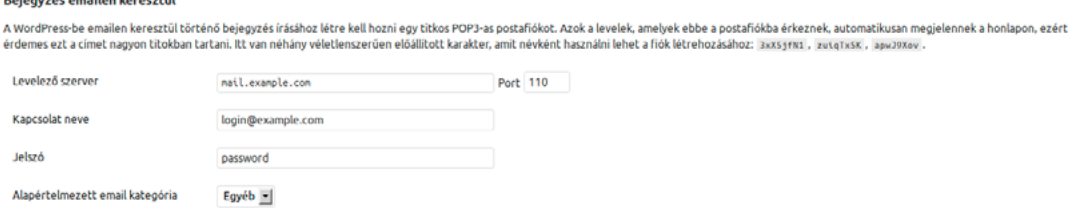

A *Értesítő szolgáltatások* mezőben beállíthatjuk, hogy a WordPress mely szolgáltatókat értesítse, amikor egy új bejegyzést teszünk közzé. A legnépszerűbb ilyen szolgáltatás a [http://rpc.pingo](http://rpc.pingomatic.com/)[matic.com/](http://rpc.pingomatic.com/) címen elérhető Ping-o-Matic. A funkció megkönnyíti más weboldalak számára, hogy értesüljenek a friss bejegyzéseinkről. Ez a szolgáltatás nem érhető el, ha a *Beállítások* menü *Olvasás* pontjánál megtiltjuk a keresőmotoroknak, hogy bejárják az oldalunkat.

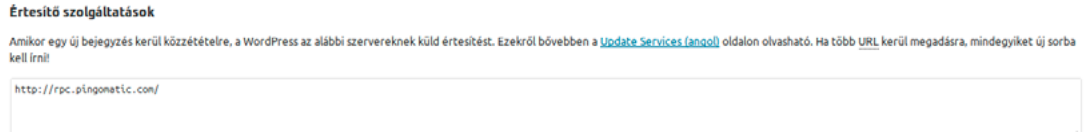

# *8.4. Olvasási beállítások*

Az *Olvasási beállítások* képernyőt a *Beállítások* menü *Olvasás* pontja alat t találjuk. Itt állíthatjuk be, hogy a kezdőoldalunkon *a legutóbbi saját bejegyzés(ek)* jelenjenek meg, vagy inkább egy előre kiválasztott *statikus oldal*. Utóbbi esetben ki kell választanunk, hogy melyik statikus oldal jelenjen meg a főoldalon, valamint azt is, hogy melyik oldalt váltsa le a legutóbbi bejegyzéseket gyűjtő oldal. Ez utóbbira érdemes létrehoznunk egy üres oldalt a megfelelő néven és URL alatt. Miután a legutóbbi bejegyzéseket hozzárendeltük az oldalhoz, az oldalon korábban szereplő tartalom helyét a bejegyzések veszik át, az előző tartalom pedig a látogatók számára láthatatlanná válik. Az oldal tartalma a megfelelő jogosultságokkal rendelkező felhasználók számára továbbra is elérhető az adminisztrációs felületen, az *Oldalak* menü *Összes oldal* pontja alól.

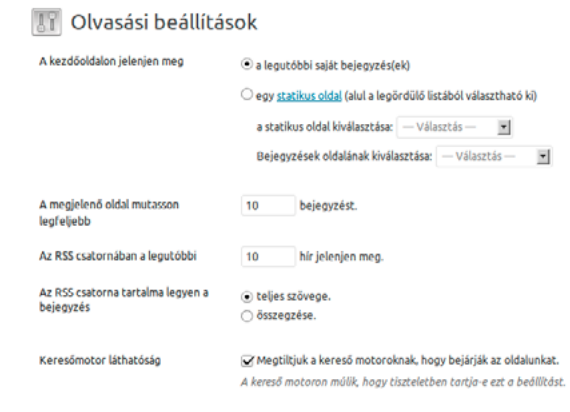

Ugyanezen a képernyőn állíthatjuk be, hogy a legutóbbi bejegyzéseket gyűjtő oldalon egyszerre legfeljebb hány bejegyzés legyen látható (az alapértelmezett érték 10), valamint azt, hogy az oldalunk által generált RSS csatornában a legutóbbi hírek közül hány legyen olvasható. Ez alatt

*74*

Módosítások mentése

pedig választhatunk, hogy az RSS csatorna a teljes bejegyzést tartalmazza-e, vagy csak annak összegzését. Ha azt szeretnénk, hogy a felhasználók ne a hírolvasójukból olvassák az oldalunkat, hanem látogassanak el hozzánk (például azért, hogy találkozzanak az oldalunkba beágyazott reklámokkal), akkor válasszuk az *összegzése* opciót. Amennyiben csak az érdekel minket, hogy olvassák a bejegyzéseinket, de az nem fontos számunkra, hogy milyen formában, úgy hagyhatjuk az alapértelmezett, *teljes szövege* opciót.

A képernyő alján találjuk a *Keresőmotor láthatóság* opciót, amelynek segítségével megtilthatjuk a keresőmotoroknak (például Google), hogy bejárják az oldalunkat. Ez akkor lehet hasznos, ha még nem alakítottuk ki az oldalunk végleges struktúráját, és nem szeretnénk, ha a keresők hibásan indexelnék az egyes aloldalakat. Ilyenkor ugyanis előfordulhat, hogy a találati listán a hivatkozás még egy olyan oldalra mutat, amelyet később máshova helyeztünk, így a látogató egy hibaüzenettel találja magát szemközt. Ezzel egyben annak az esélyét is csökkentjük, hogy az emberek véletlenül ráakadjanak az oldalunkra. Fontos kiemelni, hogy a *Keresőmotor láthatóság* opció nem rejti el az oldalunkat, az URL-t a böngésző címsorába beírva, vagy egy linkre kattintva továbbra is bárki megtalálhat minket, mindössze azt jelzi a keresőknek, hogy ne indexeljék az oldalunkat.

#### *8.5. Bejegyzések/hozzászólások kezelésének beállításai*

A WordPress a szerzői tartalmak kezelése mellett hatékony eszközöket kínál az olvasói hozzászólások menedzselésére is. Ez pedig különösen fontos, hiszen míg az oldalon megjelenő bejegyzések esetében viszonylag könnyen kontrollálható a tartalom, addig az olvasói hozzászólásoknál már más a helyzet: akár néhány óra is elegendő lehet, hogy ellepjék az oldalunkat a kellemetlen kommentárok vagy kéretlen reklámok. Szerencsére a WordPress *Bejegyzések/hozzászólások kezelésének beállításai* képernyőjének segítségével könnyen korlátokat szabhatunk ennek. Ezt a képernyőt a *Beállítások* menü *Interakció* pontjára kattintva érhetjük el.

A *Bejegyzések alapbeállításai* pontban a bejegyzésekre vonatkozó legfontosabb alapbeállításokat határozhatjuk meg. Ezen beállítások minden egyes bejegyzéshez kapcsolódóan külön is módosíthatók a bejegyzés írásakor. *A Megpróbálja értesíteni a bejegyzésről az összes linkelt blogot* opció segítségével engedélyezhetjük, hogy a bejegyzésünkben hivatkozott blogoknak jelzést küldjön a WordPress. Ha a szolgáltatást a másik fél is támogatja, úgy az általunk hivatkozott bejegyzése alatt megjelenik majd egy hivatkozás a mi WordPress bejegyzésünkre. A szolgáltatás a másik irányba is működik, vagyis ha mások hivatkoznak az oldalukon a mi egyik bejegyzésünkre, úgy nálunk is megjelenhet az arra az oldalra mutató hivatkozás. Ezt a *Jelzések fogadásának engedélyezése más blogokból (visszajelzés és visszakövetés)* opció segítségével engedélyezhetjük vagy tilthatjuk le. A *Hozzászólások engedélyezése az új bejegyzésekhez* opció segítségével pedig beállíthatjuk, hogy a bejegyzéseknél alapértelmezetten engedélyezettek vagy tiltottak legyen a hozzászólások.

> Megpróbálja értesíteni a bejegyzésről az összes hivatkozott blogot. V Jelzések fogadásának engedélyezése más blogokból (visszajelzés és visszakövetés) A Hozzászólások engedélyezése az új bejegyzésekhez (Ezek a beállítások felülbírá

Bejegyzések alapbeállításai

A hozzászólásokkal kapcsolatos részletek szabályozására szolgál a *Hozzászólások további beállításai* rész. *A hozzászólás írójának meg kell adnia a nevét és e-mail címét* opció segítségével név és e-mail cím megadásához köthetjük a hozzászólási lehetőséget. Ez arra szolgál, hogy azonosítani tudjuk az egyes hozzászólókat. Az itt megadott e-mail címet nem láthatják az oldal látogatói.

A *Hozzászólás írásához regisztráció és bejelentkezés szükséges* opció segítségével regisztrációhoz köthetjük a hozzászólás lehetőségét. Ez akkor lehet hasznos, ha inkább egy zártabb közösségnek szeretnénk fenntartani a kommentálás privilégiumát. Sok felhasználó nem szeret regisztrálni csak azért, hogy hozzászólhasson. A gyakorlatban ez azt jelenti, hogy amennyiben regisztrációhoz kötjük a hozzászólás lehetőségét, az jelentősen csökkentheti az interakció mennyiségét az oldalunkon. Ez akár előnyös is lehet: bár a regisztráció megkövetelése nem tartja automatikusan távol a rosszindulatú hozzászólásokat és a spamet, csökkentheti ezek számát, és egyszerűbbé teheti a moderációt. Szintén hasznos lehet a regisztráció megkövetelése a hozzászóláshoz, ha egy zárt közösség (például iskolai osztály, klub vagy egyesület) számára szeretnénk közös kommunikációs platformot biztosítani.

A *Hozzászólások automatikus zárolása, ha a bejegyzés régebbi, mint X nap* opció segítségével meghatározhatjuk, hogy a publikálástól számítva hány napig lehessen egy bejegyzéshez hozzászólni. Ennek az alapértelmezett értéke 14 nap, amelyet azonban szabadon módosíthatunk. Ez az opció hasznos lehet akkor, ha nem szeretnénk, hogy a régi, esetleg már aktualitását vesztett bejegyzéseinkhez hozzászóljanak a látogatók. Általános esetben ezt a funkciót érdemes kikapcsolni, hiszen még egy aktualitását vesztett bejegyzés alatt is születhet értékes hozzászólás.

A *Hozzászólások csoportosításának engedélyezése n szintű mélységig* opció segítségével engedélyezhetjük a hozzászólások fastruktúrába rendezett megjelenítését. Ez lehetővé teszi, hogy a hozzászólók egymás véleményére, megjegyzésére reflektálhassanak. Azt is megadhatjuk, hogy legfeljebb milyen mélységig szeretnénk ezt engedélyezni, ennek alapértelmezett értéke 5. Az érték meghatározásakor érdemes szem előtt tartani, hogy a hozzászólásokra küldött reakciók lépcsőzetesen jelennek meg, így a mélységgel együtt csökken a kommentek számára rendelkezésre álló tér, amely egy idő után rontja az olvashatóságot. Ezért a számot érdemes az általunk használt sablon adottságaihoz igazítani.

*A Hozzászólások oldalakra bontása, úgy hogy n hozzászólás kerül egy oldalra és az [utolsó vagy első] oldal jelenik meg alapértelmezettként. A hozzászólásokat úgy lehet megjeleníteni, hogy a(z) [korábbi vagy újabb] hozzászólás kerül mindegyik oldal felső részére* opció segítségével meghatározhatjuk a hozzászólások sorrendjét, valamint azt, hogy egy oldalon legfeljebb hány hozzászólást szeretnénk látni. Alapértelmezetten egy oldalon 50 hozzászólás jelenik meg, a legrégebbivel kezdve, és azt az oldalt megjelenítve elsőként, amelyen a legfrissebb hozzászólások olvashatók.

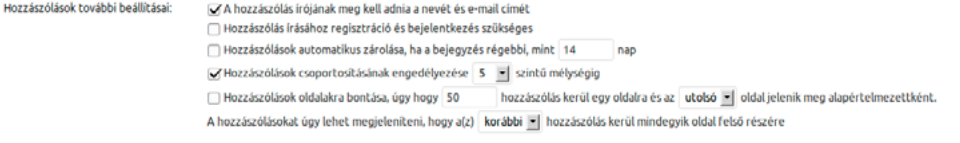

A *Kapjak e-mail értesítést, ha* részben állíthatjuk be, hogy küldjön-e a rendszer e-mail értesítést akkor, ha *valaki hozzászól egy bejegyzéshez*, vagy ha *egy hozzászólás a moderációra várakozik*.

Kapjak e-mail értesítést, ha V valaki hozzászól egy bejegyzéshez √egy hozzászólás a moderációra várakozil

Ez alatt állíthatjuk be, hogy mi történjen, *mielőtt egy hozzászólás megjelenik*. Ha azt szeretnénk, hogy a hozzászólások ne jelenjek meg az oldalon, mielőtt mi leellenőriztük volna azokat, kapcsoljuk be az *egy adminisztrátornak el kell fogadnia a hozzászólást* opciót. Elsősorban a spambotok és már az első ránézésre is rosszindulatú felhasználók kiszűrésére szolgál *a hozzászólás írójának kell lennie korábban elfogadott hozzászólásának* opció. Ez az opció feltartja a felhasználók legelső hozzászólását moderálásra. Ha elfogadjuk azt, akkor ezt követően már automatikusan megjelennek a felhasználó hozzászólásai. A felhasználók beazonosítása az e-mail cím alapján történik.

#### *ǀ 8. Beállítási lehetőségek ǀ Wordpress alapismeretek*

Mielőtt egy hozzászólás megjelenik e ev adminisztrátornak el kell fogadnia a hozzászólást A hozzászólás írójának kell lennie korábban elfogadott hozzászólásánal

A hozzászólásokban megjelenő spamek gyakori közös jellemzője, hogy nagy számban tartalmaz linkeket. Ezek kiszűrésére szolgál a *Hozzászólás a moderációra várakozók közé kerül, amennyiben több mint n linket tartalmaz* opció. Az alapértelmezett érték 2, de ezt érdemes lehet módosítani akkor, ha ez a gyakorlatban esetleg kevésnek bizonyulna, és emiatt gyakran akadnak fent értékes hozzászólások a szűrőn. Az ideális érték nagyban függ az oldal témájától és az olvasóközönség igényeitől, és időben is változhat, így akár később is érdemes lehet ezt az értéket finomhangolni.

A weboldalak üzemeltetői gyakran azt tapasztalják, hogy a hozzászólások közé kerülő spamek jelentős része jól felismerhető minta szerint épül fel: ilyen lehet például, ha rendszeresen előfordulnak a szövegükben olyan szavak, amelyeket egyébként a valódi felhasználók soha nem használnak. Ezek automatikus kiszűrésében segít *Hozzászólás moderálása* rész alatt található szövegdoboz. Itt felsorolhatjuk a szűrendő kulcsszavakat. Ha ezek valamelyikét a hozzászólás szövege, a név, az e-mail cím, az URL, vagy az IP-cím tartalmazza, akkor a hozzászólás automatikusan a moderációra várakozók közé kerül. Egy sorba csak egyetlen szót vagy IP-címet írjunk! Ahogy azt a szövegdoboz felett is olvashatjuk, a szűrő nem csak egész szavakra működik, tehát a *"press"* szó esetén azokat a hozzászólásokat is kiszűri, amelyekben a *"WordPress"* kifejezés szerepel.

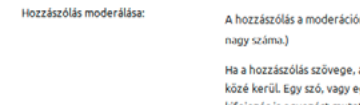

A hozzászólás a moderációra várakozók közé kerül, amennyiben több mint 2 n<br>hivatkozást tartalmaz. (A hozzászólás-soam-ek közös ismertetőiele a hivatkozások Ha a hozzászólás szövege, a név, az e-mail cím, az URL, vagy az IP cím tartalmazza a dobozban (alul) lévő szavak valamelyikét, akkor a moderációra várakozó hozzászólásol közé kerül. Egy szó, vagy egy IP soronként. A szavakat külön sorba kell írni! Figyelem! A szűrő nem csak egész szavakra működik, tehát a "press" szó esetén a "WordPress kifejezés is egyezést mutat

Hasonlóan működik, de még szigorúbb a *Hozzászólás feketelista*: az itt felsorolt kulcsszavak előfordulása esetén a WordPress azonnal törli az adott hozzászólást. Óvatosan használjuk ezt a lehetőséget, hiszen ha nem kellő körültekintéssel állapítjuk meg a szabályt, könnyen törölhetünk értékes hozzászólásokat is véletlenül.

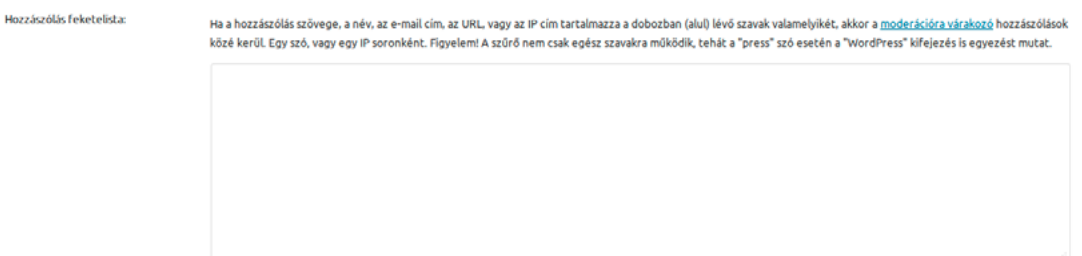

A különböző internetes fórumokon, közösségi oldalakon gyakran láthatjuk a hozzászólások mellett a szerzőjét megszemélyesítő kis képecskét: ez lehet például az arcképe, vagy egy rajz, figura, esetleg logó. Ezt a kis képet nevezzük avatarnak. A WordPress alapból a Gravatar (Globally Recognized Avatars) formátumot használja. Ez lehetővé teszi, hogy ugyanazt az avatart használjuk minden olyan oldalon, amely támogatja ezt a szabványt.

Ha azt szeretnénk, hogy az oldalon megjelenjen a hozzászólok avatarja, kapcsoljuk be az *Avatar megjelenítése* sorban az *Avatarok mutatása* opciót. Előfordulhat, hogy olyan sablont használunk az oldalon, amely nem támogatja az avatarok megjelenítését. Ebben az esetben hiába kapcsoljuk be ezt az opciót, az avatarok nem fognak megjelenni az oldalunkon.

A Gravatar szabvány a képek korhatár szerinti besorolását is támogatja. A WordPress lehetővé teszi számunkra, hogy meghatározzuk, milyen besorolású avatarokat engedünk az oldalon. Ezt az *Avatarok* rész *Maximális értékelés* pontja alatt tehetjük meg. A lehetséges opciók:

- <sup>z</sup> G Korosztályra való tekintet nélkül megtekinthető
- <sup>z</sup> PG Lehetséges, hogy durva, általában csak 13 évesnél idősebbeknek
- $R Cs$ ak felnőtteknek, vagyis 18 éven felülieknek
- $\bullet$  X A fentieknél még idősebbeknek (vagyis kifejezetten erős idegzetűeknek)

A felhasználók egy része nem állít be magának saját avatart. Számukra a WordPress egy általános logót vagy egy automatikusan generált képet állít be. A lehetséges opciók: *Mystery Man*, *Üres*, *Gravatar logó*, *Identicon (Generált)*, *Wavatar (Generált)*, *MonsterID (Generált)* és *Retro (Generált)*.

#### Avatarok

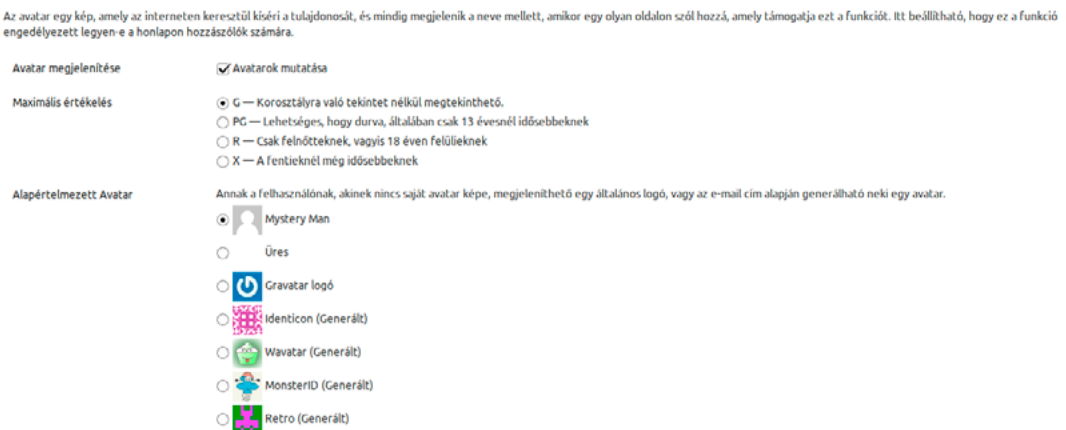

A változtatások érvényesítéséhez a beállítások elvégzése után kattintsunk a képernyő alján lévő *Módosítások mentése* gombra.

#### *8.6. Kép / Videó beállítások*

A WordPress segítségével a szöveges tartalmak mellett természetesen képeket és videókat is publikálhatunk. Ezek a fájlok a médiatárba kerülnek, amelynek kezeléséről már részletesen olvashatott a könyv című fejezetben. A Médiatár működésének konfigurálását a *Beállítások* menü *Médiatár* pontja alatt megnyíló, *Kép / Videó beállítások* képernyőn végezheti el.

A WordPress a feltöltött képeket az eredeti fájl megőrzése mellett automatikusan átméretezi több kisebb méretre is, amelyet a bejegyzésünkben használhatunk fel. A különböző formátumok (*bélyegkép*, *közepes* és *nagy méret*) maximális magasságát és szélességét érdemes az általunk használt sablon adottságaihoz igazítani, hogy a lehető legjobban nézzen ki oldalunk. A bélyegképek esetében azt is megadhatjuk, hogy azok képaránya minden esetben azonos legyen (például négyzet formátumú), függetlenül az eredeti képaránytól. Ilyenkor a WordPress nem torzítja el a képet, hanem levágja a meghatározott kereten túllógó részeket a kép formátumának függvényében alul és felül vagy a két oldalán. Ez akkor hasznos, ha azt szeretnénk, hogy a bejegyzésünkhöz tartozó galéria előnézeti képei egységes méretűek legyenek akkor is, ha a hozzá kapcsolódó képek arányai nem egységesek, például vegyesen használtunk álló és fekvő képeket. Ez a szolgáltatás

#### *ǀ 8. Beállítási lehetőségek ǀ Wordpress alapismeretek*

Súgó v

alaptelepítésben már be van kapcsolva, letiltani vagy újra engedélyezni a a *Bélyegkép mérete* sor alatt, *A bélyegképet pontos méretre kell vágni!* opció segítségével lehet.

A WordPressre feltöltött fájlok a kiszolgálón év-hó elnevezési struktúrát követő mappákba kerülnek a kiszolgálón. Ha azt szeretnénk, hogy minden médiafájl egyetlen mappába kerüljön, amit feltöltünk, tiltsuk le *A feltöltött elemek csoportosítása év-hó nevű könyvtárakba* opciót.

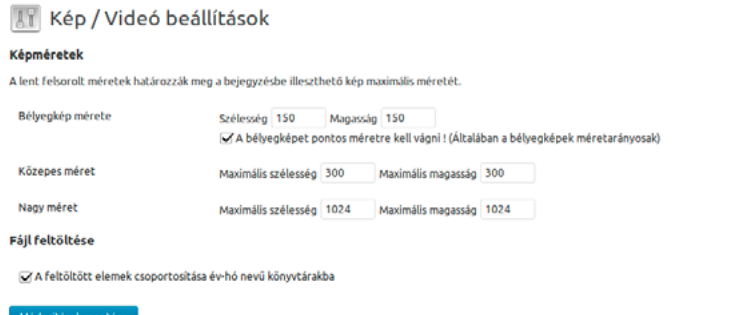

A változtatások érvényesítéséhez a beállítások elvégzése után kattintsunk a képernyő alján lévő *Módosítások mentése* gombra.

#### *8.7. Közvetlen hivatkozások beállításai*

<span id="page-78-0"></span>A WordPress arra is lehetőséget ad, hogy az egyes bejegyzésekhez tartozó, automatikusan generált elérési útvonalakat (URL-ek) igényeink szerint testre szabjuk. Ezt a *Beállítások* menü *Közvetlen hivatkozások* pontja alatt elérhető *Közvetlen hivatkozások beállításai* képernyőn tehetjük meg. Az alapértelmezetten generált URL-ek egy kérdőjellel kezdődnek és egy egyedi azonosítószámban végződnek. Ezek ugyan tökéletesen alkalmasak az oldalak egyedi azonosítására, de nem különösebben beszédesek vagy könnyen megjegyezhetők. Ezért érdemes lehet egy árulkodóbb formátumot választani. Egyes bővítmények megkövetelhetik, hogy az alapértelmezettől eltérő formátumot használjunk. Ilyen például a *BuddyPress*, amely telepítéskor figyelmeztet is minket erre.

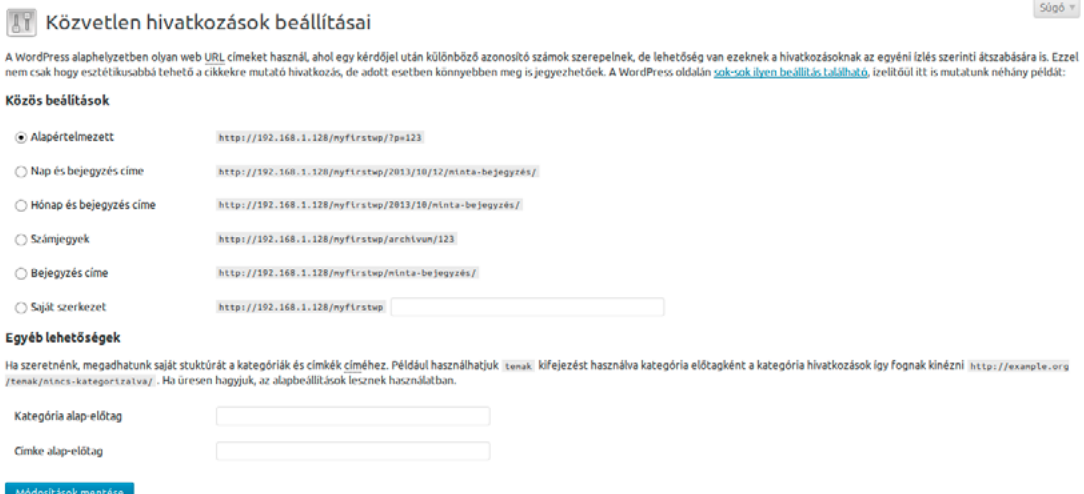

A lehetséges alap opciók a következők:

- <sup>z</sup> *Alapértelmezett*: http://192.168.1.128/test/?p=123
- <sup>z</sup> *Nap és bejegyzés címe*: http://192.168.1.128/test/2013/09/15/minta-bejegyzés/
- <sup>z</sup> *Hónap és bejegyzés címe*: http://192.168.1.128/test/2013/09/minta-bejegyzés/
- <sup>z</sup> *Számjegyek*: http://192.168.1.128/test/archivum/123
- <sup>z</sup> *Bejegyzés címe*: http://192.168.1.128/test/minta-bejegyzés/

Arra is lehetőségünk van, hogy saját formátumot hozzunk létre. Ehhez válasszuk az utolsó, *Saját szerkezet* elnevezésű opciót, majd az opció melletti szövegmezőbe írjuk a létrehozni kívánt útvonalsémát. Fontos, hogy ide semmiképpen se az oldalunk teljes elérhetőségét írjuk be, hanem kizárólag a megfelelő tageket, vagy azok kombinációit. Figyeljünk arra, hogy a struktúra utolsó eleme mindig a %post\_id% vagy a %postname% címke legyen, hogy biztosan minden egyes bejegyzésre egyedi URL mutasson. A használható tagek<sup>1</sup>:

- <sup>z</sup> %year% A bejegyzés keletkezésének éve, például 2013.
- <sup>z</sup> %monthnum% az év hányadik hónapjában járunk, például 09.
- $\bullet$  %day% Azt mutatja, hogy a hónap hányadik napjánál járunk, például 29.
- % hour  $% -$  Óra, például 13.
- <sup>z</sup> %minute% Perc, például 38.
- <sup>z</sup> %second% Másodperc, például 29.
- <sup>z</sup> %post\_id% A bejegyzés egyedi azonosító sorszáma, például 312.
- <sup>z</sup> %postname% A bejegyzés címéből képzett, ékezet nélküli, szóközöket kötőjellel helyettesítő név. Így például a *"Remek bejegyzés"* címből *"remek-bejegyzes"* lesz.
- <sup>z</sup> %category% A bejegyzés kategóriája. Ha olyan kategóriát választunk, amelynek főkategóriája is van, úgy a teljes kategóriastruktúra visszaköszön majd az URL-ben. Például ha a személyes blogunkban a kerékpározásról szóló bejegyzéseket a sport kategória bicikli alkategóriájába gyűjtjük, úgy az elérési útvonalban ez /sport/bicikli/ formában jelenik majd meg. Ha a bejegyzésünk több kategóriába is tartozik, úgy a cím generálásánál a legkorábban létrehozott kategóriát fogja figyelembe venni.
- $\bullet$  % author% A bejegyzés szerzőjének neve.

A közvetlen hivatkozások működéséhez a kiszolgálónak is támogatnia kell a szolgáltatást. Ennek engedélyezése az operációs rendszer és a szolgáltató helyi adottságainak függvényében eltérő lehet. Amennyiben a WordPress oldalunk egy tárhelyszolgáltatónál működik, úgy általában ezzel kapcsolatban nincs különösebb tennivalónk. Ha a közvetlen hivatkozások ennek ellenére sem működnének, vegyük fel a kapcsolatot a szolgáltatónkkal.

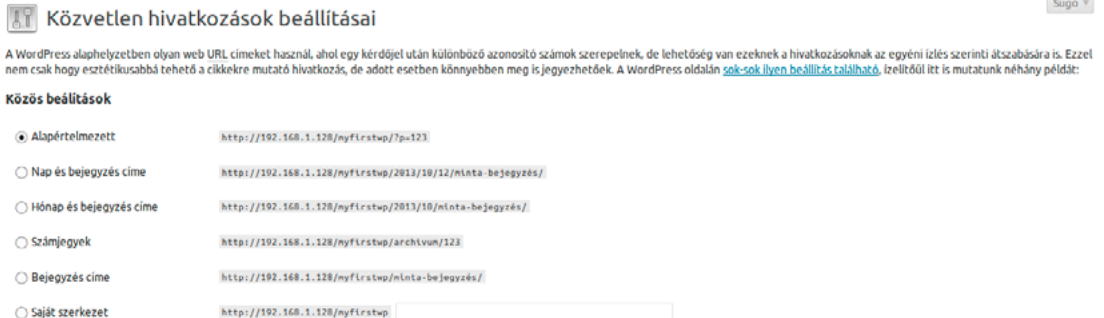

A WordPress lehetőséget ad arra, hogy a megfelelő URL megadásával az oldalon megjelent bejegyzéseket kategória vagy címke szerint szűrt listában jelenítsük meg. Ez lehetővé teszi például,

1 WordPress Codex: *Using Permalinks* [http://codex.wordpress.org/Using\\_Permalinks](http://codex.wordpress.org/Using_Permalinks)

#### *ǀ 8. Beállítási lehetőségek ǀ Wordpress alapismeretek*

hogy más oldalak közvetlenül hivatkozzanak egy megadott témával foglalkozó bejegyzéseinkre. A kategóriákat és címkéket az URL-ben egy kategória előtag, majd az adott kategória elnevezését használva érhetjük el. Ha szeretnénk, megadhatunk saját struktúrát a kategóriák és címkék címéhez. Például a *temak* kifejezést használva kategória előtagként a kategória hivatkozások így fognak kinézni http://example.org/temak/nincs-kategorizalva/. Ha üresen hagyjuk, az alapbeállítások kerülnek felhasználásra.

A *Kategória alap-előtag* mezőben megadhatjuk, mi legyen a kategóriák előtagja, míg a címkékét a *Címke alap-előtag* mező segítségével határozhatjuk meg.

#### Egyéb lehetőségek

Módositások mentése

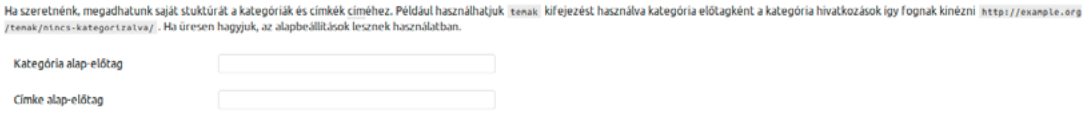

A közvetlen hivatkozások működéséhez szükséges a kiszolgáló részéről is a támogatás. A weboldalakat üzemeltető szolgáltatók ezt általában alapból biztosítják, vagy képesek kérésre biztosítani. Így ha azt tapasztaljuk, hogy nem működnek a közvetlen hivatkozások, vegyük fel a kapcsolatot a szolgáltatónkkal vagy rendszergazdánkkal. Amennyiben az oldalt mi magunk üzemeltetjük, úgy nézzünk utána az általunk használt környezethez szánt megfelelő útmutatóban. Ubuntu Server és Apache kiszolgáló esetében a következő lépéseket kövessük:

Adjuk ki terminálban a következő parancsot:

```
sudo a2enmod rewrite
```
Nyissuk meg szerkesztésre a */etc/apache2/sites-enabled/000-default* fájlt:

sudo nano /etc/apache2/sites-enabled/000-default

A <Directory /var/www/> szakaszon belül módosítsuk az AllowOverride None sort AllowOveride All sorra (értelemszerűen ha a WordPress oldalunk fájljait tartalmazó könyvtárat nem a */var/www* alatt helyeztük el, úgy ezt a lépést adaptáljuk megfelelően).

Ezt követően indítsuk újra az Apache kiszolgálót:

```
sudo service apache2 restart
```
Ha mindent jól csináltunk, akkor ezt követően működnie kell a közvetlen hivatkozásoknak az oldalunkon.

# *9. Bővítmények*

A WordPress rugalmassága és sokoldalúsága alapvetően két dolognak köszönhető: a korábban már bemutatott sablonoknak, valamint a bővítményeknek, amelyek segítségével új funkciókkal és szolgáltatásokkal bővíthetjük weboldalunkat. A WordPress.org oldalon szinte bármilyen feladatra találhatunk megfelelő bővítményt, de természetesen arra is lehetőségünk van, hogy sajátot fejlesszünk vagy fejlesztessünk, egyedi igényekre szabva.

#### *9.1. Telepített bővítmények kezelése*

A korábban telepített bővítmények listáját a *Bővítmények* menü *Telepített bővítmények* pontja alatt láthatjuk. A telepítéssel önmagában még nem lép működésbe a bővítmény, aktiválnunk is kell azt. Ugyanígy, ha egy bővítményt szeretnénk kikapcsolni, de még nem szeretnénk eltávolítani, egyszerűen inaktiválhatjuk azt, később pedig bármikor bekapcsolhatjuk. Ez különösen hasznos például időszakos bővítmények esetében (mondjuk egy hóesést imitáló bővítmény, amit csak decemberben aktiválunk), vagy akkor, ha tesztelni szeretnénk több hasonlót, mielőtt még végleges döntést hoznánk valamelyik mellett. Az inaktiválás akkor is jól jön, ha hibát fedezünk fel egy, az oldal működése szempontjából nem kritikus jelentőségű bővítményben, de bízunk benne, hogy a fejlesztője hamarosan javítja azt. Így időlegesen kikapcsolhatjuk azt, a javítás után pedig egyetlen kattintással ismét aktiválható.

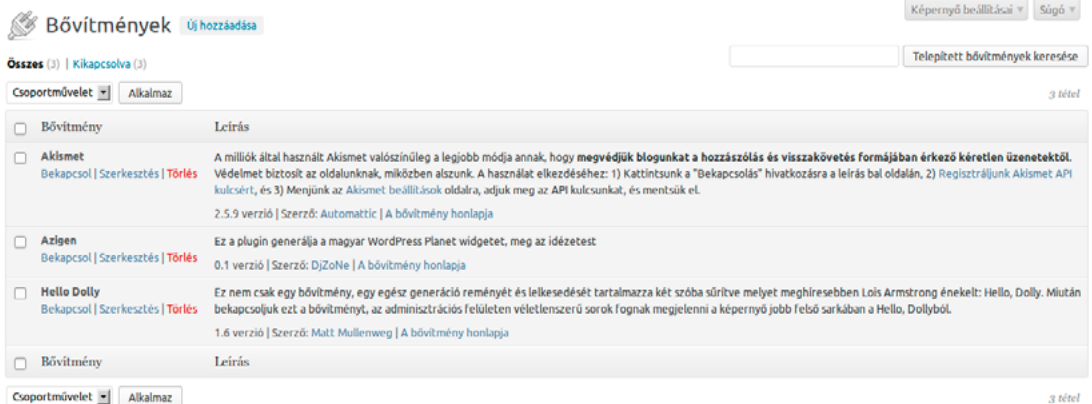

Az inaktív bővítmények háttere világosszürke, és három opció áll rendelkezésünkre: *Bekapcsol*, *Szerkesztés* és *Törlés*. A *Bekapcsol* hivatkozásra kattintva aktiválhatjuk a bővítményt, a *Szerkesztés* megnyit egy szerkesztőablakot, ahol módosíthatjuk a forráskódot, míg a *Törlés* opció törli a bővítményt. Az aktív bővítmények háttere fehér. A rendelkezésre álló opciók száma változó lehet: a *Kikapcsol* és a *Szerkesztés* opciók minden esetben elérhetők, azonban egyes bővítmények a beállítási lehetőségeket is elérhetővé tehetik innen. Ilyen bővítmény például az *SI Captcha*. Az aktív bővítmények nem törölhetők a szerkesztőfelületről, ezért ha törölni szeretnénk valamelyiket, előbb inaktiválnunk kell azt a *Kikapcsol* hivatkozásra kattintva.

#### *9.2. Bővítmények frissítése*

Ezen a képernyőn lehetőségünk van a bővítmények közvetlen frissítésére is. Ha egy bővítményhez frissítés érhető el, az alábbi szöveg jelenik meg alatta a listában:

*Az új [bővítmény neve] verzió már elérhető. A legfrissebb [verziószám] változat részletei itt tekint-*

*hetőek meg, vagy automatikus frissítés.*

```
NextGEN Gallery by Photocrati The most popular gallery plugin for WordPress and one of the most popular plugins of all time with over 7 million downloads
\BoxKikapcsol | Szerkesztés
                                       2.0.31 verzió | Szerző: Photocrati Media | A bővítmény honlapja | Get help | Contribute
Az új NextGEN Gallery by Photocrati verzió már elérhető. A legfrissebb 2.0.33 változat részletei itt tekinthetőek meg, vagy automatikus frissítés.
```
Mielőtt frissítenénk, érdemes lehet megnézni a változások listáját, hogy elkerüljük az esetleges meglepetéseket; majd miután meggyőződtünk róla, hogy ez az, amit valóban szeretnénk, kattintsunk az *automatikus frissítés* hivatkozásra. Fontos megjegyezni, hogy egy frissítés akkor is javíthat biztonsági hibát, ha az nem szerepel a leírásban. Ez lehet akár szándékos (a fejlesztő nem szeretné felhívni a rosszindulatú hackerek figyelmét arra, hogy a korábbi verzióban sebezhetőség van), vagy a javítás akár lehet egy módosítás (például kódtisztítás) véletlen mellékhatása is. Ezért hosszú távon semmiképpen se hagyjunk bővítményt frissítés nélkül a WordPress oldalunkon. Ha nem tetszik az irány, amit a fejlesztő vett egy bővítménnyel, akkor keressünk inkább egy másik, az igényeinknek jobban megfelelő bővítményt!

A bővítményeknél a lista felett szereplő hivatkozások segítségével szűrhetünk különböző szempontok szerint: *Összes*, *Bekapcsolva* (csak a bekapcsolt bővítmények listája), *Kikapcsolva* (csak a kikapcsolt bővítmények listája), *Frissítés* (csak azokat mutassa, amelyekhez frissítés érhető el). Ahogy azt már máshol is megszokhattuk a WordPress felületén, itt is használhatjuk a szabadszavas keresőt. Ehhez csak annyit kell tennünk, hogy beírjuk a kifejezést a *Telepített bővítmények keresése* gomb melletti szövegdobozba, majd rákattintunk a gombra.

Csoportműveleteket is végrehajthatunk ezen a képernyőn. Miután kiválasztottuk a műveletben résztvevő bővítményeket, lehetőségünk van csoportos bekapcsolásra, kikapcsolásra, frissítésre vagy törlésre.

A *Képernyő beállításai* gombra kattintva a *Bővítmények* mezőben megadhatjuk, hogy hány bővítmény jelenjen meg egyszerre a listában, valamint ki- vagy bekapcsolhatjuk a bővítmények leírásának megjelenítését a *Leírás* opció segítségével.

```
Legven láthati
\blacktriangledown Leirás
         Bővítmények Alkalmaz
 999
```
## *9.3. Bővítmények telepítése*

A sablonokhoz hasonlóan a bővítmények telepítése is kétféleképpen történhet WordPress oldalak esetében: felmásolhatjuk közvetlenül a kiszolgálóra a sablon fájljait tartalmazó mappát, vagy használhatjuk a WordPress saját telepítőjét. A WordPress telepítője lehetővé teszi, hogy közvetlenül keressünk és telepítsünk bővítményeket a WordPress.org könyvtárából, vagy sajátot is feltölthetünk tömörített *.ZIP* formátumú csomagként.

#### Képernyő beállításai  $\tau$  – Súgó  $\tau$ Bővítmények telepítése Keresés | Feltőltés | Kiemelt | Népszerű | Legújabb | Kedvencek A bővítmények növelik és bővítik a WordPress lehetőségeit. Bővítményeket automatikusan telepíthetünk a <u>WordPress bővítménytár</u>ából, vagy másik lehetséges telepítési mód a bővítmény feltöltése .zip formátumban Keresés Bővítmények keresése Népszerű címkék A leanépszerűbb címkék a WordPress.org bővítmények könyvtárában: **admin** ANAX buddypress category comment COmment's content email Facebook feed gallery google image images javascript jquery link links legin media Dage pages photo photos plugin Post posts rss seo shortcode sidebar social saam stats twitter video **Widget** widgets wordpress voutube

Bővítmények telepítésére a *Bővítmények* menü *Új hozzáadása* pontját használhatjuk. Bővítmények keresésére a szabadszavas keresőt használhatjuk. Ehhez csak annyit kell tennünk, hogy a *Keresés* pont alatti mezőbe beírjuk a kulcsszavakat, majd rákattintunk a *Bővítmények keresése* gombra. A keresőmező alatt láthatjuk a legnépszerűbb címkéket a WordPress.org bővítmények könyvtárában. A címkék mérete árulkodó: minél nagyobb, annál népszerűbb.

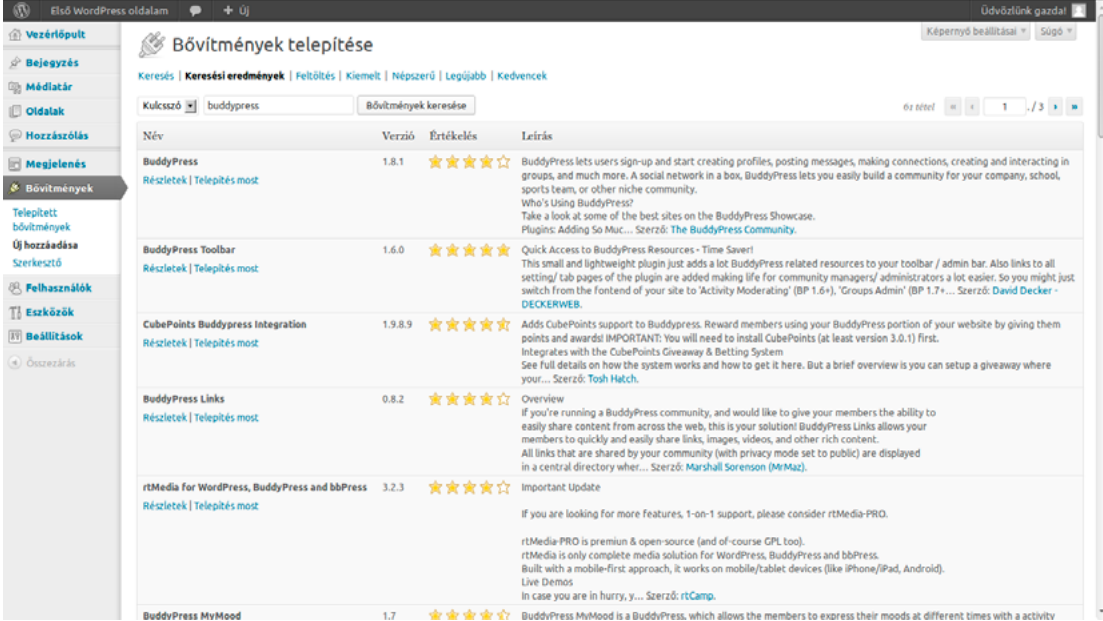

A keresőszó beírását, vagy egy népszerű címke kiválasztását követően megjelenik a találati lista, benne a bővítmények nevével, verziószámával, értékelésével (1-től 5-ig terjedő skálán) és rövid leírásával. A név alatt a *Részletek* hivatkozásra kattintva részletes információkat kaphatunk róla. A felugró ablakban láthatjuk a bővítmény részletes leírását, telepítésének bemutatását, megtekinthetjük a képernyőmentéseket, az egyes verziókban bevezetett változások listáját, a hozzá tartozó GYIK-et, vagyis a leggyakrabban feltett kérdések listáját, és a szerző által hozzáfűzött egyéb megjegyzéseket. Egyes bővítményeknél az elérhető információk köre ettől eltérő lehet. A felugró ablak jobb oldalsávjában láthatjuk a bővítmény verziószámát, szerzőjét, a legutóbbi frissítés óta eltelt időt, a működéshez szükséges WordPress motor verziószámát, azt, hogy melyik a legfrissebb WordPress-verzió, amit még hivatalosan támogat a bővítmény, hányan töltötték le korábban, valamint elérhetjük a bővítmény WordPress.org bővítmények oldalát és hivatalos weboldalát. A bővítményt a *Telepítés most* hivatkozásra kattintva telepíthetjük.

A képernyő tetején olvasható, *Bővítmények telepítése* cím alatt több hivatkozást is láthatunk,

melyekkel a képernyő különböző oldalai között navigálhatunk. A *Feltöltés* hivatkozásra kattintva telepíthetjük saját bővítményünket, amelyet *.ZIP* formátumú csomag formájában tölthetünk fel a kiszolgálóra. A *Kiemelt* hivatkozásra kattintva láthatjuk a WordPress.org szerkesztői által legfontosabbnak tartott bővítményeket, a *Népszerű* alatt a legnépszerűbb, míg a *Legújabb* alatt a legújabb bővítmények listáját tekinthetjük meg. A KEDVENCEK hivatkozás alatt azokat a bővítményeket láthatjuk, melyeket korábban kedvencünknek jelöltünk a WordPress.org gyűjteményében. A funkció használatához WordPress.org azonosító szükséges. A szabadszavas keresőhöz a *Keresés* hivatkozásra kattintva tudunk visszatérni.

A képernyő testreszabására itt is lehetőségünk van, a *Képernyő beállításai* gombra kattintva. Itt megadhatjuk, hogy mely mezők jelenjenek meg a találati listában. A lehetséges opciók: *Verzió* (a bővítmény verziószáma), *Értékelés* (a bővítmény 1-től 5-ig terjedő értékelése) és *Leírás* (a bővítmény rövid leírása).

Legven láthati √ Verzió √Értékelés √ Leírás

## *9.4. Szerkesztő*

A bővítmények kódját közvetlenül is szerkeszthetjük a *Bővítmények* menü *Szerkesztő* pontja segítségével. A képernyő jobb oldalán lévő, *Bővítmény kiválasztása szerkesztéshez:* felirat melletti legördülő menü segítségével választhatjuk ki, hogy melyik bővítményt szeretnénk módosítani, majd a *Választás* gombra kattintva nyithatjuk meg azt. A legördülő menü alatt, a képernyő jobb oldalán láthatjuk az adott bővítményhez tartozó fájlokat, mellette pedig a nagyméretű ablakban a forráskódot. A forráskód módosítása szakértelmet kíván! Ha nem vagyunk jártasak a webes programozásban, vagy nem értjük a kódot, inkább ne változtassunk rajta!

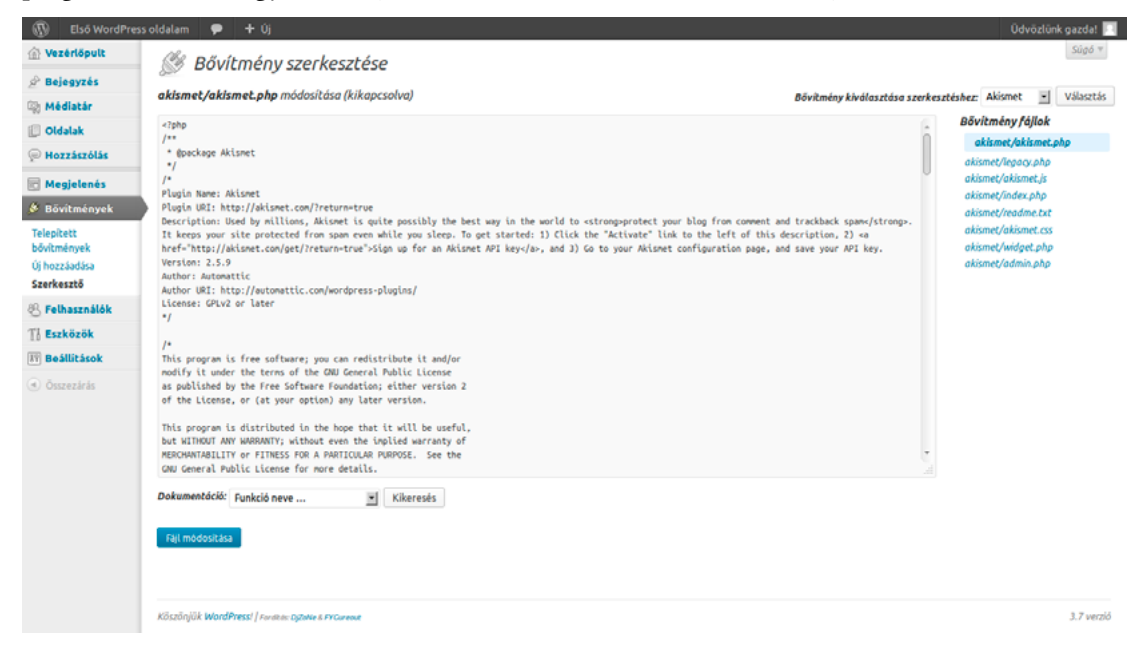

Fontos megjegyezni, hogy a bővítmény frissítésekor a fájlok felülíródnak, így elvesznek az általunk elvégzett változtatások. A szerkesztő elsődlegesen a saját fejlesztésű bővítményeink módosítására és tesztelésére szolgál.

## *9.5. A bővítmények és a biztonság*

<span id="page-85-0"></span>A bővítmények nem csak új lehetőségekkel bővíthetik a WordPress oldalunkat, hanem egyben új biztonsági kockázatokkal is. Lehet maga a WordPress motor bármilyen biztonságos, ha egy bővítmény biztonsági rést nyit rajta. Ezért nagyon fontos alapelv, hogy csak azokat a bővítményeket telepítsük és használjuk, amelyekre valóban szükségünk van. Amikor döntést hozunk egy bővítmény telepítéséről, ne csak azt mérlegeljük, hogy milyen funkciókat nyújt számunkra, hanem figyeljünk oda az egyéb részletekre is: Mikor frissítették utoljára? Ki áll mögötte? Milyen egyéb referenciái vannak a szerzőnek? Mit mondanak róla a felhasználók?

Törekedjünk arra, hogy minél kevesebb kritikus funkciót bízzunk bővítményekre! Ideális esetben az oldalunk akkor is működőképes marad (még ha esetleg korlátozott kényelmi funkcionalitással és kevésbé látványos megjelenéssel), ha minden bővítményt kikapcsoltunk. Persze az ideális eset nem mindig megvalósítható, így elképzelhető, hogy az oldalunk olyan mértékben támaszkodik egy fontos bővítményre (mint amilyen például a *BuddyPress*), hogy annak kikapcsolása lényegében egyenlő az oldal leállításával, hiszen a felhasználók által igényelt, alapvető funkciók válnak elérhetetlenné. Ez nem feltétlen baj, de törekedjünk arra, hogy az ilyen, kritikus jelentőségű bővítmények valóban biztos hátterűek és megbízhatók legyenek. A fent említett BuddyPress például ilyen.

Gyakran előfordul, hogy egy bővítmény hivatalosan nem támogatja az általunk használt WordPress verziót, csak annál egy korábbi kiadást. A tapasztalat ugyanakkor azt mutatja, hogy az esetek túlnyomó többségében az újabb verzióval is tökéletesen együttműködik a bővítmény, így mindenképpen érdemes lehet vele egy próbát tenni, különösen akkor, ha a lemaradás nem túl jelentős. Ne hanyagoljuk el a WordPress motor biztonsági frissítését csak azért, mert az általunk használt bővítmény leírásában még nem szerepel esetleg a frissített kiadás! Az elavult, ismert biztonsági hibákkal rendelkező WordPress motor komoly kockázatot jelent. Ha azt tapasztaljuk, hogy a bővítmény nem frissül megfelelő ütemben, és már nem kompatibilis az újabb WordPress verziókkal, mindenképpen cseréljük le!

# *10. Hasznos WordPress bővítmények*

Ebben a fejezetben bemutatunk néhány népszerű és hasznos bővítményt, amelyek a leggyakrabban felmerülő igényekre kínálnak megoldást. A bemutatásra kerülő bővítmények kiválasztásakor fontos szempont volt, hogy azok széles körben használtak és aktívan fejlesztettek legyenek, hiszen ez jelentősen csökkenti annak a veszélyét, hogy a bővítmény fejlesztése megszűnik a közeljövőben, így nem követi a WordPress változásait, és nem javítják a biztonsági kockázatot jelentő sebezhetőségeket. Ugyanakkor arról se feledkezzünk meg, hogy egy széles körben használt bővítmény egyben vonzó célpont is lehet a potenciális támadók számára, vagyis továbbra is érvényes az című fejezetben megfogalmazott alapelv, hogy a bővítmények nem csak új lehetőségekkel bővíthetik a WordPress oldalunkat, hanem egyben új biztonsági kockázatokkal is. Ez persze nem azt jelenti, hogy egyáltalán ne telepítsünk bővítményeket, egyszerűen csak törekedjünk a célszerűségre, hatékonyságra, és gondoskodjunk folyamatosan a biztonsági frissítések telepítéséről, így minimalizálva a potenciális veszélyt.

Egyes bővítmények olyan sokrétű funkciókat kínálnak a felhasználók számára, hogy ezek minden részletre történő bemutatása önmagában is megtöltene egy könyvet. Ezért a minden részletre és funkcióra történő bemutatás helyett inkább arra törekedtünk, hogy több bővítmény általános bemutatására is sort kerítsünk.

### *10.1.Akismet*

Az *Akismet* a WordPress alaptelepítés részét képezi. A bővítmény hatékony és megbízható automatikus spamszűrést kínál az oldalunkon, így szinte elengedhetetlen része bármilyen WordPress weboldalnak, ahol a látogatók megjegyzéseket fűzhetnek az egyes bejegyzésekhez. Az Akismet különösen akkor hasznos, ha név és e-mail cím megadásával bárki kommentelhet az oldalunkon, de a biztonság kedvéért akkor is érdemes lehet bekapcsolni, ha csak ellenőrzött, regisztrált felhasználók számára engedélyeztük a hozzászólást, hiszen ha valamelyik felhasználónk nem megfelelő elővigyázatossággal kezeli a jelszavát, és az rossz kezekbe kerül, úgy könnyen azt vehetjük észre, hogy kéretlen hozzászólások tömegei árasztották el oldalunkat.

Az Akismet használatához szükségünk lesz egy úgynevezett Akismet API kulcsra. Ez magánszemélyek számára ingyenes, azonban a vállalatoknak fizetniük kell a szolgáltatás igénybevételéért. Az Akismet a kéretlen hozzászólásokat egy óriási online adatbázis segítségével azonosítja, amelynek fenntartása jelentős költségekkel jár. Ez indokolja a vállalatok számára kínált fizetős csomagokat. Amennyiben céges weboldalt üzemeltetünk, és engedélyeztük a látogatók számára a hozzászólást, érdemes áldozni a szolgáltatásra, hiszen az oldalunkon megjelenő kéretlen hozzászólások rombolják hírnevünket, és ezáltal sokkal nagyobb kárt okozhatnak, mint a szolgáltatás költsége.

Az Akismet része a WordPress telepítésnek, így a használatához csak annyit kell tennünk, hogy a *Bővítmények* menü *Telepített bővítmények* pontjának segítségével megnyitjuk a *Bővítmények* képernyőt, és az *Akismet* bővítmény neve alatt rákattintunk a *Bekapcsol* hivatkozásra. Ekkor megjelenik a képernyő tetején egy *Akismet felhasználói fiók aktiválása* gomb. Kattintsunk rá.

#### *Wordpress alapismeretek ǀ 10. HasznosWordPressbővítmények ǀ*

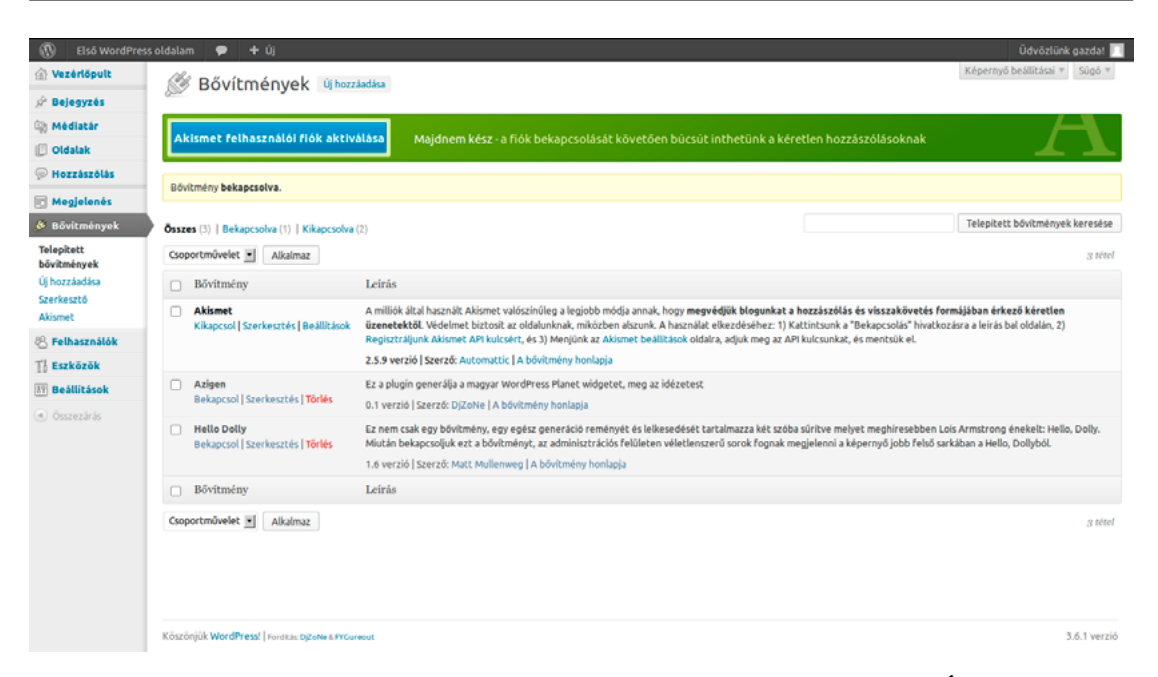

Ha még nincs Akismet kulcsunk, akkor a megnyíló oldalon kattintsunk az *Új Akismet fiók létrehozása* gombra.

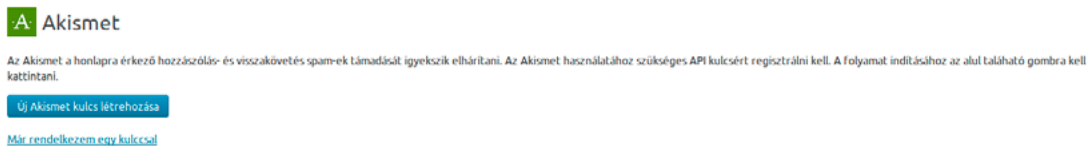

Ekkor megnyílik az Akismet oldala a böngészőnkben. Itt a *Get an Akismet API key* gombra kattintva igényelhetjük a kulcsot az e-mail címünk, valamint a kulcshoz tartozó felhasználónév és jelszó páros megadásával. Ha már korábban regisztráltunk WordPress.com fiókot, úgy azt használhatjuk itt, az *I already have WordPress.com account* hivatkozásra kattintva.

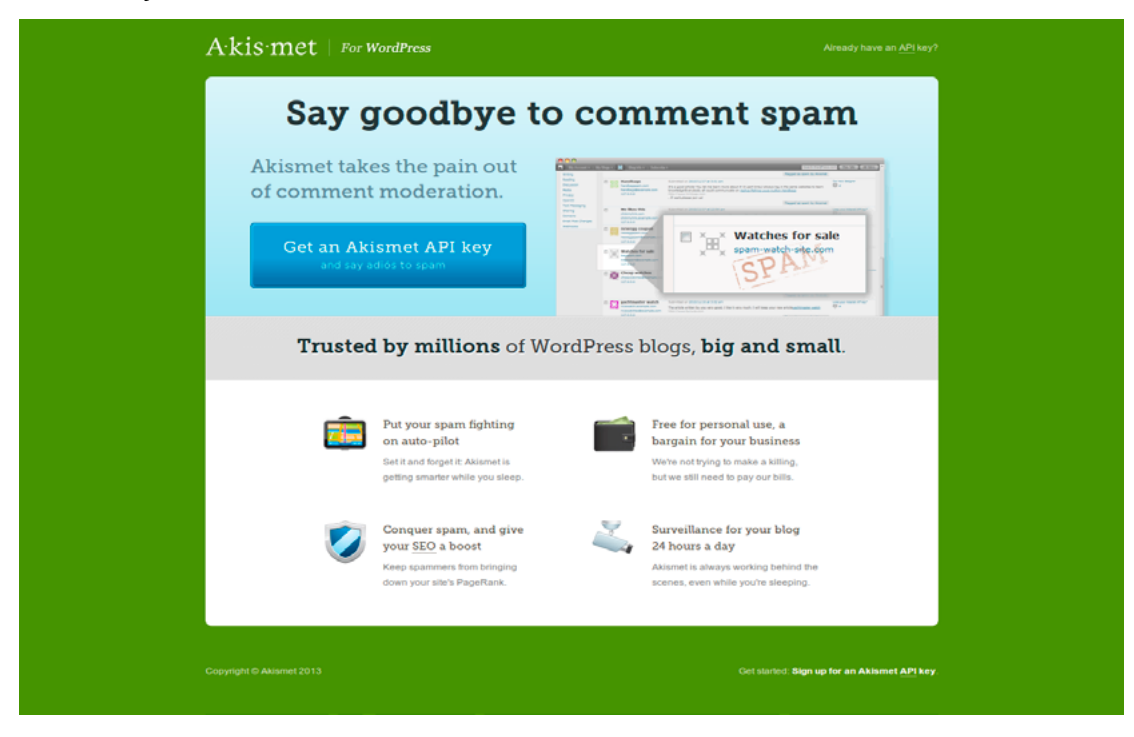

#### *ǀ 10. HasznosWordPressbővítmények ǀ Wordpress alapismeretek*

Ha már rendelkezünk ilyen Akismet kulccsal, akkor rögtön kattinthatunk a *Már rendelkezem egy kulccsal* hivatkozásra, és a megnyíló oldalon az *Akismet API kulcs* mezőbe írjuk be a kulcsunkat.

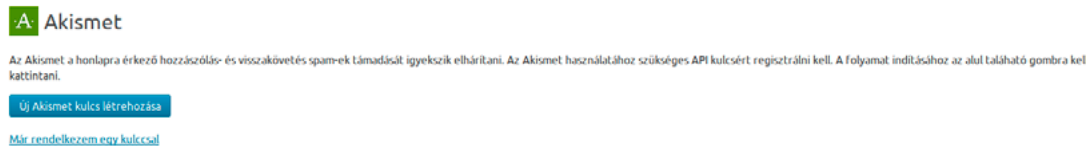

Az Akismet telepítését és a kulcs aktiválását követően a *Bővítmények* menü *Akismet* pontjában végezhetjük el az alapvető beállításokat, valamint ellenőrizhetjük az Akismet szolgáltatást biztosító kiszolgálók állapotát. A beállításoknál láthatjuk és módosíthatjuk az Akismet API kulcsunkat, engedélyezhetjük az Egy hónapnál régebbi bejegyzésekhez tartozó spamek automatikus törlését, valamint bekapcsolhatjuk az engedélyezett hozzászólások számának mutatását a hozzászólás szerzője mellett. A változtatásokat a *Módosítások mentése* gombra kattintva rögzíthetjük.

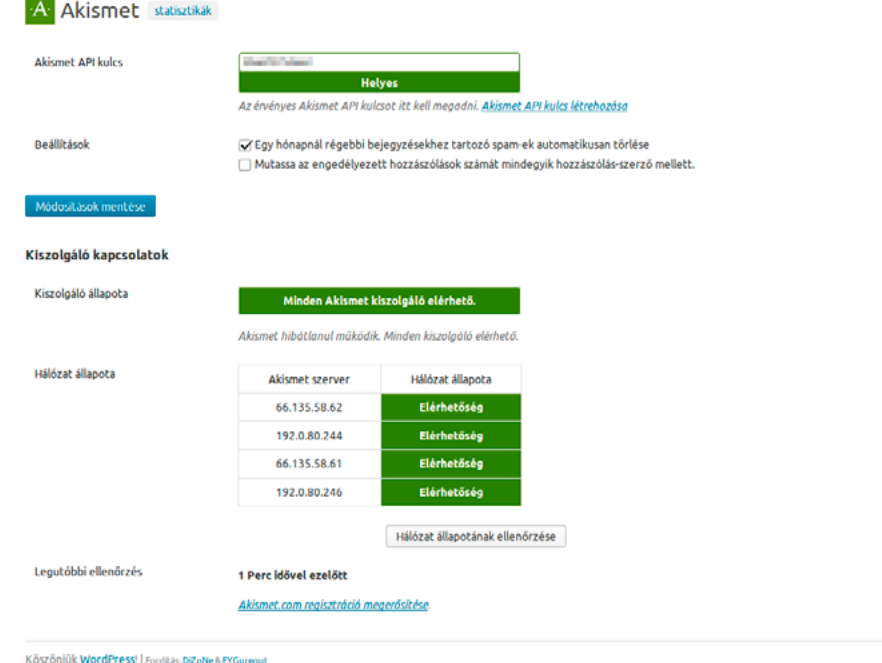

3.6.1 verzió

# *10.2. SI Captcha*

#### 10.2.1.Az SI Captcha telepítése

Talán már láttunk korábban olyat más weboldalakon, hogy egy első pillantásra nehezen kisilabizálható betű és számkombinációt kellett begépelnünk, bizonyítandó, hogy valódi emberek vagyunk. Ezen captcha elnevezésű funkció célja, hogy kiszűrjék az automatizált robotokat, amelyek nagyszámú kéretlen hozzászólással árasztanák el az oldalt. Ezt a lehetőséget kínálja számunkra az *SI CAPTCHA Anti-Spam* elnevezésű bővítmény.

A bővítmény WordPress.org oldalát a következő címen érhetjük el:

Az SI CAPTCHA Anti-Spam bővítményt egyszerűen telepíthetjük a *Bővítmények* menü *Új hozzáadása* pontjára kattintva, majd a keresőmezőben az SI CAPTCHA bővítményre rákeresve, és a találati mezőben az *SI CAPTCHA Anti-Spam* alatt a *Telepítés most* hivatkozásra kattintva.

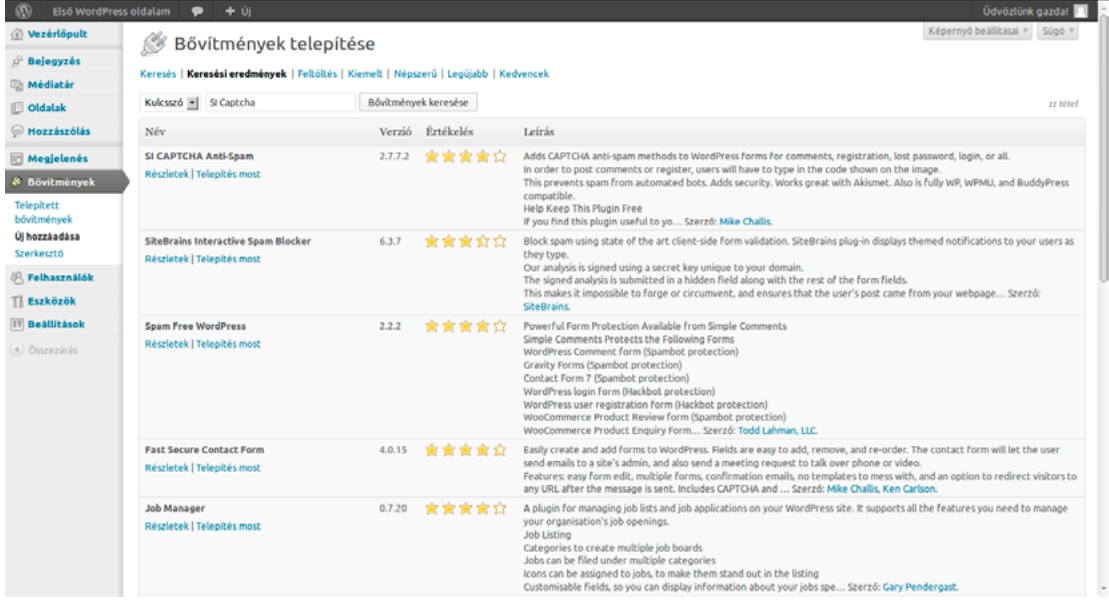

Ha telepítés előtt szeretnénk elolvasni a bővítmény leírását, kattintsunk a *Részletek* hivatkozásra. A megnyíló ablakban a *Telepítés most* gombra kattintva megnyílik a telepítési folyamatot jelző képernyő.

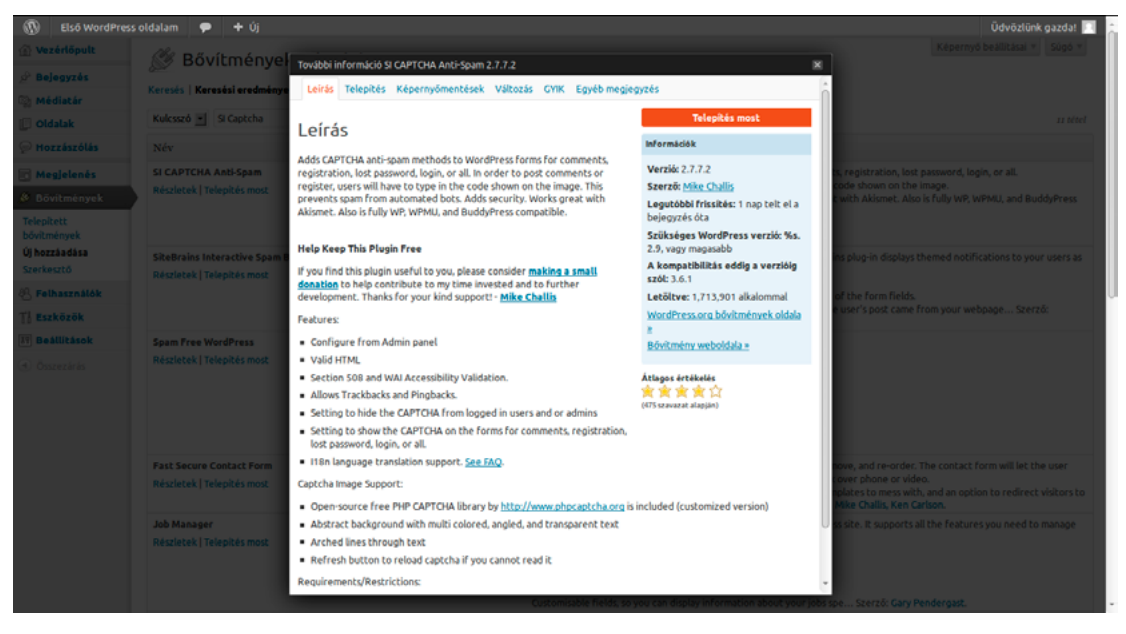

A telepítés befejezését követően a *Bővítmény bekapcsolása* hivatkozásra kattintva rögtön aktiválhatjuk azt.

SI CAPTCHA Anti-Spam 2.7.7.2 bővítmény telepítése Telepítőcsomag letöltése: http://downloads.wordpress.org/plugin/si-captcha-for-wordpress.zip.. Csomag kitömöritése ... Bővítmény telepítése. Sikeres bővítmény-telepítés: SI CAPTCHA Anti-Spam 2.7.7.2. Bővítmény bekapcsolása | Vissza a bővítmény-telepítőhőa

#### 10.2.2. Az SI Captcha beállításai

A telepítést követően a *Bővítmények* menü egy új, *SI Captcha Opciók* elnevezésű ponttal bővül, amelynek segítségével elvégezhetjük a szükséges beállításokat.

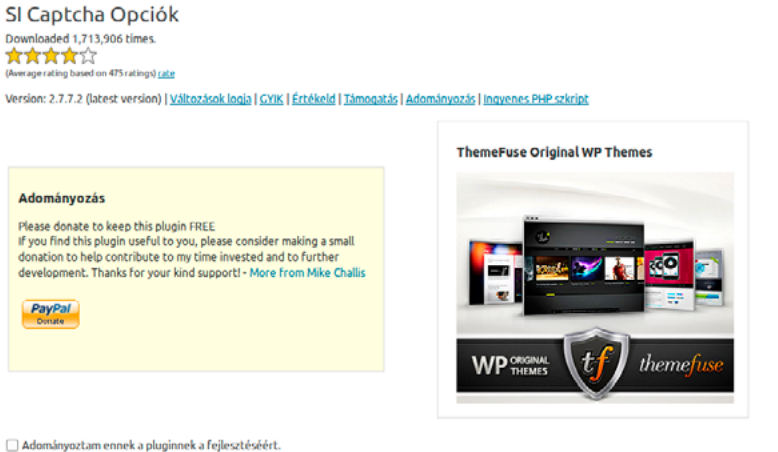

#### **Test Compatibilit**

Be sure to test the CAPTCHA and make sure it works. It should display, allow actions on valid code, and block actions on wrong code. Some other plugins or themes can cause conflicts that let spammers bypass the<br>CAPTCHA. So

After installing or updating plugins and themes, test the CAPTCHA on each form where it is enabled on. If the CAPTCHA does not work, try deactivating other plugins to find the one that is incompatible

#### Itt a következő lehetőségek tárulnak elénk:

*CAPTCHA engedélyezése a bejelentkezési formon.* – Bejelentkezéskor a felhasználónak meg kell adnia egy captcha kódot.

*CAPTCHA engedélyezése a regisztrációs formon.* – A felhasználónak regisztrációkor meg kell adnia a captcha kódot.

*Enable CAPTCHA on the lost password form.* – Ha a felhasználó elfelejtette a jelszavát, meg kell adnia a captcha kódot ahhoz, hogy új jelszót igényelhessen.

*CAPTCHA engedélyezése a megjegyzések formon.* – Hozzászólás beküldéséhez a felhasználónak meg kell adnia egy captcha kódot.

*CAPTCHA elrejtése regisztrált felhasználóknak, akik:* – Lehetőségünk van arra is, hogy bizonyos felhasználókat a jogosultságaik függvényében megbízhatónak minősítsünk, és teljes egészében elrejtsük előlük a Captcha mezőt. Ehhez a legördülő menüben adjuk meg, hogy legalább milyen jogosultsági szintet várunk el. A lehetséges opciók:

- <sup>z</sup> *Minden regisztrált felhasználó:* Minden regisztrált felhasználó elől elrejti a captchát.
- <sup>z</sup> *Bejegyzés szerkesztése:* A legalább *Közreműködő* jogosultsági szinttel rendelkező felhasználók elől elrejti a captchát.
- <sup>z</sup> *Bejegyzés közzététele:* A legalább *Szerző* jogosultsági szinttel rendelkező felhasználók elől elrejti a captchát.
- <sup>z</sup> *Megjegyzések moderálása:* A legalább *Szerkesztő* jogosultsági szinttel rendelkező felhasználók elől elrejti a captchát.
- <sup>z</sup> *Site adminisztrálása:* Az *Adminisztrátor* jogosultsági szinttel rendelkező felhasználók elől elrejti a captchát.

*CAPTCHA input label position on the comment form:* – Megadhatjuk, hogy a hozzászólás mezőben hova kerüljön a captcha. Egyes sablonok esetében eltérő opció lehet a megfelelő számunkra. Az általunk használt sablonhoz leginkább megfelelő opciót egyszerű próbálgatással találhatjuk meg a legkönnyebben és leggyorsabban. Ez nem vesz különösebben sok időt igénybe, hiszen mindössze négyféle opció közül választhatunk.

*Enable smaller size CAPTCHA image.* – Kisebb méretű captcha kép engedélyezése.

*Enable PHP sessions.* – Engedélyezi a PHP munkamenet kezelést. Ezt az opciót csak akkor kapcsoljuk be, ha nélküle hibát tapasztalnánk.

*Enable honeypot spambot trap.* – Mézesmadzag a spambotoknak. Ha úgy tűnik, hogy a robotok könnyedén átjutnak a captchánkon, akkor kapcsoljuk be ezt az opciót. Egyéb esetben hagyjuk kikapcsolt állapotban.

Onciék

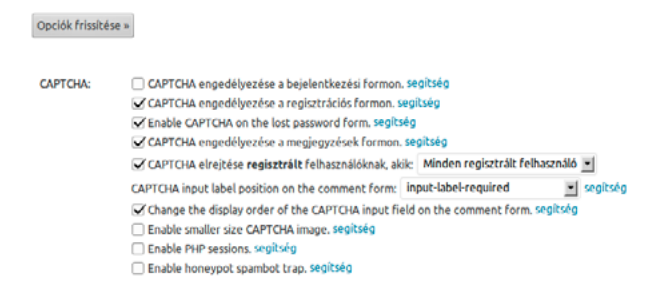

*Kezelhetőség: Aria-required tag-ek engedélyezése screen reader-ek számára.* – Ez az opció a képernyőolvasót használó, látássérült felhasználók számára nyújt segítséget, jelezve, hogy a captcha mező kitöltése kötelező.

Kezelhetőség: // Aria-required tag-ek engedélyezése screen reader-ek számára, segítség

*Akismet: Akismet spam prevention status:* – Az SI CAPTCHA Anti-Spam bővítmény képes a korábban már bemutatott Akismet bővítmény érzékelésére és állapotának jelzésére. Ezt láthatjuk ebben a mezőben.

Akismet Akismet spam prevention status: segítség Akismet plugin is not installed or is deactivated.

*CAPTCHA Form CSS Style:* – Itt módosíthatjuk a captcha mező CSS stílusait, ha rendelkezünk az ehhez szükséges tudással.

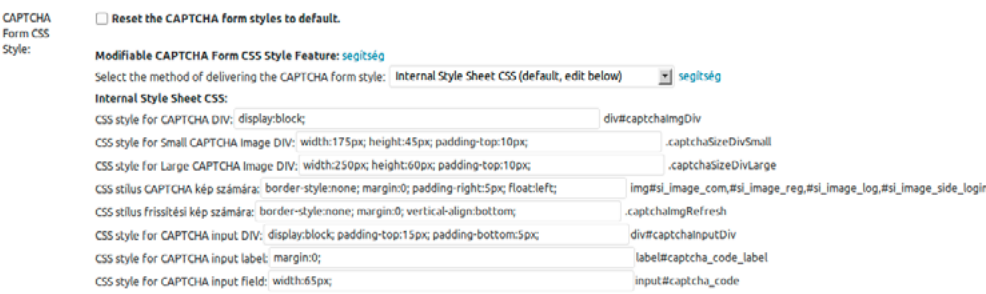

*Szövegcímkék:* – Az egyes szövegcímkék itt módosíthatók, ha szeretnénk, hogy az alapértelmezett helyett más szövegek jelenjenek meg az oldalunkon.

#### *ǀ 10. HasznosWordPressbővítmények ǀ Wordpress alapismeretek*

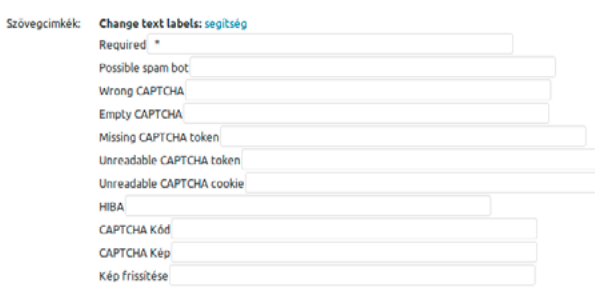

Opciók frissitése »

A végrehajtott változásokat az *Opciók frissítése* gombra kattintva rögzíthetjük.

## *10.3.NextGEN Gallery*

#### 10.3.1.A NextGEN Gallery telepítése

A WordPress alaptelepítésben is képes kezelni az általunk feltöltött képeket, azonban egy galéria bővítmény segítségével jelentősen bővíthetjük a rendelkezésünkre álló lehetőségeket. Így ha rendszeresen szeretnénk képeket is publikálni az oldalunkon, akár önálló bejegyzésként, akár egyszerűen egy bejegyzés illusztrációjaként, akkor érdemes telepíteni erre a célra egy bővítményt. A legnépszerűbb ilyen WordPress galéria bővítmény a Photocrati Media által fejlesztett *NextGEN Gallery*, amelyet 2013. októberéig már közel 8,5 millióan töltöttek le a WordPress.org bővítménytárából.

A bővítmény WordPress.org oldalát a következő címen érhetjük el:

<http://wordpress.org/plugins/nextgen-gallery/>

A bővítmény működéséhez telepíteni kell a kiszolgálóra a PHP motor GD elnevezésű könyvtárát. Ezt Ubuntu Server esetében a következő parancs kiadásával tehetjük meg:

```
sudo apt-get install php5-gd
```
Ha nem mi üzemeltetjük a kiszolgálót, és azt tapasztalnánk, hogy a képek feltöltése hibásan működik, vegyük fel a kapcsolatot a tárhelyszolgáltatónkkal vagy rendszergazdánkkal, és kérdezzünk rá, hogy a PHP-GD könyvtár telepítve van-e.

A NextGEN Gallery bővítményt egyszerűen telepíthetjük a *Bővítmények* menü *Új hozzáadása* pontjára kattintva, majd a keresőmezőben a NextGEN Gallery bővítményre rákeresve, és a találati mezőben a *NextGEN Gallery* alatt a *Telepítés most* hivatkozásra kattintva. Ha telepítés előtt szeretnénk elolvasni a bővítmény leírását, kattintsunk a *Részletek* hivatkozásra. A megnyíló ablakban a *Telepítés most* gombra kattintva megnyílik a telepítési folyamatot jelző képernyő. A telepítés befejezését követően a *Bővítmény bekapcsolása* hivatkozásra kattintva rögtön aktiválhatjuk azt.

#### *Wordpress alapismeretek ǀ 10. HasznosWordPressbővítmények ǀ*

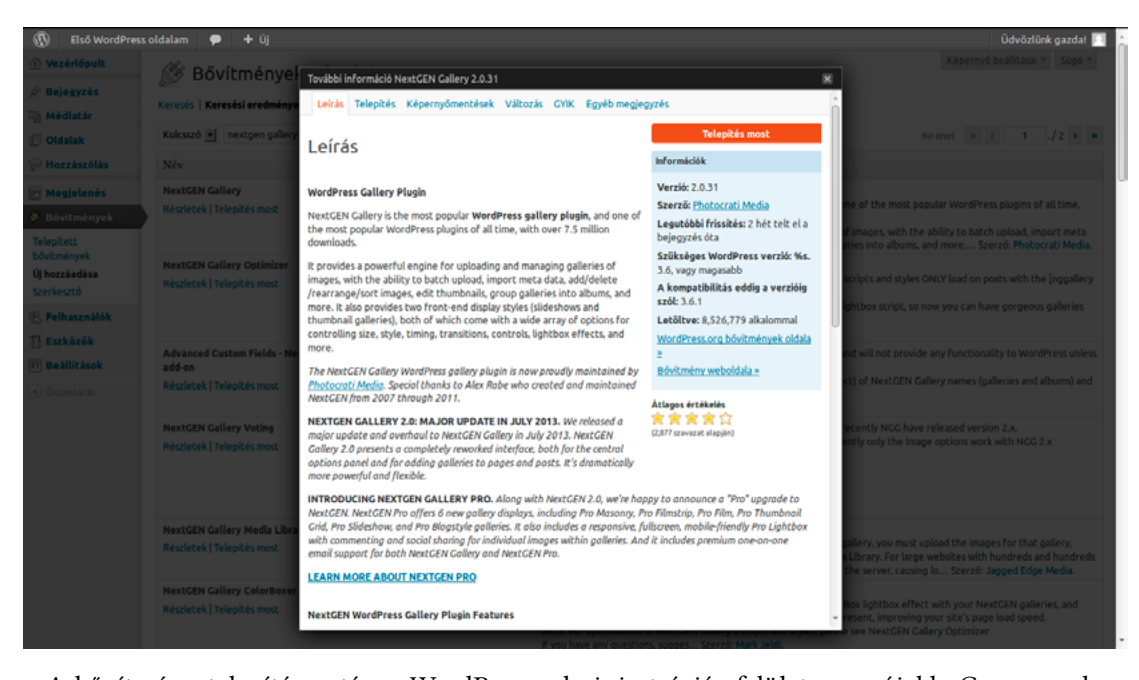

A bővítmény telepítése után a WordPress adminisztrációs felülete egy újabb, *Gallery* elnevezésű menüponttal bővül. Erre kattintva érhetjük el a különböző beállítási lehetőségeket, és itt kezelhetjük a feltöltött képeinket. A NextGEN Gallery alapvetően három szintet különböztet meg a képek rendezése során: a legkisebb egységet maga a kép képviseli. A képek galériákba rendezhetők, a galériák pedig albumokba gyűjthetők. Egy albumba a galéria mellett akár egy másik albumot is elhelyezhetünk, így létrehozhatunk például egy albumot a nyaralási képeknek, azon belül külön albumokat az egyes utazásoknak, amelyeken belül minden meglátogatott hely külön galériába kerül. Ez nagyban megkönnyítheti az életünket, ha az oldalunkon nagy számban publikálunk képeket.

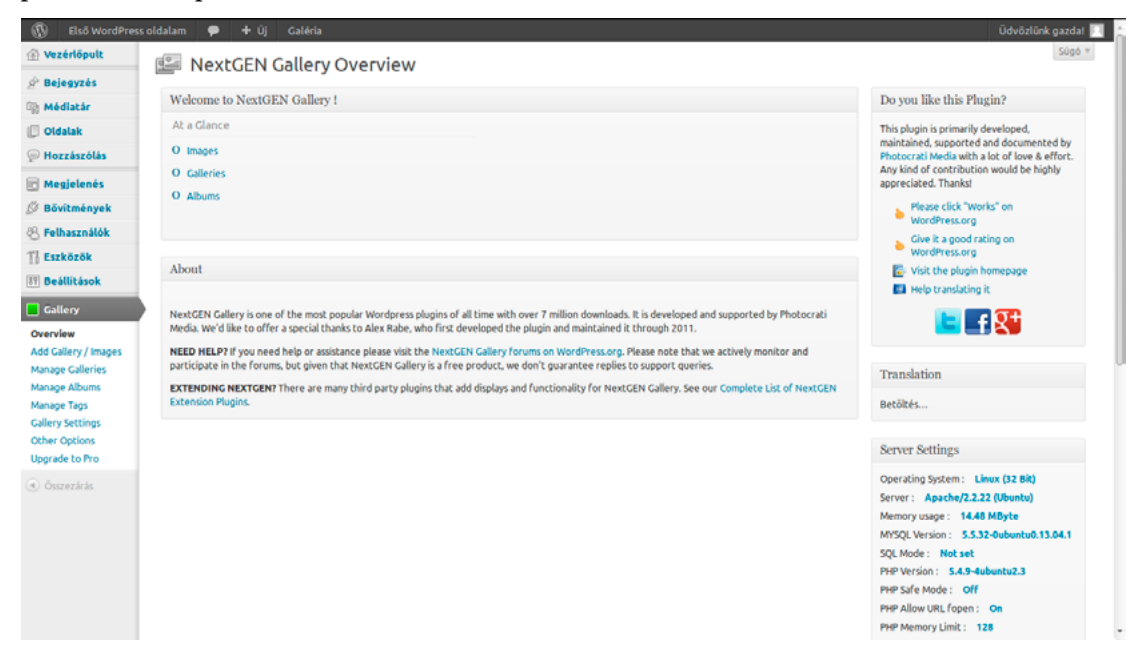

A *Gallery* menü *Overview* pontjában láthatjuk, hogy hány képet (*Images*), galériát (*Galleries*) és albumot (*Albums*) hoztunk eddig létre. Képek feltöltésére a *Gallery* menü *Add Gallery / Images* pontját használhatjuk.

*94*

#### *ǀ 10. HasznosWordPressbővítmények ǀ Wordpress alapismeretek*

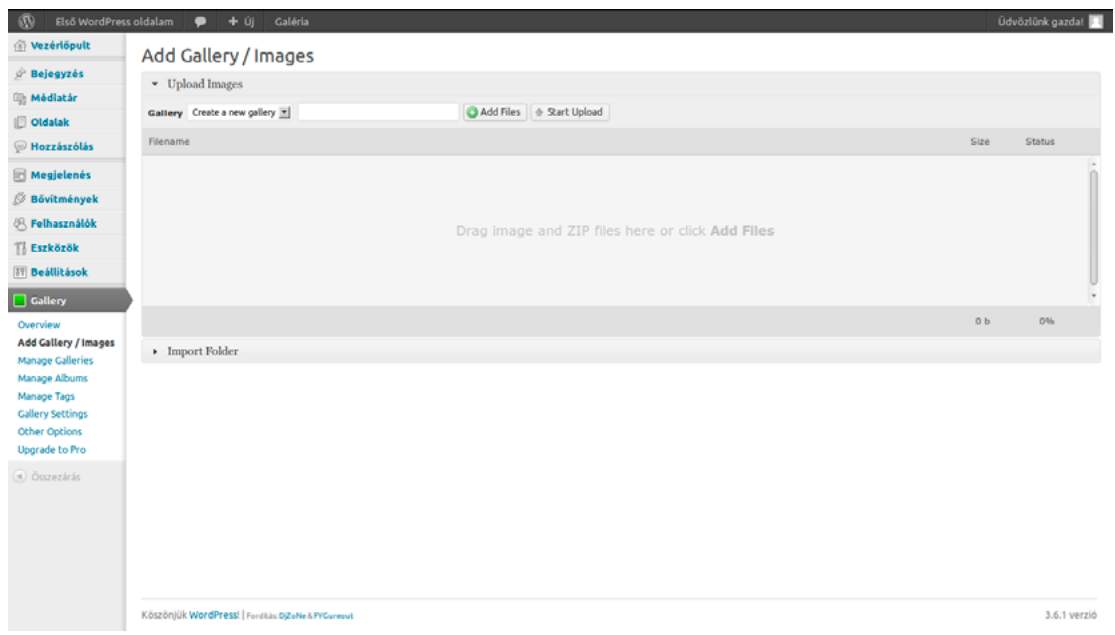

Képek feltöltéséhez először válasszuk ki a galériát a *Gallery* felirat melletti legördülő menüből, majd kattintsunk az *Add files* gombra. Amennyiben új galériát szeretnénk létrehozni, válasszuk a legördülő menüben a *Create a new Gallery* opciót, és írjuk be a legördülő menü melletti mezőbe a létrehozandó album nevét. Amennyiben még nem hoztunk létre albumot korábban, úgy most létrehozhatunk egyet. Miután kiválasztottuk a feltöltésre szánt képet vagy képeket, kattintsunk a *Start Upload* gombra.

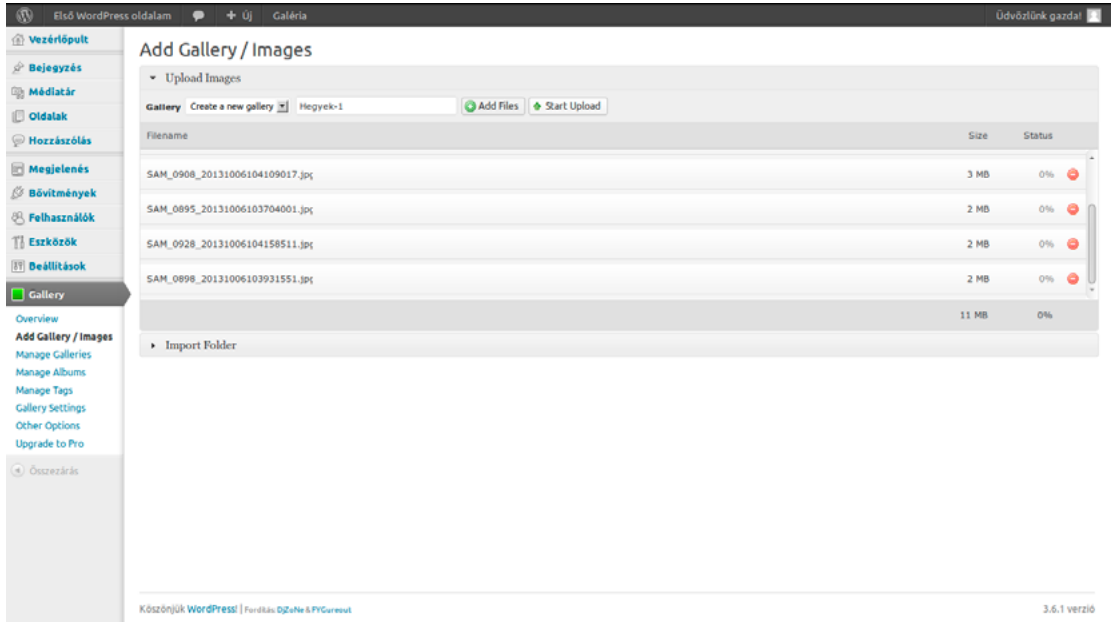

Arra is lehetőségünk van, hogy egy, a kiszolgálón található mappából közvetlenül importáljunk képeket. A feltöltendő mappának a WordPress telepítésen belül, a *wp-content* elnevezésű mappában kell lennie. Mappa feltöltéséhez válasszuk az I*mport folder* opciót az *Add Galery / Images* képernyőn, válasszuk ki az importálandó mappát, majd kattintsunk az *Import/[Mappa neve]* gombra.

Add Gallery / Images

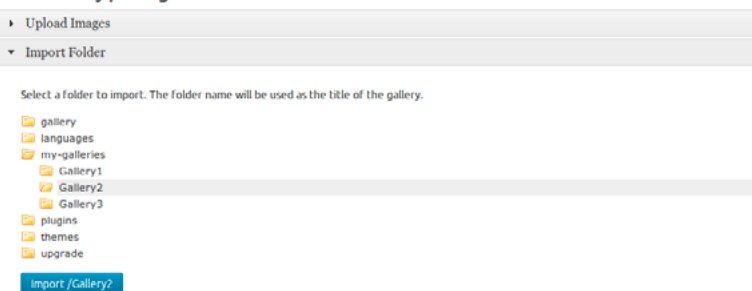

#### 10.3.2. Galériák kezelése

A galériáinkat a *Gallery* menü *Manage Galleries* pontja alatt kezelhetjük. Itt láthatjuk a feltöltött galériáink listáját. Az *ID* oszlopban a galéria azonosítója, a *Gallery* oszlopban a neve, a *Description* oszlopban a neve, az *Author* oszlopban a szerző felhasználóneve, a *Page ID* oszlopban a hozzárendelt oldal azonosítója, az *Images* oszlopban pedig a galériában található képek száma látható. Új galériát a képernyő tetején az *Add new gallery* gombra kattintva hozhatunk létre.

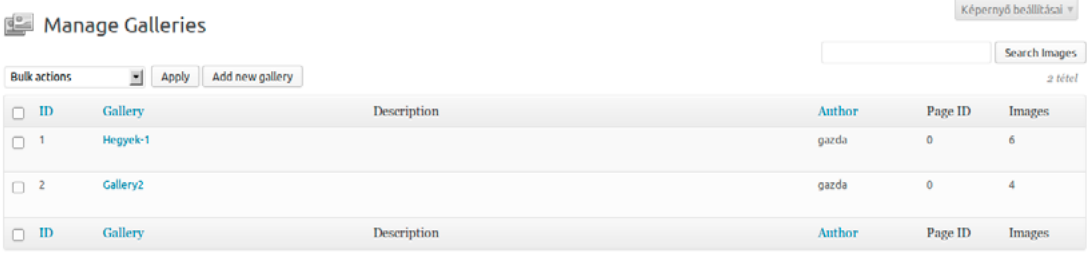

Csoportműveletek végrehajtására is lehetőségünk van. Először válasszuk ki a műveletben résztvevő galériákat, majd kattintsunk a *Bulk actions* legördülő menüre, és válaszuk ki a végrehajtani kívánt műveletet. A lehetséges opciók: Törlés (*Delete*), Vízjel beállítása (*Set watermark*), új előnézeti képek generálása (*Create new thumbnails*), képek átméretezése (*Resize images*), metaadatok importálása (*Import metadata*), visszaállítás biztonsági mentésből (*Recover from backup*).

Lehetőségünk van a képernyő testreszabására is. Ehhez kattintsunk a képernyő jobb felső részén lévő *Képernyő beállításai* gombra, ahol megadhatjuk, hogy mely oszlopok jelenjenek meg a listában.

```
Legven látható
\overline{\cup} ID \overline{\cup} Description \overline{\cup} Author \overline{\cup} Page ID \overline{\cup} Images
```
#### 10.3.3. Galériák szerkesztése

A galéria szerkesztéséhez kattintsunk a nevére. A megnyíló oldalon láthatjuk és módosíthatjuk a galéria címét (*Cím*), leírását (*Leírás*), elérési útvonalát (*Path*), hogy melyik oldalhoz rendeltük hozzá (*Page Link to*), az előnézeti képet (*Preview Image*) és a szerzőt (*Author*). Ha szeretnénk új oldalt létrehozni a galéria számára, a *Create new page* sorban lévő legördülő menüből válasszuk ki, hogy melyik oldal legyen a galériánk szülőoldala, vagy válasszuk a *Main page (No parent)* opciót, ha főoldalt szeretnénk létrehozni a galériánk számára, majd kattintsunk az *Add page* gombra. A létrejövő oldal a galéria nevét örökli.

*ǀ 10. HasznosWordPressbővítmények ǀ Wordpress alapismeretek*

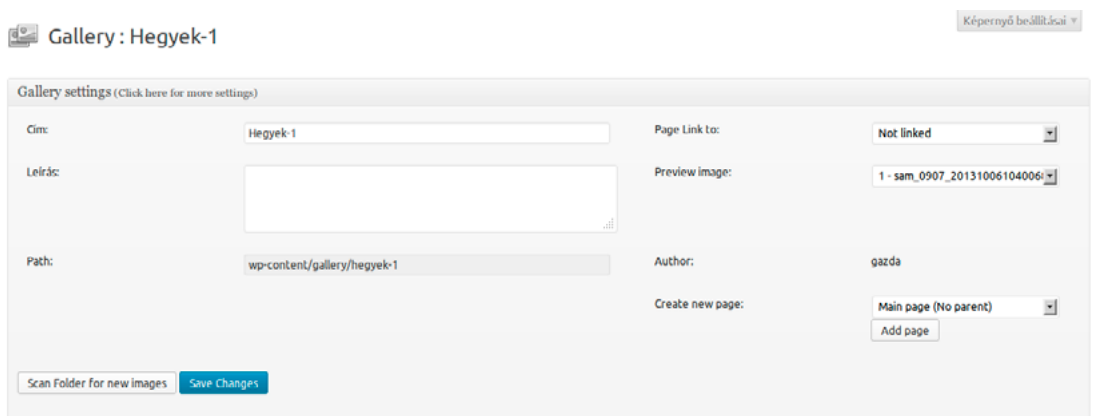

A képernyő alsó részén találjuk a képek listáját. Itt látható a kép azonosítója (*ID*), előnézeti képe (*Thumbnail*), a fájlnév (*Filename*) a kép címe és leírása (*Alt & Title Text / Description*), a hozzá tartozó címkék vesszővel elválasztva (*Tags*), és az *exclude* mező, amelyet kipipálva kihagyhatjuk az adott képet a galériából.

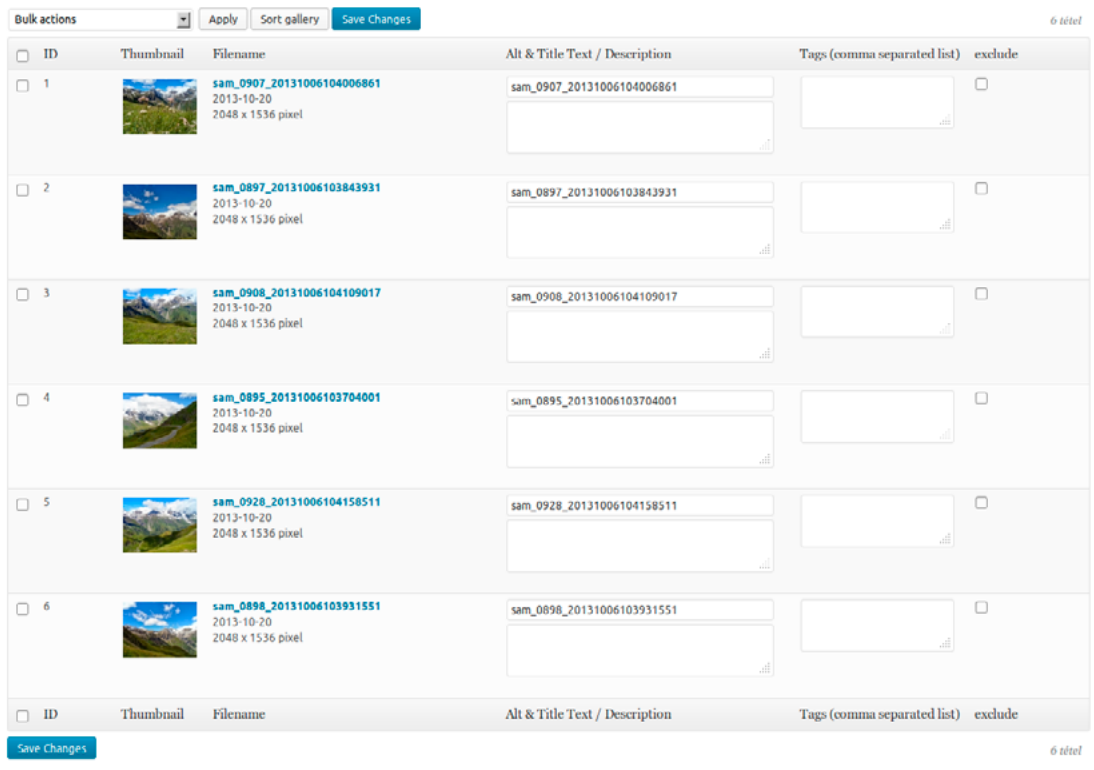

A kép mellett a *View* hivatkozásra kattintva megtekinthetjük azt, a *Meta* hivatkozás pedig megmutatja a kép adatait. Az *Edit thumb* hivatkozásra kattintva meghatározhatjuk, hogy a kép mely része látszódjon az előnézetben, míg a *Rotate* hivatkozás segítségével forgathatjuk a képet. A *Publish* hivatkozásra kattintva azonnal publikálhatjuk a képet bejegyzésként. Ha a képünk hibásan jelenne meg előnézetben, a *Recover* hivatkozásra kattintva javíthatjuk azt. Ha szeretnénk törölni a képet, kattintsunk a *Törlés* hivatkozásra.

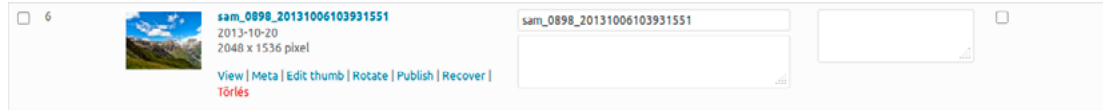

A *Bulk actions* legördülő menü segítségével csoportműveleteket is végrehajthatunk. A lehetséges műveletek: vízjel beállítása (*Set watermark*), új előnézeti képek generálása (*Create new thumbnails*), képek átméretezése (*Resize images*), visszaállítás biztonsági mentésből (*Recover from backup*), képek törlése (*Delete images*), metaadatok importálása (*Import metadata*), képek forgatása órajárással megegyező irányba (*Rotate images clockwise*), képek forgatása órajárással ellentétes irányba (*Rotate images counter-clockwise*), képek másolása (*Copy to...*), képek áthelyezése (*Move to...*), címkék hozzáadása (*Add tags*), címkék törlése (*Delete tags*), címkék felülírása (*Overwrite tags*).

A változások rögzítéséhez kattintsunk a *Save Changes* gombra.

Lehetőségünk van a képernyő testreszabására is. Ehhez kattintsunk a képernyő jobb felső részén lévő *Képernyő beállításai* gombra, ahol megadhatjuk, hogy mely oszlopok jelenjenek meg a listában.

Legven látható ○ 10 ○ Thumbnail ○ Filename ○ Alt & Title Text / Description ○ Tags (comma separated list) ○ exclude

A képek sorrendjét a képek listája felett a *Sort gallery* gombra kattintva megnyíló képernyőn módosíthatjuk. Ez lehet rendezetlen (*Unsorted*), a kép azonosítója szerinti (*Image ID*), fájlnév szerinti (*Filename*), cím szerinti (*Alt/Title text*) vagy dátum szerinti (*Date/Time*). A sorrend lehet növekvő (*Ascending*) és csökkenő (*Descending*). A változásokat az *Update Sort Order* gombra kattintva rögzíthetjük.

Back to gallery

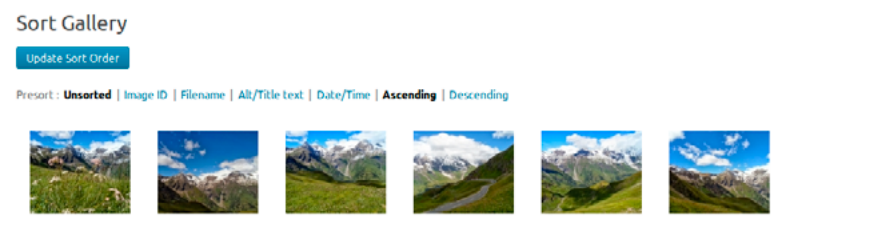

#### 10.3.4.Albumok kezelése

A NextGEN Gallery lehetőséget ad arra, hogy a galériáinkat albumokba rendezzük. Nem csak galériák, hanem további albumok is kerülhetnek egy albumba, ez pedig nagyban megkönnyíti a képek rendszerezését. Az albumokat a *Gallery* menü *Manage Albums* pontja segítségével kezelhetjük.

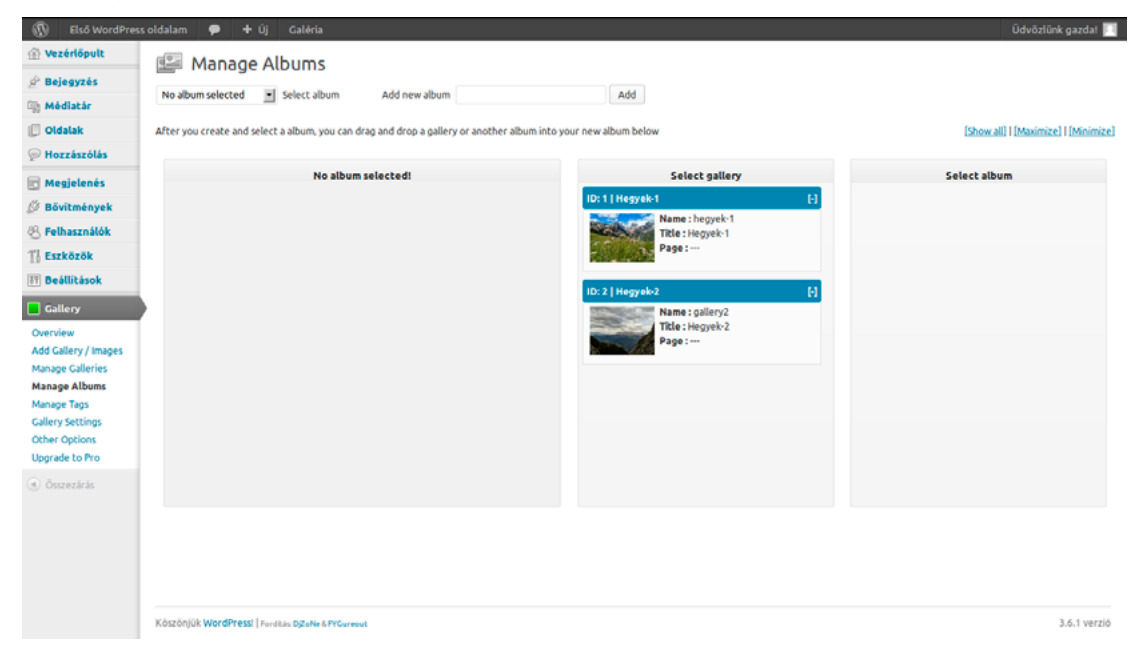

Új albumot úgy hozhatunk létre, hogy beírjuk a képernyő tetején az *Add new album* mezőbe a létrehozandó album nevét, majd rákattintunk az *Add* gombra. Ezt követően kiválaszthatjuk a létrehozott albumot a képernyő bal felső részén lévő *Select album* legördülő menüből. Az album kiválasztása után a képernyő bal oldali oszlopában megjelenik a választott album neve. Ha szeretnénk egy galériát vagy albumot elhelyezni az albumban, egyszerűen húzzuk azt át egérrel a bal oldali oszlopba. A változásokat az *Update* gombra kattintva rögzíthetjük.

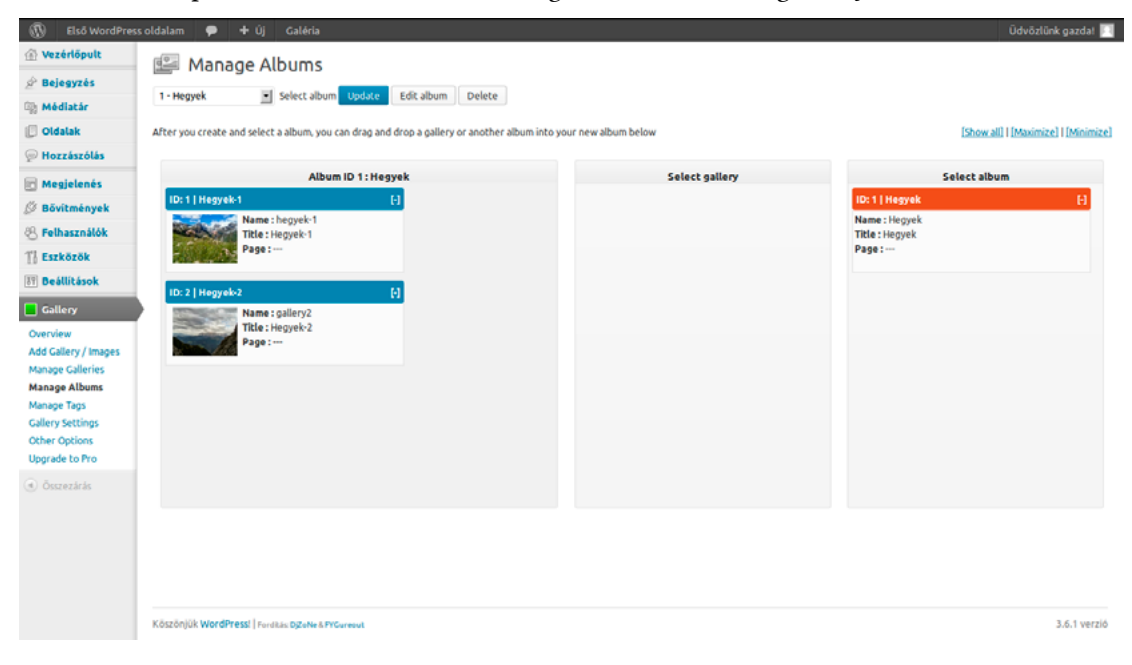

Az album adatait az *Edit album* gombra kattintva módosíthatjuk. Itt megadhatjuk az album nevét (*Album name*), a leírását (*Album description*), kiválaszthatjuk az előnézeti képet (*Select a preview image*), és hozzárendelhetjük egy oldalhoz a *Page Link to* legördülő menü segítségével.

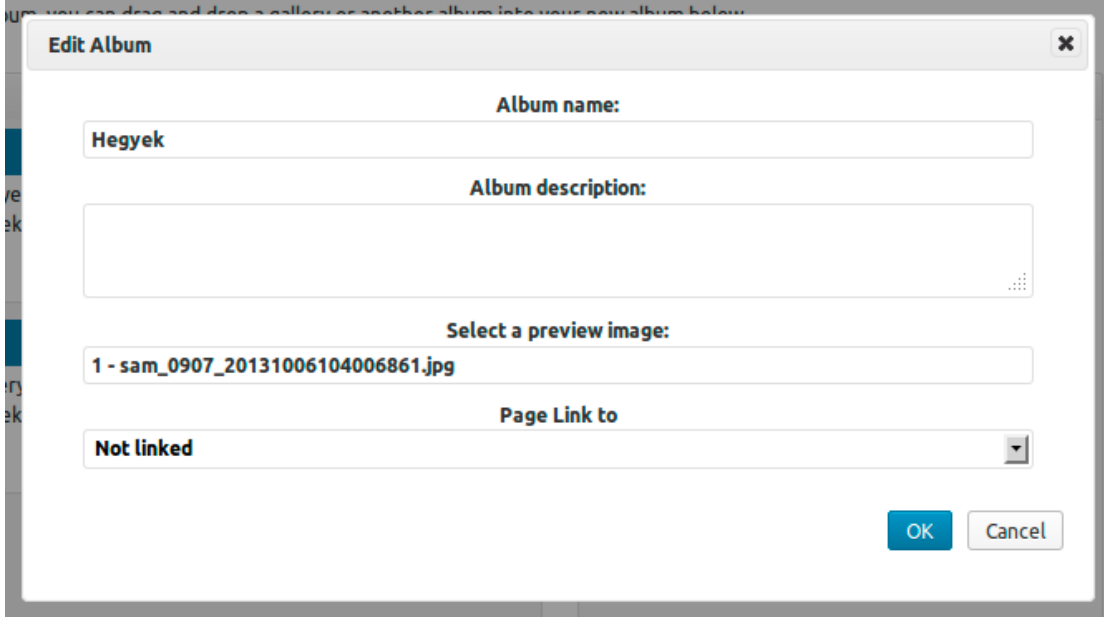

#### 10.3.5. Címkék kezelése

A galériánkban található képekhez csatolt címkék kezelésére a *Gallery* menü *Manage Tags* pontját használhatjuk. Itt lehetőségünk van arra, hogy tömegesen átnevezzük vagy töröljük a címkéket, és módosítsuk azok keresőbarát elnevezését.

A címkék tömeges átnevezéséhez a *Rename Tag* mezőket használhatjuk. A *Tag(s) to rename* mezőben adjuk meg az átnevezendő címkét vagy címkéket vesszővel elválasztva, a *New tag name(s)* mezőben pedig az új címkét vagy címkéket, majd kattinsunk a *Rename* gombra. Vagyis ha például a képeinket *cica* és *cuki* címkével láttuk el, de utólag úgy döntünk, hogy szeretnénk professzionálisabb hatást kölcsönözni oldalunknak, akkor egyszerűen a *Tag(s) to rename* mezőbe írjuk be, hogy *cica, cuki*, a *New tag name(s)* mezőbe pedig azt, hogy *macska, kedves megjelenésű*.

A címkéket a *Delete tag* mező segítségével törölhetjük. Itt egyszerűen soroljuk fel a törölni kívánt címkéket vesszővel elválasztva, majd kattintsunk a *Delete* gombra.

A címkék keresőbarát elnevezését az *Edit Tag Slug* mezők segítségével módosíthatjuk. A *Tag(s) to match* mezőbe írjuk be a címkék nevét vesszővel elválasztva, a *Slug(s) to set* mezőben pedig a hozzájuk rendelendő keresőbarát elnevezéseket, szintén vesszővel elválasztva.

#### *ǀ 10. HasznosWordPressbővítmények ǀ Wordpress alapismeretek*

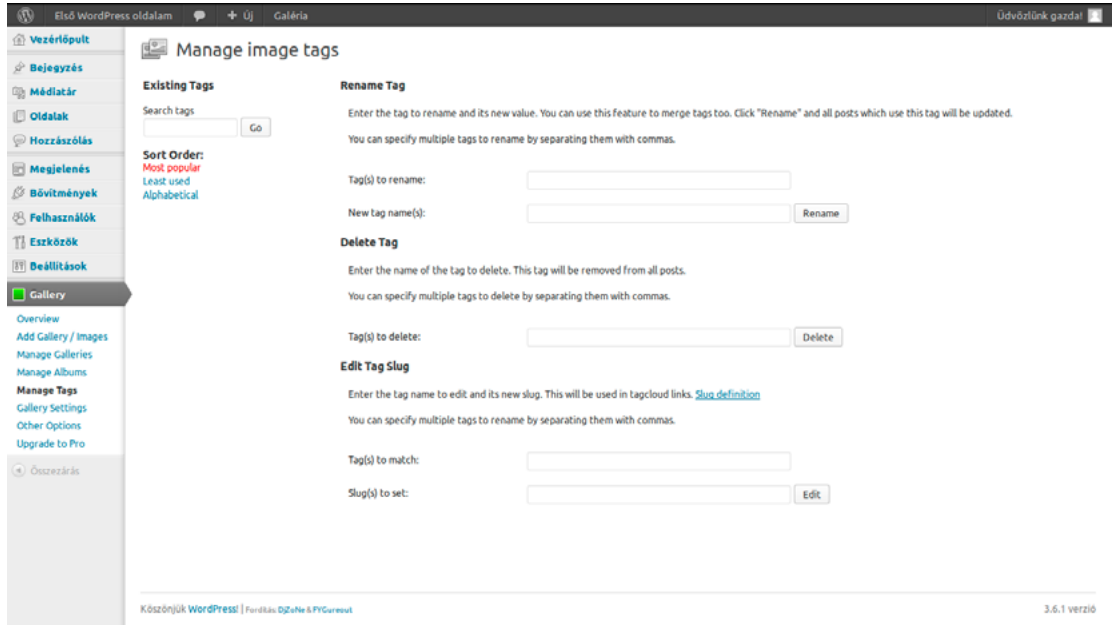

#### 10.3.6. Egyéb beállítási lehetőségek

A NextGEN Gallery az alapvető album- és galériakezelési funkciókon túl rengeteg további opciót és beállítási lehetőséget kínál, ahol az egyes megjelenési, képáttűnési és diavetítési beállításoktól kezdve, a vízjelek megjelenítésének módján keresztül a jogosultságokig mindent egészen a részletekbe menően testre szabhatunk. A galériával kapcsolatos részletes beállítási lehetőségeket a *Gallery* menü *Gallery Settings* pontjában találhatjuk meg, míg a további beállítási lehetőségek az *Other Options* menüpontban kaptak helyet. Ezek bemutatása messze meghaladja könyvünk kereteit, hiszen szinte túlzás nélkül kijelenthetjük, hogy ha minden egyes beállítási lehetőségre és funkcióra kitérnénk, úgy a könyv jelentős részét ezen egyetlen bővítmény bemutatása tenné ki. Jól mutatja azonban a NextGEN Gallery erejét, hogy a bővítmény akár önmagában is külön könyvet kaphatna.

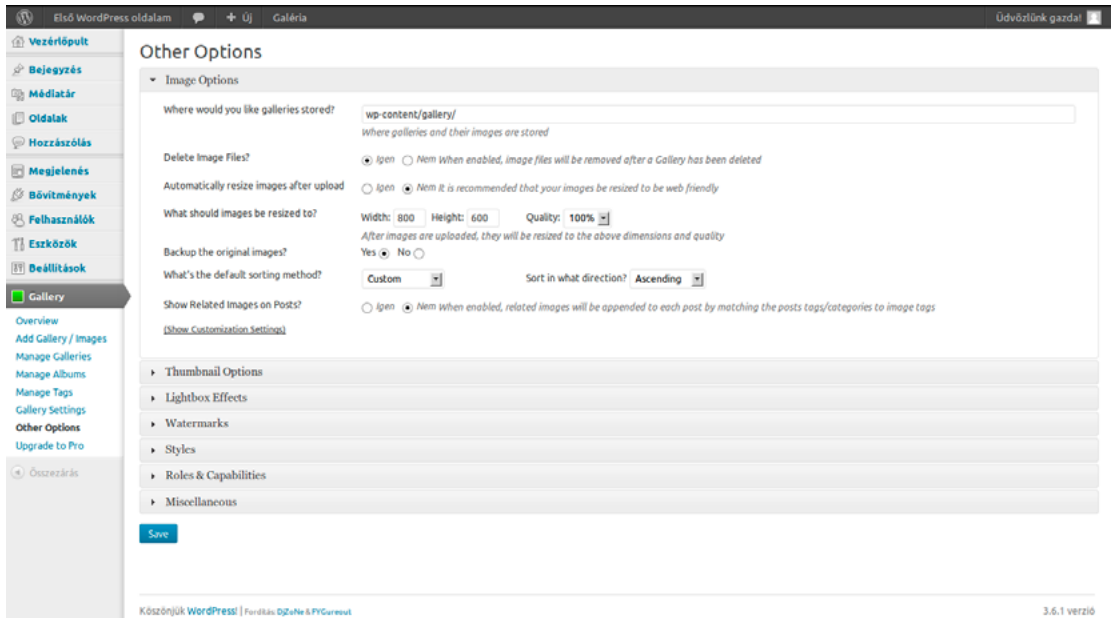

#### 10.3.7.Widgetek

A bővítmény saját widgetekkel is rendelkezik. Ezeket a *Megjelenés* menü *Widgetek* pontja alatt megnyíló képernyő segítségével helyezhetjük el a megfelelő helyen. A NextGEN Widget segítségével a legfrissebb, vagy néhány véletlenszerű képet helyezhetünk el az oldalunk widgetek számára fenntartott területén. Itt megadhatjuk a widget képernyőn megjelenő elnevezését (*Title*), hogy hány darab képet jelenítsen meg (*Show*), azt, hogy az előnézeti képet töltse-e be (*Thumbnails*) vagy az eredeti, teljes méretű képet (*Original images*), engedélyezhetjük az Internet Explorer 8 Web Slices szolgáltatásának támogatását (*Enable IE8 Web Slices*), megadhatjuk a kis képek maximális méretét pixelben (*Width x Height*). Ez alatt kiválaszthatjuk, hogy a képeket minden galériából válogassa (*All galleries*), csak a lentebb felsorolt galériákból (*Only which are listed*), vagy csak azokból, amelyek nincsenek felsorolva az alatta lévő mezőben (*Only which are not listed*). Az egyes megjelenítendő vagy kihagyandó galériák egyedi azonosítóját a *Gallery ID* mezőben kell felsorolnunk vesszővel elválasztva. A változtatásokat a *Mentés* gombra kattintva rögzíthetjük.

A másik widget, amely a NextGEN Gallery részét képezi, a NextGEN Slideshow nevet kapta. Ennek segítségével kis diavetítést helyezhetünk el az oldalunkon. A *Cím* mezőben megadhatjuk a widget oldalunkon megjelenő elnevezését, a *Select Gallery* legördülő menüben kiválaszthatjuk, hogy melyik galériánkból vegye a képeket a vetítéshez, a *Height* és *Width* mezők segítségével pedig meghatározhatjuk, hogy legfeljebb milyen magas és széles legyen a vetítés megjelenítésére szolgáló doboz. A beállításainkat a *Mentés* gombra kattintva rögzíthetjük.

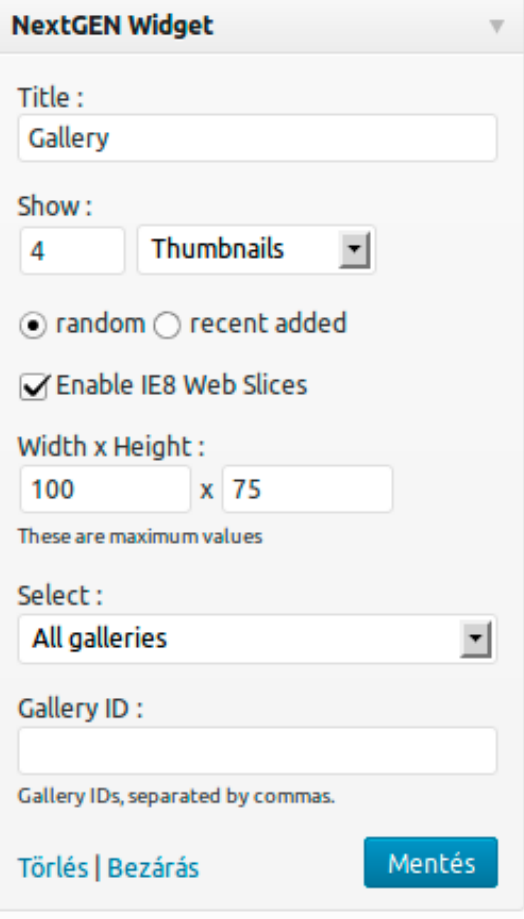

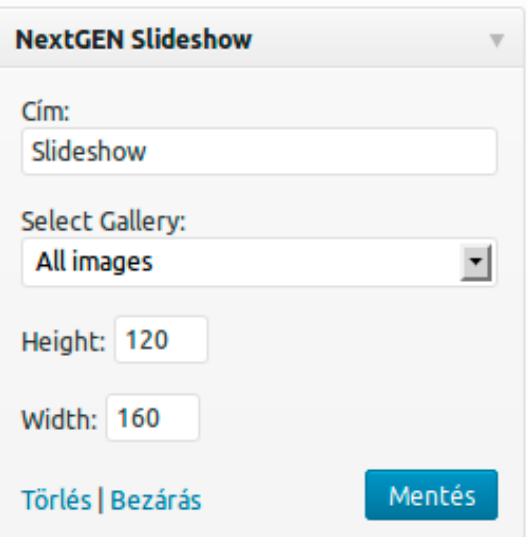

#### *10.4. Statisztikai bővítmények*

#### 10.4.1.Jetpack

Miután elkészült az oldalunk, nincs is már más dolgunk, mint hátradőlni, és várni a látogatókat. Persze nem árt tudni azt sem, hogy végül hányan is nézik meg az oldalunkat. Ebben segítenek a látogatottsági statisztikákat mérő bővítmények. A WordPress.org bővítménytárában rengeteg ilyen funkciót megvalósító bővítményt találhatunk. Ezek egy része külső szolgáltatásokra támaszkodik. Ilyen például a WordPress motor mögött álló Automattic által fejlesztett *Jetpack*, amely számos új funkcióval, köztük részletes statisztikai adatszolgáltatással bővíti az oldalunk szolgáltatáskínálatát. A Jetpack a WordPress.com erőforrásaira támaszkodik, használatához pedig regisztrálnunk kell a WordPress.com oldalon. A bővítmény WordPress.org oldalát a következő címen érhetjük el:

<http://wordpress.org/plugins/jetpack/>

#### 10.4.2.Google Analytics

Szintén népszerű a weboldalakat üzemeltetők körében a Google által üzemeltetett Google Analytics, amely részletes elemzést nyújt oldalunk látogatottsági adatairól. A szolgáltatás igénybe vételéhez Google felhasználói fiók szükséges. A Google Analytics egyik legfőbb előnye, hogy a statisztikai adatok könnyen megoszthatók bárkivel, aki rendelkezik Google fiókkal, függetlenül attól, hogy az illető regisztrált-e az oldalunkon. A Google Analytics integrációját segíti elő a *Google Analytics for WordPress* bővítmény, amelynek WordPress.org oldalát a következő címen találjuk:

<http://wordpress.org/plugins/google-analytics-for-wordpress/>

#### 10.4.3.WP-Statistics

Az előzőekben bemutatott két bővítmény rendkívül részletes látogatottsági statisztikákat képes nyújtani oldalunk teljesítményéről. Van azonban egy hátrányuk: működésükhöz külső szolgáltatást kell igénybe vegyünk. Létezik azonban egy olyan statisztikai bővítmény is, amely talán nem olyan látványos, mint a korábbiakban bemutatott két jól ismert szereplő, de egyszerű használhatóságával, jó áttekinthetőségével mindenképpen érdemes a figyelmünkre. Ez a bővítmény a *WP-Statistics*, amelynek használatához nem kell semmilyen más, külső szolgáltatást igénybe vennünk, nem kell sehol sem regisztrálnunk, egyszerűen csak telepítjük, aktiváljuk, és máris nyomon követhetjük oldalunk látogatottságát.

A bővítmény WordPress.org oldalát a következő címen érhetjük el:

#### <http://wordpress.org/plugins/wp-statistics/>

A WP-Statistics bővítményt egyszerűen telepíthetjük a *Bővítmények* menü *Új hozzáadása* pontjára kattintva, majd a keresőmezőben a WP-Statistics bővítményre rákeresve, és a találati mezőben a *WP-Statistics* alatt a *Telepítés most* hivatkozásra kattintva. Ha telepítés előtt szeretnénk elolvasni a bővítmény leírását, kattintsunk a *Részletek* hivatkozásra.

#### *Wordpress alapismeretek ǀ 10. HasznosWordPressbővítmények ǀ*

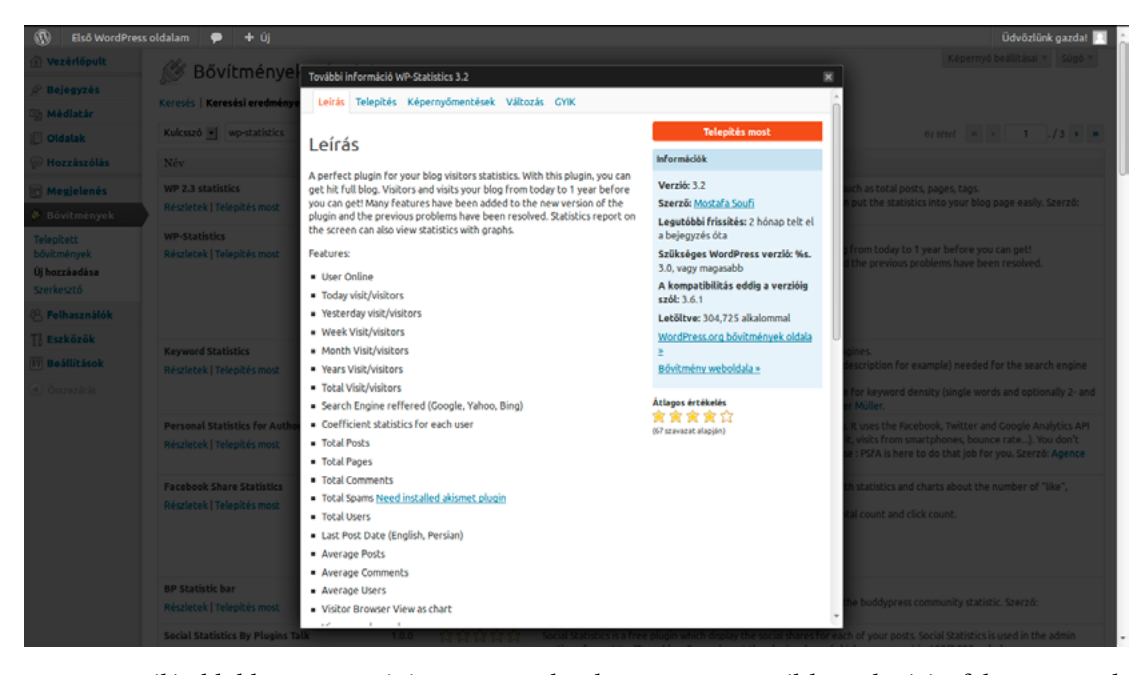

A megnyíló ablakban a *Telepítés most* gombra kattintva megnyílik a telepítési folyamatot jelző képernyő. A telepítés befejezését követően a *Bővítmény bekapcsolása* hivatkozásra kattintva rögtön aktiválhatjuk azt.

A bővítmény telepítését követően a következő üzenet jelenik meg a *Bővítmények* képernyő felső részén:

*WordPress Statisztika létesítményei nincsenek engedélyezve! Ugrás a beállítási oldalra és engedélyezzük a statisztikát.*

Wordpress Statisztika létesítményei nincsenek engedélyezve! Ugrás a beállítási oldalra és engedélyezzük a statisztikát

Kattintsunk az aláhúzottan megjelenő, *beállítási oldalra* hivatkozásra, így megnyílik a bővítmény beállítófelülete. Ugyanezt a képernyőt később bármikor elérhetjük a WordPress adminisztrációs felületén a *Statisztikák* menü *Beállítások* pontjára kattintva.

A látogatottsági adatok rögzítéséhez elsőként be kell kapcsolnunk az egyes adatok gyűjtését. Ehhez csak annyit kell tennünk, hogy engedélyezzük a beállításoknál az oldalunkon jelen lévő felhasználók számát mérő *Jelenlévő felhasználó*, a látogatások összesített számát mérő *Látogatások*, és az oldalunk megtekintését számláló *Megtekintések* opciókat a megfelelő dobozok bejelölésével.

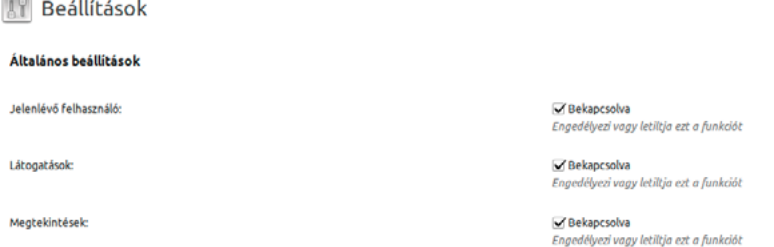

Ezen opciók alatt, a *Minden jelenlegi felhasználó ellenőrzése* mezőben határozhatjuk meg, hogy milyen időközönként ellenőrizze az oldal, hogy egy időben hányan látogatják az oldalunkat. Ennek alapértelmezett értéke 30 másodperc.

Ha szeretnénk, hogy a képernyő tetején megjelenő, kis adminisztrációs sávból bármikor egyet-

#### *ǀ 10. HasznosWordPressbővítmények ǀ Wordpress alapismeretek*

len kattintással elérhessük a statisztikai adatokat, engedélyezzük a *Statisztikák megjelenítése a menüsorban* opciót.

A *Látogatónkénti egységesítés* mezőben meghatározhatjuk, hogy egyetlen látogatást milyen együtthatóval szorozzon meg. Vagyis ha itt 100-at adunk meg, akkor minden egyes látogatást 100 látogatásnak feleltet meg. A funkció a kezdeti időszakban remekül használható önbizalmunk növelésére, azonban mégis érdemes ezt inkább érintetlenül hagyni. Alapértelmezett értéke értelemszerűen 1.

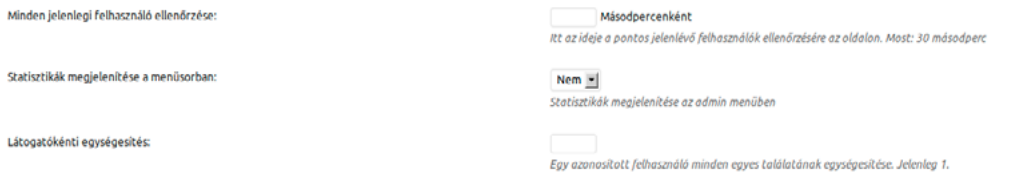

A *Chart Settings* alatt, a *Chart type* legördülő menüben választhatjuk ki, hogy milyen formában jelenítse meg az adatokat a statisztikai oldalon.

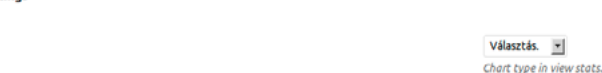

A *Statisztikai adatszolgáltatási beállítások* kapcsoló engedélyezésével statisztikai adatokat küldhetünk a bővítmény fejlesztőjének. A funkció alapértelmezetten ki van kapcsolva.

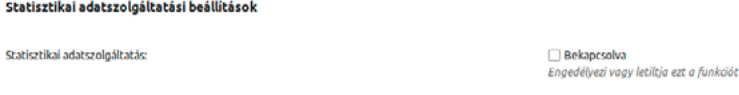

#### Módosítások mentése

Chart Settings Chart type

A bővítmény saját widgettel is rendelkezik. Ezt a *Megjelenés* menü *Widgetek* pontja alatt megnyíló képernyő segítségével helyezhetjük el a megfelelő helyen. A Statisztika widget segítségével különböző statisztikai adatokat jeleníthetünk meg az oldalunk widgetek számára fenntartott területén. A lehetséges opciók: *Jelenlévő felhasználó*, *Mai megtekintés*, *Mai látogató*, *Tegnapi megtekintés*, *Tegnapi látogató*, *Heti megtekintés*, *Havi megtekintés*, *Évi megtekintés*, *Összes megtekintés*, *Összes látogató*, *Kereső motor megadása*, *Összes bejegyzés*, *Összes oldal*, *Összes hozzászólás*, *Összes spam*, *Összes felhasználó*, *Átlagos bejegyzés*, *Átlagos hozzászólás*, *Átlagos felhasználó* és *Utolsó bejegyzés dátuma*.

#### 10.4.4.Post views Stats

Az oldal látogatottságának növelésére az egyik leghatékonyabb eszköz, ha olyan bejegyzéseket írunk, amelyek felkeltik a látogatók érdeklődését. Azt persze sokszor nehéz előre megjósolni, hogy egy bejegyzés mennyire lesz népszerű, utólag azonban már könnyű levonni a tanulságokat. Ebben segít egy egyszerű kis statisztikai bővítmény, a *Post views Stats*, amely az egyes bejegyzéseink olvasottságát méri. A Post views Stats nem tartozik a legismertebb, legnépszerűbb, legtöbb funkciót felvonultató bővítmények közzé, amelyet jól mutat, hogy 2013. októberéig mindössze tízezernyi letöltést ért el. Mégis érdemes lehet a figyelmünkre, hiszen egyszerűségével és célszerűségével jó választás lehet, ha nincsenek különleges igényeink.

A bővítmény WordPress.org oldalát a következő címen érhetjük el:

<http://wordpress.org/plugins/post-views-stats/>

#### *Wordpress alapismeretek ǀ 10. HasznosWordPressbővítmények ǀ*

A Post views Stats bővítményt egyszerűen telepíthetjük a *Bővítmények* menü *Új hozzáadása* pontjára kattintva, majd a keresőmezőben a *Post views Stats* bővítményre rákeresve, és a találati mezőben a *Post views Stats* alatt a *Telepítés most* hivatkozásra kattintva. Ha telepítés előtt szeretnénk elolvasni a bővítmény leírását, kattintsunk a *Részletek* hivatkozásra. A megnyíló ablakban *Telepítés most* gombra kattintva megnyílik a telepítési folyamatot jelző képernyő. A telepítés befejezését követően a *Bővítmény bekapcsolása* hivatkozásra kattintva aktiválhatjuk azt.

Az aktiválást követően a WordPress adminisztrációs felületén a *Post Views Stats* menüpontra kattintva érhetjük el a bejegyzések látogatottsági statisztikáit. Itt láthatjuk a bejegyzés azonosítóját (*Post ID*), címét (*Post Title*), szerzőjét (*Author*), valamint a hozzászólások (*Comment*) és a megtekintések (*Views*) számát.

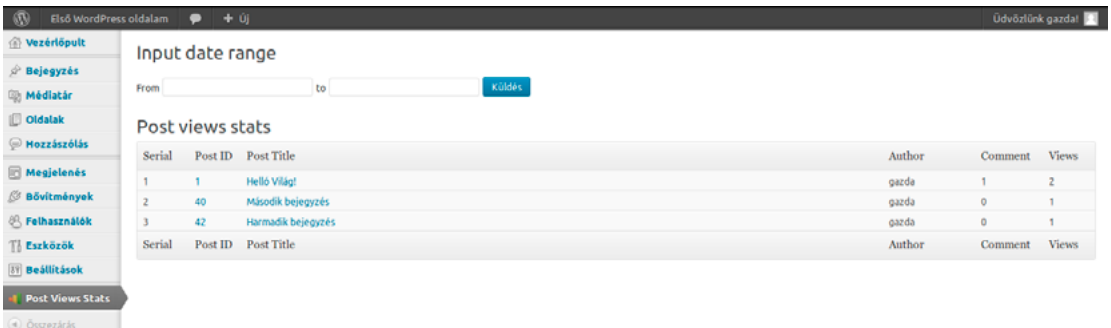

A bővítmény részét képezi egy egyszerű widget is, amely a legnépszerűbb bejegyzéseink listáját képes megjeleníteni az oldalunkon. Ezt a *Megjelenés* menü *Widgetek* pontja alatt megnyíló képernyő segítségével helyezhetjük el az oldalunkon. A widget minimális testreszabási lehetőségeket kínál, a *Cím* mezőben megváltoztathatjuk a címét, a *Number of post to view* mezőben pedig beállíthatjuk, hogy hány bejegyzést jelenítsen meg a toplistában.

# *11. BuddyPress*

A *BuddyPress* az egyik legkomplexebb bővítmény, amely magas szintű közösségi funkciókkal bővíti WordPress oldalunkat. A BuddyPress lényegében egy közösségi oldallá alakítja a weboldalunkat, amelynek segítségével többet tudhatunk meg a felhasználóinkról, nyomon követhetővé válnak az egyes aktivitások, publikus, privát és titkos csoportok jöhetnek létre. A BuddyPress lehetővé teszi, hogy saját közösségi oldalt hozzunk létre például egy iskola diákjai, a munkatársaink, az ügyfeleink, vagy a hozzánk hasonló érdeklődési körrel rendelkezők számára.

A BuddyPress legfontosabb része az üzenőfal, amely hasonlóan működik, mint a közösségi oldalak fő hírfolyama: itt láthatunk minden eseményt, amelyekre akár rögtön reagálhatunk is. A felhasználók nem csak velünk léphetnek kapcsolatba, hanem egymással is: akár arra is lehetőségük van, hogy baráti kapcsolatokat alakítsanak ki, vagy meghívják egymást nyilvános és titkos csoportokba.

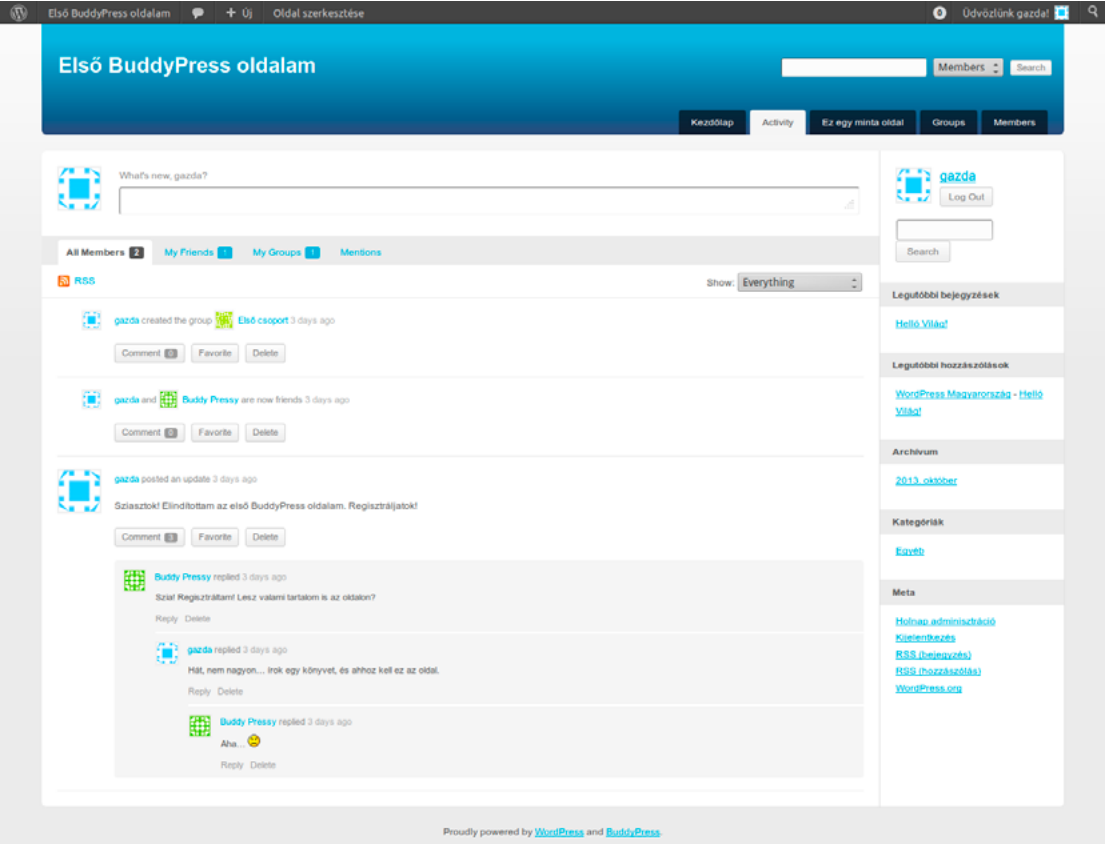

A BuddyPress optimális működésének feltétele az aktív közösségi részvétel. Bár technikai értelemben természetesen akkor is működőképes marad az oldal, ha kicsi rajta az aktivitás, a gyakorlatban mégis nagyon szomorúan mutat, ha azt látjuk, hogy utoljára három hónapja regisztrált valaki, és a legutolsó hozzászólás pedig az két hónapról ezelőttről, hogy: *Hahó! Van még itt rajtam kívül valaki? Bárki?! :(*

#### *11.1.A BuddyPress telepítése*

A *BuddyPress* WordPress.org oldalát a következő címen érhetjük el:

#### <http://wordpress.org/plugins/buddypress/>

A bővítményt egyszerűen telepíthetjük a *Bővítmények* menü *Új hozzáadása* pontjára kattintva, majd a keresőmezőben a *BuddyPress* bővítményre rákeresve, és a találati mezőben a *BuddyPress* alatt a *Telepítés most* hivatkozásra kattintva. Ha telepítés előtt szeretnénk elolvasni a bővítmény leírását, kattintsunk a *Részletek* hivatkozásra. A megnyíló ablakban a *Telepítés most* gombra kattintva is telepíthető a bővítmény.

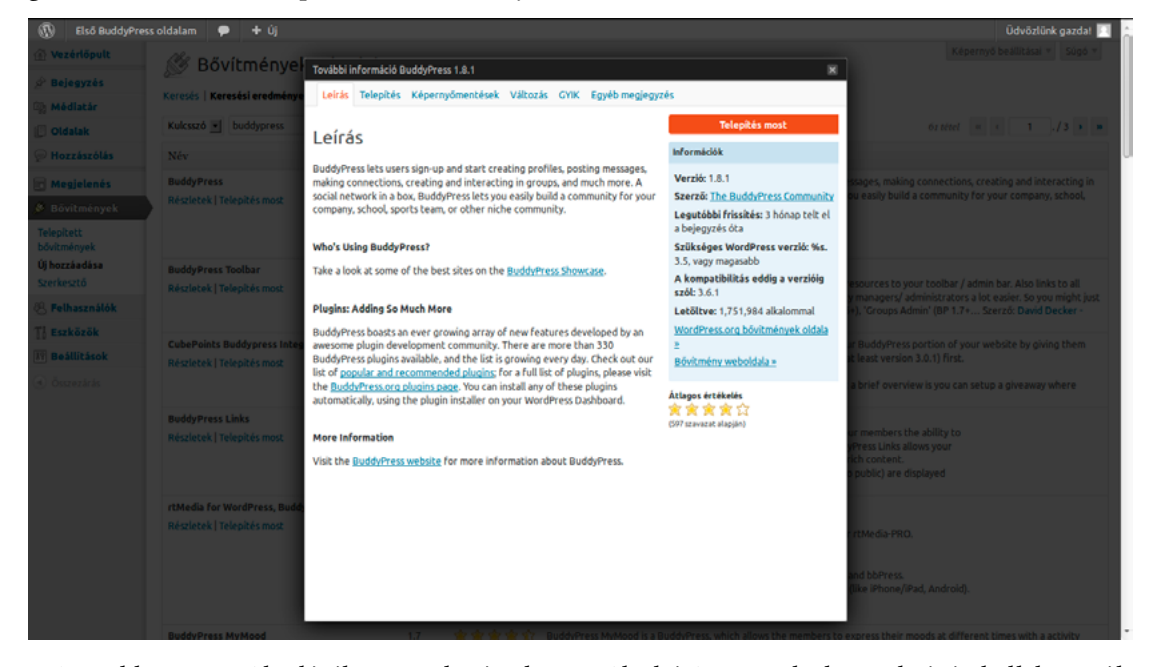

A BuddyPress működéséhez az alapértelmezettől eltérő permalink struktúrát kell használnunk. Ezt a *Beállítások* menü *Közvetlen hivatkozások* pontja alatt tudjuk megtenni, acímű fejezetben bemutatott módon. A telepítést követően a WordPress adminisztrációs felülete egy új, *Activity* ponttal bővül. Ha korábban nem állítottuk be a közvetlen hivatkozásokat, akkor itt egy figyelmeztetés lesz olvasható: *BuddyPress is almost ready. You must update your permalink structure to something other than the default for it to work,* vagyis *A BuddyPress majdnem kész. A működéshez meg kell változtatni a permalink struktúrát az alapértelmezettről valami másra.*

Kattintsunk az *update your permalink structure* hivatkozásra, és válasszunk egy, az alapértelmezettől eltérő közvetlen hivatkozásstruktúrát.
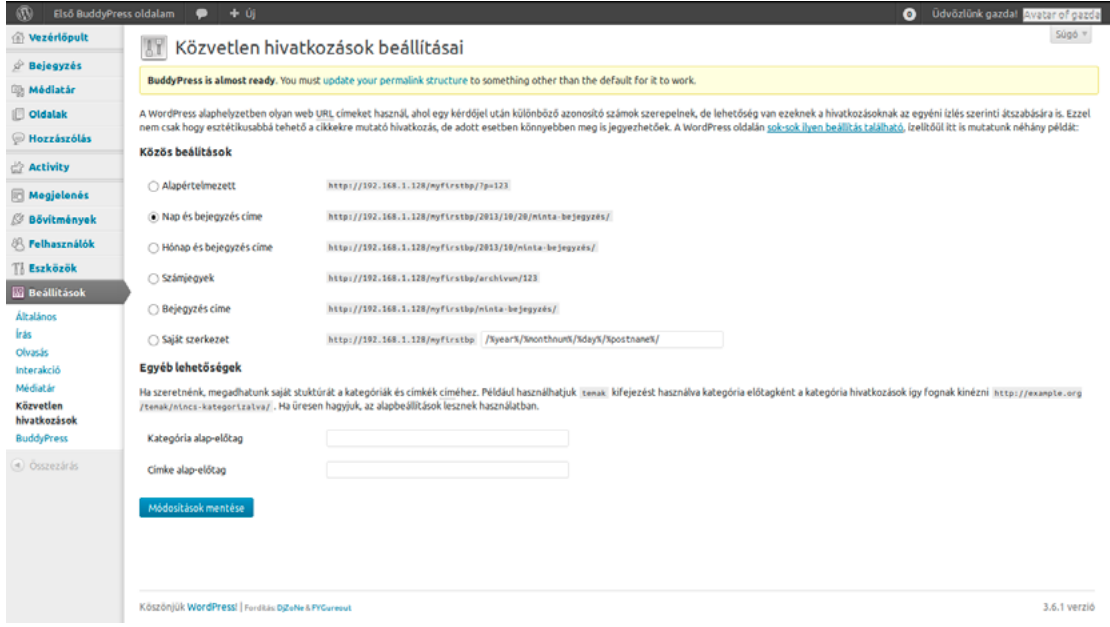

Ahhoz, hogy ki tudjuk használni a BuddyPress által kínált lehetőségeket, egy BuddyPress kompatibilis sablont kell beállítanunk a *Megjelenés* menü *Sablonok* pontja alatt megnyíló képernyőn. Ilyen sablont alapból is szállít a BuddyPress csomag, *BuddyPress Default* néven. Keressük meg ezt az *Elérhető sablonok* között, majd kattintsunk a *Bekapcsol* hivatkozásra.

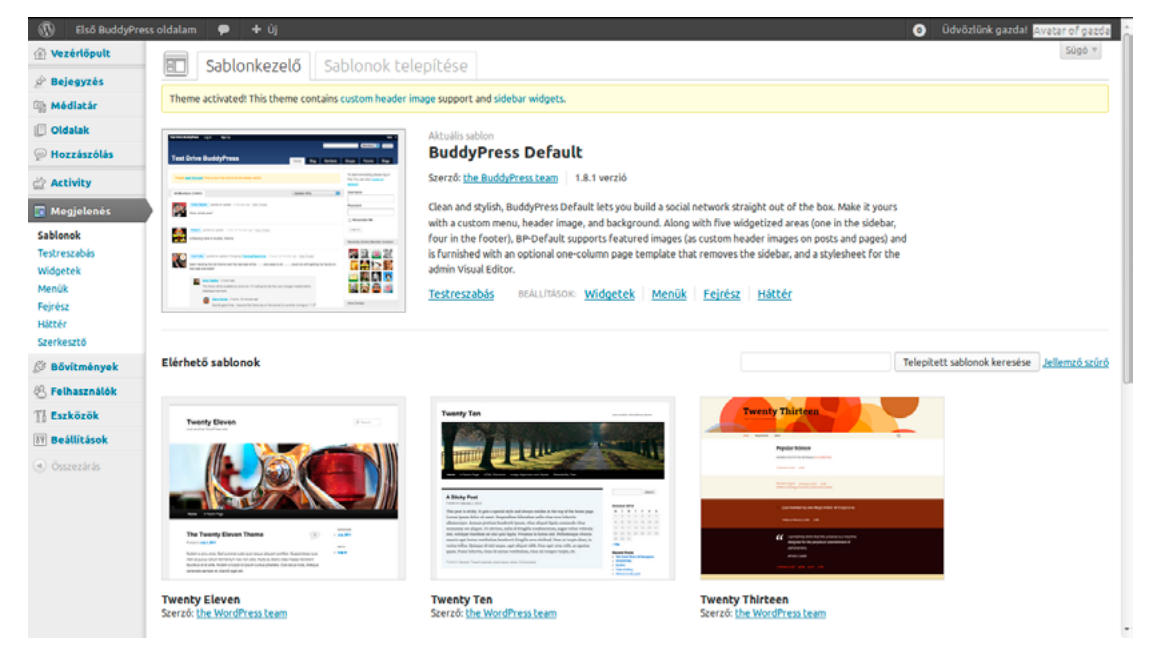

# *11.2.A BuddyPress konfigurálása*

A BuddyPress konfigurálására a *Beállítások* menü *BuddyPress* pontját használhatjuk. Itt három fület láthatunk: *Components*, *Pages* és *Settings*. A *Components* fül alatt kapcsolhatjuk be vagy ki a BuddyPress egyes komponenseit.

### *Wordpress alapismeretek ǀ 11. BuddyPress ǀ*

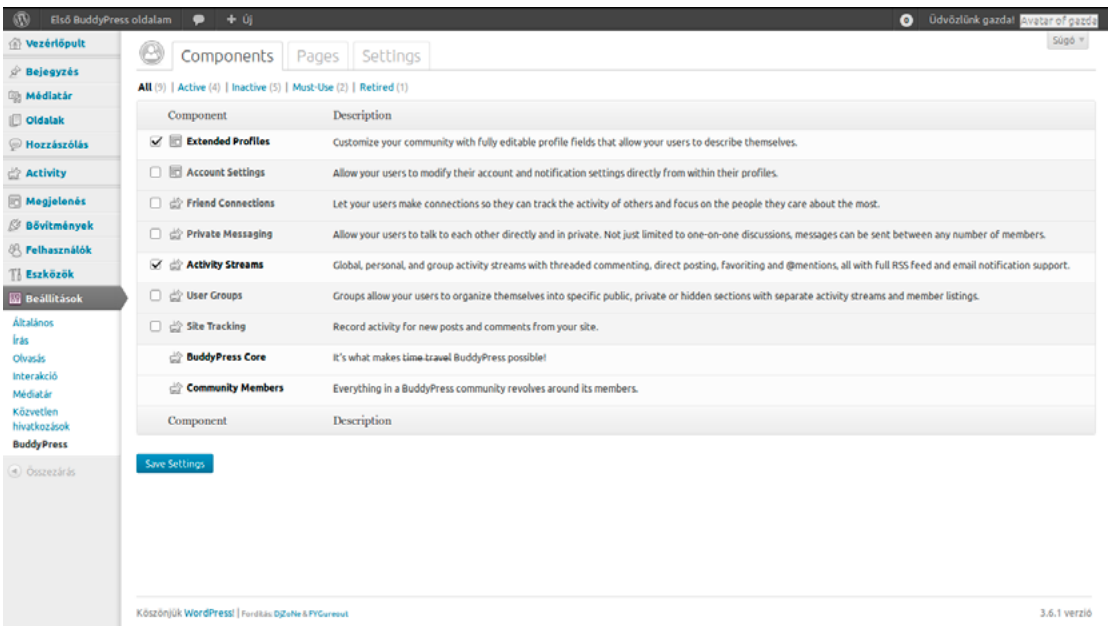

Ezek sorban:

*Extended Profiles:* Bővített profilok. Ez a komponens alaptelepítésben be van kapcsolva. Az Extendend Profiles lehetővé teszi, hogy több adatot adhassanak meg magukról a felhasználók. A mezőket az adminisztrátor rugalmasan szerkesztheti, így csak rajtunk múlik, milyen információkat oszthatnak meg magukról a felhasználóink. A profilmezőket a *Felhasználók* menü *Profile Fields* lapján szerkeszthetjük. Erről bővebben a fejezet későbbi részében olvashat.

*Account Settings:* Fiókbeállítások. Ez az alaptelepítésben kikapcsolt komponens lehetővé teszi a felhasználók számára, hogy a felhasználói fiókkal és értesítésekkel kapcsolatos beállításokat közvetlenül módosítsák a profiljukból.

*Friend Connections:* Baráti kapcsolatok. Segítségével a felhasználók kapcsolatokat hozhatnak létre egymás között, így követhetik egymás tevékenységét az oldalon. A komponens alaptelepítésben nincs bekapcsolva.

*Private Messaging:* Privát üzenetküldés. Lehetővé teszi a felhasználók számára, hogy privát üzenetekben közvetlenül kommunikáljanak. Nem csak két ember beszélgethet egymással, bármennyi felhasználó részt vehet a kommunikációban. A komponens alaptelepítésben inaktív.

*Activity Streams:* Üzenőfalak. Ez a komponens alaptelepítésben be van kapcsolva. Az üzenőfal a BuddyPress egyik legfontosabb szolgáltatása, amely globális, személyes és csoportos hírfolyamot hoz létre a felhasználók aktivitásából, és olyan szolgáltatásokat biztosít, mint a szálakra bontott kommentálási lehetőség, a közvetlen üzenetküldés, a kedvencek megjelölése és a felhasználók @említése, mindez teljes RSS és e-mail értesítés támogatással.

*User Groups:* Felhasználócsoportok. A komponens segítségével a felhasználók publikus, privát és titkos csoportokba szerveződhetnek. A csoportok saját üzenőfallal és tagsággal rendelkeznek. Alaptelepítésben inaktív.

*Site Tracking:* Oldalkövetés. Rögzíti az oldalon megjelenő új bejegyzéseket és hozzászólásokat a hírfolyamban. A komponens alaptelepítésben ki van kapcsolva.

*BuddyPress Core:* BuddyPress Mag. Ez a komponens mindenképpen szükséges a BuddyPress működéséhez, így természetesen alaptelepítéskor is aktív, és nem is lehet kikapcsolni.

*Community Members:* Közösségi tagok. A BuddyPress közösségben minden a tagok körül forog, így erre a komponensre is mindenképpen szükség van a BuddyPress működéséhez. Éppen ezért ezt sem tudjuk kikapcsolni.

Az egyes komponenseket (kivéve *BuddyPress Core* és *Community Members*) bármikor egyszerűen be- és kikapcsolhatjuk a komponens neve mellett elhelyezkedő jelölőnégyzet segítségével. A változások rögzítéséhez kattintsunk a képernyő alján a *Save Settings* gombra.

## *11.3.BuddyPress oldalak kezelése*

A *Pages* lapon az *Activity Streams* (üzenőfalak), *User Groups* (felhasználócsoportok) és *Members* (tagok), valamint a regisztráció és felhasználói fiók aktiváció szolgáltatásokhoz rendelhetünk hozzá egy-egy WordPress oldalt. Az alapértelmezett oldalak sorrendben: *Activity*, *Groups*, *Members*, *Register* és *Activate*. Ha valamelyiket meg szeretnénk változtatni, az oldal nevére kattintva egy legördülő menüből választhatunk a korábban létrehozott oldalak közül, vagy a *New Page* gombra kattintva új oldalt hozhatunk létre. A változásokat a *View* gombra kattintva nézhetjük meg, és a *Save* gombra kattintva rögzíthetjük. Az összes változtatás rögzítéséhez kattintsunk a képernyő alján a *Save Settings* gombra.

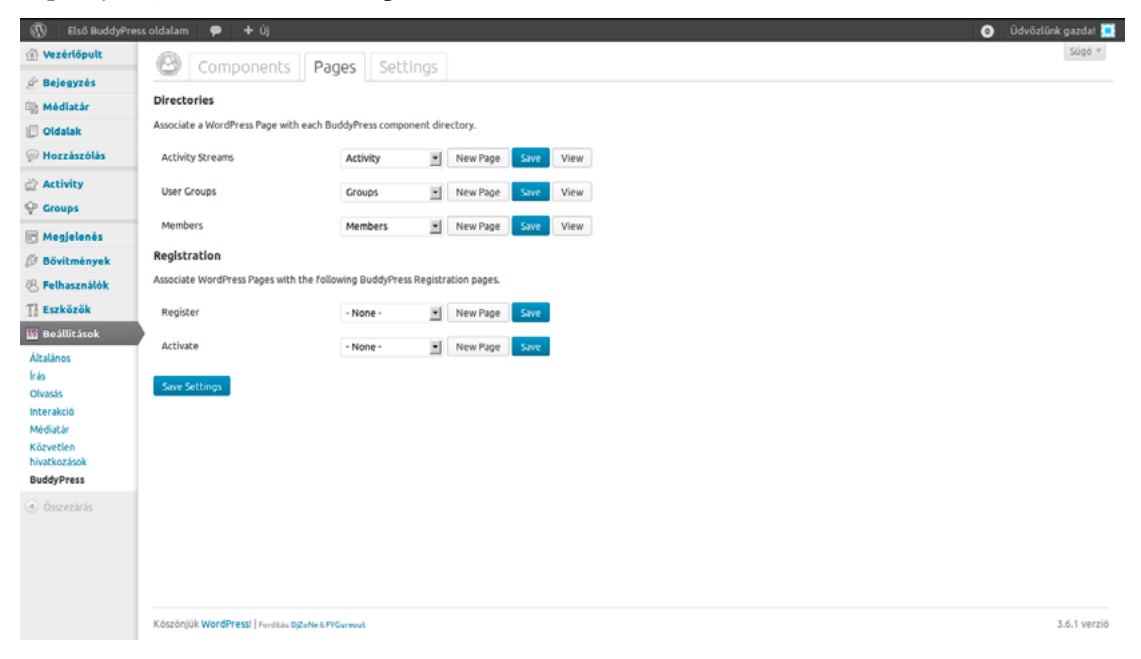

# *11.4.BuddyPress beállítások módosítása*

A *Settings* lapon a BuddyPress néhány általános beállítását módosíthatjuk:

- *Main Settings (Főbb beállítások)*
- *Toolbar:* Eszköztár. Az opció segítségével engedélyezhetjük vagy letilthatjuk a képernyő tetején megjelenő eszköztárat a kijelentkezett felhasználók számára.
- *Account Deletion:* Fiók törlése. Engedélyezhetjük vagy megtilthatjuk a felhasználóknak, hogy töröljék a saját felhasználói fiókjukat.
- *Profile Settings (Profilbeállítások)*
- *Avatar Uploads:* Avatar feltöltése. Lehetővé teszi a regisztrált felhasználók számára, hogy kis képet töltsenek fel magukról.
- *Profile Syncing:* Profil szinkronizálása. Engedélyezi a profilok szinkronizációját a BuddyPress és WordPress között.
- *Groups Settings (Csoportbeállítások)*
- *Group Creation:* Engedélyezhetjük vagy megtilthatjuk, hogy bármelyik felhasználó saját csoportot hozzon létre. Az adminisztrátorok ezen beállítástól függetlenül, bármikor létrehozhatnak csoportokat.
- *Activity Settings (Aktivitásokkal kapcsolatos beállítások)*
- *Blog & Forum Comments:* Engedélyezhetjük a blog- és fórumbejegyzések kommentálását az üzenőfalon.

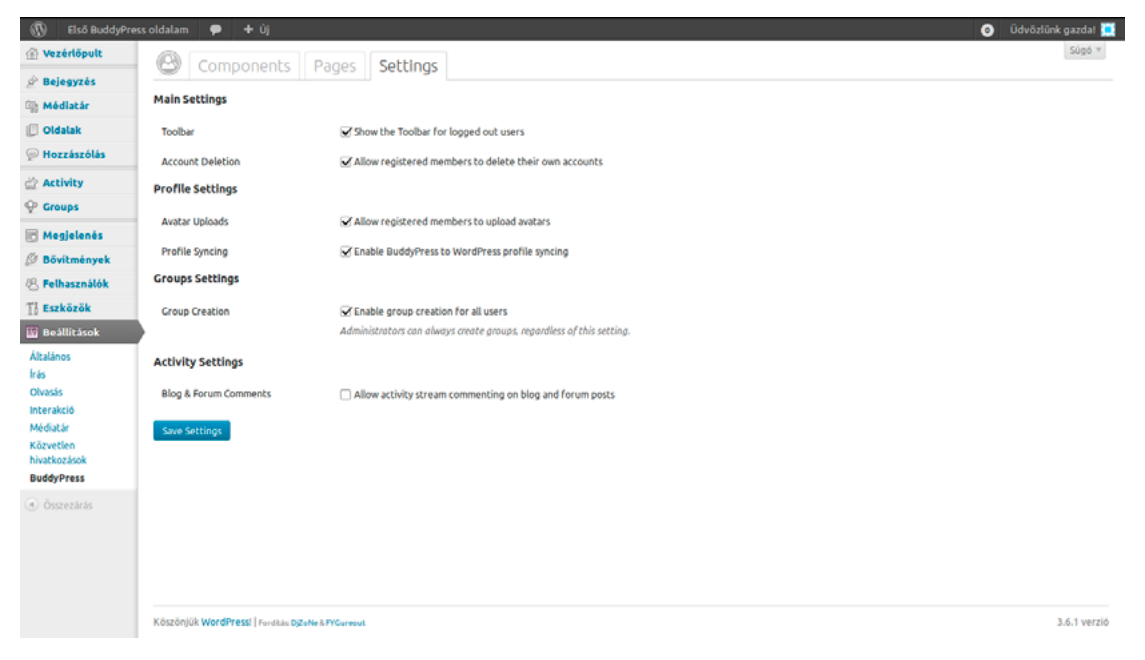

### *11.5.Aktivitások*

A BuddyPress oldalon történt tevékenységeket az adminisztrációs felületen az *Activity* menüpont segítségével követhetjük nyomon. Itt láthatjuk, hogy az aktivitás melyik felhasználóhoz köthető (*Author*), a tevékenység tartalmát (*Activity*), valamint azt, hogy milyen előzetes tevékenységhez kapcsolódik (*In Response To*).

A képernyőn csoportműveleteket is végrehajthatunk. Itt lehetőségünk van spamként jelölni (*Mark as Spam*), a spam megjelölést visszavonni (*Not Spam*) vagy véglegesen törölni (*Delete Permanently*) a kijelölt tevékenységeket.

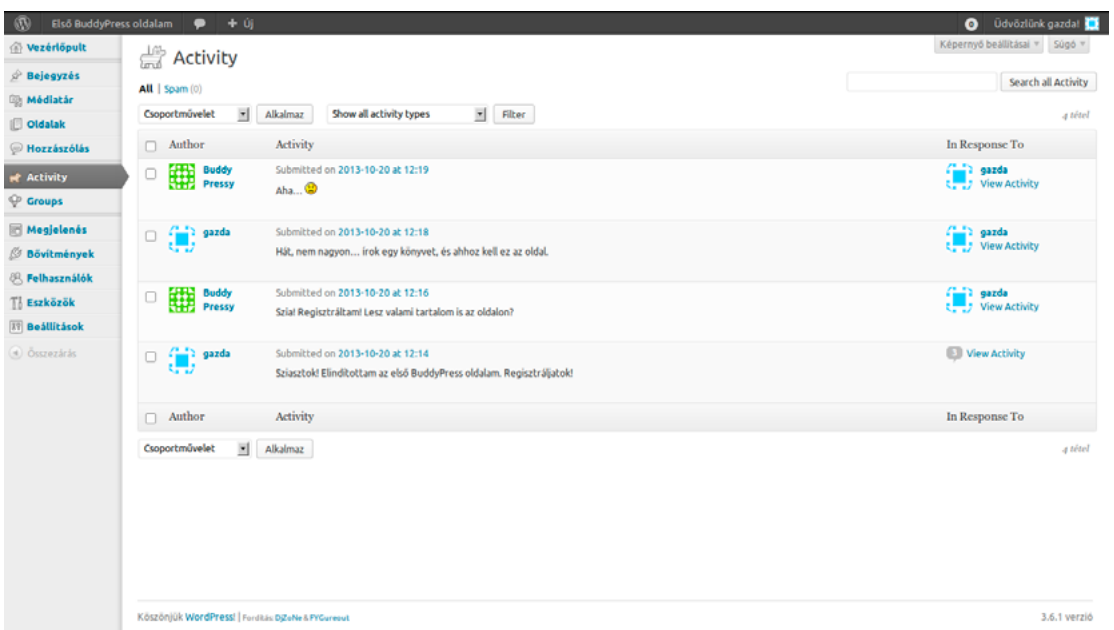

Szűrésre is lehetőségünk van. A szűrés szempontját a tevékenységek listája felett, a *Filter* gomb melletti legördülő menü segítségével határozhatjuk meg. A lehetséges opciók:

- *Show all activity types:* Összes tevékenység megjelenítése
- *Created a group:* Csoport létrehozása
- *Friendships accepted:* Barátok elfogadása
- *Joined a group:* Valaki belépett egy csoportba
- *Member changed profile picture:* Tag megváltoztatta a profilképét
- *New friendships:* Új barátságok
- *New member registered:* Új tag regisztrált
- *New post comment posted:* Új hozzászólás érkezett egy bejegyzésre
- *New post published:* Új bejegyzések publikálása
- *Posted a status update:* Új helyzetjelentések
- *Replied to a status update:* Reakciók a helyzetjelentésekre

Az egyes tevékenységek alatt négy hivatkozást találhatunk. A *Reply* segítségével reagálhatunk rá, az *Edit* hivatkozásra kattintva szerkeszthetjük azt, a *Spam* hivatkozással spamnek jelölhetjük, míg a *Delete Permanently* hivatkozás segítségével véglegesen törölhetjük.

A képernyő tetején a *Képernyő beállításai* gombra kattintva megadhatjuk, hogy a listában megjelenjenek-e az *Author* és az *In Response To* oszlopok, valamint az *Activity* melletti doboz segítségével meghatározhatjuk, hogy egy oldalon legfeljebb hány tevékenységet szeretnénk látni a listában (alapállapotban ez 20 tétel).

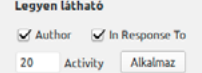

### *11.6.Csoportok*

Csoportok létrehozására a WordPress adminisztrációs felületén a *Groups* menüpontra kattintva megnyíló képernyőt használhatjuk, amennyiben korábban a *Beállítások* menü *BuddyPress* pontja alatt engedélyeztük a *User Groups* komponenst.

Új csoport létrehozásához kattintsunk a képernyő tetején az *Add New* hivatkozásra. Ekkor megnyílik a csoport létrehozására szolgáló képernyő. Első lépésként adjuk meg a csoport elnevezését (*Group Name*) és leírását (*Group Description*), majd kattintsunk a *Create Group and Continue* gombra.

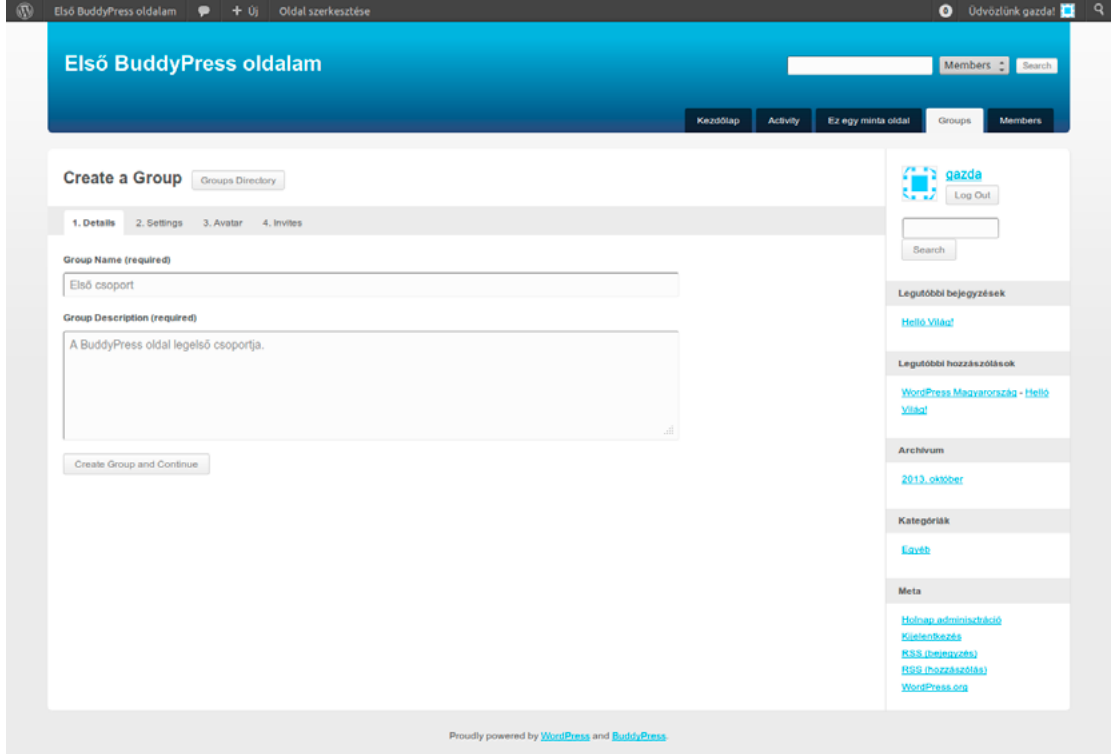

Az alapadatok megadását követően továbblépünk a *Settings* fülre, ahol elvégezhetjük a csoporttal kapcsolatos beállításokat.

A *Privacy Options* pontban adhatjuk meg, hogy a csoport publikus, privát vagy titkos legyen. Ha publikus csoportot szeretnénk létrehozni, válasszuk a *This is a public group* opciót. Ebbe bármelyik regisztrált felhasználó beléphet, a csoport meg fog jelenni a csoportok listájában és a keresési eredményeknél, és a csoporton belüli tartalmak és tevékenységek láthatók lesznek a csoport minden tagja számára.

Ha privát csoportot szeretnénk inkább létrehozni, akkor válasszuk a *This is a private group* opciót. Ilyenkor a felhasználók igényelhetik ugyan a csoporttagságot, de csak jóváhagyás után léphetnek be. A csoport ugyanakkor meg fog jelenni a csoportok listájában és a keresési eredményeknél. A csoporton belüli tartalmak és tevékenységek kizárólag a csoport tagjai számára lesznek láthatók.

Titkos csoport létrehozásához a *This is a hidden group* opciót kell választanunk. A titkos csoport nem jelenik meg a csoportok listájában és a keresési eredményeknél, így ahhoz, hogy egy felhasználó csatlakozni tudjon, meg kell őt hívni. Természetesen a titkos csoporton belüli tartalmak és tevékenységek kizárólag a csoport tagjai számára elérhetők.

Azt, hogy ki hívhasson meg egy felhasználót egy csoportba, a *Group Invitations* pontban határozhatjuk meg. Ha azt szeretnénk, hogy a csoport bármely tagja meghívhasson felhasználókat, válasszuk az *All group members* opciót. Ha kizárólag az adminisztrátorok és moderátorok számára szeretnénk biztosítani ezt a lehetőséget, válasszuk a *Group admins and mods only* opciót. Ha csak az adminisztrátorokra bíznánk ezt a privilégiumot, a *Group admins only* opciót kell választanunk.

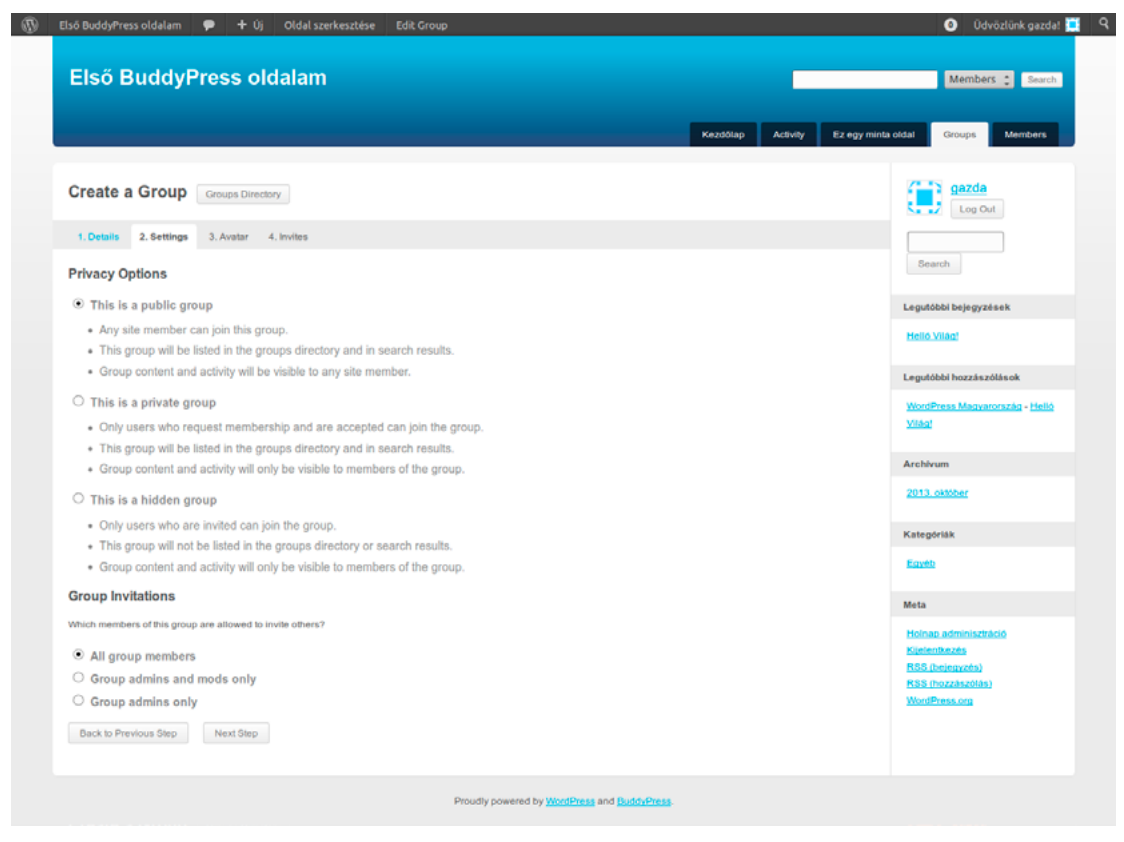

A beállítások elvégzése után a *Next Step* gombra kattintva haladhatunk tovább. Visszalépni a *Back to Previous Step* gombbal tudunk.

A következő képernyőn egy képet tölthetünk fel, amely a csoportunkat fogja azonosítani. Kép feltöltéséhez kattintsunk a *Browse* gombra, válasszuk ki a fájlt, majd kattintsunk az *Upload Image* gombra. Ezt a lépést akár ki is hagyhatjuk. Továbbhaladni a *Next Step* gomb segítségével tudunk, míg az előző pontra a *Back to Previous Step* gombbal léphetünk vissza.

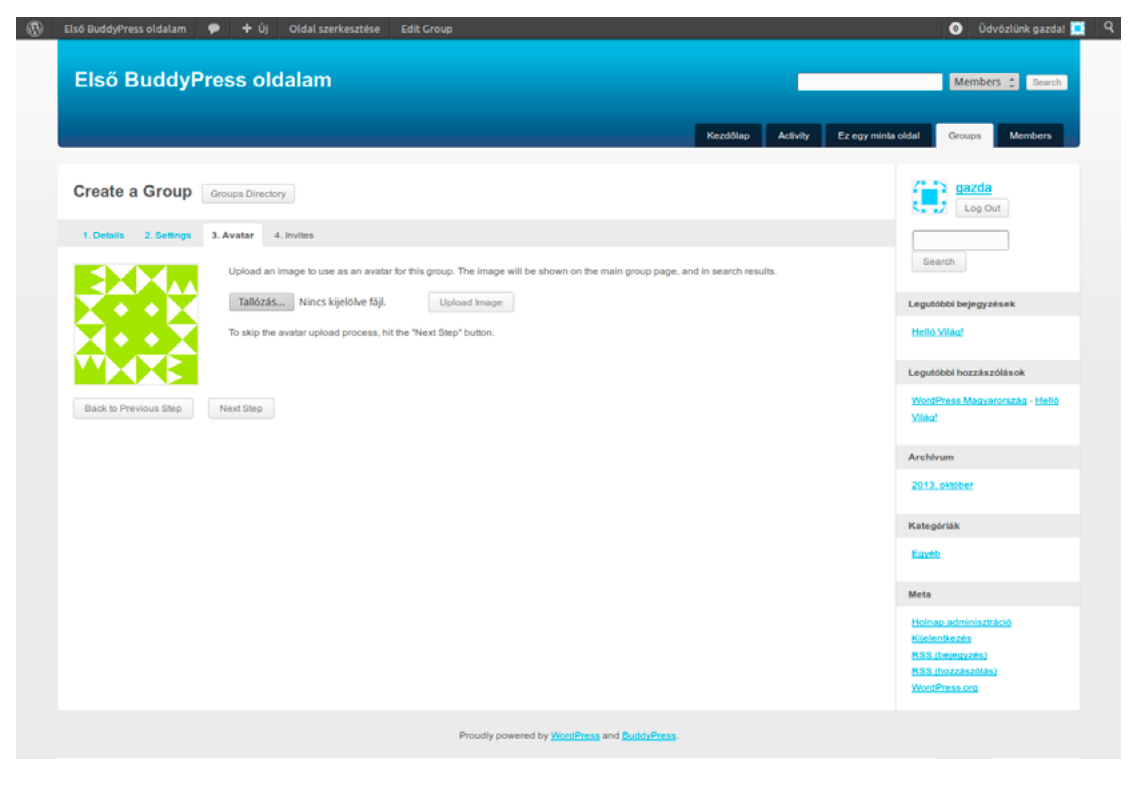

Végül az utolsó lépésben meghívhatunk néhány felhasználót, hogy legyen tagja a csoportunknak. Ahhoz, hogy meghívhassunk felhasználókat ki kell építenünk előbb velük a baráti kapcsolatot az oldalon.

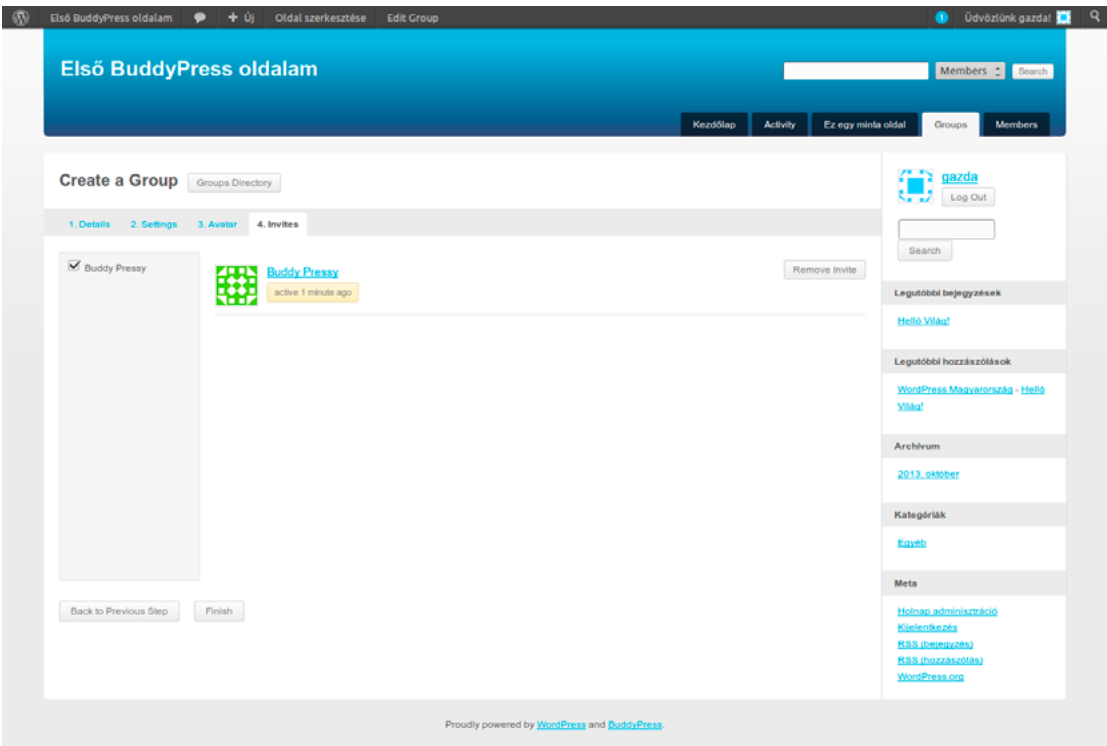

Ha úgy érezzük, hogy végeztünk mindennel, kattintsunk a *Finish* gombra a csoport létrehozásához. Ha meggondoltuk volna magunkat, és szeretnénk visszalépni egy korábbi ponthoz, használjuk a *Back to Previous Step* gombot.

A létrehozott csoportokat a WordPress adminisztrációs felületén, a *Groups* pontban láthatjuk és módosíthatjuk. A csoportot a *Visit* hivatkozásra kattintva látogathatjuk meg, az *Edit* hivatkozásra kattintva szerkeszthetjük, és a *Delete* hivatkozás segítségével törölhetjük. Ha az *Edit* hivatkozásra kattintunk, megnyílik a szerkesztőfelület, ahol módosíthatjuk a csoport nevét és leírását, kezelhetjük a felhasználókat és módosíthatjuk a csoport láthatóságát, valamint a felhasználók meghívására jogosultak körét.

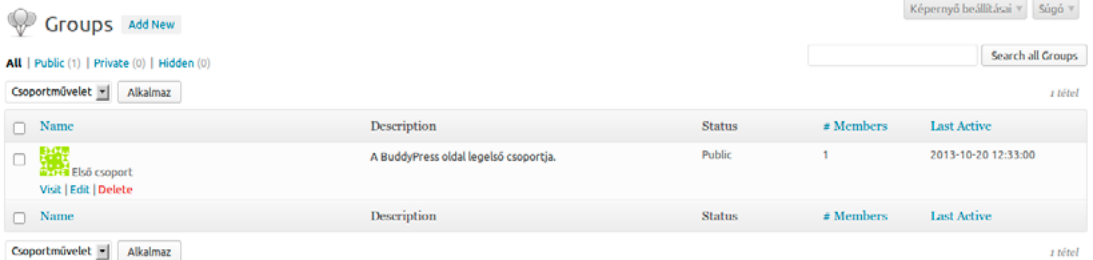

A csoport elnevezését és leírását a *Name and Description* mezőkben módosíthatjuk. A leírásnál a bejegyzések és oldalak szerkesztésénél is használt, fejlett szövegszerkesztési lehetőségek állnak rendelkezésünkre, vagyis a leírásban is használhatunk például félkövér vagy dőlt karaktereket, felsorolást és más szövegformázásokat.

Az *Add New Members* mező segítségével újabb felhasználókat adhatunk hozzá a csoporthoz. Ehhez csak annyit kell tennünk, hogy elkezdjük gépelni a hozzáadni kívánt felhasználó nevét, és a felkínált opciók közül kiválasztjuk azt, akit a csoport tagjává szeretnénk tenni.

A csoport tagjait a *Manage Members* mezőben tudjuk kezelni. Egy tag szerepének módosításához kattintsunk a felhasználónévtől jobbra, a *Group Role* oszlopban látható legördülő menüre, majd válasszuk ki a neki szánt szerepet. Egy tag lehet adminisztrátor (*Administrator*), moderátor (*Moderator*), egyszerű tag (*Member*) vagy kitiltott (*Banned*). Ha valakit teljesen szeretnénk eltávolítani a csoportból, válasszuk a *Remove From Group* opciót.

A csoport típusát (*publikus*, *privát* és *titkos*) a képernyő jobb oldalán, a *Settings* dobozon belül, a *Privacy* pontban módosíthatjuk. A *Public* opciót választva a csoportot publikussá, a *Private* opciót választva priváttá, a *Hidden* opciót választva pedig titkossá tehetjük. A *Who can invite others to this group?* pontban módosíthatjuk, hogy ki hívhat meg felhasználókat a csoportba. A lehetséges opciók: a csoport bármely tagja (*All group members*), a csoport adminisztrátorai és moderátorai (*Group admins and mods only*), kizárólag a csoport adminisztrátorai (*Group admins only*).

### *Wordpress alapismeretek ǀ 11. BuddyPress ǀ*

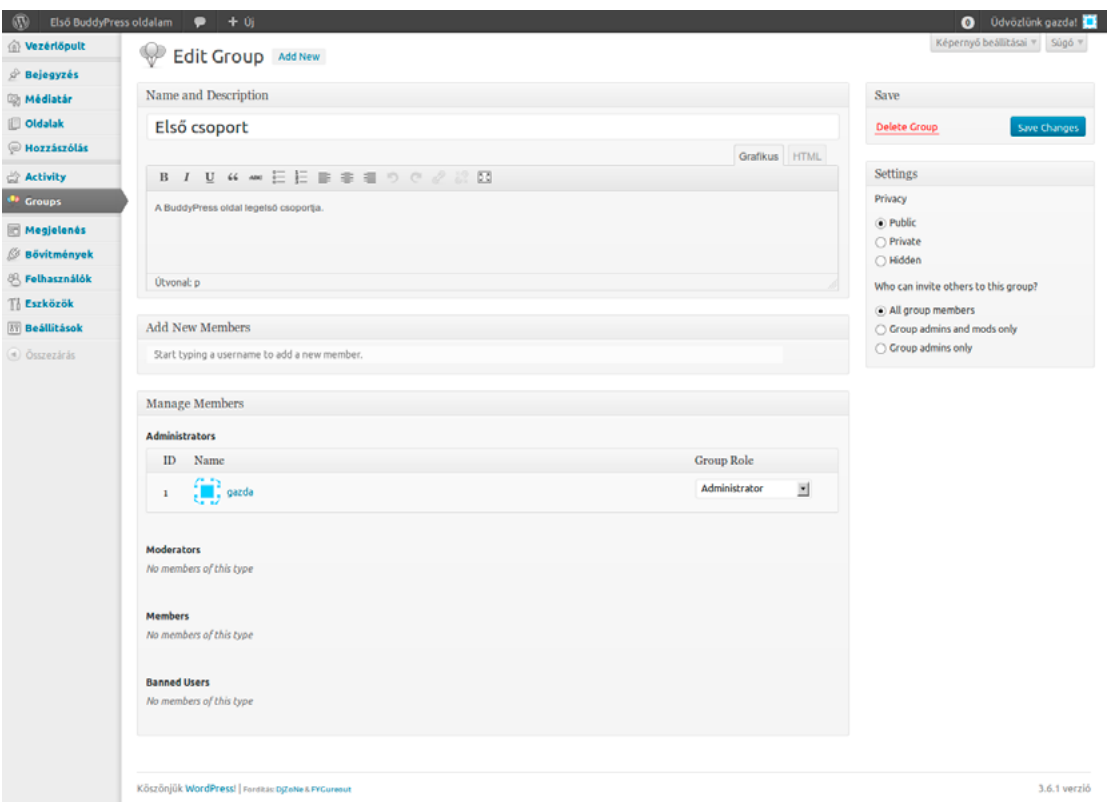

A változtatásokat a képernyő jobb felső részén lévő *Save Changes* gomb segítségével rögzíthetjük. Ha meggondoltuk volna magunkat, és törölni szeretnénk a csoportot, kattintsunk a *Delete Group* hivatkozásra.

Arra is lehetőségünk van, hogy testre szabjuk a *Groups* képernyőt. Ehhez kattintsunk a képernyő tetején a *Képernyő beállításai* gombra. A lenyíló dobozban megadhatjuk, hogy a listában megjelenjen-e a csoport leírása (*Description*), a státusza (*Status*), vagyis az, hogy publikus, privát vagy titkos-e, a tagjainak száma (*# Members*) és az utolsó aktivitás időpontja (*Last Active*). A *Groups* melletti doboz segítségével meghatározhatjuk, hogy egy oldalon legfeljebb hány csoportot listázzon (az alapértelmezett érték 20). A változtatásokat az *Alkalmaz* gombra kattintva rögzíthetjük.

```
Legyen látható
\overline{\cup} Description \overline{\cup} Status \overline{\cup} # Members \overline{\cup} Last Active
20
          Groups Alkalmaz
```
# *11.7.Profilmezők*

A BuddyPress egyik leghasznosabb szolgáltatása a bővített profilok, amely lehetővé teszi, hogy a felhasználók több adatot adjanak meg magukról, így mi is jobban megismerhetjük őket. Bár a BuddyPress meglehetősen nagy szabadságot biztosít számunkra profilmezők létrehozásában, figyeljünk arra, hogy betartsuk a hatályos adatvédelmi szabályokat. A felhasználók egy része szívesen oszt meg magáról információkat, mások azonban kifejezetten érzékenyek az adataik kiadásával kapcsolatban. A legfontosabb alapelv az adatkezeléssel kapcsolatban, hogy az minden esetben legyen célhoz kötött – vagyis csak olyan adatot és információt kérjünk be, amely releváns az oldalunk szempontjából. Ilyen lehet például egy közösségépítést célzó oldalnál a felhasz-

nálók Facebook vagy Google+ profiljára mutató hivatkozás, vagy mondjuk egy macskatenyésztéssel foglalkozó oldalnál a macskák száma és fajtája. Szintén fontos alapelv, hogy kötelezően kitöltendővé csak olyan mezőket tegyünk, amelyek valóban szükségesek az oldal használatához: például felhasználónév és e-mail cím. Különösen járjunk el nagy körültekintéssel, ha az oldalunk felhasználói 18 év alattiak (például egy iskolai weboldal esetében), hiszen ilyenkor a felhasználók személyes adatainak védelme még fontosabb!

Miután az adatvédelmi szempontokat alaposan mérlegeltük, elkezdhetjük összeállítani a BuddyPress profilmezőket. A profilmezőket a *Felhasználók* menü *Profile Fields* pontjának segítségével hozhatjuk létre és módosíthatjuk. A profilmezők csoportokba rendezhetők, így ha sok adat megadására adunk lehetőséget, akkor azok áttekinthetőbbé válnak. Alaptelepítésben egy csoport (*Base*) és egy mező (*Name*, vagyis név) van. A *Base* csoport mezői a regisztrációs képernyőn is megjelennek.

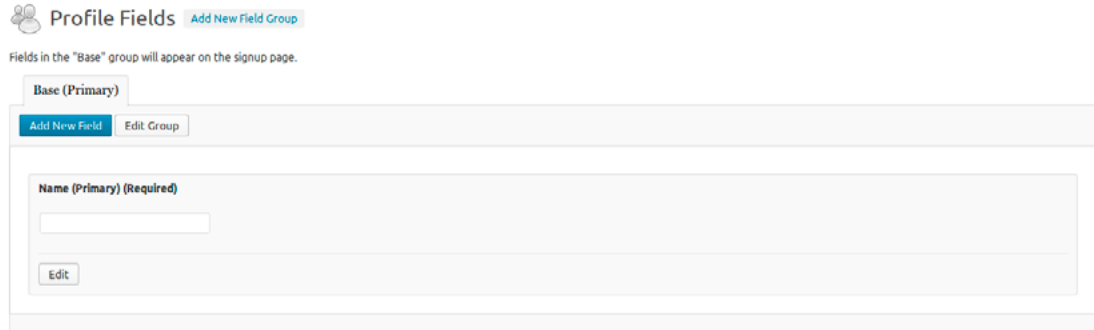

Új csoport létrehozásához kattintsunk a képernyő tetején az *Add New Field Group* gombra. A megnyíló képernyőn megadhatjuk a csoport nevét és leírását, majd a *Create Field Group* gombra kattintva létrehozhatjuk azt. Ha meggondolnánk magunkat, kattintsunk a *Cancel* hivatkozásra. Egy már meglévő csoport adatait az *Edit Group* gombra kattintva módosíthatjuk. Ilyenkor ugyanaz a képernyő nyílik meg, amely a csoport létrehozásakor is látható.

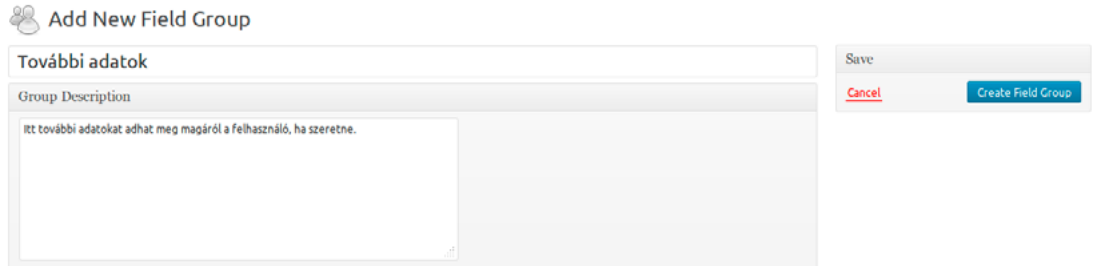

Új mezőt az *Add New Field* gombra kattintva hozhatunk létre. A *Field Title* pontban adhatjuk meg a mező elnevezését. Ennek kitöltése értelemszerűen kötelező, hiszen innen tudja meg a felhasználó, hogy milyen információt kell az adott mezőbe beírnia. A *Field Description* mezőbe kerülhet a mező részletes leírása, a kitöltéssel kapcsolatos információk. Ennek megadása nem kötelező.

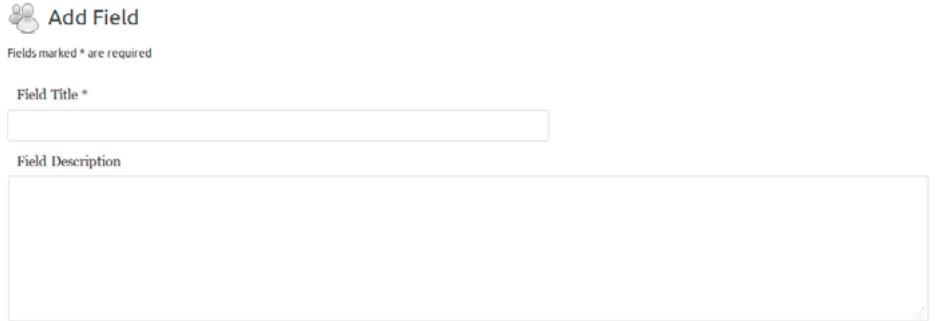

Az *Is This Field Required?* pontban megadhatjuk, hogy az adott mező kitöltése kötelező-e a felhasználók számára. Ez lehet önkéntes (*Not Required*) vagy kötelező (*Required*). Itt mindenképpen választanunk kell valamit.

A következő mezőben (*Field Type*) kötelezően meg kell adnunk a mező típusát. Ez lehet szövegdoboz (*Text Box*), többsoros szövegdoboz (*Multi-line Text Box*), adatválasztó (*Data Selector*), rádiógombok (*Radio Buttons*), legördülő menü (*Drop Down Select Box*), többválasztásos menü (*Multi Select Box*), és jelölőnégyzetek (*Checkboxes*).

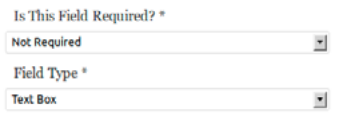

A *Default Visibility* pontban határozhatjuk meg a mező láthatóságát. Ez lehet bárki számára publikus (*Anyone*), csak a bejelentkezett felhasználók számára látható (*Logged In Users*), csak az adminisztrátorok számára elérhető (*Admins Only*), vagy kizárólag a felhasználó barátaival megosztott (*My Friends*).

**Default Visibility**  $\left( \cdot \right)$  Anyone ○ Logged In Users ◯ Admins Only ◯ My Friends

A felhasználók maguk is meghatározhatják egy mező láthatóságát, ha ezt engedélyezzük számukra. Ezt a *Per-Member Visibility* részben állíthatjuk be. Ha a *Let members change this field's visibility* pontot választjuk, akkor a felhasználók maguk dönthetnek, ki számára teszik láthatóvá az adott mezőt, míg az *Enforce the default visibility for all members* opció választása esetén az általunk meghatározott láthatósági beállítások lesznek érvényben mindenképpen.

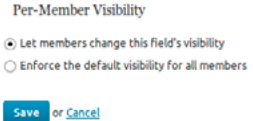

A változtatásokat a képernyő alján a *Save* gombra kattintva rögzíthetjük, vagy a *Cancel* hivatkozásra kattintva vethetjük el.

# *12. Összegzés*

Elérkeztünk a könyvünk végéhez. Az eddigi fejezetekben megismerhettük a WordPress motor telepítésének menetét, létrehoztunk tartalmakat, kialakítottuk az oldalunk megjelenését, megismerkedtünk néhány bővítmény kínálta lehetőséggel, és elvégeztük a szükséges beállításokat. Ezen tudás birtokában pedig már készen állunk arra, hogy létrehozzuk a saját WordPress oldalunkat.

Persze az is lehet, hogy valaki csak éppen most bizonytalanodott el – hiszen rendben, hogy most már tudjuk, mit hol lehet beállítani, de arra is jó lenne választ kapni, hogy pontosan melyik lehetőséget válasszuk. Nos, erre sajnos nincs általános érvényű megoldás. Nincsenek *"kötelezően telepítendő"* bővítmények és *"feltétlenül beállítandó"* opciók. A számunkra ideális konfigurációt nekünk kell megtalálnunk.

Ahhoz, hogy jól be tudjuk állítani a WordPresst, először azt kell eldöntenünk magunkban, hogy pontosan mi is a célunk az oldallal. Addig, amíg a saját igényeinkkel sem vagyunk pontosan tisztában, az egyes lehetőségekkel kapcsolatban sem tudunk döntést hozni.

A legelső lépés tehát, hogy pontosan meghatározzuk az oldal célját. Fontos, hogy a célt ne keverjük össze a témával! Ha például sziámi macskákat tenyésztünk, és ehhez kapcsolódóan szeretnénk egy weboldalt készíteni, akkor a *"sziámi macskás weboldal"* nem a cél, hanem a téma. A cél lehet mondjuk az, hogy a születő kismacskáinkat eladjuk jó áron, esetleg az, hogy a kedvenceinkről készült remek fotókat rendszeresen megosszuk másokkal, vagy akár az is, hogy más tenyésztőkkel közösséget építsünk, tippeket adjunk egymásnak, és megbeszéljük a legutóbbi macskakiállítással kapcsolatos élményeinket.

Ha az a célunk, hogy a kismacskákat eladjuk, akkor érdemes lehet úgy beállítani a WordPresst, hogy a kezdőoldalon egy statikus oldal jelenjen meg, ahol röviden bemutatjuk a tenyészetünket, és leírjuk, hogy hogyan vehetik fel velünk a kapcsolatot a macskára vágyók. Ilyenkor a bejegyzéseket arra érdemes használni, hogy hírt adjunk a kiscicák születéséről, és beszámoljunk a kiállításokon elért sikereinkről. A hozzászólásokat érdemes lehet előzetes moderációhoz kötni, hiszen vélhetően csak kevesen fogják kommentálni az oldalunkat, és a hozzászólások is jellemzően nem közérdekűek lesznek, hanem inkább nekünk címzett kérdések, esetleg gratulációk.

Teljesen más a helyzet, ha inkább a fotózási vágyunknak engedve hozzuk létre az oldalunkat. Ebben az esetben érdemes telepíteni egy fényképek kezelését segítő bővítményt, mint amilyen a könyvünkben is bemutatott NextGEN Gallery, és a kezdőoldalon a legfrissebb fotóinkat publikálni. Egy ilyen típusú oldal hamar népszerűvé válhat, ha rendszeresen új képeket teszünk közzé, ezért a hozzászólásokat érdemes minél szabadabban engedni, és a spamek szűrésére kihasználni például az Akismet által kínált szolgáltatást.

Ha pedig inkább az a célunk, hogy közösséggé fogjuk össze a macskatenyésztőket, akkor érdemes kihasználni a BuddyPress bővítmény által kínált lehetőségeket. Így külön csoportokat hozhatunk létre a sziámiknak, a perzsáknak, és az olyan köztes megoldásoknak, mint a himalájai.

Hasonlóan kell gondolkodnunk akkor is, ha például egy iskolai weboldalt szeretnénk létrehozni. Amennyiben az a célunk, hogy a potenciális felvételizőknek bemutassuk az intézményt, akkor érdemes egy statikus oldalt beállítani kezdőoldalnak, az intézményről szóló általános bemutatóval. Ugyanakkor valószínűleg sok, az iskola életét és mindennapjait bemutató képet is szeretnénk majd publikálni, így hasznos lehet a NextGEN Gallery modul. A hozzászólási lehetőséget pedig akár teljesen le is tilthatjuk.

Teljesen más a helyzet, ha az iskola diákjai számára szeretnénk egy közösségi platformot létrehozni, amelynek elsősorban az a célja, hogy a diákok közötti összetartást, közösségi szellemet erősítsük. Ilyenkor egy BuddyPress oldal szolgálhatja a célunkat, privát csoportokkal az osztályok számára, és publikus csoportokkal a különböző érdeklődési körök (például informatika, színjátszás, irodalom vagy zene) köré szervezve.

Mint látható, az ideális WordPress weboldal kialakításának titka egyszerűen az, hogy megtaláljuk a beállítások és bővítmények céljainkat leginkább szolgáló kombinációját, és mindezt egy szép, áttekinthető sablon segítségével a látogatóink elé tárjuk. Természetesen akkor sem kell kétségbe esnünk, ha elsőre nem sikerül eltalálnunk a tökéletes megoldást, hiszen finomhangolásra később is lehetőségünk lesz. Ugyanakkor a legfontosabbról sem szabad megfeledkeznünk: lehet akármilyen szép az általunk választott sablon, tankönyvbe illően ideálisak a beállításaink, használhatjuk a legfejlettebb, legtöbb szolgáltatást nyújtó bővítményeket, ha a tartalom nem érdekes a látogatóink számára, akkor mindez hiába volt.

Ha macskát szeretnénk, nem csak azt kell mérlegelnünk, hogy milyen fajta legyen, és mi legyen a neve, hanem azt is, hogy később is tudunk-e vele rendszeresen foglalkozni. Egy WordPress weboldalt ugyan nem kell gyakran etetni, és az is meglehetősen ritka, hogy összekarmolja a kanapé oldalát, azonban ugyanúgy folyamatos törődést igényel: gondoskodnunk kell a biztonsági frissítések telepítéséről, szükség szerint aktualizálni kell a tartalmakat, és ha visszatérő látogatókat szeretnénk, akkor rendszeresen közzé kell tegyünk friss bejegyzéseket. A rendszeres törődést azonban a WordPress is meghálálja: összehozhat közösségeket, sikeresebbé teheti vállalkozásunkat, és teret adhat önmagunk megvalósításának. Csak rajtunk múlik, hogy mit hozunk ki belőle.

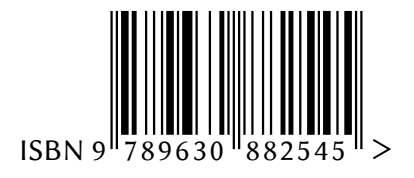

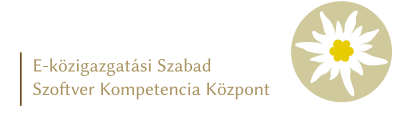

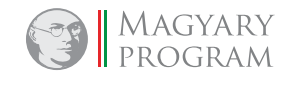

Nemzeti Fejlesztési Ügynökség www.ujszechenyiterv.gov.hu **06 40 638 638**

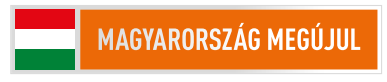

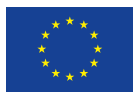

**A projekt az Európai Unió támogatásával, az Európai Regionális Fejlesztési Alap társfinanszírozásával valósul meg.**